# **Plug-in Reference**

# Premium Media Production System

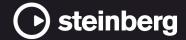

Steinberg Documentation Team: Cristina Bachmann, Martina Becker, Heiko Bischoff, Lillie Harris, Christina Kaboth, Dennis Martinez, Insa Mingers, Matthias Obrecht, Sabine Pfeifer

Translation: Ability InterBusiness Solutions (AIBS), Moon Chen, Jérémie Dal Santo, Rosa Freitag, GiEmme Solutions, Josep Llodra Grimalt, Vadim Kupriianov, Roland Münchow, Boris Rogowski, Sergey Tamarovsky

This document provides improved access for people who are blind or have low vision. Please note that due to the complexity and number of images in this document, it is not possible to include text descriptions of images.

The information in this document is subject to change without notice and does not represent a commitment on the part of Steinberg Media Technologies GmbH. The software described by this document is subject to a License Agreement and may not be copied to other media except as specifically allowed in the License Agreement. No part of this publication may be copied, reproduced, or otherwise transmitted or recorded, for any purpose, without prior written permission by Steinberg Media Technologies GmbH. Registered licensees of the product described herein may print one copy of this document for their personal use.

All product and company names are  $^{\text{m}}$  or  $^{\text{m}}$  trademarks of their respective owners. For more information, please visit www.steinberg.net/trademarks.

© Steinberg Media Technologies GmbH, 2023.

All rights reserved.

Nuendo\_13.0.10\_en-US\_2023-11-15

# **Table of Contents**

4 **VST Audio Effect Plug-ins** 4 **Ambisonics** 4 Analyzer 36 Delay 54 Distortion 80 Dynamics 111 EQ 124 Filter 132 Mastering 133 Modulation Network 159 160 Other 164 Pitch Shift 179 Restoration 184 Reverb 199 Spatial + Panner 212 Surround 219 Tools 226 Vocals 241 **MIDI Effects** 241 Arpache 5 243 Arpache SX 245 Auto LFO 246 **Beat Designer** 253 Chorder 257 Compressor Context Gate 258 260 Density 260 MIDI Control 261 MIDI Echo MIDI Modifiers 263 263 MIDI Monitor 264 Micro Tuner 265 Note to CC 265 Quantizer 266 StepDesigner Transformer 270 271 **Index** 

# **VST Audio Effect Plug-ins**

This chapter describes the included VST audio effects and their parameters. How to apply and manage audio effects is described in the **Operation Manual**.

The plug-ins are arranged according to their categories.

# **Ambisonics**

# **VST AmbiConverter**

**VST AmbiConverter** allows you to convert Ambisonics audio between Furse-Malham (FuMa) and AmbiX format.

For a description of VST AmbiConverter, see the Operation Manual.

# **Analyzer**

# **SuperVision**

**SuperVision** is a professional tool suite for monitoring and analyzing your audio. The plug-in comes with several different modules for level, spectral, phase, or waveform analysis. Up to nine module slots allow you to create custom layouts for better overview.

**SuperVision** features two different processing modes: **Maximum Audio Performance** and **Sample-Accurate Display**. You can choose which mode to use for each module independently.

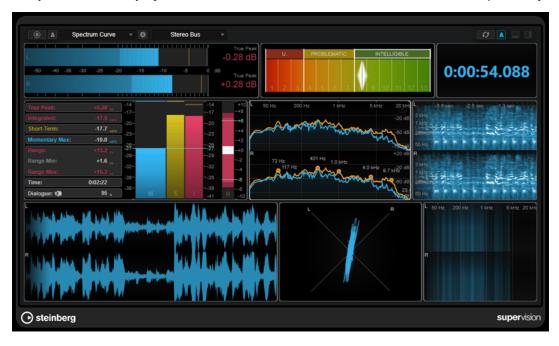

# **Toolbar**

#### **Pause Measurement**

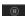

Pauses/Continues the measurement for the selected module. **Alt/Opt** -click this button to pause/continue all modules at the same time.

#### NOTE

- You can also pause/continue the measurement for the selected module by rightclicking it.
- If a module is paused, you can still adjust the graphical display that holds the last measured values.
- For all modules that show a playback cursor, you can click on the paused display to set the project cursor to this position. This is not possible during recording.

# **Hold Current Values on Stop**

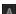

If this button is activated, the last measured values remain on the display when playback is stopped.

#### **Module selector**

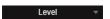

Allows you to select a module for the selected slot.

# **Open Module Settings**

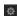

Opens the **Module Settings** window. It provides the settings for the selected module.

#### **Channel selector**

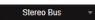

Allows you to select which channels are displayed. The available channel configurations depend on the channel configuration of the track and on the selected module. **Mixdown** allows you to display the average value of all channels within the track.

#### NOTE

- The channel selector is only available for configurations with two or more channels.
- If side-chain is activated, you can select between **Main** or **Side-Chain** channels. Combined **Main & Side-Chain** views are also available for some modules.

#### **Reset Module Values**

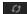

Resets the measured values of the selected module. **Alt/Opt**-click to reset all modules at the same time.

# NOTE

You can also reset the measured values of a module by Ctrl/Cmd -clicking it.

#### **Reset Module Values on Start**

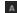

If this button is activated, all values are automatically reset when you start playback.

#### **Split Horizontally**

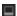

Splits the selected module slot horizontally.

NOTE

This button is not available if a module is maximized.

# **Split Vertically**

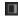

Splits the selected module slot vertically.

NOTE

This button is not available if a module is maximized.

# **Module Slot Controls**

Each module slot shows the following controls in the top right corner if you move the mouse over it:

#### Remove module slot

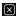

Removes the module slot from the current plug-in layout.

# **Split horizontally**

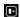

Splits the module slot horizontally.

# **Split vertically**

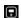

Splits the module slot vertically.

You can maximize a module by double-clicking it. To downsize it, double-click it again or click the standard view button **②**.

If your layout shows more than one module, you can change the focus by clicking a module or pressing **Tab**.

In some modules, for example, **Level**, **Loudness**, or **Time**, you can press **Ctrl/Cmd** - **S** to copy parameter values as text from the selected module to the clipboard for further use in other applications.

You can show the current frames per second (fps) for all modules by pressing Alt/Opt - F.

#### **RELATED LINKS**

Module Settings Window on page 7 Signal Modules on page 8 Spectral Domain Modules on page 20 Phase Modules on page 25 Spatial Domain Modules on page 29 Waveform Modules on page 31 Other Modules on page 35

# **Module Settings Window**

In the **Module Settings** window, you can make individual settings for the selected module.

To open the Module Settings window, click Open Module Settings on the plug-in toolbar

The settings on the **Module Settings** window toolbar are available for all modules:

#### **Reset Settings**

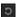

Resets all parameter settings to the default values of the selected module.

# Maximum Audio Performance/Sample-Accurate Display

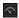

Sets the processing mode for the selected module.

If this button is activated, **Maximum Audio Performance** is selected. In this mode, the plug-in has no impact on the audio performance, but the analysis might not be sample-accurate.

If this button is deactivated, **Sample-Accurate Display** is selected. In this mode, no audio sample gets lost for analysis, but the audio performance might be slightly reduced.

#### NOTE

Sample-Accurate Display is not available for all modules.

# **Enable Warnings**

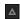

If this button is activated, a red border around the affected module indicates that the displayed analysis result might not be completely sample-accurate.

# NOTE

This setting is only available in **Maximum Audio Performance** mode.

#### **Force Horizontal Display**

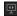

If this button is activated, the module is always displayed horizontally when you resize it.

# NOTE

This setting is not available for all modules.

# **Force Vertical Display**

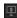

If this button is activated, the module is always displayed vertically when you resize it.

#### NOTE

This setting is not available for all modules.

For the specific settings of a module, see the corresponding module description.

**RELATED LINKS** 

Signal Modules on page 8 Spectral Domain Modules on page 20 Phase Modules on page 25 Spatial Domain Modules on page 29 Waveform Modules on page 31 Other Modules on page 35

# **Signal Modules**

The modules in this category allow you to visualize the level of the audio signal.

The following modules and module-specific settings are available:

#### Level

This module shows the level of your audio. It provides a multi-channel level meter and a maximum level value display.

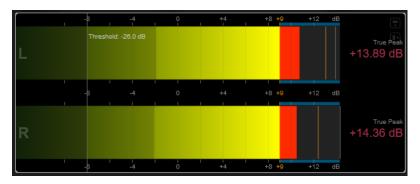

The following module-specific settings are available in the **Module Settings** window:

#### **Scale**

Allows you to select a scale according to different broadcast standards (Internal, Digital, DIN, EBU, British, Nordic, K-20, K-14, K-12, +3 dB Digital, +6 dB Digital, or +12 dB Digital).

#### NOTE

You can customize the appearance of the meter for all scales individually in the **Preferences** dialog (**Metering—Appearance** page).

#### **Peak Hold**

Specifies for how long the peak levels are held on the display.

#### **Peak Fallback**

Sets the speed of release for the level meters and peak indicators.

# NOTE

- Alternatively, you can move the mouse pointer over the selected module, hold Ctrl/Cmd, and use the mouse wheel to adjust this parameter.
- If this control is turned all the way to the left, the peak indicators are disabled.

#### **Threshold**

Sets a threshold level below which the display is masked.

Alternatively, you can move the mouse pointer over the selected module and use the mouse wheel to adjust this parameter.

#### Offset

Sets the offset between measured and displayed value in dB.

This parameter is only available for the DIN, EBU, British, and Nordic scale.

# Clipping

Sets the clipping value for the **Internal** scale.

#### **Minimum**

Sets the minimum value for the **Internal** scale.

#### Maximum

Sets the maximum value for the **Internal** scale.

#### Color

Sets the color of the meters. You can choose between the **Scale** color and the **Track** color.

# **RMS AES17**

Shows the level in accordance with AES17 (RMS +3 dB).

#### **RMS Resolution**

Sets the RMS resolution for the level display in milliseconds.

#### Max. Value

Sets the measurement mode for the maximum level value display. The following modes are available:

- **True Peak** shows estimated real peak value for each channel.
- **Peak Max.** shows maximum sample value for each channel.
- RMS Max. shows the maximum RMS value for each channel.
- **RMS Max.** + **True Peak** shows the highest maximum RMS and the highest estimated real peak value of all channels.
- **RMS Max. + Peak Max.** shows the highest maximum RMS and the highest maximum sample value of all channels.

# VU

This module shows the level of your audio on a classic VU meter. In addition to the VU meter needle and the LED peak indicator, it provides a peak level indicator needle and a numeric maximum level value display.

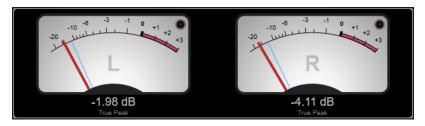

The following module-specific settings are available in the **Module Settings** window:

#### Scale

Allows you to select a scale according to different broadcast standards (Internal, Digital, DIN, EBU, British, Nordic, K-20, K-14, K-12, +3 dB Digital, +6 dB Digital, +12 dB Digital, VU dB, and VU dBFS).

#### **Peak Hold**

Specifies for how long the peak levels are held on the display.

# **Peak Fallback**

Sets the speed of release for the level meters and peak indicators.

#### NOTE

- Alternatively, you can move the mouse pointer over the selected module, hold
   Ctrl/Cmd, and use the mouse wheel to adjust this parameter.
- If this control is turned all the way to the left, the peak indicators are disabled.

#### **Meter Mode**

Sets the behavior of the needle.

- **VU** mode imitates the physical behavior of an analog VU meter that shows the current peak value.
- Peak mode shows the current peak value.
- RMS mode shows the current RMS value.

#### Offset

Sets the offset between measured and displayed value in dB.

This parameter is only available for the **DIN**, **EBU**, **British**, and **Nordic** scale.

# Clipping

Sets the clipping value for the **Internal** scale.

# Minimum

Sets the minimum value for the **Internal** scale.

#### Maximum

Sets the maximum value for the Internal scale.

#### Color

Sets the color of the meters. You can choose between the **Track** color and a **Dark** or **Light** scheme.

#### **RMS AES17**

Shows the level in accordance with AES17 (RMS + 3 dB).

#### **RMS Resolution**

Sets the RMS resolution for the level display in milliseconds.

# Max. Value

Sets the measurement mode for the maximum level value display. The following modes are available:

- **True Peak** shows the estimated real peak value for each channel.
- **Peak Max.** shows the maximum sample value for each channel.
- **RMS Max.** shows the maximum RMS value for each channel.
- **RMS Max. + True Peak** shows the highest maximum RMS and the highest estimated real peak value of all channels.

• **RMS Max. + Peak Max.** shows the highest maximum RMS and the highest maximum sample value of all channels.

# **Level Histogram**

This module shows a histogram for the peak or RMS value of the input level.

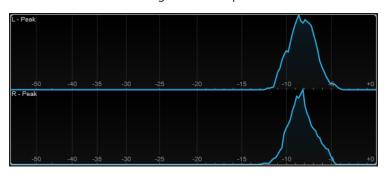

The following module-specific settings are available in the **Module Settings** window:

#### Scale

Allows you to select a scale according to different broadcast standards (Internal, Digital, DIN, EBU, British, Nordic, K-20, K-14, K-12, +3 dB Digital, +6 dB Digital, or +12 dB Digital).

#### **Meter Mode**

Sets the displayed level value.

- **Peak** mode shows a histogram of the peak value.
- RMS mode shows a histogram of the RMS value.

#### **Peak Fallback**

Sets the speed of release for the level meters and peak indicators.

#### NOTE

- If you change this parameter during playback, you must click **Reset Module Values** to update the display.
- Alternatively, you can move the mouse pointer over the selected module, hold
   Ctrl/Cmd, and use the mouse wheel to adjust this parameter.
- If this control is turned all the way to the left, the peak indicators are disabled.

# Offset

Sets the offset between measured and displayed value in dB.

This parameter is only available for the DIN, EBU, British, and Nordic scale.

# Clipping

Sets the clipping value for the **Internal** scale.

# Minimum

Sets the minimum value for the **Internal** scale.

#### Maximum

Sets the maximum value for the **Internal** scale.

#### **RMS AES17**

Shows the level in accordance with AES17 (RMS +3 dB).

#### **RMS Resolution**

Sets the RMS resolution for the level display in milliseconds.

#### Smooth

Smoothes the display of the level curve.

#### NOTE

Alternatively, you can move the mouse pointer over the selected module and use the mouse wheel to adjust this parameter.

# **Measurement Modules**

The modules in this category allow you to measure the loudness and intelligibility of the audio signal.

The following modules and module-specific settings are available:

# **Intelligibility**

This module shows the intelligibility of spoken word within your mix. The rhombus turns white if spoken word is detected and its position indicates how well it can be understood.

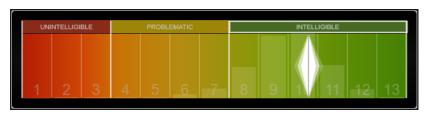

The following module-specific settings are available in the **Module Settings** window:

#### **Time Smooth**

Smoothes the temporal display.

#### NOTE

Alternatively, you can move the mouse pointer over the selected module, hold **Alt**, and use the mouse wheel to adjust this parameter.

# Language

Allows you to specify the spoken language in your audio.

# **Hearing-Impaired**

Adapts the intelligibility algorithm to the needs of hearing-impaired people.

#### **Voice over Voice**

Adapts the intelligibility algorithm to audio with voice over voice, for example, dubbing over the original speech in the background.

# **Pause Detection**

Reduces the sensitivity of the speech detection by suspending the detection algorithm for the set time. This parameter is useful if the algorithm recognizes audio incorrectly as speech. You can reduce very short false positives by raising this value.

# NOTE

The intelligibility display is delayed by the time set for this parameter.

#### **Hold Detection**

Specifies how long the white rhombus indicates detected speech. Raising the value of this parameter allows you, for example, to bridge short pauses that a speaker makes between words.

#### Histogram

Shows/Hides the histogram for the intelligibility value.

# Leq(m)/Leq(a)

These modules show the average volume over time, using a filter that emphasizes the mid and upper range frequencies. The Leq(m) measurement uses an M-weighting, according to the Trailer Audio Standards Association (TASA). It is mainly used to ensure that a film trailer respects the volume limits for trailers in movie theaters. The similar Leq(a) measurement uses an A-weighting and is used to verify the conformity of the sound for broadcasting.

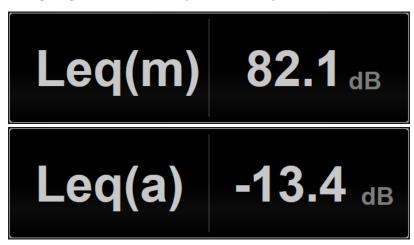

The following module-specific setting is available in the **Module Settings** window:

#### Ref. Level

Sets the reference level above which the Leq(m)/Leq(a) value turns red, indicating that the volume limit is exceeded.

#### LFE

Sets the calibration of the low-frequency effects (LFE) channel during the measurement. You can choose between +0 dB (default value) and +10 dB (value according to ISO 21727) boost.

#### Loudness

This module shows the loudness of your audio in LU (Loudness Units) or LUFS (Loudness Units referenced to Full Scale) according to EBU R 128.

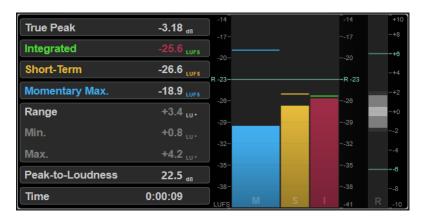

#### TP (True Peak)

Shows the maximum true peak level in dB.

#### I (Integrated)

Shows the integrated loudness value. This is the average loudness value that is measured over the whole audio range in LU or LUFS.

#### S (Short-Term)

Shows the short-term loudness value that is measured every second on an audio block of 3 seconds in LU or LUFS. This gives information about the loudest audio passages.

#### M Max. (Momentary Max.)

Shows the maximum value of all momentary loudness values that are measured every 100 ms in an audio range of 400 ms in LU or LUFS.

#### R (Range)

Shows the loudness range (LRA) that is measured over the whole audio range in LU.

The loudness range reports the ratio between the loudest and the quietest non-silent sections. The audio is divided into small blocks. There is one audio block every second and each block lasts 3 seconds, so that the analyzed blocks overlap. The top 10 % of the quiet blocks and the top 5 % of the loud blocks are excluded from the final analysis. The calculated loudness range is the ratio between the loudest and quietest remaining audio blocks. This measurement helps you to decide how much compression or expansion must be applied to the audio.

An asterisk (\*) after a loudness range value indicates that less than 1 minute of audio was analyzed.

**Min.** shows the minimum loudness range value in LU. **Max.** shows the maximum loudness range value in LU.

# NOTE

EBU R 128 does not recommend loudness range measurement for audio shorter than 1 minute due to too few data points.

#### PLR (Peak-to-Loudness)

Shows the peak-to-loudness ratio (PLR), also referred to as the crest factor, which is the difference between the maximum true peak level value and the integrated loudness value.

## **Time**

Shows the overall duration of the loudness measurement.

The following module-specific settings are available in the **Module Settings** window:

#### Unit

Allows you to switch the meter scale between LUFS (absolute values) and LU (relative values).

#### Scale

Allows you to set the meter to either EBU +9 scale (linear), EBU +18 scale (linear), or +23 scale (logarithmic).

# Ref. Integrated

Sets a reference value for the integrated loudness. If higher values are detected, the loudness meter indicates clipping.

#### Tol. Integrated

Sets a tolerance value for the integrated loudness.

#### **Ref. True Peak**

Sets a reference value for the true peak level. If higher values are detected, the loudness meter indicates clipping.

#### **Tol. True Peak**

Sets a tolerance value for the true peak level.

#### Ref. Short-Term

Sets a reference value for the short-term loudness. If higher values are detected, the loudness meter indicates clipping.

#### Tol. Short-Term

Sets a tolerance value for the short-term loudness.

#### Ref. Momentary

Sets a reference value for the maximum momentary loudness. If higher values are detected, the loudness meter indicates clipping.

#### Tol. Momentary

Sets a tolerance value for the maximum momentary loudness.

#### Ref. Range

Sets a reference value for the loudness range. If higher values are detected, the loudness meter indicates clipping.

#### Tol. Range

Sets a tolerance value for the loudness range.

# Loudness (Netflix)

This module provides a dialogue-gated loudness measurement that uses the Dolby Dialogue Intelligence algorithm according to ITU-R BS.1770 and shows the loudness of your audio in LU (Loudness Units) or LUFS (Loudness Units referenced to Full Scale). The **Dialogue** value allows you to assess the percentage of speech-based sequences within the audio.

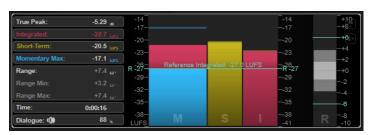

When using the **Loudness (Netflix)** measurement, the Dolby Dialogue Intelligence algorithm adds a latency of 2.048 seconds compared to the standard **Loudness** measurement.

#### TP (True Peak)

Shows the maximum true peak level in dB.

#### I (Integrated)

Shows the integrated loudness value. This is the average loudness value that is measured over the whole audio range in LU or LUFS.

#### S (Short-Term)

Shows the short-term loudness value that is measured every second on an audio block of 3 seconds in LU or LUFS. This gives information about the loudest audio passages.

#### M Max. (Momentary Max.)

Shows the maximum value of all momentary loudness values that are measured every 100 ms in an audio range of 400 ms in LU or LUFS.

#### R (Range)

Shows the loudness range (LRA) that is measured over the whole audio range in LU.

The loudness range reports the ratio between the loudest and the quietest non-silent sections. The audio is divided into small blocks. There is one audio block every second and each block lasts 3 seconds, so that the analyzed blocks overlap. The top 10 % of the quiet blocks and the top 5 % of the loud blocks are excluded from the final analysis. The calculated loudness range is the ratio between the loudest and quietest remaining audio blocks. This measurement helps you to decide how much compression or expansion must be applied to the audio.

An asterisk (\*) after a loudness range value indicates that less than 1 minute of audio was analyzed.

**Min.** shows the minimum loudness range value in LU. **Max.** shows the maximum loudness range value in LU.

#### NOTE

EBU R 128 does not recommend loudness range measurement for audio shorter than 1 minute due to too few data points.

#### Dlg. (Dialogue)

Shows the overall percentage of speech that is detected in the measured audio. The speaker icon indicates that speech is detected at the current cursor position during playback.

# NOTE

If at least 15 % of speech is detected, a dialogue-gated measurement according to ITU-R BS.1770-1 is used for visualization. If less speech is detected, a program-gated measurement according to ITU-R BS.1770-3 is used.

# **Time**

Shows the overall duration of the loudness measurement.

The following module-specific settings are available in the **Module Settings** window:

#### Unit

Allows you to switch the meter scale between LUFS (absolute values) and LU (relative values).

#### Scale

Allows you to set the meter to either EBU +9 scale (linear), EBU +18 scale (linear), or +23 scale (logarithmic).

# Ref. Integrated

Sets a reference value for the integrated loudness. If higher values are detected, the loudness meter indicates clipping.

#### Tol. Integrated

Sets a tolerance value for the integrated loudness.

#### **Ref. True Peak**

Sets a reference value for the true peak level. If higher values are detected, the loudness meter indicates clipping.

#### **Tol. True Peak**

Sets a tolerance value for the true peak level.

#### Ref. Short-Term

Sets a reference value for the short-term loudness. If higher values are detected, the loudness meter indicates clipping.

#### Tol. Short-Term

Sets a tolerance value for the short-term loudness.

#### Ref. Momentary

Sets a reference value for the maximum momentary loudness. If higher values are detected, the loudness meter indicates clipping.

#### Tol. Momentary

Sets a tolerance value for the maximum momentary loudness.

#### Ref. Range

Sets a reference value for the loudness range. If higher values are detected, the loudness meter indicates clipping.

#### Tol. Range

Sets a tolerance value for the loudness range.

# **Loudness Curve**

This module shows loudness values as a time curve.

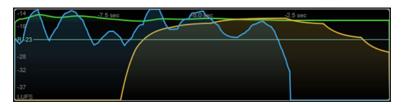

The following module-specific settings are available in the **Module Settings** window:

# **Duration**

Sets the duration of the audio stream that is displayed.

Alternatively, you can move the mouse pointer over the selected module, hold **Ctrl/Cmd**, and use the mouse wheel to adjust this parameter.

#### Unit

Allows you to switch the meter scale between LUFS (absolute values) and LU (relative values).

#### **Scale**

Allows you to set the meter to either EBU +9 scale (linear), EBU +18 scale (linear), or +23 scale (logarithmic).

#### Smooth

Smoothes the display of the loudness curve.

# **Momentary**

Shows/Hides the maximum momentary loudness curve.

#### **Short-Term**

Shows/Hides the short-term loudness curve.

# **Integrated**

Shows/Hides the integrated loudness curve.

#### Range

Shows/Hides a gray area around the integrated loudness curve that represents the loudness range.

#### Ref. Integrated

Sets a reference value for the integrated loudness.

# **Loudness Histogram**

This module shows a histogram for the loudness or the loudness ratio value.

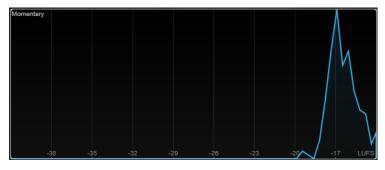

The following module-specific settings are available in the **Module Settings** window:

# Unit

Allows you to switch the meter scale between LUFS (absolute values) and LU (relative values).

#### Scale

Allows you to set the meter to either EBU +9 scale (linear), EBU +18 scale (linear), or +23 scale (logarithmic).

# **Meter Mode**

Sets the displayed loudness or loudness ratio value.

- **Momentary** mode shows a histogram of the maximum value of all momentary loudness values that are measured every 100 ms in an audio range of 400 ms.
- **Short-Term** shows a histogram of the short-term loudness value that is measured every second on an audio block of 3 seconds.
- Integrated shows a histogram of the integrated loudness value.
- PLR shows a histogram of the peak-to-loudness ratio, also referred to as the crest factor, which is the difference between the maximum true peak level value and integrated loudness value.
- **PSR** shows a histogram of the peak-to-short-term-loudness ratio according to AES Convention e-Brief 373.

#### **Smooth**

Smoothes the display of the loudness curve.

#### NOTE

Alternatively, you can move the mouse pointer over the selected module and use the mouse wheel to adjust this parameter.

#### **Loudness Ratio**

This module shows the peak-to-loudness ratio (PLR) and the peak-to-short-term-loudness ratio (PSR) values according to AES specifications.

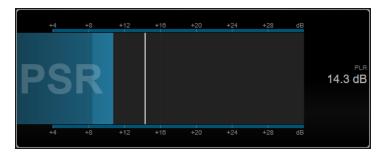

# **PSR**

Shows the peak-to-short-term-loudness ratio according to AES Convention e-Brief 373. The darker area of the meter indicates the minimum PSR value.

# PLR

Shows the peak-to-loudness ratio, also referred to as the crest factor, which is the difference between the maximum true peak level value and integrated loudness value. The current PLR value is displayed numerically and also indicated by a thin bar on the meter.

The following module-specific setting is available in the **Module Settings** window:

#### Ref. Level

Sets the reference level below which the PSR display turns red.

# **Time Smooth**

Smoothes the temporal display of the PSR value.

# NOTE

Alternatively, you can move the mouse pointer over the selected module, hold **Alt**, and use the mouse wheel to adjust this parameter.

# **Spectral Domain Modules**

The modules in this category allow you to visualize spectral information about the audio signal.

The following modules and module-specific settings are available:

# **Spectrum Curve**

This module uses FFT (Fast Fourier Transform) techniques to show a frequency graph, providing a precise and detailed real-time frequency analysis.

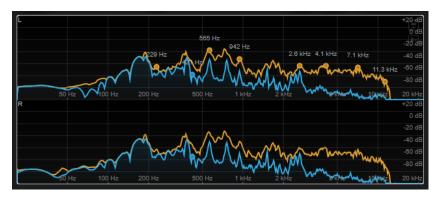

The display shows the frequency spectrum as a linear graph. If you move the mouse pointer over the display, a peak curve is shown in orange. Move the mouse pointer over the curves to show the local maximum values in Hz. Press **Ctrl/Cmd** to show the maximum values in dB or press **Shift** to show their pitch.

When using side-chaining, this module also allows you to detect the regions in your main signal that are acoustically masked by the side-chain signal.

#### NOTE

In addition to the signal of the track, the display can show the signal of a side-chain input. For this to work, you must select a **Main & Side-Chain** view from the channel selector. The side-chain signal is then shown in white.

The following module-specific settings are available in the **Module Settings** window:

# **Time Smooth**

Smoothes the temporal display.

# NOTE

Alternatively, you can move the mouse pointer over the selected module, hold **Alt**, and use the mouse wheel to adjust this parameter.

#### **Peak Fallback**

Sets the speed of release for the spectrum curve and the peak curve.

#### NOTE

- Alternatively, you can move the mouse pointer over the selected module, hold
   Ctrl/Cmd, and use the mouse wheel to adjust this parameter.
- If this control is turned all the way to the left, the peak curve is disabled.

#### Freq. Smooth

Smoothes the frequency display of the spectrum curve.

Alternatively, you can move the mouse pointer over the selected module and use the mouse wheel to adjust this parameter.

#### **FFT Window**

Sets the block size of the window that is used for the analysis. If **Multi** is selected, 3 different block sizes are used at the same time.

#### **Minimum**

Sets the minimum value of the scale.

#### Maximum

Sets the maximum value of the scale.

#### Slope

Adds a slope to the frequency spectrum.

# Masking

If this button is activated, frequency ranges that are affected by a side-chain signal are displayed.

# NOTE

For this to work, you must activate side-chaining and select a **Main + Side-Chain** channel in the channel selector on the toolbar.

# **Spectrum Bar**

This module shows a graphical representation of the frequency spectrum, analyzed into separate frequency bands, represented as vertical bars.

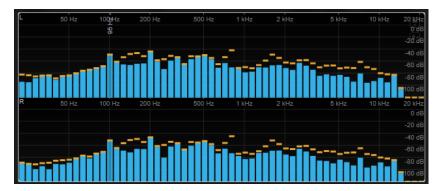

Move the mouse pointer over a bar to show the frequency range in Hz. Press **Ctrl/Cmd** to show the current value in dB or press **Shift** to show its pitch range.

The following module-specific settings are available in the **Module Settings** window:

#### **Time Smooth**

Smoothes the temporal display.

# NOTE

Alternatively, you can move the mouse pointer over the selected module, hold **Alt**, and use the mouse wheel to adjust this parameter.

#### **Peak Fallback**

Sets the speed of release for the level meters and peak indicators.

#### NOTE

- Alternatively, you can move the mouse pointer over the selected module, hold
   Ctrl/Cmd, and use the mouse wheel to adjust this parameter.
- If this control is turned all the way to the left, the peak indicators are disabled.

#### **Threshold**

Sets a threshold level below which the display is masked.

#### NOTE

Alternatively, you can move the mouse pointer over the selected module and use the mouse wheel to adjust this parameter.

#### Bands/Oct.

Sets the number of bands per octave.

#### **Minimum**

Sets the minimum value of the scale.

#### Maximum

Sets the maximum value of the scale.

# Slope

Adds a slope to the frequency spectrum.

# **Spectrum Intensity**

This module represents the frequency magnitude of the audio. The more intensely a bar is colored, the higher the magnitude at this frequency.

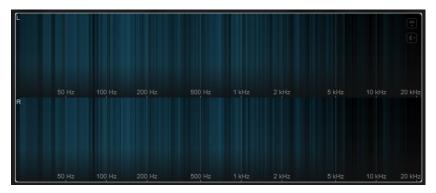

The following module-specific settings are available in the **Module Settings** window:

# **Time Smooth**

Smoothes the temporal display.

# NOTE

Alternatively, you can move the mouse pointer over the selected module, hold **Alt**, and use the mouse wheel to adjust this parameter.

#### **FFT Window**

Sets the block size of the window that is used for the analysis. If **Multi** is selected, 3 different block sizes are used at the same time.

#### Color

Allows you to choose a color scheme.

#### **Minimum**

Sets the minimum value of the scale.

#### Maximum

Sets the maximum value of the scale.

# Slope

Adds a slope to the frequency spectrum.

# **Spectrum Keyboard**

This module represents the frequency magnitude of the audio mapped to the keys of a piano keyboard. The more intensely a key is colored, the higher the magnitude at its frequency.

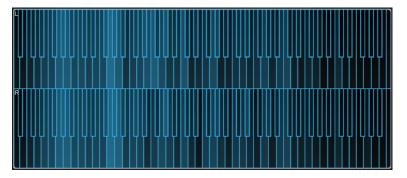

The following module-specific settings are available in the **Module Settings** window:

#### **Time Smooth**

Smoothes the temporal display.

#### NOTE

Alternatively, you can move the mouse pointer over the selected module, hold **Alt**, and use the mouse wheel to adjust this parameter.

## Color

Allows you to choose a color scheme.

#### **Minimum**

Sets the minimum value of the scale.

#### **Maximum**

Sets the maximum value of the scale.

# Slope

Adds a slope to the frequency spectrum.

# **Spectrogram**

This module shows the last seconds of the audio stream. This allows you to detect disturbances in the spectrogram and to monitor the noise level and frequencies, for example.

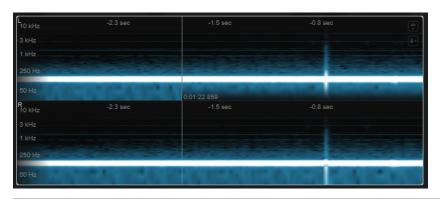

This module runs in **Maximum Audio Performance** mode.

The following module-specific settings are available in the **Module Settings** window:

#### **FFT Window**

Sets the block size of the window that is used for the analysis. This allows you to adjust the trade-off between temporal resolution and frequency resolution. If you specify a higher value, more frequencies are analyzed but they are located less accurately in the time domain.

#### **Duration**

Sets the duration of the audio stream that is displayed.

#### NOTE

Alternatively, you can move the mouse pointer over the selected module, hold **Ctrl/Cmd**, and use the mouse wheel to adjust this parameter.

#### Color

Allows you to choose a color scheme.

#### **Minimum**

Sets the minimum value of the scale.

# Maximum

Sets the maximum value of the scale.

# NOTE

Alternatively, you can move the mouse pointer over the selected module and use the mouse wheel to adjust the **Minimum** and **Maximum** parameters simultaneously.

# Chromagram

This module displays a chromagram of your audio.

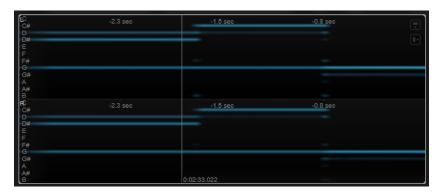

This module runs in **Maximum Audio Performance** mode.

The following module-specific settings are available in the **Module Settings** window:

#### Duration

Sets the duration of the audio stream that is displayed.

# NOTE

Alternatively, you can move the mouse pointer over the selected module, hold **Ctrl/Cmd**, and use the mouse wheel to adjust this parameter.

#### Color

Allows you to choose a color scheme.

# **Minimum**

Sets the minimum value of the scale.

# Maximum

Sets the maximum value of the scale.

# NOTE

Alternatively, you can move the mouse pointer over the selected module and use the mouse wheel to adjust the **Minimum** and **Maximum** parameters simultaneously.

# **Phase Modules**

The modules in this category allow you to visualize the phase or directional relationship between the channels of the audio signal.

The following modules and module-specific settings are available:

# **Phasescope**

This module uses a vectorscope display to show the phase and amplitude relationship between the left and right stereo channels. This provides you with directional information about a stereo audio signal.

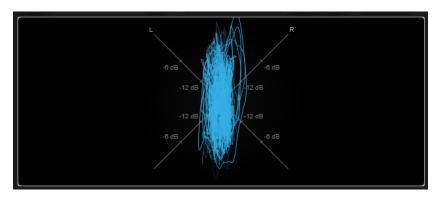

Hold **Shift** and move the mouse pointer over the display to measure the angle.

In addition to the signal of the track, the display can show the signal of a side-chain input. For this to work, you must select a **Main & Side-Chain** view from the channel selector. The side-chain signal is then shown in white.

The following module-specific settings are available in the **Module Settings** window:

#### Zoom

Allows you to zoom on the graphical display.

#### NOTE

Alternatively, you can move the mouse pointer over the selected module and use the mouse wheel to adjust this parameter.

#### **Auto Zoom**

If this button is activated, the zoom factor is adapted automatically.

#### Mode

Sets the display mode. The following modes are available: **Lines**, **Dots**, **Envelope**.

#### **Peak Fallback**

Sets the speed of release for the peak envelope in **Envelope** mode.

#### NOTE

If this control is turned all the way to the left, the peak envelope is disabled.

#### **Scale**

Activates/Deactivates the axis labeling.

#### NOTE

This option is only available if **Auto Zoom** is deactivated.

# **Panorama**

This module uses a polar coordinate display to show the phase and amplitude relationship between the left and right stereo channels. This provides you with directional information about a stereo audio signal.

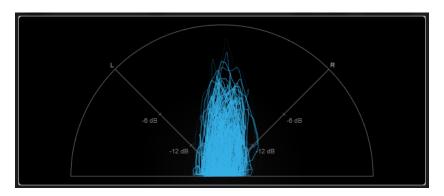

In addition to the signal of the track, the display can show the signal of a side-chain input. For this to work, you must select a **Main & Side-Chain** view from the channel selector. The side-chain signal is then shown in white.

The following module-specific settings are available in the **Module Settings** window:

#### Zoom

Allows you to zoom on the graphical display.

NOTE

Alternatively, you can move the mouse pointer over the selected module and use the mouse wheel to adjust this parameter.

# **Auto Zoom**

If this button is activated, the zoom factor is adapted automatically.

#### Mode

Sets the display mode. The following modes are available: Lines, Dots, Envelope.

#### **Peak Fallback**

Sets the speed of release for the peak envelope in **Envelope** mode.

NOTE

If this control is turned all the way to the left, the peak envelope is disabled.

#### **Scale**

Activates/Deactivates the axis labeling.

NOTE

This option is only available if **Auto Zoom** is deactivated.

# Multipanorama

This module provides you with frequency-dependent directional information about a stereo audio signal.

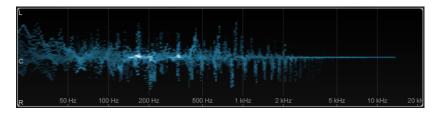

The following module-specific settings are available in the **Module Settings** window:

#### **Time Smooth**

Sets the time for which an energy impulse is displayed.

#### Bands/Oct.

Sets the number of bands per octave.

#### Color

Allows you to choose a color scheme.

# Correlation

This module visualizes the phase-correlation between the left and right channel. This allows you, for example, to check the mono compatibility of a stereo recording.

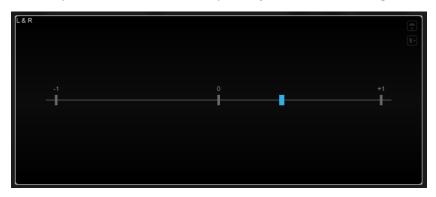

The following module-specific setting is available in the **Module Settings** window:

#### **Time Smooth**

Smoothes the temporal display of the correlation.

# NOTE

Alternatively, you can move the mouse pointer over the selected module, hold **Alt**, and use the mouse wheel to adjust this parameter

# Multicorrelation

This module visualizes the phase-correlation between the left and right channel for different frequency bands.

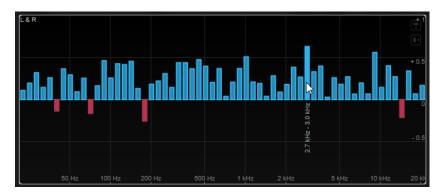

Move the mouse pointer over a bar to display its frequency range in Hz. Hold **Ctrl/Cmd** to display its current value. Hold **Shift** to display its pitch range.

The following module-specific settings are available in the **Module Settings** window:

#### **Time Smooth**

Smoothes the temporal display of the correlation.

NOTE

Alternatively, you can move the mouse pointer over the selected module, hold  ${\bf Alt}$ , and use the mouse wheel to adjust this parameter

# Bands/Oct.

Sets the number of bands per octave.

# **Balance**

This module visualizes the balance between the left and right channel.

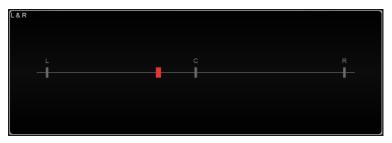

The following module-specific setting is available in the **Module Settings** window:

#### **Time Smooth**

Smoothes the temporal display of the correlation.

NOTE

Alternatively, you can move the mouse pointer over the selected module, hold  ${\bf Alt}$ , and use the mouse wheel to adjust this parameter

# **Spatial Domain Modules**

The modules in this category allow you to visualize the spatial dimension of the audio signal.

The following modules and module-specific settings are available:

#### Surround

This module visualizes the level and correlation of the different speakers in a surround speaker setup.

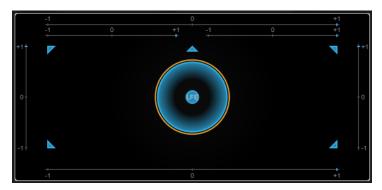

If all channels have the same level, a perfect circle is shown in the center of the display.

# NOTE

This module is only available for channel-based surround configurations. Speaker configurations with top speakers and Ambisonics channels are not supported.

The following module-specific settings are available in the **Module Settings** window:

#### Zoom

Allows you to zoom on the graphical display.

#### NOTE

Alternatively, you can move the mouse pointer over the selected module and use the mouse wheel to adjust this parameter.

#### **Peak Fallback**

Sets the speed of release for the peak envelope.

#### NOTE

- Alternatively, you can move the mouse pointer over the selected module, hold
   Ctrl/Cmd, and use the mouse wheel to adjust this parameter.
- If this control is turned all the way to the left, the peak envelope is disabled.

# Scale

Activates/Deactivates the axis labeling for the correlation display.

#### **Ambisonics**

This module allows you to visualize the energy distribution of an Ambisonics signal.

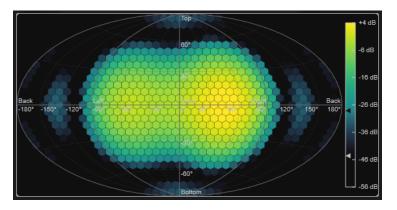

A plane representation of the spherical Ambisonics sound field shows a grid of hexagons. The color of a hexagon indicates the RMS level at this position. A filter allows you to smooth the visualization.

#### NOTE

This module is only available for Ambisonics channel configurations.

The following module-specific settings are available in the **Module Settings** window:

#### **Attack**

Sets the attack time of the smoothing filter.

#### Release

Sets the release time of the smoothing filter.

#### **Minimum**

Sets the minimum value of the signal intensity scale.

# Maximum

Sets the maximum value of the signal intensity scale.

# Threshold

Sets the minimum signal level that is displayed. This value is indicated by the lower triangle in the color legend on the right. If you change this value, the **Fade Range** value is adjusted accordingly.

#### **Fade Range**

Sets the level at which a hexagon is displayed fully opaque. This value is indicated by the upper triangle in the color legend on the right.

# Color

Allows you to choose a color scheme.

# Resolution

Sets the resolution of the grid.

# **Waveform Modules**

The modules in this category allow you to visualize the waveform of the audio signal.

The following modules and module-specific settings are available:

# Oscilloscope

This module shows a highly magnified view of the waveform.

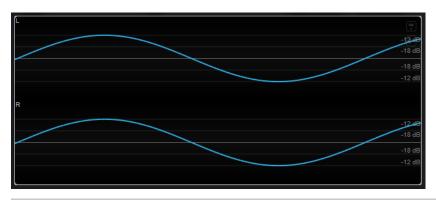

In addition to the signal of the track, the display can show the signal of a side-chain input. For this to work, you must select a **Main & Side-Chain** view from the channel selector. The side-chain signal is then shown in white.

The following module-specific settings are available in the **Module Settings** window:

#### Zoom

Allows you to zoom on the graphical display by adjusting the amplitude.

NOTE

Alternatively, you can move the mouse pointer over the selected module, hold **Alt/Opt**, and use the mouse wheel to adjust this parameter.

#### **Frequency**

Allows you to zoom on the graphical display by adjusting the frequency.

NOTE

Alternatively, you can move the mouse pointer over the selected module, hold **Ctrl/Cmd**, and use the mouse wheel to adjust this parameter.

# **Trigger**

Sets the channel that is used to synchronize the audio signal.

NOTE

Alternatively, you can click the waveform of the corresponding channel.

# Scale

Activates/Deactivates the axis labeling.

NOTE

This option is only available if **Auto Zoom** is deactivated.

#### **Phase**

Allows you to shift the zero-crossing position.

# Wavescope

This module displays the real-time waveform of the audio signal.

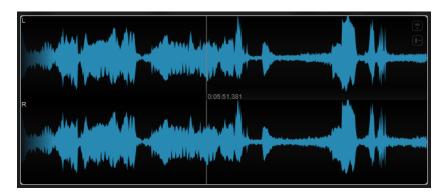

Move the mouse pointer over a waveform position to display the corresponding project time.

#### NOTE

In addition to the signal of the track, the display can show the signal of a side-chain input. For this to work, you must select a **Main & Side-Chain** view from the channel selector. The side-chain signal is then shown in white.

The following module-specific settings are available in the **Module Settings** window:

#### Zoom

Allows you to zoom on the graphical display.

#### NOTE

Alternatively, you can move the mouse pointer over the selected module and use the mouse wheel to adjust this parameter.

# **Duration**

Sets the duration of the audio stream that is displayed.

# NOTE

Alternatively, you can move the mouse pointer over the selected module, hold **Ctrl/Cmd**, and use the mouse wheel to adjust this parameter.

# **Tempo Sync**

If this button is activated, you can set **Duration** in beats.

# NOTE

The equivalent duration is limited to a minimum of 0.5 s and a maximum of 30 s.

#### Scale

Activates/Deactivates the axis labeling.

#### NOTE

This option is only available if **Auto Zoom** is deactivated.

# Station. Cursor

If this button is activated, the waveform moves continuously under the stationary cursor. If this button is deactivated, the waveform is refreshed when the cursor moves over it.

# Wavecircle

This module displays the real-time waveform of the audio signal as a circle.

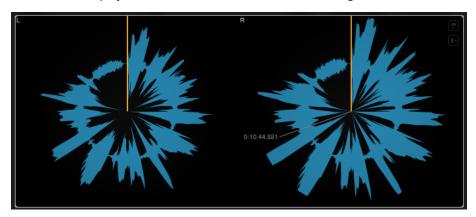

Move the mouse pointer over a waveform position to display the corresponding project time.

# NOTE

In addition to the signal of the track, the display can show the signal of a side-chain input. For this to work, you must select a **Main & Side-Chain** view from the channel selector. The side-chain signal is then shown in white.

The following module-specific settings are available in the **Module Settings** window:

#### Zoom

Allows you to zoom on the graphical display.

# NOTE

Alternatively, you can move the mouse pointer over the selected module and use the mouse wheel to adjust this parameter.

# **Duration**

Sets the duration of the audio stream that is displayed.

## NOTE

Alternatively, you can move the mouse pointer over the selected module, hold **Ctrl/Cmd**, and use the mouse wheel to adjust this parameter.

# **Tempo Sync**

If this button is activated, you can set **Duration** in beats.

#### NOTE

The equivalent duration is limited to a minimum of 0.5 s and a maximum of 30 s.

#### Reverse

Changes the rotation direction.

#### Station. Cursor

If this button is activated, the waveform moves continuously under the stationary cursor. If this button is deactivated, the waveform is refreshed when the cursor moves over it.

# **Other Modules**

This category provides a time display and a bit meter.

# **Time**

This module shows the current time position of the project cursor.

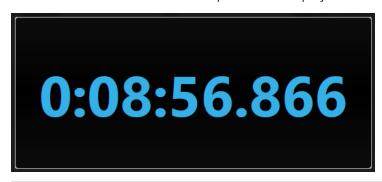

#### NOTE

If the project cursor is located outside the locator range, the color of the time display turns gray.

The following module-specific setting is available in the **Module Settings** window:

#### Mode

Allows you to select one of the following display modes: **Time**, **Sample**, **Beats**, or **Timecode**.

#### **Bits**

This module shows which bits are currently used by the audio signal. The shorter a bar, the less a bit is being used. A colored square above or below a bar indicates if a bit has been used at all since the start of the measurement.

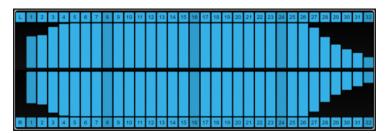

The following module-specific setting is available in the **Module Settings** window:

#### **Time Smooth**

Smoothes the temporal display, which facilitates monitoring which of the bits were used last. With **Time Smooth** deactivated, the bars are either fully displayed or fully hidden, which simply indicates if a bit is used or not.

#### NOTE

Alternatively, you can move the mouse pointer over the selected module and use the mouse wheel to adjust this parameter.

# **Delay**

# **ModMachine**

**ModMachine** combines delay modulation and filter modulation. Frequency and resonance of the filter are modulated by an LFO or can be set manually. An additional **Drive** parameter allows for distortion effects.

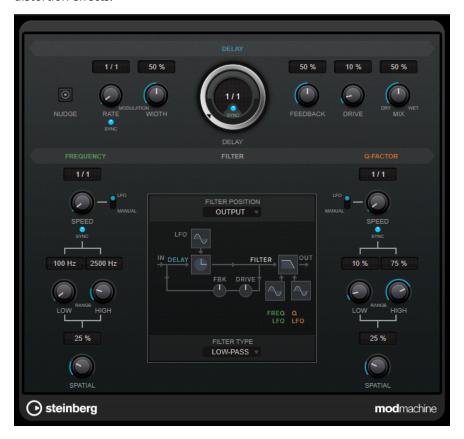

# **Delay**

# Nudge

Clicking this button once momentarily speeds up the audio coming into the plug-in, simulating the nudge command of analog tape machines.

#### Rate

If **Tempo Sync** is activated, **Rate** allows you to specify the base note value for temposyncing the effect (1/1 to 1/32, straight, triplet, or dotted).

If **Tempo Sync** is deactivated, the modulation speed can be set freely with the **Rate** dial.

# **Tempo Sync (Delay Modulation)**

Activates/Deactivates tempo synchronization for the **Rate** parameter.

# Width

Sets the amount of delay modulation. This allows you to create a vibrato or chorus-like effect.

## **Delay**

If **Sync** is activated, this sets the base note value for the delay. If **Sync** is deactivated, the delay time can be set freely in milliseconds.

## Tempo Sync (Delay)

Activates/Deactivates tempo sync for the **Delay** parameter.

#### **Feedback**

Sets the amount of the signal that is sent back into the delay input. The higher this value, the higher the number of repeats.

## **Drive**

Adds distortion to the feedback loop. The longer the feedback, the more the delay repeats are distorted over time.

#### Mix

Sets the level balance between the dry signal and the wet signal. If the effect is used as a send effect, set this parameter to the maximum value, as you can control the dry/effect balance with the send level.

## **Graphical display**

## **Functional diagram**

Shows the signal path, depending on the settings for **Filter Position** and **Filter Type**.

#### **Filter Position**

Allows you to select the filter position. **Loop** places the filter in the feedback loop of the delay. **Output** places it in the output path of the effect, after the **Drive** and **Feedback** parameters.

## **Filter Type**

Allows you to select a filter type. You can choose between a **Low-Pass**, **Band-Pass**, and **High-Pass** filter.

## **Filter**

## LFO/Manual (Frequency)

Toggles between **LFO** and **Manual** mode. In **LFO** mode, you can define the modulation rate or sync it to the project tempo. In **Manual** mode, you can set the frequency manually.

## Speed (Frequency)

Sets the speed of the filter frequency LFO modulation. If tempo sync is activated, this parameter sets the base note value for synchronizing the modulation to the tempo of the host application.

If tempo sync is deactivated, the speed can be set freely with the **Speed** control.

## Tempo Sync (Frequency)

Activates/Deactivates tempo sync for the **Speed** parameter. This parameter is only available in **LFO** mode.

## Low Range/High Range (Frequency)

Set the range of the filter frequency modulation. These parameters are only available in **LFO** mode.

#### **Frequency**

Sets the cutoff frequency for the filter. This parameter is only available in **Manual** mode.

## **Spatial (Frequency)**

Sets an offset between the channels to create a stereo panorama effect for the filter frequency modulation. Turn clockwise for a more pronounced stereo effect.

## LFO/Manual (Q-Factor)

Toggles between **LFO** and **Manual** mode. In **LFO** mode, you can define the modulation rate or sync it to the project tempo. In **Manual** mode, you can set the resonance manually.

## Speed (Q-Factor)

Sets the speed of the filter resonance LFO modulation. If tempo sync is activated, this parameter sets the base note value for tempo syncing the modulation.

If tempo sync is deactivated, the speed can be set freely with the **Speed** control.

## Tempo Sync (Q-Factor)

Activates/Deactivates tempo sync for the Speed parameter.

## Low Range/High Range (Q-Factor)

Set the range of the filter resonance modulation. These parameters are only available in **LFO** mode.

## **Q-Factor**

Sets the resonance of the filter. This parameter is only available in **Manual** mode.

## **Spatial (Q-Factor)**

Sets an offset between the channels to create a stereo panorama effect for the filter resonance modulation. Turn clockwise for a more pronounced stereo effect.

# **MonoDelay**

This is a mono delay effect. The delay line uses tempo-based or freely specified delay time settings.

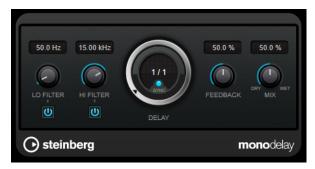

## Lo Filter

Affects the feedback loop of the effect signal and allows you to roll off low frequencies. The button below the control activates/deactivates the filter.

#### Hi Filter

Affects the feedback loop of the effect signal and allows you to roll off high frequencies. The button below the control activates/deactivates the filter.

#### **Delay**

Sets the delay time in milliseconds.

#### Sync

Activates/Deactivates tempo sync.

#### **Feedback**

Sets the amount of the signal that is sent back into the delay input. The higher this value, the higher the number of repeats.

#### Mix

Sets the level balance between the dry signal and the wet signal. If the effect is used as a send effect, set this parameter to the maximum value, as you can control the dry/effect balance with the send level.

#### NOTE

This plug-in supports external side-chaining. You can use the side-chain input to control the delay from another signal source. If the side-chain signal exceeds the threshold, the delay repeats are silenced. If the signal drops below the threshold, the delay repeats reappear. For a description of how to set up side-chain routing, see the **Operation Manual**.

# MultiTap Delay

**MultiTap Delay** is a versatile tap effect delay with up to 8 tap repeats that allows you to create and edit taps manually, to create taps by clicking a rhythm, or to create random taps. You can set up separate effect chains for the delay loop, for delay taps, and for the overall delay output, with each chain containing up to 6 different effects.

The plug-in offers predefined sound characters that you can freely customize. The delay line uses either tempo-based or freely specified delay time settings. The integrated ducker attenuates the delay output depending on the input signal level, which keeps the delayed signal rather dry during loud or intensely played passages.

## NOTE

This plug-in supports external side-chaining. For a description of how to set up side-chain routing, see the **Operation Manual**.

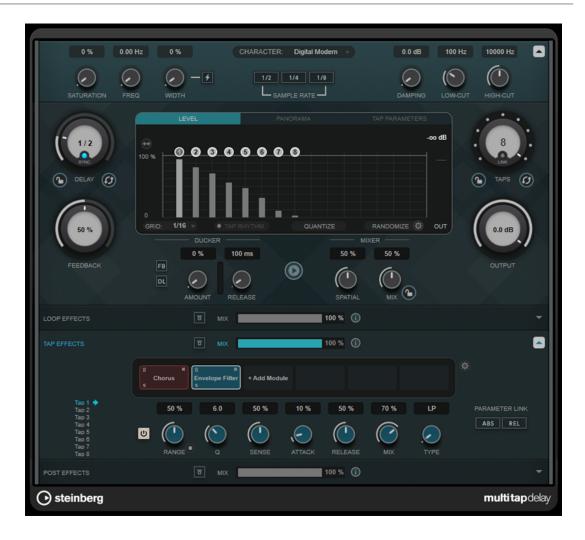

## **Delay Character section**

This section allows you to shape the overall sound of the delay. You can choose between 4 predefined sound characters and adjust their parameters to your liking.

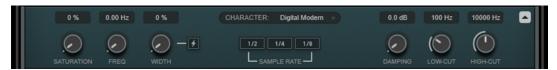

## **Show/Hide Delay Character Section**

Shows/Hides this section.

# Character pop-up menu

Allows you to choose the general delay character. **Digital Modern**, **Digital Vintage**, **Tape**, and **Crazy** character are available. Modifying parameters in this section sets the delay character to **Custom**.

#### Saturation

Sets the amount of saturation. This effect is inserted into the delay loop, which means that the saturation of the signal is increased with each repeat.

# Freq

Sets the frequency of the delay modulation.

#### Width

Sets the intensity of the delay modulation. If this value is set to 0, the signal is not modulated. Activating **Extreme Modulation** increases the modulation to such an extent that drastic variations in tape speed become audible.

## **Sample Rate**

Sets the ratio to which the audio sample is decimated. Lower sample rates reduce the high frequency content and sound quality. If no button is activated, no downsampling occurs.

### **Damping**

Sets the amount of high-frequency damping in the feedback loop.

#### Low-Cut

Sets the frequency below which low-frequency damping occurs.

## **High-Cut**

Sets the frequency above which high-frequency damping occurs.

## Main section

This section contains the general delay parameters and settings, and allows you to add and edit the delay taps.

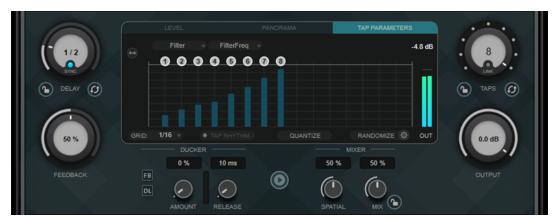

## **Delay**

If **Sync** is activated, this sets the base note value for the delay. If **Sync** is deactivated, the delay time can be set freely in milliseconds.

## Sync

Activates/Deactivates tempo sync.

## Lock/Unlock Delay Value and Number of Taps

Locks/Unlocks the values of the **Delay** and the **Taps** parameters when loading presets.

## **Erase Delay Line**

Erases the delay line.

#### **Feedback**

Sets the amount of the signal that is sent back into the delay input. The higher this value, the higher the number of repeats.

## Taps display

Allows you to move taps by dragging their handles and to delete them by double-clicking.

- The Level tab allows you to set the level of all taps individually.
- The **Panorama** tab allows you to pan the taps individually in the stereo panorama.

If the plug-in is used for tracks with a multi-channel channel configuration, the display shows the room from the top and the taps as panning handles. You can position the taps by dragging the handles or by entering **L/R** and **F/R** values for the selected handle. The **Input** pop-up menu allows you to choose the input channels for the panner:

- **L/R** uses the left and right channels of the input signal. This allows you to pan the stereo signal in the room. In this mode, no signal is routed to the front or rear center speakers.
- **Sum** uses the mono sum signal of all channels of the input signal. In this mode, you can pan the signal to any speaker in the channel configuration.
- The **Tap Parameters** tab allows you to adjust the parameters of the selected effect module in the **Tap Effects** section. The pop-up menus provide direct access to the effect modules and their parameters.
- **Spread Taps Evenly for Editing** allows easier editing of taps if they are located very close to each other.

#### Grid

Sets the quantize grid. Taps are quantized to the grid when added or moved.

## NOTE

If you hold **Shift**, you can move taps freely even if a grid is set.

## **Activate/Deactivate Tapping Mode**

Activates/Deactivates tapping mode so that you can click the **Tap Rhythm** button to create taps.

# **Tap Rhythm**

Allows you to create taps by clicking a rhythm with the left mouse button.

### **Ouantize**

Quantizes all taps to the grid.

## Randomize

Sets a random number of taps and tap parameter settings. The **Random Taps Options** pop-up menu allows you to specify the minimum and maximum number of taps, the timing, the panning range, and the level range of the random function.

## **Taps**

Sets the number of taps.

## Link/Unlink Taps

Allows you to move all taps simultaneously on the taps display.

#### **Reset Taps**

Resets the number of taps and all tap parameters to the default.

## **Output meter**

Shows the level of the output signal.

## Output

Adjusts the overall output level.

#### **Ducker**

This effect attenuates the delay output depending on the input signal level. If the level of the input signal is high, the effect signal is lowered, or ducked. If the level of the input signal is low, the effect signal is raised.

- **FB** suppresses feedback when the delay signal is ducked.
- **DL** erases the delay line one time as soon as the ducking of the delay signal starts.
- **Amount** sets the amount of level reduction that is applied to the delay output. The meter to the right shows the current amount of gain reduction.
- **Release** sets the time after which the effect signal returns to the original level.

#### NOTE

This plug-in supports external side-chaining. You can use the side-chain input to control the ducking effect from another signal source. If the side-chain signal exceeds the threshold, the delay repeats are ducked. If the signal drops below the threshold, the delay repeats reappear. For a description of how to set up side-chain routing, see the **Operation Manual**.

## **Play Sample Sound**

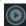

Plays back a sound sample which allows you to quickly valuate the result of the current plug-in parameter settings.

## **Spatial**

Sets the stereo width for the left/right repeats. Turn clockwise for a more pronounced stereo effect.

### Mix

Sets the level balance between the dry signal and the wet signal. If the effect is used as a send effect, set this parameter to the maximum value, as you can control the dry/effect balance with the send level.

### Lock/Unlock Mix Value

Locks the value of the **Mix** parameter in the main section when loading presets.

## **Effects sections**

These sections allow you to add, edit, and remove loop, tap, and post effects. You can create effect chains by adding up to 6 different effect modules from 14 effects available overall. You can modify the order of the effects in the chain by dragging the modules.

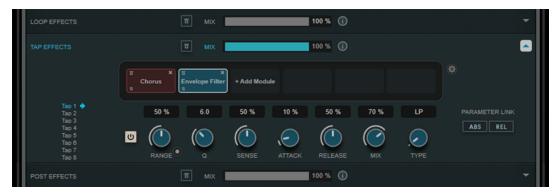

• Effects in the **Loop Effects** section feed the output signal back into the delay input, allowing for a continuously increasing effect through the loop effect chain.

- Effects in the **Tap Effects** section process the output signal of each delay tap. You can activate/deactivate each effect and set individual parameters for any single tap.
- Effects in the **Post Effects** section affect the overall output signal of the plug-in.

# **Bypass**

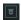

Bypasses the effect chain in the corresponding effects section.

#### Mix

Sets the balance between dry signal and wet signal for the corresponding effect chain.

## Loop Effects/Tap Effects/Post Effects

Shows/Hides the corresponding effects section. The section is highlighted if at least one effect module has been added.

## **Show/Hide Functional Diagram**

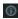

Shows/Hides a functional diagram of the signal flow for **Loop Effects**, **Tap Effects**, or **Post Effects** on the taps display.

#### **Add Module**

Allows you to add modules to the effect chain of the corresponding section.

## **Tap Effects Options**

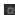

Opens the options panel for tap effects. **Suspend Effect When Disabled** stops effects from being processed when they are bypassed or deactivated. This reduces the processing load.

## **IMPORTANT**

If this option is activated, crackles may occur when bypassing or activating/deactivating an effect.

### Parameter Link (only available in the Tap Effects section)

Links the parameters of the same type in all taps. This allows you to edit parameter values of all taps in a module simultaneously. Two link modes are available:

- If **Absolute Mode** is activated and you edit a parameter value of one tap, the corresponding parameter values of the other taps are set to the same value.
- If Relative Mode is activated and you edit a parameter value of one tap, the
  relation of the corresponding parameter values of the other taps remains the
  same.

# Tap 1-8 (only available in the Tap Effects section)

Allows you to select a tap for editing the effect parameters.

## Activate/Deactivate Effect (only available in the Tap Effects section)

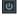

Allows you to activate/deactivate the effect for the tap that is selected on the tap display.

RELATED LINKS

Effect Modules on page 45

## **Effect Modules**

Modules allow you to create an effect chain. Each module can be used only once in the effect chain. You can drag modules in the effect chain to rearrange them and change the processing order.

## **General Module Settings**

The following settings are available for each module:

## **Bypass**

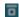

Bypasses the module. This allows you to compare the sound of the unprocessed signal to that of the processed signal.

#### Solo

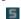

Solos the module. Only one module can be soloed at a time.

#### Remove

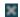

Removes the module from the module chain.

The following effect modules are available:

## Chorus

This is a single-stage chorus effect that doubles the input signal with a slightly detuned version.

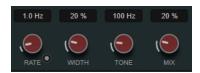

### Rate

If **Tempo Sync** is activated, **Rate** allows you to specify the base note value for synchronizing the modulation sweep to the tempo of the host application (1/1 to 1/32, straight, triplet, or dotted).

If **Tempo Sync** is deactivated, the sweep rate can be set freely with the **Rate** dial.

#### Sync

Activates/Deactivates tempo sync.

## Width

Sets the depth of the chorus effect. Higher settings produce a more pronounced effect.

## Tone

Changes the tonal characteristic of the output signal.

## Mix

Sets the level balance between the dry and the wet signal.

## Flanger

This is a classic flanger effect.

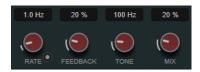

#### Rate

If **Tempo Sync** is activated, **Rate** allows you to specify the base note value for synchronizing the flanger sweep to the tempo of the host application (1/1 to 1/32, straight, triplet, or dotted).

If **Tempo Sync** is deactivated, the sweep rate can be set freely with the **Rate** dial.

## Sync

Activates/Deactivates tempo sync.

#### **Feedback**

Determines the character of the flanger effect. Higher settings produce a more metallic-sounding sweep.

#### **Tone**

Changes the tonal characteristic of the output signal.

## Mix

Sets the level balance between the dry and the wet signal.

## **Phaser**

This is a classic phasing effect.

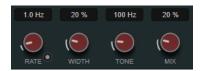

#### Rate

If **Tempo Sync** is activated, **Rate** allows you to specify the base note value for temposyncing the phaser sweep (1/1 to 1/32, straight, triplet, or dotted).

If **Tempo Sync** is deactivated, the sweep rate can be set freely with the **Rate** dial.

## Sync

Activates/Deactivates tempo sync.

## Width

Sets the intensity of the modulation effect between higher and lower frequencies.

#### Tone

Changes the tonal characteristic of the output signal.

## Mix

Sets the level balance between the dry and the wet signal.

## **Vibrato**

This is a pitch modulation effect.

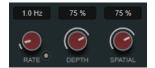

#### Rate

If **Tempo Sync** is activated, **Rate** allows you to specify the base note value for temposyncing the effect (1/1 to 1/32, straight, triplet, or dotted).

If **Tempo Sync** is deactivated, the modulation speed can be set freely with the **Rate** dial.

## Sync

Activates/Deactivates tempo sync.

## **Depth**

Sets the intensity of the pitch modulation.

#### **Spatial**

Adds a stereo effect to the modulation.

## **Envelope Filter**

This is a classic envelope filter that allows for auto-wah effects.

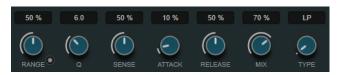

## Range

Determines the frequency range of the filter. **Sweep Downwards** reverses the filter sweep.

## **Q-Factor**

Sets the intensity of the envelope filter effect.

#### Sensitivity

Determines how sensitively the effect reacts to the instrument level.

### **Attack**

Determines how quickly an effect reacts to the input signal.

## Release

Sets the gain of the release phase of the signal.

## Mix

Sets the level balance between the dry and the wet signal.

#### **Type**

Sets the filter type. Low-pass (**LP**), high-pass (**HP**), band-pass (**BP**), and **Notch** filter are available.

#### **Filter**

This is a filter modulation effect. The frequency of the filter is modulated by an LFO or you can set it manually.

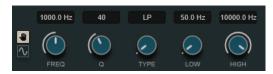

#### LFO/Manual buttons

Allows you to select **LFO** and **Manual** mode. In **LFO** mode, you can define the modulation rate or sync it to the project tempo. In **Manual** mode, you can set the frequency manually.

#### Freq

Sets the filter frequency. This parameter is only available in **Manual** mode.

## LFO-Freq

Sets the filter frequency of the LFO modulation. If **Tempo Sync** is activated, this parameter sets the base note value for synchronizing the modulation to the tempo of the host application.

If **Tempo Sync** is deactivated, you can set the frequency freely.

This parameter is only available in **LFO** mode.

## **Tempo Sync**

Activates/Deactivates tempo sync for the **LFO-Freq** parameter. This parameter is only available in **LFO** mode.

#### **Q-Factor**

Sets the resonance of the filter.

#### **Type**

Sets the filter type. Low-pass (**LP**), high-pass (**HP**), band-pass (**BP**), and **Notch** filter are available.

## Low/High

Set the range of the filter frequency modulation.

## **Bit Crusher**

This effect uses bit reduction to decimate and truncate the input audio signal to get a noisy, distorted sound.

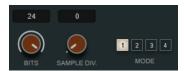

## Bits (0 to 24 bits)

Defines the bit resolution. A setting of 24 gives the highest audio quality, while a setting of 1 creates mostly noise.

# Sample Div.

Sets the amount by which the audio samples are decimated. At the highest setting, nearly all of the information describing the original audio signal is eliminated, turning the signal into unrecognizable noise.

#### Mode

Allows you to select one of the four operating modes. In each mode, the effect sounds differently. Modes **1** and **3** are nastier and noisier, while modes **2** and **4** are more subtle.

## **Overdrive**

This effect creates a tube-like overdrive effect.

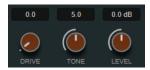

## **Drive**

Adds harmonics to the output signal.

## Tone

Works as a filter effect on the added harmonics.

#### Level

Adjusts the output level.

## **Pitch Shifter**

This is a pitch-shifting effect.

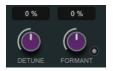

#### **Detune**

Changes the pitch of the input signal in semitones.

## **Formant**

Changes the natural timbre of the input signal.

## **Formant Preservation**

Keeps the formants when changing the pitch with the **Detune** control.

# **Frequency Shifter**

This effect shifts each frequency of the input signal by a fixed amount, which alters the harmonic relations. Adding feedback produces a sound similar to a phaser.

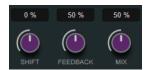

## Shift

Sets the amount of frequency shift.

## **Feedback**

Sets the amount of the signal that is sent from the output of the effect back to its input.

## Mix

Sets the level balance between the dry and the wet signal.

## **Delay**

This is a mono delay effect that can either be tempo-based or use freely specified delay time settings.

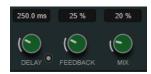

## **Delay**

If **Sync** is activated, this sets the base note value for the delay. If **Sync** is deactivated, the delay time can be set freely in milliseconds.

### Sync

Activates/Deactivates tempo sync.

#### **Feedback**

Sets the amount of the signal that is sent back into the delay input. The higher this value, the higher the number of repeats.

#### Mix

Sets the level balance between the dry and the wet signal.

#### Reverb

This is a versatile reverb for realistic room ambience and reverb effects.

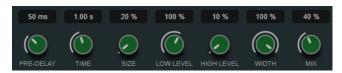

## **Pre-Delay**

Determines how much time passes before the reverb is applied. This allows you to simulate larger rooms by increasing the time it takes for the first reflections to reach the listener.

#### Time

Allows you to set the reverb time in seconds.

## Size

Alters the delay times of the early reflections to simulate larger or smaller spaces.

## **Low Level**

Affects the decay time of the low frequencies. Normal room reverb decays quicker in the high- and low-frequency range than in the mid-range. Lowering the level percentage causes low frequencies to decay quicker. Values above 100 % cause low frequencies to decay more slowly than the mid-range frequencies.

## **High Level**

Affects the decay time of the high frequencies. Normal room reverb decays quicker in the high- and low-frequency range than in the mid-range. Lowering the level percentage causes high frequencies to decay quicker. Values above 100 % cause high frequencies to decay more slowly than the mid-range frequencies.

#### Width

Controls the width of the stereo image. At a setting of 0 %, the output of the reverb is mono, at 100 % it is stereo.

## Mix

Sets the level balance between the dry and the wet signal.

## **AutoPan**

This is an auto-pan effect that allows you to modulate the left/right stereo position.

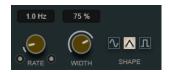

#### Rate

Sets the auto-pan speed and shows the movement within the panorama. If **Tempo Sync** is deactivated, the speed is set in Hertz. If **Tempo Sync** is activated, you can set the speed in tempo values.

## Sync

Activates/Deactivates tempo sync.

## Link

If this button is activated, the left and right channel are modulated simultaneously. This results in a chopping effect instead of auto-panning.

In this mode, **Width** sets the intensity of the volume modulation.

#### Width

Sets the amount of deflection to the left and right side of the stereo panorama. If **Link** is activated, this parameter sets the intensity of the volume modulation.

## **Waveform Shape**

Allows you to select presets for the modulation waveform.

- Sine creates a smooth sweep.
- **Triangle** creates a ramp, that is, a linear movement from full right to full left and back.
- **Square** creates an instant jump to full right, then to full left, and then back to center.

#### Gate

This effect silences audio signals below a set threshold. As soon as the signal level exceeds the threshold, the gate opens to let the signal through.

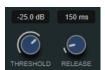

#### **Threshold**

Determines the level at which the gate is activated. Signal levels above the set threshold trigger the gate to open, and signal levels below the set threshold close the gate.

#### Release

Sets the time after which the gate closes.

**RELATED LINKS** 

FX Modulator on page 139

# **PingPongDelay**

This is a stereo delay effect that alternates each delay repeat between the left and right channels. The delay line uses tempo-based or freely specified delay time settings.

#### NOTE

This plug-in works only on stereo tracks.

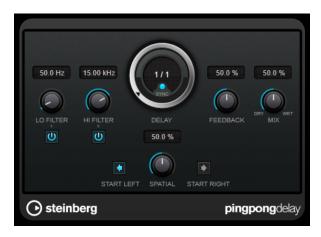

#### Lo Filter

Affects the feedback loop of the effect signal and allows you to roll off low frequencies. The button below the control activates/deactivates the filter.

## Hi Filter

Affects the feedback loop of the effect signal and allows you to roll off high frequencies. The button below the control activates/deactivates the filter.

#### Delay

Sets the delay time in milliseconds.

## Sync

Activates/Deactivates tempo sync.

#### **Feedback**

Sets the amount of the signal that is sent back into the delay input. The higher this value, the higher the number of repeats.

### Mix

Sets the level balance between the dry signal and the wet signal. If the effect is used as a send effect, set this parameter to the maximum value, as you can control the dry/effect balance with the send level.

## **Spatial**

Sets the stereo width for the left/right repeats. Turn clockwise for a more pronounced stereo ping-pong effect.

## Start Left/Start Right

Determines whether the delay repeat starts on the left or the right channel.

#### NOTE

This plug-in supports external side-chaining. You can use the side-chain input to control the delay from another signal source. If the side-chain signal exceeds the threshold, the delay repeats are

silenced. If the signal drops below the threshold, the delay repeats reappear. For a description of how to set up side-chain routing, see the **Operation Manual**.

# **StereoDelay**

**StereoDelay** has two independent delay lines which either use tempo-based or freely specified delay time settings.

## NOTE

This plug-in works only on stereo tracks.

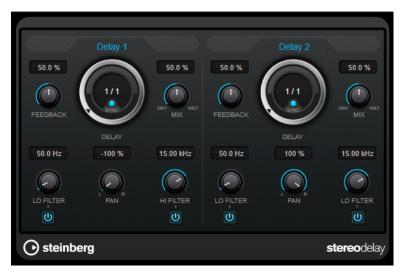

#### **Feedback**

Set the number of repeats for each delay.

## Delay

Sets the delay time in milliseconds.

## Sync

Activates/Deactivates tempo sync for the corresponding delay.

## Mix

Sets the level balance between the dry signal and the wet signal. If the effect is used as a send effect, set this parameter to the maximum value, as you can control the dry/effect balance with the send level.

## Lo Filter

Affects the feedback loop of the effect signal and allows you to roll off low frequencies. The button below the control activates/deactivates the filter.

## Pan

Sets the stereo position.

## Hi Filter

Affects the feedback loop of the effect signal and allows you to roll off high frequencies. The button below the control activates/deactivates the filter.

## NOTE

This plug-in supports external side-chaining. You can use the side-chain input to control the delay from another signal source. If the side-chain signal exceeds the threshold, the delay repeats are silenced. If the signal drops below the threshold, the delay repeats reappear. For a description of how to set up side-chain routing, see the **Operation Manual**.

# **Distortion**

# **AmpSimulator**

**AmpSimulator** is a distortion effect that emulates the sound of various types of guitar amp and speaker cabinet combinations. A wide selection of amp and cabinet models is available.

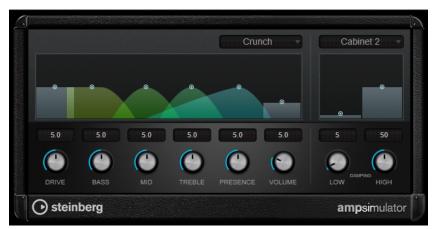

## **Select Amplifier Model**

This pop-up menu allows you to select an amplifier model. You can bypass this section by selecting **No Amp**.

## Drive

Controls the amount of amp overdrive.

## Bass

Tone control for the low frequencies.

## Mid

Tone control for the mid frequencies.

# Treble

Tone control for the high frequencies.

#### Presence

Boosts or dampens the higher frequencies.

## Volume

Controls the overall output level.

## **Select Cabinet Model**

This pop-up menu allows you to select a speaker cabinet model. You can bypass this section by selecting **No Speaker**.

## Damping Low/High

These tone controls allow you to shape the sound of the selected speaker cabinet.

# **BitCrusher**

If you are into lo-fi sound, **BitCrusher** is the effect for you. It offers the possibility of decimating and truncating the input audio signal by bit reduction, to get a noisy, distorted sound. For example, you can make a 24-bit audio signal sound like an 8 or 4-bit signal, or even render it completely garbled and unrecognizable.

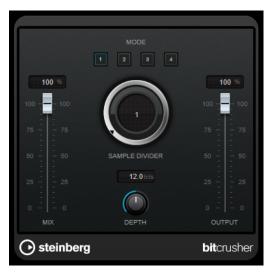

## Mode

Allows you to select one of the four operating modes. In each mode, the effect sounds differently. Modes **I** and **III** are nastier and noisier, while modes **II** and **IV** are more subtle.

#### Mix

Sets the level balance between the dry and the wet signal.

## **Sample Divider**

Sets the amount by which the audio samples are decimated. At the highest setting, nearly all of the information describing the original audio signal is eliminated, turning the signal into unrecognizable noise.

## Depth (0 to 24 bits)

Defines the bit resolution. A setting of 24 gives the highest audio quality, while a setting of 1 creates mostly noise.

## Output

Sets the output level.

# **DaTube**

**DaTube** emulates the characteristic warm, lush sound of a tube amplifier.

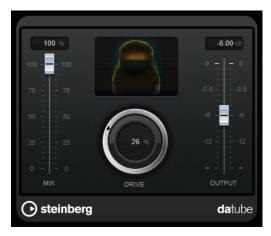

## Mix

Sets the level balance between the dry and the wet signal.

## **Drive**

Sets the pre-gain of the amplifier. Use high values if you want an overdriven sound just on the verge of distortion.

# Output

Sets the output level.

# **Distortion**

**Distortion** adds crunch to your tracks.

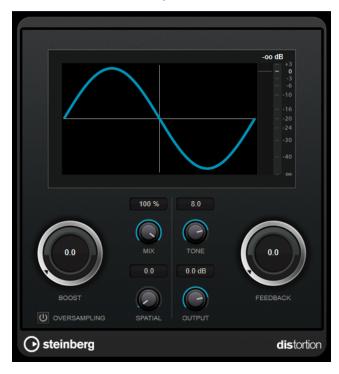

## **Boost**

Increases the distortion amount.

## Oversampling

Activates/Deactivates oversampling. Oversampling results in less artifacts for higher distortion.

## NOTE

If this parameter is activated, the effect requires more processing power.

## Mix

Sets the level balance between the dry and the wet signal.

#### **Tone**

Changes the tonal characteristic of the output signal.

#### Feedback

Feeds part of the output signal back to the effect input. Higher settings increase the distortion effect.

## **Spatial**

Changes the distortion characteristics of the left and right channels, thus creating a stereo effect.

## Output

Sets the output level.

# **Distroyer**

**Distroyer** adds harmonics to the spectrum and allows for distortion effects from smooth overdrive to extreme clipping.

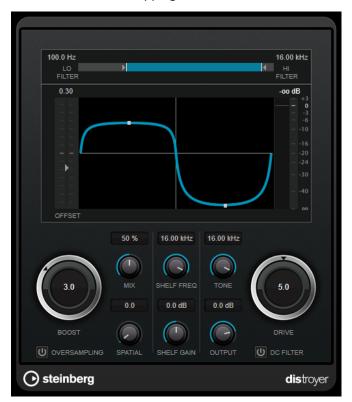

The following parameters influence only the wet signal:

#### Lo Filter

Changes the cuttoff frequency of the low-pass filter that is applied to the wet signal before it gets distorted.

## Hi Filter

Changes the cuttoff frequency of the high-pass filter that is applied to the already distorted wet signal.

## Offset

Modifies the symmetry of the distortion effect by changing the operation point of the characteristic.

#### Drive

Changes the characteristic of the distortion effect. Lower values lead to a smooth overdrive-like effect. Higher values change the shape of the signal towards a rectangle, leading to extreme distortion.

## **Oversampling**

Activates/Deactivates oversampling. Oversampling results in less artifacts for higher distortion.

### NOTE

If this parameter is activated, the effect requires more processing power.

## **Spatial**

Changes the distortion characteristics of the left and right channels, thus creating a stereo effect.

## **DC Filter**

Removes DC offset that occurs when using high **Offset** values.

The following parameters influence both the dry and the wet signal:

#### **Boost**

Increases the distortion amount.

#### Mix

Sets the level balance between the dry and the wet signal.

## **Shelf Freq**

Sets the frequency of the high shelving filter.

## **Shelf Gain**

Sets the gain of the high shelving filter.

#### **Tone**

Sets the frequency of the output low-pass filter.

## Output

Sets the output level.

# Grungelizer

**Grungelizer** adds noise and static to your recordings – like listening to a radio with bad reception, or a worn and scratched vinyl record.

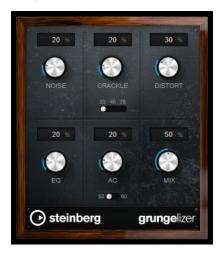

## Noise

Sets the amount of added static noise.

## Crackle

Adds crackle to create that old vinyl record sound. The speed switch sets the virtual speed of the record in RPM (revolutions per minute).

#### Distort

Adds distortion.

## EQ

Cuts the low frequencies, and creates a hollow, lo-fi sound.

## AC

Emulates a constant, low AC hum. The frequency switch sets the virtual frequency of the AC current (50 or 60 Hz), and thus the pitch of the AC hum.

## Mix

Sets the amount of overall effect.

# **Magneto II**

**Magneto II** simulates the saturation and compression of recording on analog tape machines.

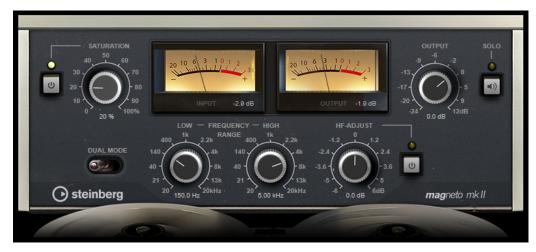

#### **Saturation**

Determines the amount of saturation and the generation of overtones. This leads to a small increase in input gain.

## Saturation On/Off

Activates/Deactivates the saturation effect.

## **Dual Mode**

Simulates the use of two machines.

## Frequency Range Low/High

These parameters set the frequency range of the spectrum band to which the tape effect is applied.

For example, to avoid the saturation of lower frequencies, set the **Low** value to 200 Hz or 300 Hz. To avoid the saturation of very high frequencies, set the **High** parameter to values below 10 kHz.

## Solo

Allows you to hear only the set frequency range including the tape simulation effect. This helps you to determine the appropriate frequency range.

## **HF-Adjust**

Sets the amount of high frequency content of the saturated signal.

# **HF-Adjust On/Off**

Activates/Deactivates the **HF-Adjust** filter.

# Quadrafuzz v2

**Quadrafuzz v2** is a multi-band distortion and multi-effect plug-in for processing drums and loops but also for treatment of vocals, for example. You can distort up to 4 bands. 5 different distortion modes with several sub-modes are available.

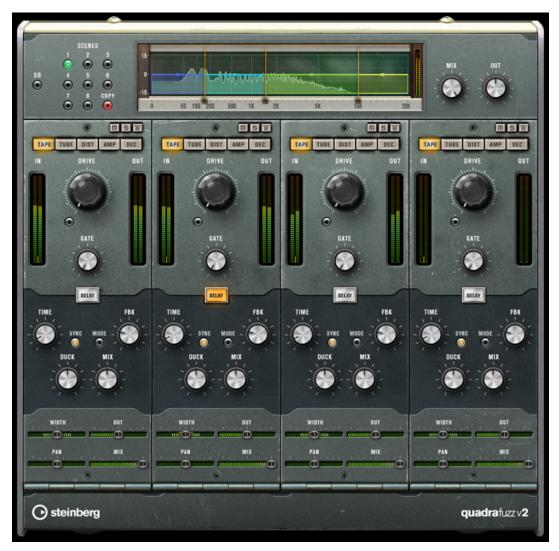

# **Frequency Band Editor**

The frequency band editor in the upper half of the panel is where you set the width of the frequency bands as well as the output level. The vertical value scale to the left shows the gain level of each frequency band. The horizontal scale shows the available frequency range.

- To define the frequency range of the different frequency bands, use the handles at the sides of each frequency band.
- To attenuate or boost the output level of each frequency band by ±15 dB, use the handles on top of each frequency band.

# **Global Settings**

SB

Switches between multi band and single band mode.

#### **Scenes**

You can save up to 8 different settings. If the default setting of a scene is active, the selected scene button lights up yellow.

If you change the default settings, the button lights up green, indicating that this scene has customized settings.

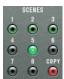

To copy the settings of a scene to another scene, select the scene that you want to copy, click **Copy**, and click one of the numbered buttons.

You can automate the selection of scenes.

#### Mix

Sets the level balance between the dry and the wet signal.

## Output (-24 to 24 dB)

Sets the output level.

## **Band Settings**

## **Mute Band**

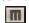

Mutes/Unmutes a frequency band.

### **Solo Band**

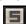

Solos the corresponding frequency band.

## **Bypass Band**

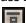

Bypasses a frequency band.

## In/Out meter

Display the input and output level.

## Gate

Determines the level at which the gate is activated. Signal levels above the set threshold trigger the gate to open, and signal levels below the set threshold close the gate.

## **Tape**

This band mode simulates the saturation and compression of recording on analog tape machines.

## Drive

Controls the amount of tape saturation.

## **Tape Mode Dual**

Simulates the use of two machines.

## **Tube**

This band mode simulates the saturation effects using analog tubes.

### **Drive**

Controls the amount of tube saturation.

#### **Tubes**

Determine the number of tubes that are simulated.

## Dist

This band mode adds distortion to your tracks.

## **Drive**

Controls the amount of distortion.

#### **FBK**

Feeds part of the output signal back to the effect input. Higher settings increase the distortion effect.

## **Amp**

This band mode simulates the sound of various types of guitar amps.

#### Drive

Controls the amount of amp overdrive.

## **Amp Types**

You can select the following types of guitar amps:

- Amp Clean
- Amp Crunch
- Amp Lead

## Dec

This band mode allows you to decimate and truncate the input audio signal to create a noisy, distorted sound.

## **Decimator**

Controls the resulting bit-resolution. The lower the resolution, the higher the distortion effect.

## Mode

Allows you to select one of the four operating modes. In each mode, the effect sounds differently. Modes **I** and **III** are nastier and noisier, while modes **II** and **IV** are more subtle.

#### S&H

Sets the amount by which the audio samples are decimated. At the highest setting, nearly all of the information describing the original audio signal is eliminated, turning the signal into unrecognizable noise.

## **Delay**

To open the **Delay** section, click the **Delay** button.

#### Time

If tempo sync is activated, this is where you specify the base note value for temposyncing the effect (1/1 to 1/32, straight, triplet, or dotted).

If tempo sync is deactivated, the delay time can be set freely with the **Time** control.

## Sync

Activates/Deactivates tempo sync for the corresponding delay.

#### Mode

If this option is activated, the delay signal is routed back into the distortion unit to create a feedback with distortion.

## NOTE

High **FBK** values and low **Duck** values in combination with activated **Mode** can lead to unwanted noise.

## **FBK**

Determines the number of repeats for each delay.

#### Duck

Determines how much the delay signal ducks when an audio signal is present.

#### Mix

Sets the level balance between the dry and the wet signal.

## **Sliders**

## Width

Sets the stereo width for the corresponding band.

## Out

Sets the output gain for the corresponding band.

#### Pan

Sets the stereo position for the corresponding band.

#### Mix

Sets the level balance between the dry and the wet signal.

# SoftClipper

SoftClipper adds soft overdrive, with independent control over the second and third harmonic.

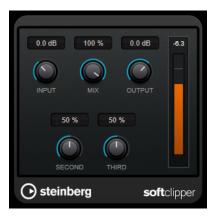

## Input (-12 to 24 dB)

Sets the pre-gain. Use high values if you want an overdriven sound just on the verge of distortion

## Mix

Sets the level balance between the dry and the wet signal.

## **Output**

Sets the output level.

#### Second

Controls the second harmonic.

#### **Third**

Controls the third harmonic.

# **VST Amp Rack**

**VST Amp Rack** is a powerful guitar amp simulator. It offers a choice of amplifiers and speaker cabinets that can be combined with stomp box effects.

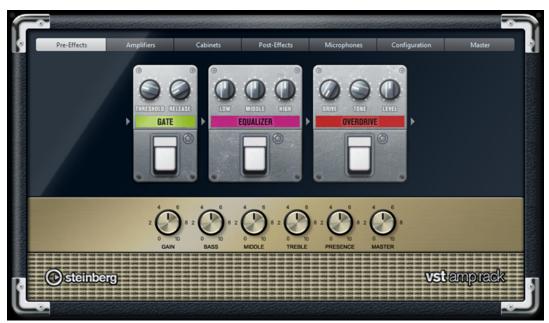

At the top of the plug-in panel, there are six buttons, arranged according to the position of the corresponding elements in the signal chain. These buttons open different pages in the display section of the plug-in panel: **Pre-Effects**, **Amplifiers**, **Cabinets**, **Post-Effects**, **Microphones**, **Configuration**, and **Master**.

Below the display section, the selected amplifier is shown. The color and texture of the area below the amplifier indicate the selected cabinet.

## **Pre/Post-Effects**

On the **Pre-Effects** and **Post-Effects** pages, you can select up to six common guitar effects. On both pages, the same effects are available, the only difference being the position in the signal chain (before and after the amplifier). On each page, every effect can be used once.

Each effect features an **On/Off** button known from stompbox effects, as well as individual parameters.

#### Wah Wah

**Pedal** – Controls the filter frequency sweep.

#### Volume

**Pedal** – Controls the level of the signal passing through the effect.

## Compressor

**Intensity** – Sets the amount by which an input signal is being compressed.

#### Limiter

**Threshold** – Determines the maximum output level. Signal levels above the set threshold are cut off.

**Release** – Sets the time after which the gain returns to the original level.

#### **Maximizer**

**Amount** - Determines the loudness of the signal.

#### Chorus

**Rate** – Allows you to set the sweep rate. This parameter can be synchronized to the project tempo.

**Width** – Determines the depth of the chorus effect. Higher settings produce a more pronounced effect.

#### **Phaser**

**Rate** – Allows you to set the sweep rate. This parameter can be synchronized to the project tempo.

**Width** – Determines the width of the modulation effect between higher and lower frequencies.

## **Flanger**

**Rate** – Allows you to set the sweep rate. This parameter can be synchronized to the project tempo.

**Feedback** – Determines the character of the flanger effect. Higher settings produce a more metallic sounding sweep.

Mix – Sets the level balance between the dry signal and the wet signal.

#### **Tremolo**

**Rate** – Allows you to set the modulation speed. This parameter can be synchronized to the project tempo.

**Depth** – Governs the depth of the amplitude modulation.

## Octaver

**Direct** – Adjusts the mix of the original signal and the generated voices. A value of 0 means only the generated and transposed signal is heard. By raising this value, more of the original signal is heard.

**Octave 1** – Adjusts the level of the signal that is generated one octave below the original pitch. A setting of 0 means that the voice is muted.

**Octave 2** – Adjusts the level of the signal that is generated two octaves below the original pitch. A setting of 0 means that the voice is muted.

## **Delay**

**Delay** – Sets the delay time in milliseconds. This parameter can be synchronized to the project tempo.

**Feedback** – Sets the number of repeats for the delay.

Mix – Sets the level balance between the dry signal and the wet signal.

### **Tape Delay**

**Delay** – Tape Delay creates a delay effect known from tape machines. The Delay parameter sets the delay time in milliseconds. This parameter can be synchronized to the project tempo.

Feedback - Sets the number of repeats for the delay.

Mix – Sets the level balance between the dry signal and the wet signal.

## **Tape Ducking Delay**

**Delay** – Tape Ducking Delay creates a delay effect known from tape machines with a ducking parameter. The Delay parameter sets the delay time in milliseconds. This parameter can be synchronized to the project tempo.

Feedback - Sets the number of repeats for the delay.

**Duck** – Works like an automatic mix parameter. If the level of the input signal is high, the portion of the effect signal is lowered, or ducked (low internal mix value). If the level of the input signal is low, the portion of the effect signal is raised (high internal mix value). This way the delayed signal stays rather dry during loud or intensely played passages.

#### **Overdrive**

**Drive** – Overdrive creates a tube-like overdrive effect. The higher this value, the more harmonics are added to the output signal of this effect.

**Tone** – Works as a filter effect on the added harmonics.

**Level** - Adjusts the output level.

#### **Fuzz**

**Boost** – Fuzz creates a rather harsh distortion effect. The higher this value, the more distortion is created.

**Tone** – Works as a filter effect on the added harmonics.

**Level** – Adjusts the output level.

#### Gate

**Threshold** – Determines the level at which the gate is activated. Signal levels above the set threshold trigger the gate to open, and signal levels below the set threshold close the gate.

**Release** – Sets the time after which the gate closes.

## **Equalizer**

**Low** – Sets the level of the low frequency portion of the incoming signal.

Middle - Sets the level of the mid frequency portion of the incoming signal.

**High** – Sets the level of the high frequency portion of the incoming signal.

## Reverb

**Type** – A convolution-based reverb effect. This parameter allows you to switch between different reverb types (**Studio**, **Hall**, **Plate**, and **Room**).

Mix – Sets the level balance between the dry signal and the wet signal.

# **Sync Mode**

Some parameters can be synchronized to the tempo of the host application.

The names of these parameters are highlighted. Click the corresponding control to activate or deactivate tempo sync. An LED at the top right of the control indicates that sync mode is active. You can then select a base note value for tempo syncing from the pop-up menu above the control.

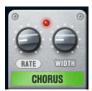

# **Using Effects**

- To insert a new effect, click the + button that appears if you point the mouse at an empty plug-in slot or at one of the arrows before or after a used effect slot.
- To remove an effect from an effect slot, click the effect name and select **None** from the pop-up menu.
- To change the order of the effects in the chain, click on an effect and drag it to another position.
- To activate or deactivate an effect, click the pedal-like button below the effect name. If an effect is active, the LED next to the button is lit.

## NOTE

- Pre-effects and post-effects can be mono or stereo, depending on the track configuration.
- Using quick controls you can set up an external MIDI device, such as a foot controller, to control the VST Amp Rack effects. For more information about quick controls, see the Operation Manual.

## **Amplifiers**

The amps available on the **Amplifiers** page are modeled on real-life amplifiers. Each amp features settings typical for guitar recording, such as gain, equalizers, and master volume.

## Plexi

Classic British rock tone; extremely transparent sound, very responsive.

## **Plexi Lead**

British rock tone of the 70s and 80s.

#### **Diamond**

The cutting edge hard rock and metal sounds of the 90s.

#### **Blackface**

Classic American clean tone.

## **Tweed**

Clean and crunchy tones; originally developed as a bass amp.

#### Deluxe

American crunch sound coming from a rather small amp with a big tone.

#### **British Custom**

Produces the sparkling clean or harmonically distorted rhythm sounds of the 60s.

All amps provide the following sound-related parameters which have a significant impact on their overall character and sound:

#### Gain

Sets the amount of boost for the amp.

#### **Bass**

Allows you to raise or lower the low frequency part of the signal.

#### Middle

Allows you to raise or lower the mid frequency part of the signal.

#### **Treble**

Allows you to raise or lower the high frequency part of the signal.

#### **Presence**

Allows you to raise or lower the upper mid frequency part of the signal.

#### Master

Sets the output level for the amp.

The different amps keep their settings if you switch models. However, if you want to use the same settings after reloading the plug-in, you need to set up a preset.

## **Selecting and Deactivating Amplifiers**

To switch amps on the **Amplifiers** page, click the model that you want to use. Select **No Amplifier** if you only want to use the cabinets and effects.

## **Cabinets**

The cabinets available on the **Cabinets** page simulate real-life combo boxes or speakers. For each amp, a corresponding cabinet type is available, but you can also combine different amps and cabinets.

## **Selecting and Deactivating Cabinets**

- To switch cabinets on the Cabinets page, click the model that you want to use. Select No
   Cabinet if you only want to use the amps and effects.
- If you select **Link Amplifier & Cabinet Choice**, the plug-in automatically selects the cabinet corresponding to the selected amp model.

## Microphones

On the **Microphones** page, you can choose between different microphone positions. These positions result from two different angles (center and edge) and three different distances from the speaker, as well as an additional center position at an even greater distance from the speaker.

You can choose between two microphone types: a large-diaphragm condenser microphone and a dynamic microphone. You can crossfade between the characteristics of the two microphones.

 To select one of the microphone types or blend between the two types, turn the Mix control between the two microphones.

## **Placing the Microphone**

• To select a microphone position, click the corresponding ball in the graphic. The selected position is marked in red.

## Configuration

On the **Configuration** page, you can specify whether you want to use **VST Amp Rack** in stereo or in mono mode.

- To process the pre-effects, the amplifier, and the cabinets in full stereo mode, make sure that the plug-in is inserted on a stereo track, and activate the **Stereo** button.
- To use the effect in mono-mode, make sure that the plug-in is inserted on a mono track, and activate the **Mono** button.

## NOTE

In stereo mode, the effect requires more processing power.

#### Master

Use the **Master** page to fine-tune the sound.

## **Input/Output Level Meters**

The input and output level meters on the left and the right of the **Master** section show the signal level of your audio. The rectangle on the input meter indicates the optimum incoming level range. In compact view, the input and output levels are indicated by two LEDs at the top left and right.

## **Using the Master Controls**

- To activate/deactivate the equalizer, click the pedal-like **On/Off** button. If the equalizer is active, the LED next to the button is lit.
- To activate/deactivate an equalizer band, click the corresponding **Gain** control. If a band is active, the LED to the left of the **Gain** control is lit.
- To tune your guitar strings, click the pedal-like **On/Off** button to activate the Tuner and play a string. If the correct pitch is displayed and the row of LEDs below the digital display is green, the string is tuned correctly.
  - If the pitch is too low, red LEDs are lit on the left. If the pitch is too high, red LEDs are lit on the right. The more LEDs are lit, the lower/higher is the pitch.
- To mute the output signal of the plug-in, click the pedal-like **Master** button. If the output is muted, the LED is not lit. Use this to tune your guitar in silence, for example.
- To change the volume of the output signal, use the **Level** control on the **Master** page.

## **View Settings**

You can choose between 2 views: the default view and a compact view, which takes up less screen space.

In the default view, you can use the buttons at the top of the plug-in panel to open the corresponding page in the display section above the amp controls. You can horizontally resize the plug-in panel by clicking and dragging the edges or corners.

In the compact view, the display section is hidden from view. You can change the amp settings and switch amps or cabinets using the mouse wheel.

## **Using the Smart Controls**

Smart controls become visible on the plug-in frame when you move the mouse pointer over on the plug-in panel.

## Switching between Default and Compact View

• To toggle between the different views, click the down/up arrow button (Show/Hide Extended Display) at the top center of the plug-in frame.

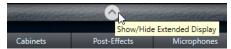

## Changing the Amplifier and Cabinet Selection in the Compact View

In the compact view, a smart control on the lower border of the plug-in frame allows you to select different amplifier and cabinet models.

- To select a different amplifier or cabinet, click the name and select a different model from the pop-up menu.
- To lock the amplifier and cabinet combination, activate the Link/Unlink Amplifier & Cabinet
  Choice button. If you now select another amp model, the cabinet selection follows. However,
  if you select a different cabinet model, the lock is deactivated.

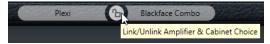

## **Previewing Effect Settings**

In both views, you can show a preview of the pre- and post-effects that you selected on the corresponding pages:

• Click and hold the **Show Pre-Effects** or **Show Post-Effects** button at the bottom left or right of the plug-in frame.

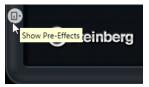

# **VST Bass Amp**

**VST Bass Amp** is a bass amp simulator. It offers a choice of amplifiers and speaker cabinets that can be combined with stomp box effects.

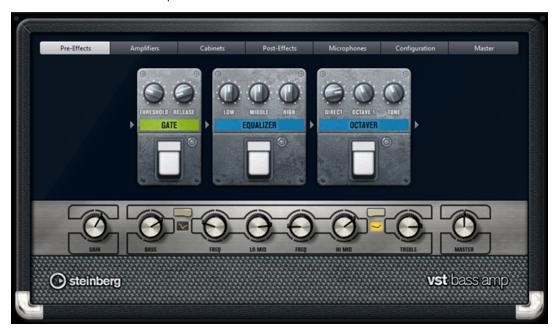

At the top of the plug-in panel, the following buttons open different pages in the display section of the plug-in panel: **Pre-Effects**, **Amplifiers**, **Cabinets**, **Post-Effects**, **Microphones**, **Configuration**, and **Master**.

These buttons are arranged according to the position of the corresponding elements in the signal chain.

Below the display section, the selected bass amplifier is displayed. The color and texture of the area below the bass amp indicate the selected cabinet.

## **Pre/Post-Effects**

On the **Pre-Effects** and **Post-Effects** pages, you can select up to six common bass effects. On both pages, the same effects are available, the only difference being the position in the signal chain (before or after the bass amplifier). On each page, every effect can be used once.

Each effect features an **On/Off** button known from stompbox effects, as well as individual parameters.

#### Wah Wah

**Pedal** – Controls the filter frequency sweep.

## **Envelope Filter**

Range - Determines the frequency range.

**Q-Factor** – Sets the intensity of the envelope filter effect.

**Sensitivity** – Determines how sensitive the effect reacts to the instrument level.

Attack - Determines how quickly an effect reacts to the input signal.

Mix – Sets the level balance between the dry signal and the wet signal.

**Type** – Sets the filter type.

**Release** – Determines how quickly the effect fades after the input signal stops.

#### Volume

**Pedal** – Controls the level of the signal passing through the effect.

#### Compressor

**Intensity** – Sets the amount by which an input signal is being compressed.

#### **Compressor MB**

**Lo Intensity** – Sets the compressor effect in the low frequency band. Activate/ deactivate **Auto Makeup Mode** by clicking the LED at the top right of the control.

**Hi Intensity** – Sets the compressor effect in the high frequency band. Activate/ deactivate **Auto Makeup Mode** by clicking the LED at the top right of the control.

**Crossover** – Determines the crossover frequency between the low frequency band and the high frequency band.

Output – Sets the output level.

#### Limiter

**Threshold** – Determines the maximum output level. Signal levels above the set threshold are cut off.

**Release** – Sets the time after which the gain returns to the original level.

#### Maximizer

**Amount** – Determines the loudness of the signal.

#### Chorus

**Rate** – Allows you to set the sweep rate. This parameter can be synchronized to the project tempo.

**Width** – Determines the depth of the chorus effect. Higher settings produce a more pronounced effect.

Tone - Allows you to attenuate low frequencies.

Mix - Sets the level balance between the dry signal and the wet signal.

#### Phaser

**Rate** – Allows you to set the sweep rate. This parameter can be synchronized to the project tempo.

**Width** – Determines the width of the modulation effect between higher and lower frequencies.

**Tone** – Allows you to attenuate the low frequencies.

**Mix** – Sets the level balance between the dry signal and the wet signal.

# **Flanger**

**Rate** – Allows you to set the sweep rate. This parameter can be synchronized to the project tempo.

**Feedback** – Determines the character of the flanger effect. Higher settings produce a more metallic sounding sweep.

**Tone** – Allows you to attenuate the low frequencies.

Mix – Sets the level balance between the dry signal and the wet signal.

## **DI Driver**

Level - Sets the output level.

**Blend** – Blends between normal and tube emulation circuitry. With **Blend** at 0, **Drive** and **Presence** are not active.

**Bass** – Boosts or attenuates low frequencies.

**Treble** – Boosts or attenuates high frequencies.

**Presence** – Boosts or attenuates upper harmonics and attacks.

**Drive** - Sets gain and overdrive.

#### **Enhancer**

Enhance - Simulates the classic enhancer effect.

**Tone** – Allows you to attenuate low frequencies.

#### Octaver

**Direct** – Adjusts the level of the original signal. A value of 0 means only the generated and transposed signal is heard. By raising this value, more of the original signal is heard.

**Octave 1** – Adjusts the level of the signal that is generated one octave below the original pitch. A setting of 0 means that the voice is muted.

**Tone** – Changes the sound character of the generated signal.

#### Delay

**Delay** – Sets the delay time in milliseconds. This parameter can be synchronized to the project tempo.

**Feedback** – The higher this setting, the more delay repeats are created.

Mix - Sets the level balance between the dry signal and the wet signal.

## **Tape Ducking Delay**

**Delay** – The **Delay** parameter sets the delay time in milliseconds.

**Feedback** - The higher this setting, the more delay repeats are created.

**Duck** – Works like an automatic mix parameter. If the level of the input signal is high, the portion of the effect signal is lowered, or ducked (low internal mix value). If the level of the input signal is low, the portion of the effect signal is raised (high internal mix value). This way the delayed signal stays rather dry during loud or intensely played passages.

**Tone** – Allows you to attenuate the low frequencies.

Mix – Sets the level balance between the dry signal and the wet signal.

## Overdrive

**Drive** – Overdrive creates a tube-like overdrive effect. The higher this value, the more harmonics are added to the output signal of this effect.

**Tone** – Works as a filter effect on the added harmonics.

**Level** – Adjusts the output level.

#### Magneto II

**Drive** – Controls the amount of tape saturation.

**Low/High** – These parameters set the frequency range of the spectrum band to which the tape effect is applied.

**HF-Adjust** – Sets the amount of high frequency content of the saturated signal.

## Gate

**Threshold** – Determines the level at which the gate is activated. Signal levels above the set threshold open the gate and signal levels below the set threshold close the gate.

**Release** – Sets the time after which the gate closes.

### **Equalizer**

**Low** – Sets the level of the low frequency portion of the incoming signal.

**Middle** – Sets the level of the mid frequency portion of the incoming signal.

**High** – Sets the level of the high frequency portion of the incoming signal.

# **Graphical EQ**

**Display** – Consists of 8 sliders that set the level of each frequency band. Allows you to draw response curves by clicking and dragging with the mouse.

**Reset Sliders** – At the lower right of the Display. Flattens all values to 0 dB.

Output Slider - Allows you to control the frequency response.

#### Reverb

**Type** – A convolution-based reverb effect. This parameter allows you to switch between the reverb types **Studio**, **Hall**, **Plate**, and **Room**.

Mix – Sets the level balance between the dry signal and the wet signal.

# Sync

Some parameters can be synchronized to the tempo of the host application.

The names of these parameters are highlighted. Click the corresponding control to activate or deactivate tempo sync. An LED at the top right of the control indicates that sync mode is active. You can then select a base note value for tempo syncing from the pop-up menu above the control.

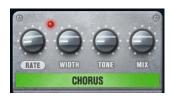

# **Using Effects**

- To insert a new effect, click the + button that appears if you point the mouse at an empty plug-in slot or at one of the arrows before or after a used effect slot.
- To remove an effect from an effect slot, click the effect name and select **None** from the pop-up menu.
- To change the order of the effects in the chain, click on an effect and drag it to another position.
- To activate or deactivate an effect, click the pedal-like button below the effect name. If an effect is active, the LED next to the button is lit.

# NOTE

- Pre-effects and post-effects can be mono or stereo, depending on the track configuration.
- Using quick controls you can set up an external MIDI device, such as a foot controller, to control the VST Bass Amp effects. For more information about quick controls, see the Operation Manual.

# **Amplifiers**

The amps available on the **Amplifiers** page are modeled on real-life amplifiers. Each amp features settings typical for bass recording, such as gain, equalizers, and master volume. Shape 1 and Shape 2 offer predefined tone shaping.

#### ValveAmp300

A famous tube amplifier from the 70s, useful for rock playing styles.

#### Greyhound

An amplifier, well known for its typical growl, useful for several playing styles.

#### GreenT

A classic amplifier from the 80s, useful for funk and rock playing styles.

#### **Paradise**

An amplifier from the 90s, with a hifi-like clear tone, that makes it applicable for several styles.

#### **Tweed**

A classic vintage amplifier from the 50s, with a characterful and bright tone. Originally created for bassists, also used by many guitar players.

#### iTech

A modern amplifier, with a universal sound.

All amps provide the following sound-related parameters, which have a significant impact on their overall character and sound:

#### Gain

Sets the amount of boost for the amp.

#### **Bass**

Allows you to raise or lower the low frequency part of the signal.

# Shape 1

Adds a predefined tone shaping to the low-mid frequency part of the signal.

## Lo Mid

Allows you to raise or lower the lower mid frequency part of the signal. The corresponding **Freq** control sets the frequency.

## Hi Mid

Allows you to raise or lower the upper mid frequency part of the signal. The corresponding **Freq** control sets the frequency.

# Shape 2

Adds a predefined tone shaping to the mid-high frequency part of the signal.

#### **Treble**

Allows you to raise or lower the high frequency part of the signal.

#### Master

Sets the output level for the amp.

The different amps keep their settings if you switch models, but amp settings are lost when closing **VST Bass AMP**. If you want to use the same settings after reloading the plug-in, you need to set up a preset.

### **Selecting and Deactivating Amplifiers**

To switch amps on the **Amplifiers** page, click the model that you want to use. Select **No Amplifier** if you only want to use the cabinets and effects.

#### NOTE

To scroll through amplifiers, use the mouse wheel when hovering over the amplifier panel.

#### **Cabinets**

The cabinets available on the **Cabinets** page simulate real-life combo boxes or speakers. For each amp, a corresponding cabinet type is available, but you can also combine different amps and cabinets.

The following cabinets are available:

#### 4x10"

10" speakers provide a punchy clear sound that is suitable for "Slap" bass and regular playing styles.

10" speakers have a cleaner sound and more punch than 15" speakers.

#### 8x10"

Compared to 4x10", double the amount of speakers.

#### 4x12"

12" speakers provide a mellow and full sound, making them a good choice between 10" and 15" speakers.

## 1x15"

15" speakers provide more low frequencies compared to the other cabinets. They are suitable for rock and vintage oriented styles.

## **Selecting and Deactivating Cabinets**

- To switch cabinets on the Cabinets page, click the model that you want to use. Select No
  Cabinet if you only want to use the amps and effects.
- If you select **Link Amplifier & Cabinet Choice**, the plug-in automatically selects the cabinet corresponding to the selected amp model.

# Microphones

On the Microphones page, you can choose between different microphone types.

**57** 

Dynamic microphone with cardioid pickup pattern.

121

Ribbon microphone with figure-8 pattern.

409

 $\label{problem} \mbox{Dynamic microphone with supercardioid pickup pattern.}$ 

421

Dynamic microphone with cardioid polar pattern.

545

Dynamic microphone with cardioid pattern that minimizes feedback.

5

Dynamic microphone with cardioid pickup pattern.

30

Reference and measurement microphone with omni directional polar pattern.

87

Condenser microphone with omni directional pattern.

You can choose between different microphone positions. These positions result from two different angles (on axis and off axis) and three different distances from the cabinet.

You can crossfade between the characteristics of the two microphones.

- To select one of the microphone types or blend between the two types, turn the **Mix** control between the two microphones.
- To select a microphone position, click the corresponding ball in front of the cabinet. The selected position is marked in red.
- To determine the ratio between **line** and **mic**, turn the **Mix** control on the left of the cabinet.

#### NOTE

To scroll through microphones, use the mouse wheel when hovering over a microphone.

# Configuration

On the **Configuration** page, you can specify whether you want to use **VST Bass Amp** in stereo or in mono mode.

- To process the pre-effects, the amplifier, and the cabinets in full stereo mode, make sure that the plug-in is inserted on a stereo track, and activate the **Stereo** button.
- To use the effect in mono-mode, make sure that the plug-in is inserted on a mono track, and activate the **Mono** button.

#### NOTE

In stereo mode, the effect requires more processing power. Use mono configuration on a stereo track to save processing power.

#### Master

Use the **Master** page to fine-tune the sound.

### **Input/Output Level Meters**

The input and output level meters on the left and the right of the Master section show the signal level of your audio. The rectangle on the input meter indicates the optimum incoming level range. In all other views, the input and output levels are indicated by two LEDs at the top left and right.

# **Using the Master Controls**

- To activate/deactivate the equalizer, click the pedal-like **On/Off** button. If the equalizer is active, the LED next to the button is lit.
- To activate/deactivate an equalizer band, click the corresponding **Gain** control. If a band is active, the LED to the left of the **Gain** control is lit.
- To tune your guitar strings, click the pedal-like **On/Off** button to activate **Tuner** and play a string. If the correct pitch is displayed and the row of LEDs below the digital display is green, the string is tuned correctly.

If the pitch is too low, red LEDs are lit on the left. If the pitch is too high, red LEDs are lit on the right. The more LEDs are lit, the lower/higher is the pitch.

- To mute the output signal of the plug-in, click the pedal-like **Master** button. If the output is muted, the LED is not lit. Use this to tune your guitar in silence, for example.
- To change the volume of the output signal, use the **Level** control on the **Master** page.
- NOTE

Master EQ functions only when a cabinet is selected.

# **View Settings**

You can choose between 2 views: the default view and a compact view, which takes up less screen space.

In the default view, you can use the buttons at the top of the plug-in panel to open the corresponding page in the display section above the amp controls. You can horizontally resize the plug-in panel by clicking and dragging the edges or corners.

In the compact view, the display section is hidden from view. You can change the amp settings and switch amps or cabinets using the mouse wheel.

# **Using the Smart Controls**

Smart controls become visible on the plug-in frame when you move the mouse pointer over the plug-in panel.

## **Switching between Default and Compact View**

 To toggle between the different views, click the down/up arrow button (Show/Hide Extended Display) at the top center of the plug-in frame.

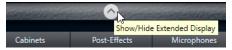

## **Changing the Amplifier and Cabinet Selection in the Compact View**

In the compact view, a smart control on the lower border of the plug-in frame allows you to select different amplifier and cabinet models.

- To select a different amplifier or cabinet, click the name and select a different model from the pop-up menu.
- To lock the amplifier and cabinet combination, activate the Link/Unlink Amplifier & Cabinet
  Choice button. If you now select another amp model, the cabinet selection follows. However,
  if you select a different cabinet model, the lock is deactivated.

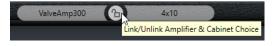

## **Previewing Effect Settings**

In both views, you can show a preview of the pre- and post-effects that you selected on the corresponding pages:

Click and hold the Show Pre-Effects or Show Post-Effects button at the bottom left or right
of the plug-in frame.

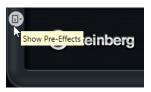

RELATED LINKS
Tuner on page 224

# **Dynamics**

# **Black Valve**

**Black Valve** is a highly adaptive compressor with a vintage tube sound. It is based on a classic analog device containing a tube pre-amp in conjunction with a classic compressor.

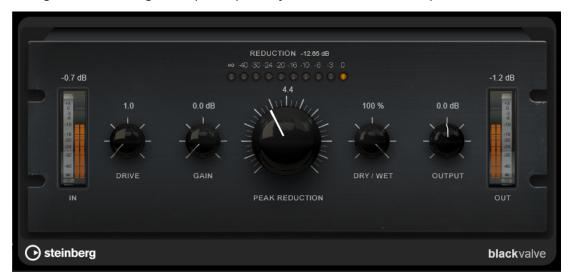

### **Drive**

Controls the amount of tube saturation.

### Gain

Sets the input gain for the compressor section to adjust the gain after the tube stage,

# Reduction

The LEDs show the gain reduction.

# **Peak Reduction**

Combines the threshold and ratio parameters from common compressors. The higher the value, the more compression occurs.

# Dry/Wet

Adjusts the mix between the dry signal and the wet signal, preserving the transients of the input signal. This allows for parallel compression.

## **Output**

Sets the output gain.

# **Brickwall Limiter**

Brickwall Limiter ensures that the output level never exceeds a set limit.

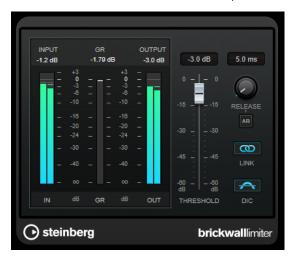

Due to its fast attack time, **Brickwall Limiter** can reduce even short audio level peaks without creating audible artifacts. However, this plug-in creates a latency of 1ms. **Brickwall Limiter** features separate meters for input, output, and the amount of limiting. Position this plug-in at the end of the signal chain, before dithering.

#### **Threshold**

Determines the level where the limiter kicks in. Only signal levels above the set threshold are processed.

## Release (3 to 1000 ms or Auto mode)

Sets the time after which the gain returns to the original level when the signal drops below the threshold. If the **Auto** button is activated, the plug-in automatically finds the best release setting for the audio material.

#### **Link Channels**

If this option is activated, the plug-in uses the input from the channel with the highest level. If the option is deactivated, each channel is analyzed separately.

## **Detect Intersample Clipping**

If this option is activated, the plug-in uses oversampling to detect and limit signal levels between two samples to prevent distortion when converting digital signals into analog signals.

## NOTE

**Brickwall Limiter** is designed for the reduction of occasional peaks in the signal. If the **Gain Reduction** meter indicates constant limiting, try raising the threshold or lowering the overall level of the input signal.

# NOTE

This plug-in supports external side-chaining. For a description of how to set up side-chain routing, see the **Operation Manual**.

# Compressor

**Compressor** reduces the dynamic range of the audio, making softer sounds louder or louder sounds softer, or both.

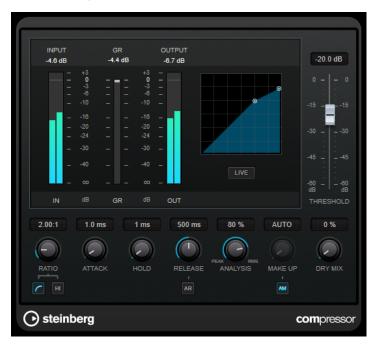

**Compressor** features a separate display that graphically illustrates the compressor curve that is shaped according to the **Threshold** and **Ratio** parameter settings. **Compressor** also features a **Gain Reduction** meter that shows the amount of gain reduction in dB, **Soft knee/Hard knee** compression modes, and a program-dependent auto feature for the **Release** parameter.

#### **Threshold**

Determines the level where the compressor kicks in.

## Ratio

Sets the amount of gain reduction applied to signals above the set threshold. A ratio of 3:1 means that for every 3 dB the input level increases, the output level increases by 1 dB.

#### **Soft Knee**

If this button is deactivated, signals above the threshold are compressed instantly according to the set ratio (hard knee). If **Soft Knee** is activated, the onset of compression is more gradual, producing a less drastic result.

#### **High Ratio**

Sets the ratio to a fixed value of 20:1.

# Make-Up (0 to 24 dB or Auto mode)

Compensates for output gain loss caused by compression. If **Auto Make-Up Gain** is activated, the output is automatically adjusted for gain loss.

# **Dry Mix**

Mixes the dry input signal to the compressed signal.

# Attack (0.1 to 100 ms)

Determines how fast the compressor responds to signals above the set threshold. If the attack time is long, more of the early part of the signal passes through unprocessed.

### Hold (0 to 5000 ms)

Sets the time the applied compression affects the signal after exceeding the threshold. Short hold times are useful for DJ-style ducking, while longer hold times are required for music ducking, for example, when working on a documentary film.

#### Release (10 to 1000 ms or Auto mode)

Sets the time after which the gain returns to its original level when the signal drops below the threshold. If **Auto Release** is activated, the plug-in automatically finds the best release setting for the audio material.

#### **Analysis (Pure Peak to Pure RMS)**

Determines whether the input signal is analyzed according to peak or RMS values, or a mixture of both. A value of 0 is pure peak and 100 pure RMS. **RMS** mode operates using the average power of the audio signal as a basis, whereas **Peak** mode operates more on peak levels. As a general guideline, **RMS** mode works better on material with few transients such as vocals, and **Peak** mode works better for percussive material with a lot of transient peaks.

#### Live

If this button is activated, the look-ahead feature of the effect is deactivated. Look-ahead produces more accurate processing, but adds a specific amount of latency as a trade-off. If **Live** mode is activated, there is no latency, which is better for live processing.

#### NOTE

This plug-in supports external side-chaining. For a description of how to set up side-chain routing, see the **Operation Manual**.

# **DeEsser**

**DeEsser** is a special type of compressor that reduces excessive sibilance, primarily for vocal recordings.

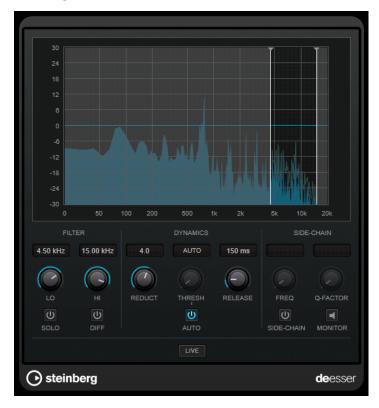

You can use it, for example, when close proximity microphone placement and equalizing lead to situations where the overall sound is just right, but where unwanted sibilants occur.

When recording a voice, the position of **DeEsser** in the signal chain is usually after the microphone pre-amp and before a compressor/limiter. This keeps the compressor/limiter from unnecessarily limiting the overall signal dynamics.

# **Display**

Shows the spectrum of the input signal.

- To adjust the frequency band, drag the border lines or click in the middle of the band and drag.
- To change the width of the frequency band, hold **Shift** and drag to the left or right.

# **Filter**

## Lo/Hi

Sets the left and right border of the frequency band. You can set the frequency either in Hz or as a note value. If you enter a note value, the frequency is automatically displayed in Hz accordingly. For example, a note value of A3 sets the frequency to 440 Hz. When you enter a note value, you can also enter a cent offset. For example, enter A5 -23 or C4 +49.

#### NOTE

Make sure that you enter a space between the note and the cent offset. Only in this case, the cent offsets are taken into account.

#### Solo

Solos the frequency band. This helps you to find the appropriate position and width of that band.

#### Diff

Plays back what **DeEsser** removed from the signal. This helps you to adjust the frequency band, threshold, and reduction parameters, so that only sharp s-sounds are removed, for example.

# **Dynamics**

#### Reduction

Controls the intensity of the de-essing effect.

## Threshold (-50 to 0 dB)

If the **Auto** option is deactivated, you can use this control to set a threshold for the incoming signal level, above which the plug-in starts to reduce the sibilants.

## Release (1 to 1000 ms)

Sets the time after which the de-essing effect returns to zero when the signal drops below the threshold.

#### Auto

Automatically and continually sets an optimum threshold setting, independent of the input signal. The **Auto** option does not work for low-level signals (< -30 db peak level). To reduce the sibilants in such a file, set the threshold manually.

#### Side-Chain

#### Side-Chain

Activates the internal side-chain filter. You can now shape the input signal according to the filter parameters. Internal side-chaining can be useful for tailoring how the gate operates.

#### Freq (25 Hz to 20 kHz)

If **Side-Chain** is activated, this sets the frequency of the filter. You can set the frequency either in Hz or as a note value. If you enter a note value, the frequency is automatically displayed in Hz accordingly. For example, a note value of A3 sets the frequency to 440 Hz. When you enter a note value, you can also enter a cent offset. For example, enter A5 -23 or C4 +49.

# NOTE

Make sure that you enter a space between the note and the cent offset. Only in this case, the cent offsets are taken into account.

#### **Q-Factor**

If **Side-Chain** is activated, this sets the resonance or width of the filter.

#### **Monitor**

Allows you to monitor the filtered signal.

#### Live

If this button is activated, the look-ahead feature of the effect is deactivated. Look-ahead produces more accurate processing, but adds a specific amount of latency as a trade-off. If **Live** mode is activated, there is no latency, which is better for live processing.

# NOTE

This plug-in supports external side-chaining. For a description of how to set up side-chain routing, see the **Operation Manual**.

# Positioning the DeEsser in the Signal Chain

When recording a voice, the position of **DeEsser** in the signal chain is usually located after the microphone pre-amp and before a compressor/limiter. This keeps the compressor/limiter from unnecessarily limiting the overall signal dynamics.

# **EnvelopeShaper**

**EnvelopeShaper** can be used to attenuate or boost the gain of the attack and release phase of audio material.

You can use the controls or drag the breakpoints on the graphical display to change parameter values. Be careful with levels when boosting the gain and if needed reduce the output level to avoid clipping.

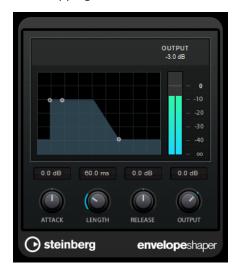

#### Attack (-20 to 20 dB)

Sets the gain of the attack phase of the signal.

#### Length (5 to 200 ms)

Sets the length of the attack phase.

# Release

Sets the gain of the release phase of the signal.

## **Output**

Sets the output level.

#### NOTE

This plug-in supports external side-chaining. You can use the side-chain input to control the effect from another signal source. If the side-chain signal exceeds the threshold, the effect is triggered. For a description of how to set up side-chain routing, see the **Operation Manual**.

# **Expander**

**Expander** reduces the output level in relation to the input level for signals below the set threshold. This is useful if you want to enhance the dynamic range or reduce the noise in quiet passages.

You can either use the controls or drag the breakpoints on the graphical display to change the **Threshold** and the **Ratio** parameter values.

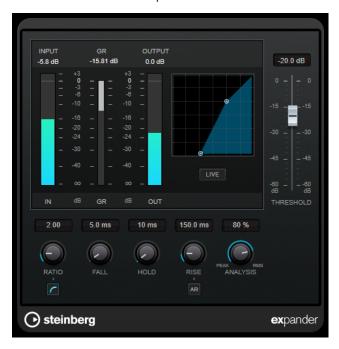

#### **Threshold**

Determines the level where the expansion kicks in.

#### Ratio

Sets the amount of gain boost applied to signals below the threshold.

# **Soft Knee**

If this button is deactivated, signals below the threshold are expanded instantly according to the set ratio (hard knee). If **Soft Knee** is activated, the onset of expansion is more gradual, producing less drastic results.

# Fall (0.1 to 100 ms)

Determines how fast the expander responds to signals below the set threshold. If the fall time is long, more of the early part of the signal passes through unprocessed.

## Hold (0 to 2000 ms)

Sets the time the applied expansion affects the signal below the threshold.

#### Rise (10 to 1000 ms or Auto mode)

Sets the time after which the gain returns to its original level when the signal exceeds the threshold. If the **Auto Rise** button is activated, the plug-in automatically finds the best rise setting for the audio material.

#### **Analysis (Pure Peak to Pure RMS)**

Determines whether the input signal is analyzed according to peak or RMS values, or a mixture of both. A value of 0 is pure peak and 100 pure RMS. **RMS** mode operates using the average power of the audio signal as a basis, whereas **Peak** mode operates more on peak levels. As a general guideline, **RMS** mode works better on material with few transients such as vocals, and **Peak** mode works better for percussive material with a lot of transient peaks.

#### Live

If this button is activated, the look-ahead feature of the effect is deactivated. Look-ahead produces more accurate processing, but adds a specific amount of latency as a trade-off. If **Live** mode is activated, there is no latency, which is better for live processing.

#### NOTE

This plug-in supports external side-chaining. You can use the side-chain input to control the expansion from another signal source. If the side-chain signal exceeds the threshold, the expansion is triggered. For a description of how to set up side-chain routing, see the **Operation Manual**.

# Gate

Gating, or noise gating, silences audio signals below a set threshold. As soon as the signal level exceeds the threshold, the gate opens to let the signal through.

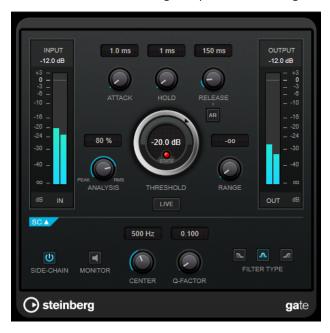

# Attack (0.1 to 1000 ms)

Sets the time after which the gate opens when it is triggered.

#### NOTE

Deactivate the **Live** button to make sure that the gate is already open when a signal above the threshold is played back.

#### Hold (0 to 2000 ms)

Determines how long the gate remains open after the signal drops below the threshold level.

#### Release (10 to 1000 ms or Auto mode)

Sets the time after which the gate closes after the set **Hold** time. If **Auto Release** is activated, the plug-in automatically finds the best release setting for the audio material.

#### **Threshold**

Determines the level at which the gate is activated. Signal levels above the set threshold trigger the gate to open, and signal levels below the set threshold close the gate.

#### **State LED**

Indicates whether the gate is open (LED lights up in green), closed (LED lights up in red), or in an intermediate state (LED lights up in yellow).

#### **Analysis (Pure Peak to Pure RMS)**

Determines whether the input signal is analyzed according to peak or RMS values, or a mixture of both. A value of 0 is pure peak and 100 pure RMS. **RMS** mode operates using the average power of the audio signal as a basis, whereas **Peak** mode operates more on peak levels. As a general guideline, **RMS** mode works better on material with few transients such as vocals, and **Peak** mode works better for percussive material with a lot of transient peaks.

## Range

Adjusts the attenuation of the gate when it is closed. If **Range** is set to minus infinite the gate is completely closed. The higher the value, the higher the level of the signal that passes through.

#### Live

If this button is activated, the look-ahead feature of the effect is deactivated. Look-ahead produces more accurate processing, but adds a specific amount of latency as a trade-off. If **Live** mode is activated, there is no latency, which is better for live processing.

# **Side-Chain Section**

#### Side-Chain

Activates the internal side-chain filter. The input signal can then be shaped according to the filter parameters. Internal side-chaining is useful for tailoring how the gate operates.

#### Monitor

Allows you to monitor the filtered signal.

#### Center

If **Side-Chain** is activated, this sets the center frequency of the filter.

#### **Q-Factor**

If **Side-Chain** is activated, this sets the resonance or width of the filter.

# Filter Type (Low-Pass/Band-Pass/High-Pass)

If **Side-Chain** is activated, these buttons allow you to set the filter type to low-pass, band-pass, or high-pass.

# NOTE

This plug-in supports external side-chaining. You can use the side-chain input to control the gate from another signal source. If the side-chain signal exceeds the threshold, the gate opens. For a description of how to set up side-chain routing, see the **Operation Manual**.

# Limiter

**Limiter** is designed to ensure that the output level never exceeds a set output level, to avoid clipping in following devices.

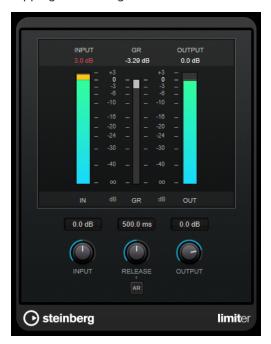

**Limiter** can adjust and optimize the **Release** parameter automatically according to the audio material, or it can be set manually. **Limiter** features separate meters for the input, output and the amount of limiting (middle meters).

## Input (-24 to 24 dB)

Sets the input gain.

#### Release (0.1 to 1000 ms or Auto mode)

Sets the time after which the gain returns to its original level. If **Auto Release** is activated, the plug-in automatically finds the best release setting for the audio material.

# Output

Sets the maximum output level.

# Maximizer

**Maximizer** raises the loudness of audio material without the risk of clipping. The plug-in provides two modes, **Classic** and **Modern**, that offer different algorithms and parameters.

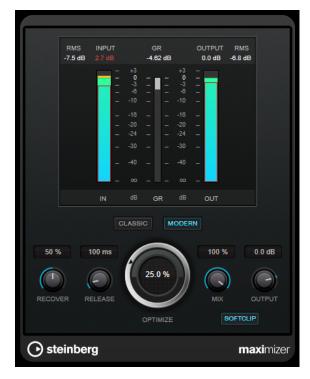

#### Classic

**Classic** mode provides the classic algorithms from previous versions of this plug-in. This mode is suited for all styles of music.

#### Modern

In **Modern** mode, the algorithm allows for more loudness than in **Classic** mode. This mode is particularly suited for contemporary styles of music.

**Modern** mode also provides additional settings to control the release phase:

- Release sets the overall release time.
- Recover allows for a faster signal recovering at the beginning of the release phase.

# **Optimize**

Determines the loudness of the signal.

# Mix

Sets the level balance between the dry and the wet signal.

#### **Output**

Sets the maximum output level.

# **Soft Clip**

If this button is activated, **Maximizer** starts limiting or clipping the signal softly. At the same time, harmonics are generated, adding a warm, tube-like characteristic to the audio material.

# **MidiGate**

This plug-in gates audio signals. The gate is triggered by MIDI notes.

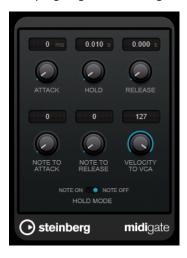

Gating, in its fundamental form, silences audio signals below a set threshold. If a signal rises above the set level, the gate opens to let the signal through. Signals below the set level are silenced. **MidiGate**, however, is not triggered by threshold levels, but MIDI notes. Therefore, it needs both audio and MIDI data to function.

## Attack (0 to 500 ms)

Sets the time after which the gate opens when it is triggered.

#### Hold

Determines how long the gate remains open after a note-on or note-off message. The **Hold Mode** settings are taken into account.

# Release (0 to 3000 ms)

Sets the time after which the gate closes after the set **Hold** time.

# **Note To Attack**

Determines to which extent the velocity values of the MIDI notes affect the attack time. The higher the value, the more the attack time increases with high note velocities. Negative values result in shorter attack times with high velocities. If you do not want to use this parameter, set it to 0.

#### **Note To Release**

Determines to which extent the velocity values of the MIDI notes affect the release time. The higher the value, the more the release time increases. If you do not want to use this parameter, set it to 0.

#### **Velocity To VCA**

Controls to which extent the velocity values of the MIDI notes determine the output volume. At a value of **127**, the volume is controlled entirely by the velocity values, and at a value of **0**, the velocities have no effect on the volume.

#### **Hold Mode**

Sets the **Hold Mode**.

 In Note On mode, the gate only remains open for the time set with the Hold and Release parameters, regardless of the length of the MIDI note that triggered the gate. In Note Off mode, the gate remains open for as long as the MIDI note plays.
 The Hold and Release parameters are applied once a note-off signal has been received.

# **Setting Up MidiGate**

To use **MidiGate** for your audio, you need an audio track and a MIDI track.

#### **PROCEDURE**

- Select the audio track to which you want to apply MidiGate.
   This can be recorded or realtime audio material from any audio track.
- 2. Select MidiGate as an insert effect for the audio track.
- Select a MIDI track to control the MidiGate effect.
   You can either play notes on a connected MIDI keyboard or use recorded MIDI notes.
- 4. Open the **Output Routing** pop-up menu for the MIDI track and select **MidiGate**.

# **Applying MidiGate**

#### **PREREQUISITE**

Set up the plug-in properly.

How to apply **MidiGate** depends on whether you are using realtime or recorded MIDI. We assume for the purposes of this manual that you are using recorded audio and play the MIDI in realtime.

## **PROCEDURE**

- 1. If you use realtime MIDI to trigger the plug-in, make sure the MIDI track is selected.
- 2. Start playback.
- **3.** If you use realtime MIDI, play a few notes on your keyboard.

## **RESULT**

The MIDI notes trigger the Gate. The plug-in gates the audio signals.

#### **RELATED LINKS**

Setting Up MidiGate on page 93

# MultibandCompressor

**MultibandCompressor** allows a signal to be split into four frequency bands. You can specify the level, bandwidth, and compressor characteristics for each band.

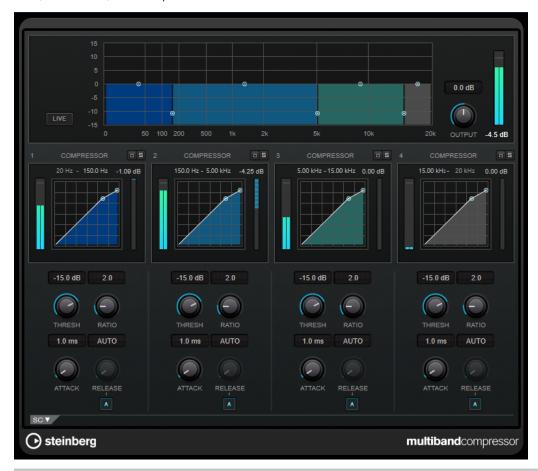

# NOTE

To compensate for output gain loss that is caused by compression, **MultibandCompressor** uses an automatic make-up gain. If side-chaining is activated for a frequency band in the side-chain section, the automatic make-up gain is deactivated for this band. This allows you to set the plug-in into ducking mode per band.

# **Frequency Band Editor**

The frequency band editor in the upper half of the panel is where you set the width of the frequency bands as well as their level after compression. The vertical value scale to the left shows the gain level of each frequency band. The horizontal scale shows the available frequency range.

- To define the frequency range of the different frequency bands, use the handles at the sides of each frequency band.
- To attenuate or boost the gain of the frequency bands by  $\pm 15\,\mathrm{dB}$  after compression, use the handles at the top of each frequency band.

# Live

If this button is activated, the look-ahead feature of the effect is deactivated. Look-ahead produces more accurate processing, but adds a specific amount of latency as a trade-off. If **Live** mode is activated, there is no latency, which is better for live processing.

### Output

Sets the output level.

#### **Bypass Band**

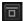

Bypasses a frequency band.

#### **Solo Band**

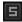

Solos the corresponding frequency band.

# **Compressor Section**

You can specify the **Threshold** and **Ratio** by moving breakpoints or using the corresponding controls. The threshold is marked by the first breakpoint where the line deviates from the straight diagonal.

#### **Threshold**

Determines the level where the compressor kicks in.

#### **Ratio**

Sets the amount of gain reduction applied to signals above the set threshold. A ratio of 3:1 means that for every 3 dB the input level increases, the output level increases by 1 dB.

#### Attack (0.1 to 100 ms)

Determines how fast the compressor responds to signals above the set threshold. If the attack time is long, more of the early part of the signal passes through unprocessed.

## Release (10 to 1000 ms or Auto mode)

Sets the time after which the gain returns to its original level when the signal drops below the threshold. If **Auto Release** is activated, the plug-in automatically finds the best release setting for the audio material.

# **Side-Chain Section**

To open the side-chain section, click the **SC** button at the bottom left of the plug-in window.

# **IMPORTANT**

To be able to use the side-chain function for the bands, global side-chain must be activated for the plug-in.

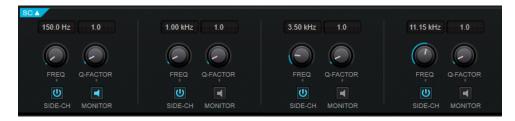

# **Frequency**

If **Side-Chain** is activated, this sets the frequency of the side-chain filter.

# **Q-Factor**

If **Side-Chain** is activated, this sets the resonance or width of the filter.

#### Side-Chain

Activates the internal side-chain filter. The side-chain signal can then be shaped according to the filter parameter.

#### Monitor

Allows you to monitor the filtered signal.

# MultibandEnvelopeShaper

**MultibandEnvelopeShaper** allows a signal to be split into four frequency bands. You can attenuate or boost the gain of the attack and release phase of audio material for each band.

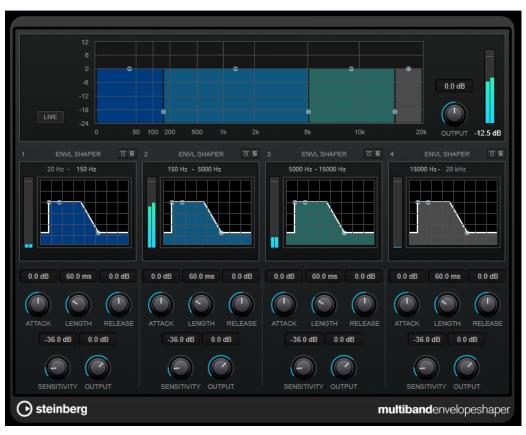

# **Frequency Band Editor**

The frequency band editor in the upper half of the panel is where you set the width of the frequency bands as well as their level. The vertical value scale to the left shows the gain level of each frequency band. The horizontal scale shows the available frequency range.

- To define the frequency range of the different frequency bands, use the handles at the sides of each frequency band.
- To attenuate or boost the gain of the frequency band, use the handles at the top of each frequency band.

# Live

If this button is activated, the look-ahead feature of the effect is deactivated. Look-ahead produces more accurate processing, but adds a specific amount of latency as a trade-off. If **Live** mode is activated, there is no latency, which is better for live processing.

# Output

Sets the output level.

# **Bypass Band**

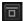

Bypasses a frequency band.

#### **Solo Band**

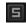

Solos the corresponding frequency band.

# **Shaper Section**

You can specify the **Attack**, **Length**, and **Release** by moving breakpoints or using the corresponding controls. Be careful with levels when boosting the gain. You can reduce the output level to avoid clipping.

# Attack (-20 to 20 dB)

Sets the gain of the attack phase of the signal.

# Length (5 to 200 ms)

Sets the length of the attack phase.

# Release

Sets the gain of the release phase of the signal.

# Sensitivity (-40 to -10 dB)

Sets the sensitivity of the detection.

# Output

Sets the output level.

# MultibandExpander

**MultibandExpander** allows a signal to be split into four frequency bands. You can reduce the output level in relation to the input level for signals below the set threshold for each band. This is useful if you want to enhance the dynamic range or reduce the noise in quiet passages.

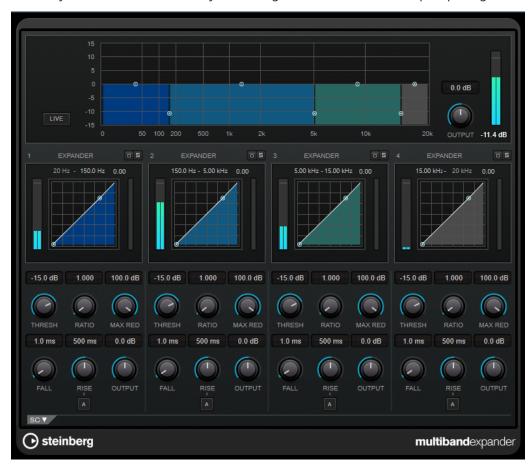

# **Frequency Band Editor**

The frequency band editor in the upper half of the panel is where you set the width of the frequency bands as well as their level after expansion. The vertical value scale to the left shows the gain level of each frequency band. The horizontal scale shows the available frequency range.

- To define the frequency range of the different frequency bands, use the handles at the sides.
- To attenuate or boost the gain of the frequency band after expansion, use the handles on top of each frequency band.

# Live

If this button is activated, the look-ahead feature of the effect is deactivated. Look-ahead produces more accurate processing, but adds a specific amount of latency as a trade-off. If **Live** mode is activated, there is no latency, which is better for live processing.

#### Output

Sets the output level.

# **Bypass Band**

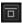

Bypasses a frequency band.

#### **Solo Band**

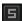

Solos the corresponding frequency band.

# **Expander Section**

You can specify the **Threshold** and **Ratio** by moving breakpoints or using the corresponding controls. The first breakpoint from which the line deviates from the straight diagonal is the threshold point.

#### **Threshold**

Determines the level where the expansion kicks in.

#### **Ratio**

Sets the amount of gain boost applied to signals below the threshold.

#### **Maximum Reduction**

Sets the maximum amount by which the level is reduced when the signal falls below the set threshold.

### Fall (0.1 to 100 ms)

Determines how fast the expander responds to signals below the set threshold. If the fall time is long, more of the early part of the signal passes through unprocessed.

#### Rise (10 to 1000 ms or Auto mode)

Sets the time after which the gain returns to its original level when the signal exceeds the threshold. If the **Auto Rise** button is activated, the plug-in automatically finds the best rise setting for the audio material.

## **Output**

Sets the output level.

# **Side-Chain Section**

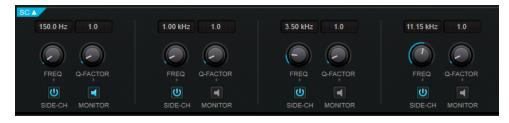

#### **Frequency**

If **Side-Chain** is activated, this sets the frequency of the side-chain filter.

#### **Q-Factor**

If **Side-Chain** is activated, this sets the resonance or width of the filter.

#### Side-Chain

Activates the internal side-chain filter. The side-chain signal can then be shaped according to the filter parameters. Side-chaining is useful for tailoring how the effect operates.

#### **Monitor**

Allows you to monitor the filtered signal.

# Raiser

**Raiser** is a versatile limiter plug-in, that can increase the loudness of the audio material to a high extent. Its range goes from smooth limiting of solo tracks and full mixes to a rather aggressive limiting, best suited for percussive material.

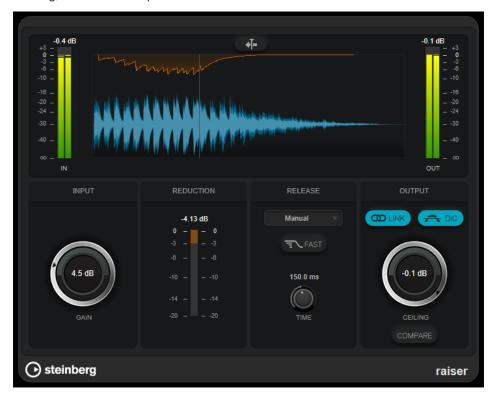

**Raiser** can adjust and optimize the **Release** parameter automatically according to the audio material, or you can set it manually. **Raiser** features separate meters for the input, output, and the amount of limiting (middle meters).

## **Stationary Cursor**

If this button is activated, the waveform moves continuously under the stationary cursor. If this button is deactivated, the waveform is refreshed when the cursor moves over it.

# Gain

Sets the input gain.

# Reduction

Shows the amount of gain reduction.

#### **Release Mode**

This pop-up menu sets the mode for the release time:

- Manual mode allows you to set the release time freely with the **Time** control.
- **Auto** mode automatically applies the best release setting for the audio material.
- Restricted Min. mode automatically applies the best release setting for the audio material but allows you to define a minimum release time with the Release control.
- Restricted Max. mode automatically applies the best release setting for the audio material but allows you to define a maximum release time with the Release control.

• **Aggressive** mode applies aggressive limiting and preserves the transients of the input signal without creating pumping effects.

#### **Fast**

If this option is activated, an initial fast release phase is added before the second phase that is set by the **Time** parameter. We recommend using this option for percussive material.

# **Release Time**

Sets the time after which the gain returns to the original level when the signal drops below the threshold. This parameter is only available if **Manual**, **Restricted Min.**, or **Restricted Max.** mode is selected.

#### **Link Channels**

If this option is activated, the plug-in uses the input from the channel with the highest level. If the option is deactivated, each channel is analyzed separately.

## **Detect Intersample Clipping**

If this option is activated, the plug-in uses oversampling to detect and limit signal levels between two samples to prevent distortion when converting digital signals into analog signals.

### Ceiling

Sets the maximum output level. If **Detect Intersample Clipping** is activated, the maximum output level is the true peak level.

## Compare

Sets the output level to the level of the dry input signal. This allows you to monitor the limiting effect without the level boost.

# **Squasher**

**Squasher** is a multi-band compressor that combines upward and downward compression, allowing you to squash the audio signal. You can set up different parameters for up to three frequency bands and use internal or external side-chaining sources to control the amount of compression for each band.

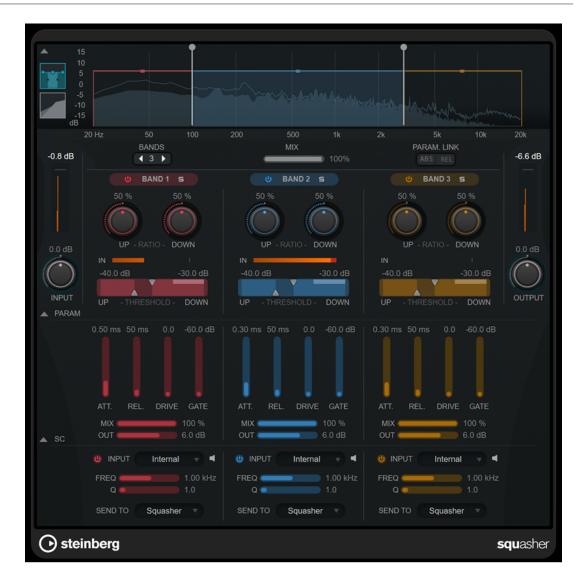

# **Main section**

This section provides general settings for upward and downward compression for each frequency band.

# Frequency/Compressor display

Displays the frequency spectrum. It allows you to edit the band range, the output level, the upward/downward ratio, and the upward/downward threshold for each band. You can switch the display between a frequency spectrum view and a compressor characteristics view by clicking the corresponding buttons left of the display:

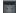

Frequency spectrum

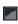

Compressor characteristics

You can edit the output level of a band or the cutoff frequency between two bands by dragging the corresponding handle on the frequency spectrum display.

# **Show/Hide Full Frequency Band View**

Shows/Hides the frequency spectrum/compressor display.

#### Input meter

Shows the level of the overall input signal.

#### Input

Sets the overall input level.

#### **Bands**

Sets the number of frequency bands.

#### Mix

Adjusts the mix between the dry signal and the wet signal, preserving the transients of the input signal.

#### **Parameter Link**

Links the parameters of the same type in all bands. This allows you to edit parameter values of all bands in a module simultaneously. Two link modes are available:

- If **Absolute Mode** is activated and you edit a parameter value of one band, the corresponding parameter values of the other bands are set to the same value.
- If Relative Mode is activated and you edit a parameter value of one band, the
  relation of the corresponding parameter values of the other bands remains the
  same.

#### **Activate/Deactivate Band**

Activates/Deactivates the corresponding frequency band.

### **Solo Band**

Solos the corresponding frequency band.

## **Up Ratio/Down Ratio**

Set the amount of upward and downward compression. These parameters allow you to adjust the squashing effect.

# In

Shows the input level for the corresponding frequency band.

# **Up Threshold/Down Threshold**

The left triangle sets the threshold for upward compression. If the input signal is below this threshold, the upward compressor raises the level according to the **Up Ratio** value.

The right triangle sets the threshold for downward compression. If the input signal is above this threshold, the downward compressor lowers the level according to the **Down Ratio** value.

You can drag the darker area between both handles to adjust **Up Threshold** and **Down Threshold** simultaneously.

## **Output meter**

Shows the level of the overall output signal.

### Output

Sets the overall output level.

# **Squash Parameter section**

This section provides additional compression and filter settings for each frequency band.

# **Show/Hide Squash Parameter Section**

Shows/Hides the squash parameter section.

#### Att.

Sets the compression attack time for both the upward and downward compressor.

#### Rel.

Sets the compression release time for both the upward and downward compressor.

#### **Drive**

Sets the amount of saturation. This parameter adds harmonics to the output signal.

#### Gate

Sets the threshold for the internal gating effect. Signal levels above this threshold trigger the gate to open. Signal levels below this threshold close the gate.

# NOTE

You can control this parameter via side-chaining.

#### Mix

Adjusts the mix between dry signal and wet signal for the corresponding band.

#### Output

Sets the output level for the corresponding band.

# NOTE

Alternatively, you can edit this parameter by dragging the corresponding handle on the frequency display.

# **Side-Chain section**

This section provides settings for internal and external side-chaining for each frequency band. It is only available if the parameter section is shown.

## **Show/Hide Side-Chain Section**

Shows/Hides the side-chaining section.

# **Activate/Deactivate Side-Chaining for Band**

Activates/Deactivates side-chaining for the corresponding band.

#### **Side-Chain Input**

This pop-up menu allows you to select the side-chain input for the corresponding band.

- **Internal** uses the input signal of the track.
- Side-Chain 1 Side-Chain 3 allow you to use the side-chain inputs of the plug-in.

# Side-Chain Filter Listen

#### •

Lets you monitor the side-chain signal and the applied filter.

# Freq

Sets the frequency of the side-chain filter.

#### Q

Sets the Q factor of the side-chain filter.

#### Send to

This pop-up menu allows you to send the side-chain signal to the compressor section (**Squasher**) or to the internal gate.

# **Tube Compressor**

This versatile compressor with integrated tube-simulation allows you to achieve smooth and warm compression effects. The VU meter shows the amount of gain reduction. **Tube Compressor** features an internal side-chain section that lets you filter the trigger signal.

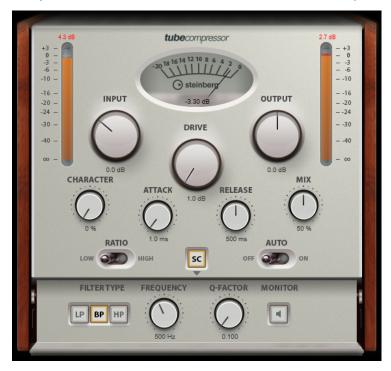

#### **VU Meter**

Shows the amount of gain reduction.

## **In/Out Meters**

Show the highest peaks of all available input and output channels.

## Input

Determines the compression amount. The higher the input gain, the more compression is applied.

# Drive

Controls the amount of tube saturation.

# Output

Sets the output gain.

### Character

Keeps the bass tight and preserves its attacks by decreasing the tube saturation for lower frequencies, and adds brilliance by creating harmonics for higher frequencies.

## Attack (0.1 to 100 ms)

Determines how fast the compressor responds. If the attack time is long, more of the initial part of the signal passes through unprocessed.

# Release (10 to 1000 ms or Auto mode)

Sets the time after which the gain returns to its original level. If **Auto Release** is activated, the plug-in automatically finds the best release setting for the audio material.

#### Mix

Adjusts the mix between the dry signal and the wet signal, preserving the transients of the input signal.

#### **Ratio**

Toggles between a low and a high ratio value.

#### Side-Chain

Activates the internal side-chain filter. The input signal can then be shaped according to the filter parameters. Internal side-chaining is useful for tailoring how the gate operates.

# Side-chain section

# Filter Type (Low-Pass/Band-Pass/High-Pass)

If **Side-Chain** is activated, these buttons allow you to set the filter type to low-pass, band-pass, or high-pass.

#### Center

If **Side-Chain** is activated, this sets the center frequency of the filter.

#### **Q-Factor**

If **Side-Chain** is activated, this sets the resonance or width of the filter.

#### **Monitor**

Allows you to monitor the filtered signal.

#### NOTE

This plug-in supports external side-chaining. For a description of how to set up side-chain routing, see the **Operation Manual**.

# VintageCompressor

VintageCompressor is modeled after vintage type compressors.

This compressor features separate controls for **Input** and **Output** gain, **Attack**, and **Release**. In addition, there is a **Punch** mode which preserves the attack phase of the signal and a program-dependent **Auto Release** function.

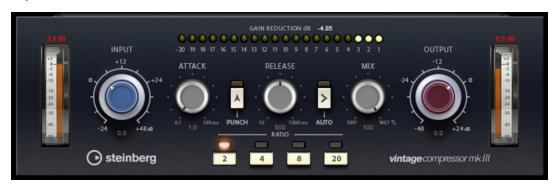

#### **VU Meter**

Shows the amount of gain reduction.

#### **In/Out Meters**

Show the highest peaks of all available input and output channels.

### Input

Determines the compression amount. The higher the input gain, the more compression is applied.

#### Attack (0.1 to 100 ms)

Determines how fast the compressor responds. If the attack time is long, more of the initial part of the signal passes through unprocessed.

#### **Punch**

If this is activated, the early attack phase of the signal is preserved, retaining the original punch in the audio material, even with short **Attack** settings.

## Release (10 to 1000 ms or Auto mode)

Sets the time after which the gain returns to its original level. If **Auto Release** is activated, the plug-in automatically finds the best release setting for the audio material.

#### Mix

Adjusts the mix between the dry signal and the wet signal, preserving the transients of the input signal.

# Output (-48 to 24 dB)

Sets the output gain.

#### NOTE

This plug-in supports external side-chaining. For a description of how to set up side-chain routing, see the **Operation Manual**.

# VoxComp

**VoxComp** is a compressor designed for processing vocals. It uses a highly adaptive algorithm, which makes it easy to achieve the desired results.

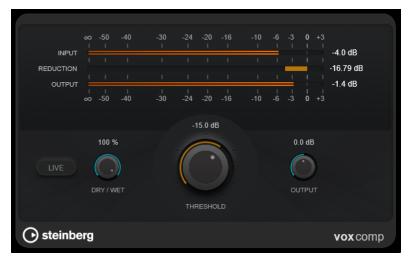

#### **Meter section**

Shows the input, output, and gain reduction levels.

## Live

If this button is activated, the look-ahead feature of the effect is deactivated. Look-ahead produces more accurate processing, but adds a specific amount of latency

as a trade-off. If **Live** mode is activated, there is no latency, which is better for live processing.

# Dry/Wet

Adjusts the mix between the dry signal and the wet signal, preserving the transients of the input signal. This allows for parallel compression.

#### **Threshold**

Determines the level where the compressor kicks in.

#### Output

Sets the output gain.

# **VSTDynamics**

**VSTDynamics** is an advanced dynamics processor. It combines three separate effects: **Gate**, **Compressor**, and **Limiter**, covering a variety of dynamic processing functions.

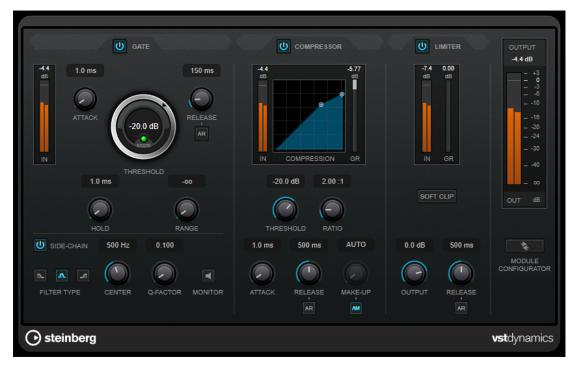

The window is divided into three sections containing controls and meters for each effect. Activate the individual effects using the **Gate**, **Compressor**, and **Limiter** buttons. You can select between three different routing options using the **Module Configurator** button.

#### Gate

Gating, or noise gating, is a method of dynamic processing that silences audio signals below a set threshold. As soon as the signal level exceeds the threshold, the gate opens to let the signal through. The gate trigger input can also be filtered using an internal side-chain signal.

The following parameters are available:

# Input meter

Shows the level of the input signal.

### Attack (0.1 to 100 ms)

Determines how fast the compressor responds to signals above the set threshold. If the attack time is long, more of the early part of the signal passes through unprocessed.

### **Threshold**

Determines the level at which the gate is activated. Signal levels above the set threshold trigger the gate to open, and signal levels below the set threshold close the gate.

### **State LED**

Indicates whether the gate is open (LED lights up in green), closed (LED lights up in red), or in an intermediate state (LED lights up in yellow).

### Release (10 to 1000 ms or Auto mode)

Sets the time after which the gate closes after the set **Hold** time. If **Auto Release** is activated, the plug-in automatically finds the best release setting for the audio material.

## Hold (0 to 2000 ms)

Determines how long the gate remains open after the signal drops below the threshold level.

## Range

Adjusts the attenuation of the gate when it is closed. If **Range** is set to minus infinite the gate is completely closed. The higher the value, the higher the level of the signal that passes through.

### Side-Chain

Activates the internal side-chain filter. The input signal can then be shaped according to the filter parameters. Internal side-chaining is useful for tailoring how the gate operates.

## Filter Type (Low-Pass/Band-Pass/High-Pass)

If **Side-Chain** is activated, these buttons allow you to set the filter type to low-pass, band-pass, or high-pass.

### Center

If **Side-Chain** is activated, this sets the center frequency of the filter.

## **Q-Factor**

If **Side-Chain** is activated, this sets the resonance or width of the filter.

### Monito

Allows you to monitor the filtered signal.

## Compressor

**Compressor** reduces the dynamic range of the audio, making softer sounds louder or louder sounds softer, or both. It features a separate display that graphically illustrates the compressor curve shaped according to your settings.

### Input meter

Shows the level of the input signal.

## **Graphical display**

Visualizes the settings for **Threshold** and **Ratio** and allows you to adjust them by dragging the handles.

#### **Gain Reduction meter**

Shows the amount of gain reduction.

#### **Threshold**

Determines the level where the compressor kicks in.

#### **Ratio**

Sets the amount of gain reduction applied to signals above the set threshold. A ratio of 3:1 means that for every 3 dB the input level increases, the output level increases by 1 dB.

## Make-Up (0 to 24 dB or Auto mode)

Compensates for output gain loss caused by compression. If **Auto Make-Up Gain** is activated, the output is automatically adjusted for gain loss.

### Attack (0.1 to 100 ms)

Determines how fast the compressor responds to signals above the set threshold. If the attack time is long, more of the early part of the signal (attack) passes through unprocessed.

### Release (10 to 1000 ms or Auto mode)

Sets the time after which the gain returns to its original level when the signal drops below the threshold. If **Auto Release** is activated, the plug-in automatically finds the best release setting for the audio material.

### Limiter

A limiter ensures that the output level never exceeds a set threshold to avoid clipping in effects following in the chain. Conventional limiters usually require a very accurate setup of the attack and release parameters to prevent the output level from going beyond the set threshold level. **Limiter** adjusts and optimizes these parameters automatically according to the audio material.

## Input meter

Shows the level of the input signal.

## **Gain Reduction meter**

Shows the amount of gain reduction.

## **Soft Clip**

If this button is activated, the signal is limited when the signal level exceeds -6 dB. At the same time, harmonics are generated, adding a warm, tube-like characteristic to the audio material.

## Output

Sets the maximum output level.

### Release (10 to 1000 ms or Auto mode)

Sets the time after which the gain returns to its original level. If **Auto Release** is activated, the plug-in automatically finds the best release setting for the audio material.

## **Output section**

## **Output meter**

Shows the level of the output signal.

## **Module Configurator**

Changes the signal flow through the three effects. Changing the order of the effects can produce different results, and the available routing configurations allow you to quickly compare what works best for a given situation. Click **Module Configurator** to toggle between the following routing configurations:

- G-C-L (Gate-Compressor-Limiter)
- C-L-G (Compressor-Limiter-Gate)
- C-G-L (Compressor-Gate-Limiter)

# EQ

# **CurveEQ**

Voxengo **CurveEQ** is a spline equalizer for professional music and audio production applications. **CurveEQ** shows the filter response you are designing by means of a spline, that is, a smooth curvy line. This way you can see how the EQ alters the sound.

**CurveEQ** implements spectrum matching technology that allows you to transfer the spectral shape of one recording to another. In other words, you can copy the frequency balance of existing time-proven mixes so that other mixes can be improved. The filters of **CurveEQ** can be switched between linear-phase and minimum-phase modes. **CurveEQ** also features a customizable spectrum analyzer. Furthermore, you can display, save, and load static spectrum plots for comparison and matching purposes.

For detailed information about **CurveEQ** and its parameters, refer to the documentation provided by Voxengo at http://www.voxengo.com.

# DJ-EQ

**DJ-EQ** is an easy-to-use 3-band parametric equalizer that resembles the EQs found on typical DJ mixers. This plug-in is designed for quick sound fixes.

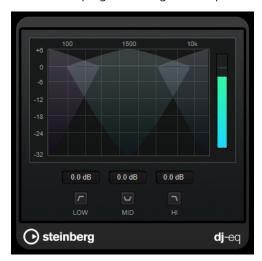

## **Graphical display**

Allows you to set the amount of boost or attenuation for the low, mid, or high band by dragging.

 To set the low, mid, and high frequency gain, click and drag the corresponding band handle.

- To fine-adjust the gain, press **Shift** and drag.
- To set a parameter to zero, press **Ctrl/Cmd** and click it.

## Low Frequency Gain/Mid Frequency Gain/High Frequency Gain

Set the amount of boost or attenuation for the low, mid, and high band.

## **Cut Low Frequencies/Cut Mid Frequencies/Cut High Frequencies**

Cut the low, mid, and high band.

## **Output meter**

Shows the level of the output signal.

# EQ-P1A

**EQ-P1A** is unique sounding vintage tube EQ with a famous low frequency boost and attenuation, based on a classic analog equalizer. It offers low and high shelving filters and an additional high peak filter.

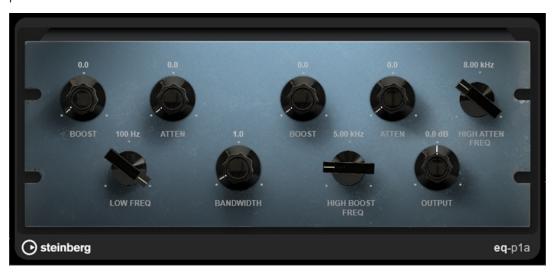

## **Low Boost**

Sets the boost of the low shelving filter.

## **Low Attenuate**

Sets the attenuation of the low shelving filter.

## Low Boost/Attenuate Frequency

Sets the frequency of the **Low Boost** and **Low Attenuate** filters.

## **High Boost Bandwidth**

Sets the bandwidth of the **High Boost** filter.

## **High Boost**

Sets the boost of the high peak filter.

## **High Boost Frequency**

Sets the frequency of the **High Boost** filter.

### **High Attenuate**

Sets the attenuation of the high shelving filter.

## **High Attenuate Frequency**

Sets the frequency of the **High Attenuate** filter.

## Output

Sets the output gain.

# EQ-M5

**EQ-M5** is a characterful vintage tube EQ, especially suited for mid processing. It offers low, mid, and high peak filters.

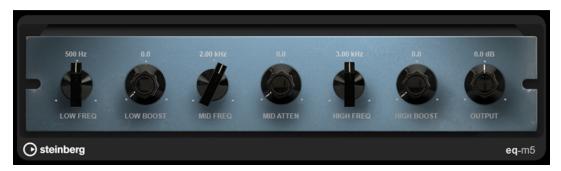

## **Low Frequency**

Sets the frequency of the **Low Boost** filter.

### **Low Boost**

Sets the boost of the low peak filter.

## **Mid Frequency**

Sets the frequency of the **Mid Attenuate** filter.

### **Mid Attenuate**

Sets the attenuation of the mid peak filter.

## **High Frequency**

Sets the frequency of the **High Boost** filter.

## **High Boost**

Sets the boost of the high peak filter.

## Output

Sets the output gain.

# Frequency 2

**Frequency 2** is a high-quality equalizer with 8 fully parametric bands. The bands can act as shelving filter, as peak or notch filter, or as low-pass/high-pass cut filter.

The plug-in supports separate internal or external side-chaining for each band. For **Low Shelf**, **High Shelf**, and **Peak** filters, dynamic filtering lets you determine when and how the EQ is applied, depending on the dynamics of the audio material.

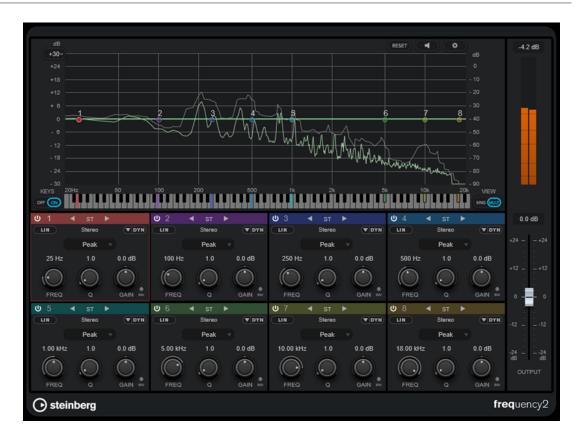

## **Main Section**

### Reset

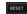

**Alt/Opt** -click this button to reset all parameter values.

## **Auto Listen for Filters**

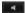

If this option is activated and you edit a parameter of a band, the corresponding frequency range is isolated. This helps you to focus on a particular frequency range and allows you to locate unwanted frequencies in your audio.

## **Global Settings**

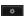

Opens the settings dialog for the spectrum display.

## **Display Gain Range**

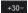

Allows you to adjust the gain range that is shown in the spectral display.

## **Keys**

Shows/Hides the keyboard below the graphical editor.

On the keyboard, color indicators reflect the center frequencies of all active equalizer bands. You can adjust the frequency of a band by dragging its color indicator. If you drag the color indicator of a band to a key, the band is set to its exact frequency.

## View

Toggles between single-band and multi-band view. Single-band view provides additional parameters for each band.

## NOTE

To toggle between single-band and multi-band view, you can also double-click on the top of a band section.

## Output

Adjusts the overall output level.

### **Output meter**

Shows the level of the overall output signal.

## **Band Settings**

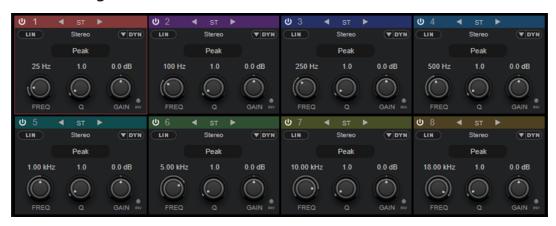

Multi-band view

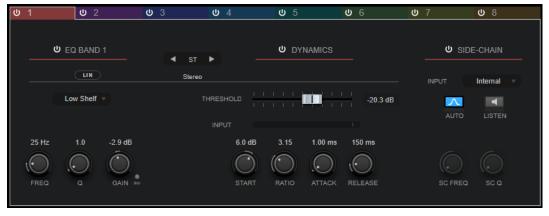

Single-band view

## **Activate/Deactivate Band**

Activates/Deactivates the corresponding band.

## NOTE

- To activate/deactivate a band, you can also double-click the corresponding handle in the graphical editor.
- You can modify the parameters of deactivated bands.

## **Switch Processing buttons**

Allow you to switch between left/right, stereo, and mid/side processing. In **Left/Right** or **Mid/Side** processing mode, you can make different settings for the two channels.

### **IMPORTANT**

When using **Mid/Side** processing mode, we recommend that you activate **Linear Phase Processing** in order to avoid unwanted sound colorization.

### NOTE

This setting is only available for stereo tracks.

## **Linear Phase Processing**

Activates/Deactivates linear phase mode for the corresponding band.

Linear phase mode avoids unwanted frequency-dependent phase shifts of the audio signal that might occur with standard minimum phase equalizing.

Activating this option deactivates dynamic filtering for the corresponding band.

### NOTE

- Linear phase mode leads to an increase in latency.
- In rare cases, for example, when using low-cut filtering with a high slope for bass signals, you may hear an unwanted pre-ringing effect.

## **Filter Type**

You can choose between the filter types **Low Shelf**, **Peak**, **High Shelf**, and **Notch**. For band 1 and 8, you can also select the types **Cut 6**, **Cut 12**, **Cut 24**, **Cut 48**, and **Cut 96**.

- **Low Shelf** boosts or attenuates frequencies below the cutoff frequency by the specified amount.
- Peak boosts or attenuates frequencies at the set frequency value with a bell-shaped filter.
- High Shelf boosts or attenuates frequencies above the cutoff frequency by the specified amount.
- **Notch** boosts or attenuates frequencies at the set frequency value with a very narrow filter.
- Cut attenuates frequencies below (band 1) or above (band 8) the set frequency.
   You can choose between different slopes: 6 dB, 12 dB, 24 dB, 48 dB, or 96 dB per octave.

### Freq

Sets the frequency of the corresponding band. You can set the frequency either in Hz or as a note value. If you enter a note value, the frequency is automatically changed to Hz. For example, a note value of A3 sets the frequency to 440 Hz. When you enter a note value, you can also enter a cent offset; for example, A5 -23 or C4 +49.

## NOTE

- You can adjust the Freq parameter of a band in the graphical editor by Alt/Optclicking the corresponding handle and moving the mouse left and right.
- To ensure that the cent offsets are taken into account, enter a space between the note and the cent offset.

If the band is active, the frequency value is reflected as a highlighted key on the keyboard below the graphical editor.

Q

For **Peak** and **Notch** filters, this parameter controls the width of the band. For **Low Shelf** and **High Shelf** filters, it adds a drop or a boost, depending on the gain setting of the band. For **Cut** filters, it adds a resonance.

### NOTE

- You can adjust the Q parameter of a band in the graphical editor by Shift -clicking
  the corresponding handle and moving the mouse up and down. Alternatively, you
  can point to the handle and turn the mouse wheel.
- This parameter is not available for **Cut 6** filters.

### Gain

Sets the amount of attenuation/boost for the corresponding band. If **Dynamic Filtering** is activated, this is also the target gain value.

### NOTE

- You can adjust the Gain parameter of a band in the graphical editor by Ctrl/Cmd clicking the corresponding handle and moving the mouse up and down.
- This parameter is not available for **Cut** filters.

### **Invert Gain**

Inverts the value of the gain parameter. Positive gain values become negative and vice versa.

## **Show Dynamics Parameters**

Shows/Hides parameters for dynamic filtering in multi-band view.

### NOTE

This setting is only available for the filter types **Low Shelf**, **Peak**, **High Shelf**, and **Notch**.

## **Activate/Deactivate Dynamic Filtering**

Activates/Deactivates dynamic filtering for the corresponding band. If this option is activated, the filtering of the band depends on the dynamics of the input signal. Activating this setting deactivates linear phase mode for the corresponding band.

### NOTE

This setting is only available for the filter types **Low Shelf**, **Peak**, **High Shelf**, and **Notch**.

## **Threshold**

Determines the threshold level. Only signal levels above the threshold are dynamically filtered.

## **Input meter**

Shows the level of the input signal.

### NOTE

In multi-band view, the input level meter is combined with the threshold handle.

#### Start

Allows you to adjust the starting point for the gain. Dynamic filtering takes place from this point to the set **Gain** of the EQ band.

### NOTE

This setting is only available in single-band view.

#### Ratio

The higher the level of the input signal is above the threshold, the more filtering occurs. Low ratio values mean that the filter starts to boost or attenuate smoothly above the threshold. High ratio values mean that the target gain is reached almost immediately.

### Attack

Determines how fast the dynamic EQ responds to signals above the threshold. If the attack time is long, more of the early part of the signal passes through unprocessed.

#### Release

Sets the time after which the dynamic EQ returns to its original level when the signal drops below the threshold.

#### Side-Chain

Activates/Deactivates internal side-chaining for the corresponding band. This allows you to shape the input signal according to the side-chain filter parameters.

#### NOTE

- This setting is only available in single-band view.
- Side-chaining is only available if dynamic filtering is activated.
- If side-chaining is activated, this is indicated by showing SC on the top of a band section.

### Input

Sets the side-chain input for the corresponding band. If **Internal** is selected, the input signal of the plug-in is used as side-chain source. If **Side-Chain 1** to **Side-Chain 8** is selected, the signal of tracks that are routed to the corresponding plug-in side-chain input is used.

## NOTE

This setting is only available in single-band view.

### **Side-Chain Filter Auto**

Activates/Deactivates automatic filtering of the side-chain signal. If this parameter is activated, the **SC Freq** and **SC Q** parameters are deactivated. Instead, the **Freq** and **Q** values of the corresponding band are used.

### NOTE

This setting is only available in single-band view.

## Side-Chain Filter Listen

Allows you to solo the side-chain filter. This way, you can quickly check the part of the signal that is filtered out using the current settings.

## NOTE

This setting is only available in single-band view.

### SC Freq

Sets the frequency of the side-chain filter for the corresponding band. You can set the frequency either in Hz or as a note value. If you enter a note value, the frequency is automatically changed to Hz. For example, a note value of A3 sets the frequency to 440 Hz. When you enter a note value, you can also enter a cent offset. For example, enter A5 -23 or C4 +49.

### NOTE

- Ensure that you enter a space between the note and the cent offset. Only in this case, the cent offsets are taken into account.
- This setting is only available in single-band view.

## SC Q

Sets the resonance or width of the side-chain filter for the corresponding band.

## NOTE

This setting is only available in single-band view.

## NOTE

This plug-in supports external side-chaining. For a description of how to set up side-chain routing, see the **Operation Manual**.

## **Global Settings**

• To open the **Global Settings**, click **Global Settings** above the spectrum display.

## **Spectrum Display**

## **Show Spectrum**

Activates/Deactivates the spectrum display.

## **Peak Hold**

Holds the peak values of the spectrum display for a short time.

## Smooth

Determines the reaction time of the spectrum display. Lower values result in faster reaction times and smoother transitions.

## **Bar Graph**

If this option is activated, the frequency spectrum is analyzed into 60 separate bands that are displayed as vertical bars.

## **Two Channels**

If this option is activated, the spectrums of the left and right channels are displayed separately.

### Slope

Tilts the spectrum display around the 1 kHz pivot.

## **EQ Curve**

### **Show Curve**

Shows/Hides the EQ curve on the spectrum display.

### **Filled**

If this option is activated, the EQ curve is filled. **Amount** allows you to specify the degree of coverage between 10 and 80 %.

# **GEQ-10/GEQ-30**

These are graphic equalizers. **GEQ-10** and **GEQ-30** are identical, except for the number of available frequency bands (10 and 30).

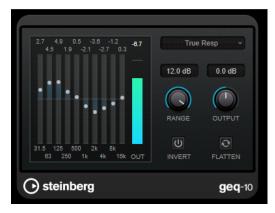

GEQ-10

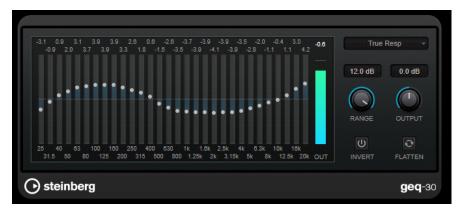

GEQ-30

Each band can be attenuated or boosted by up to 12 dB, allowing for fine control of the frequency response. In addition, there are several preset modes available that can add color to the sound of **GEQ-10/GEQ-30**.

You can draw response curves on the main display by clicking and dragging with the mouse. You have to click one of the sliders before you drag across the display.

At the bottom of the window, the individual frequency bands are shown in Hz. At the top of the display, the amount of attenuation/boost is shown in dB.

## Output

Sets the overall gain of the equalizer.

## **Flatten**

Resets all the frequency bands to 0 dB.

### Range

Allows you to adjust how much a set curve cuts or boosts the signal.

#### **Invert**

Inverts the current response curve.

## Mode pop-up menu

Allows you to set the filter mode that determines how the various frequency band controls interact to create the response curve.

## **EQ Modes**

The **Mode** pop-up menu in the lower right corner allows you to select an EQ mode, which add color or character to the equalized output in various ways.

## **True Response**

Applies serial filters with an accurate frequency response.

## **Digital Standard**

In this mode, the resonance of the last band depends on the sample rate.

### Classic

Applies a classic parallel filter structure where the response does not follow the set gain values accurately.

### VariableQ

Applies parallel filters where the resonance depends on the amount of gain.

### **ConstQ asym**

Applies parallel filters where the resonance is raised when boosting the gain and vice versa.

## ConstQ sym

Applies parallel filters where the resonance of the first and last bands depends on the sample rate.

## Resonant

Applies serial filters where a gain increase of one band lowers the gain in adjacent bands.

# **StudioEQ**

**Studio EQ** is a high-quality 4-band parametric stereo equalizer. All four bands can act as fully parametric peak filters. In addition, the low and high bands can act as either shelving filters (three types) or as cut filters (low-pass/high-pass).

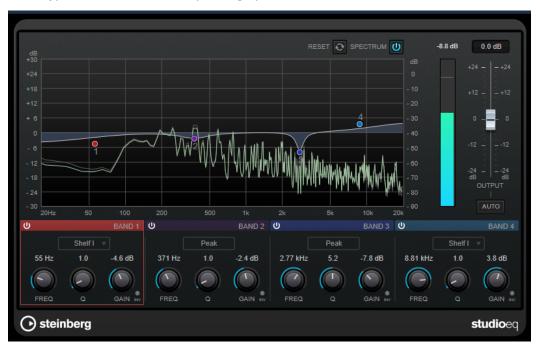

## **Main Layout**

## Reset

**Alt/Opt** -click this button to reset all parameter values.

## **Show Input/Output Spectrum**

Shows the spectrum before and after filtering.

## **Output**

Adjusts the overall output level.

## **Auto Gain**

If this button is activated, the gain is automatically adjusted, keeping the output level nearly constant regardless of the EQ settings.

## **Band Settings**

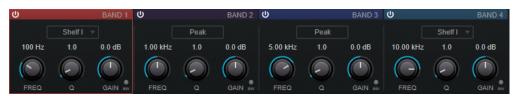

## **Activate/Deactivate Band**

Activates/Deactivates the corresponding band.

### NOTE

• If a band is deactivated, you can still modify its parameters.

### Freq

Sets the frequency of the corresponding band. You can set the frequency either in Hz or as a note value. If you enter a note value, the frequency is automatically changed to Hz. For example, a note value of A3 sets the frequency to 440 Hz. When you enter a note value, you can also enter a cent offset; for example, A5 -23 or C4 +49.

## NOTE

- You can adjust the Freq parameter of a band in the graphical editor by Alt-clicking the corresponding handle and moving the mouse left and right.
- To ensure that the cent offsets are taken into account, enter a space between the note and the cent offset.

#### Inv

Inverts the gain value of the filter. Use this button to filter out unwanted noise. When looking for the frequency to omit, it sometimes helps to boost it in the first place (set the filter to positive gain). After you have found the frequency of the noise, you can use the **Inv** button to cancel it out.

Q

For **Peak** filters, this parameter controls the width of the band. For **Shelf** filters, it adds a drop or a boost, depending on the gain setting of the band. For **Cut** filters, it adds a resonance.

### NOTE

You can adjust the Q parameter of a band in the graphical editor by Shift -clicking
the corresponding handle and moving the mouse up and down. Alternatively, you
can point to the handle and turn the mouse wheel.

### Gain

Sets the amount of attenuation/boost for the corresponding band.

## NOTE

- You can adjust the Gain parameter of a band in the graphical editor by Ctrl/Cmd clicking the corresponding handle and moving the mouse up and down.
- This parameter is not available for **Cut** filters.

## Filter type

For the low and high band, you can choose between three types of shelving filters, a peak filter, and a cut filter. If **Cut** mode is selected, the **Gain** parameter is fixed.

- **Shelf I** adds resonance in the opposite gain direction slightly above the set frequency.
- Shelf II adds resonance in the gain direction at the set frequency.
- Shelf III is a combination of Shelf I and II.

# **Filter**

## **DualFilter**

**DualFilter** filters out specific frequencies while allowing others to pass through.

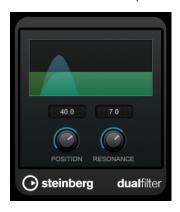

## **Position**

Sets the filter cutoff frequency. If you set this to a negative value, **DualFilter** acts as a low-pass filter. Positive values cause **DualFilter** to act as a high-pass filter.

#### Resonance

Sets the sound characteristic of the filter. With higher values, a ringing sound is heard.

# MorphFilter

**MorphFilter** lets you mix low-pass, high-pass, band-pass, and band-reduction filter effects, allowing for creative morphings or mixtures between two filters.

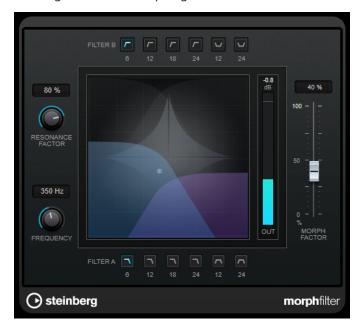

## **Filter A buttons**

Allow you to select the characteristic of the first filter.

### Low Pass

Eliminates high-frequency signal components. Filter slopes of 6, 12, 18, and 24 dB per decade are available.

### Band Pass

Allows signals falling within a certain frequency range to pass through. Filter slopes of 12 and 24 dB per decade are available.

## **Filter B buttons**

Allow you to select the characteristic of the second filter.

## High Pass

Eliminates low-frequency signal components. Filter slopes of 6, 12, 18, and 24 dB per decade are available.

## • Band Rejection

Lets all frequencies pass, except those in the stop band. Filter slopes of 12 and 24 dB per decade are available.

### **Resonance Factor**

Sets the resonance value of both filters simultaneously.

### **Frequency**

Sets the cutoff frequency of both filters simultaneously.

## **Graphical display**

Visualizes the settings for all parameters. The handle allows you to adjust the **Morph Factor** and the **Frequency** parameters simultaneously.

## **Output meter**

Shows the level of the output signal.

## **Morph Factor**

Allows you to mix the output between both filters.

## **PostFilter**

This effect allows quick and easy filtering of unwanted frequencies, creating room for the important sounds in your mix.

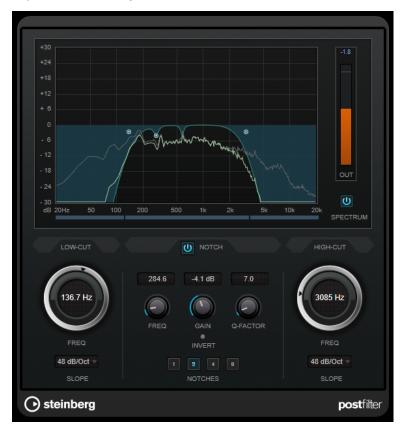

**PostFilter** combines a low-cut filter, a notch filter, and a high-cut filter. You can change the settings by dragging the curve points on the graphical display, or by adjusting the controls below the display section.

## **Graphical display**

Visualizes the settings for all parameters.

## Level meter

Shows the output level, giving you an indication of how the filtering affects the overall level of the edited audio.

## Low-Cut Freq (20 Hz to 1 kHz, or Off)

Allows you to eliminate low-frequency noise. The filter is inactive if the curve point is located all the way to the left. You can set the frequency either in Hz or as a note value. If you enter a note value, the frequency is automatically changed to Hz. For example, a note value of A3 sets the frequency to 440 Hz. When you enter a note value, you can also enter a cent offset. For example, enter A5 -23 or C4 +49.

## NOTE

Ensure that you enter a space between the note and the cent offset. Only in this case, the cent offsets are taken into account.

## **Low-Cut Slope**

Allows you to choose a slope value for the low-cut filter.

#### **Low-Cut Preview**

Use this button between the **Low-Cut** controls and the graphical display to switch the filter to a complementary high-cut filter. This deactivates any other filters, allowing you to listen only to the frequencies that you want to filter out.

### **Notch Freq**

Sets the frequency of the notch filter. You can set the frequency either in Hz or as a note value. If you enter a note value, the frequency is automatically changed to Hz. For example, a note value of A3 sets the frequency to 440 Hz. When you enter a note value, you can also enter a cent offset. For example, enter A5 -23 or C4 +49.

### NOTE

Ensure that you enter a space between the note and the cent offset. Only in this case, the cent offsets are taken into account.

#### **Notch Gain**

Adjusts the gain of the selected frequency. Use positive values to identify the frequencies that you want to filter out.

#### **Notch Gain Invert**

This button inverts the gain value of the notch filter. Use this button to filter out unwanted noise. When looking for the frequency to omit, it sometimes helps to boost it first (set the notch filter to positive gain). After you have found the frequency of the noise, you can use the **Invert** button to cancel it out.

## **Notch Q-Factor**

Sets the width of the notch filter.

### **Notch Preview**

Use this button between the notch filter controls and the graphical display to create a band-pass filter with the peak filter's frequency and Q. This deactivates any other filters, allowing you to listen only to the frequencies you want to filter out.

### Notches buttons (1, 2, 4, 8)

These buttons add additional notch filters to filter out harmonics.

## High-Cut Freq (3 Hz to 20 kHz, or Off)

This high-cut filter allows you to remove high-frequency noise. The filter is inactive if the curve point is located all the way to the right. You can set the frequency either in Hz or as a note value. If you enter a note value, the frequency is automatically changed to Hz. For example, a note value of A3 sets the frequency to 440 Hz. When you enter a note value, you can also enter a cent offset. For example, enter A5 -23 or C4 +49.

### NOTE

Ensure that you enter a space between the note and the cent offset. Only in this case, the cent offsets are taken into account.

## **High-Cut Slope**

Allows you to choose a slope value for the high-cut filter.

## **High-Cut Preview**

This button between the **High-Cut** controls and the graphical display allows you to switch the filter to a complementary low-cut filter. This deactivates any other filters, allowing you to listen only to the frequencies you want to filter out.

# **StepFilter**

**StepFilter** is a pattern-controlled multimode filter that can create rhythmic, pulsating filter effects. You can also trigger pattern steps individually via MIDI.

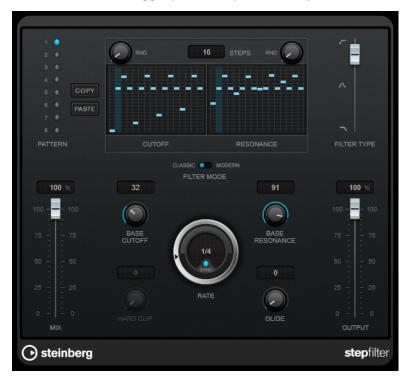

## **General Operation**

**StepFilter** can produce two simultaneous 16-step patterns for the filter cutoff and resonance parameters, synchronized to the sequencer tempo.

The horizontal axis shows the pattern steps 1 to 16 from left to right, and the vertical axis determines the (relative) filter cutoff frequency and resonance settings. The higher up on the vertical axis a step value is entered, the higher the relative filter cutoff frequency or filter resonance setting.

By starting playback and editing the patterns for the cutoff and resonance parameters, you can hear how your filter patterns affect the sound source connected to **StepFilter**.

If **Sync** is deactivated, **StepFilter** allows you to trigger pattern steps individually via MIDI notes.

## **Setting Step Values**

- To enter a step, click in the pattern grid windows.
- Individual step entries can be dragged up or down the vertical axis, or directly set by clicking in an empty grid box. By click-dragging left or right, consecutive step entries are set at the pointer position.
- Change the value for a step by dragging it up or down.
- Draw in a curve by clicking and dragging on the display.

## **Selecting New Patterns**

- Patterns are saved with the project, and up to 8 different cutoff and resonance patterns
  can be saved internally. Both the cutoff and resonance settings are saved together in the 8
  pattern slots.
- Use the **Pattern** slots to select a new pattern. New patterns are all set to the same step value by default.

## **StepFilter Parameters**

## **Filter Type**

Sets the filter type. A low-pass, a band-pass, and a high-pass filter are available.

#### **Filter Mode**

Allows you to choose between two filter modes. **Classic** mode is compatible with previous versions of this plug-in. **Modern** mode provides an additional **Hard Clip** parameter.

#### Mix

Sets the level balance between the dry and the wet signal.

### **Base Cutoff**

Sets the base filter cutoff frequency. Values set in the **Cutoff** grid are relative to the **Base Cutoff** value.

The **RND** control above the **Cutoff** grid allows you to apply a random deviation from the set **Base Cutoff** value with each new cycle of the pattern. The higher the **RND** value, the higher the allowed deviation.

### **Base Resonance**

Sets the base filter resonance. Values set in the **Resonance** grid are relative to the **Base Resonance** value.

The **RND** control above the **Resonance** grid allows you to apply a random deviation from the set **Base Resonance** value with each new cycle of the pattern. The higher the **RND** value, the higher the allowed deviation.

## NOTE

Very high **Base Resonance** settings can produce loud ringing effects at certain frequencies.

### Rate

If **Sync** is activated, **Rate** allows you to specify the base note value for synchronizing the pattern playback to the tempo of the host application (1/1 to 1/32, straight, triplet, or dotted).

If **Sync** is deactivated, you can trigger pattern steps individually via MIDI.

## **Hard Clip**

Adds more high frequency harmonics and distortion to the signal. This parameter is only available in **Modern** mode.

## Glide

Applies glide between the pattern steps, causing values to change more smoothly.

### Output

Sets the output level.

#### **RELATED LINKS**

Creating Variations for StepFilter Patterns on page 130 Controlling StepFilter via MIDI on page 130

## **Creating Variations for StepFilter Patterns**

You can copy a pattern of the **StepFilter** to another pattern slot. This is useful for creating variations on a pattern of this plug-in.

### **PROCEDURE**

- **1.** Select the pattern that you want to copy.
- **2.** Click the **Copy** button.
- 3. Select another pattern slot.
- 4. Click the Paste button.

### **RESULT**

The pattern is copied to the new slot and can now be edited to create variations.

## **Controlling StepFilter via MIDI**

**StepFilter** allows you to trigger steps individually via MIDI notes.

### **PREREQUISITE**

- Your project contains a MIDI track that is routed to the MIDI input of a track that uses **StepFilter** as an insert plug-in.
- In **StepFilter**, **Sync** is deactivated.

## **PROCEDURE**

- Do one of the following:
  - Use the note C0 to increase the step number by one.
  - Use the notes from C1 to D#2 to trigger the steps 1 to 16 directly.

## **ToneBooster**

**ToneBooster** is a filter that allows you to raise the gain in a selected frequency range. It is particularly useful if it is inserted before **AmpSimulator** in the plug-in chain, greatly enhancing the tonal varieties available.

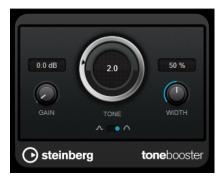

### Gain

Adjusts the gain of the selected frequency range by up to 24 dB.

#### Tone

Sets the center filter frequency.

### Width

Sets the resonance of the filter.

### Mode selector

Sets the basic operational mode of the filter: **Peak** or **Band** Mode.

**RELATED LINKS** 

AmpSimulator on page 54

## WahWah

**WahWah** is a variable slope band-pass filter that can be auto-controlled by a side-chain signal or via MIDI modeling the well-known analog pedal effect.

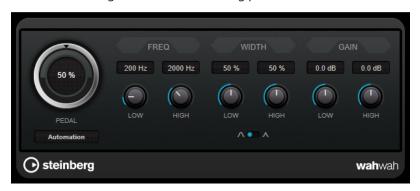

You can independently specify the frequency, width, and gain for the **Low** and **High** Pedal positions. The crossover point between the Lo and Hi Pedal positions lies at 50.

## NOTE

This plug-in supports external side-chaining. You can use the side-chain input to control the **Pedal** parameter from another signal source. The louder the signal, the more the filter frequency is raised so that the plug-in acts as an auto-wah effect. For a description of how to set up side-chain routing, see the **Operation Manual**.

### **WahWah Parameters**

### **Pedal**

Controls the filter frequency sweep.

## Pedal Control (MIDI)

Allows you to choose the MIDI controller that controls the plug-in. Set this to **Automation** if you do not want to use MIDI realtime control.

## Freq Low/Freq High

Set the frequency of the filter for the Lo and Hi pedal positions.

## Width Low/Width High

Set the width (resonance) of the filter for the Lo and Hi pedal positions.

## Gain Low/Gain High

Set the gain of the filter for the Lo and Hi pedal positions.

## **Filter Slope selector**

Allows you to choose between two filter slope values: 6 dB or 12 dB.

### **MIDI Control**

For realtime MIDI control of the **Pedal** parameter, MIDI must be directed to the **WahWah** plug-in

If **WahWah** is used as an insert effect (for an audio track or an FX channel), it is available on the **Output Routing** pop-up menu for MIDI tracks.

If **WahWah** is selected on the **Output Routing** menu, MIDI data is directed to the plug-in from the selected track.

# Mastering

## **Lin One Dither**

**Lin One Dither** is a dithering plug-in that uses advanced algorithms and offers additional noise shaping to increase the apparent signal-to-noise ratio by altering the spectrum of the low-level audio signal.

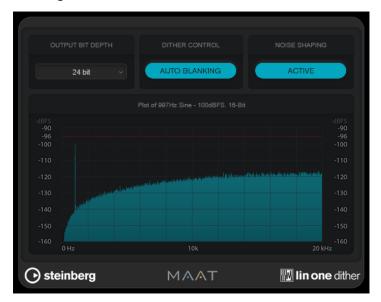

## NOTE

We recommend applying dithering post-fader on output busses.

## **Output Bit Depth**

Sets the bit depth of the output signal.

## NOTE

Dithering changes the bit depth, but not the sample size. For example, when dithering 24 bit to 16 bit, the file is still 24 bit in size, although only 16 bits of information have significance. When processing a 16-bit file, specify the **Output Bit Depth** value accordingly to avoid the creation of unnecessarily large files.

### **Dither Control**

If **Auto Blanking** is activated, the dither noise is gated during silent passages.

## **Noise Shaping**

Activates/Deactivates noise shaping. Noise shaping increases the apparent signal-to-noise ratio.

## **Modulation**

## **AutoPan**

This auto-pan effect provides several parameters to modulate the left/right stereo position. You can use presets or create individual curves for the modulation waveform. **AutoPan** also allows for chopping effects by linking the modulation of left and right channel.

## NOTE

The panning effect of this plug-in works only on stereo tracks.

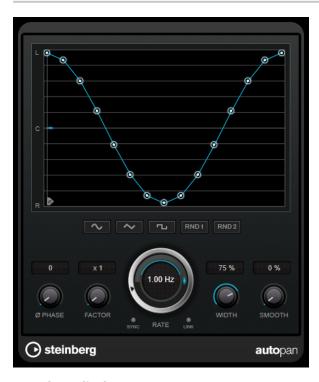

## **Waveform display**

Shows the shape of the modulation waveform and allows you to manually adjust it. To draw an individual curve, click a node and move the mouse. To draw a straight line, **Shift** -click a node and move the mouse.

## **Waveform preset buttons**

Allow you to select presets for the modulation waveform.

- **Sine** creates a smooth sweep.
- **Triangle** creates a ramp, that is, a linear movement from full right to full left and back
- **Square** creates an instant jump to full right, then to full left, and then back to center.

- Random One Shot creates a random curve. Click this button again to create a new random curve.
- Random Continuous automatically creates a new random curve after each period.

### **Phase**

Sets the offset for the starting point of the curve. If multiple **AutoPan** plug-ins are used on different tracks, for example, different offset settings for each track allow for a more organic overall sound.

#### **Factor**

If **Sync** is activated, this parameter multiplies the sync rate by the selected factor. This allows you to create very slow movements in panorama.

### Rate

Sets the auto-pan speed and shows the movement within the panorama. If **Sync** is deactivated, the speed is set in Hertz. If **Sync** is activated, you can set the speed in tempo values.

## Sync

Activates/Deactivates tempo sync.

### Link

If this button is activated, the left and right channel are modulated simultaneously. This results in a chopping effect instead of auto-panning.

In this mode, **Width** sets the intensity of the volume modulation.

### Width

Sets the amount of deflection to the left and right side of the stereo panorama. If **Link** is activated, this parameter sets the intensity of the volume modulation.

## NOTE

This plug-in supports external side-chaining. You can use the side-chain input to control the **Width** parameter from another signal source. For a description of how to set up side-chain routing, see the **Operation Manual**.

### Smooth

Allows you to smooth the transition between individual steps of the panorama curve.

# Chopper

**Chopper** allows you to create a tremolo with or without an additional panning effect.

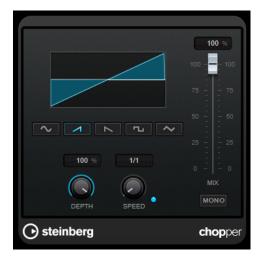

### **Waveform buttons**

Allow you to select the modulation waveform.

### Depth

Sets the intensity of the effect. This can also be set by clicking and dragging on the graphical display.

## Sync

Activates/Deactivates tempo sync.

## **Speed**

If tempo sync is activated, this is where you specify the base note value for temposyncing the effect (1/1 to 1/32, straight, triplet, or dotted).

If tempo sync is deactivated, the tremolo speed can be set freely with the **Speed** control.

## Mono

If this option is activated, **Chopper** acts as a tremolo effect only. If this option is deactivated, the modulation waveforms of the left and the right channel are phase-shifted, creating an additional panning effect.

## Mix

Sets the level balance between the dry signal and the wet signal. If the effect is used as a send effect, set this parameter to the maximum value, as you can control the dry/effect balance with the send level.

## **Chorus**

This plug-in is a single-stage chorus effect. It doubles the audio that is sent into it with a slightly detuned version.

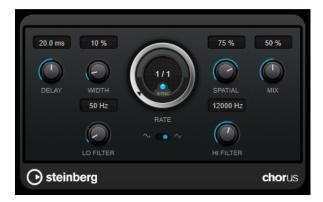

### **Delay**

Affects the frequency range of the modulation sweep by adjusting the initial delay time.

### Width

Sets the depth of the chorus effect. Higher settings produce a more pronounced effect.

### **Spatial**

Sets the stereo width of the effect. Turn clockwise for a wider stereo effect.

#### Mix

Sets the level balance between the dry signal and the wet signal. If the effect is used as a send effect, set this parameter to the maximum value, as you can control the dry/effect balance with the send level.

## Rate

If **Tempo Sync** is activated, **Rate** allows you to specify the base note value for synchronizing the modulation sweep to the tempo of the host application (1/1 to 1/32, straight, triplet, or dotted).

If **Tempo Sync** is deactivated, the sweep rate can be set freely with the **Rate** dial.

## Sync

Activates/Deactivates tempo sync.

## **Waveform Shape**

Allows you to select the modulation waveform, altering the character of the chorus sweep. A sine and a triangle waveform are available.

### Lo Filter/Hi Filter

Allow you to roll off low and high frequencies of the effect signal.

## NOTE

This plug-in supports external side-chaining. You can use the side-chain input to control the modulation from another signal source. If the side-chain signal exceeds the threshold, the modulation is controlled by the side-chain signal's envelope. For a description of how to set up side-chain routing, see the **Operation Manual**.

## Cloner

**Cloner** adds up to 4 detuned and delayed voices to the signal for rich modulation and chorus effects.

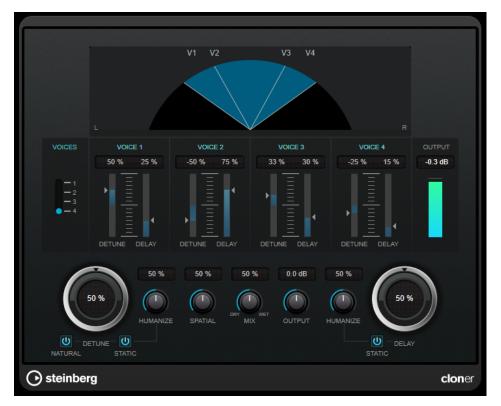

## **Graphical display**

Shows the panning position of each voice in the stereo spectrum.

## **Voices**

Sets the number of voices. Each voice has a **Detune** and a **Delay** slider.

## Detune slider (1 to 4)

Sets the relative amount of detune for each voice. Positive and negative values can be set. If set to zero, no detune takes place for that voice.

## Delay slider (1 to 4)

Sets the relative delay amount for each voice. If set to zero, no delay takes place for that voice.

### **Detune**

Sets the overall amount of detune for all voices. If set to zero, no detune takes place regardless of the **Detune** slider settings.

## **Natural**

Changes the pitch algorithm that is used for detune.

## **Humanize** (Detune)

Sets the amount of detune variation if **Static Detune** is deactivated. With **Humanize**, the detune is continuously modulated for a more natural effect.

## Static (Detune)

Activate this button to use a static amount of detune.

#### Mix

Sets the level balance between the dry signal and the wet signal. If the effect is used as a send effect, set this parameter to the maximum value, as you can control the dry/effect balance with the send level.

## **Spatial**

Spreads the voices across the stereo spectrum. Turn the control clockwise for a deeper stereo effect.

## **Output**

Sets the output gain.

## **Delay**

Governs the overall depth of the delay for all voices. If set to zero, no delay takes place regardless of the **Delay** slider settings.

## **Humanize** (Delay)

Controls the amount of delay variation if **Static Delay** is deactivated. With **Humanize**, the delay is continuously modulated for a more natural effect.

## Static (Delay)

Activate this button to use a static delay amount.

# **Flanger**

This is a classic flanger effect with added stereo enhancement.

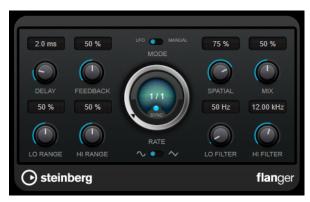

### **Delay**

Affects the frequency range of the modulation sweep by adjusting the initial delay time.

## **Feedback**

Determines the character of the flanger effect. Higher settings produce a more metallic-sounding sweep.

### Mode

Allows you to toggle between **LFO** and **Manual** mode.

In **LFO** mode, you can define the sweep rate or sync it to the project tempo. In **Manual** mode, you can change the sweep manually.

## Rate

If **Tempo Sync** is activated, **Rate** allows you to specify the base note value for synchronizing the flanger sweep to the tempo of the host application (1/1 to 1/32, straight, triplet, or dotted).

If **Tempo Sync** is deactivated, the sweep rate can be set freely with the **Rate** dial.

## Sync

Activates/Deactivates tempo sync.

### Spatia

Sets the stereo width of the effect. Turn clockwise for a wider stereo effect.

### Mix

Sets the level balance between the dry signal and the wet signal. If the effect is used as a send effect, set this parameter to the maximum value, as you can control the dry/effect balance with the send level.

## Lo Range/Hi Range

Set the frequency boundaries for the flanger sweep.

## **Waveform Shape**

Allows you to select the modulation waveform, altering the character of the flanger sweep. A sine and a triangle waveform are available.

### Lo Filter/Hi Filter

Allow you to roll off low and high frequencies of the effect signal.

### NOTE

This plug-in supports external side-chaining. You can use the side-chain input to control the modulation from another signal source. If the side-chain signal exceeds the threshold, the modulation is controlled by the side-chain signal's envelope. For a description of how to set up side-chain routing, see the **Operation Manual**.

## **FX Modulator**

This multi-effect modulation plug-in combines several modulation effects that allow for extensive sound shaping, from classic ducking effects to exciting rhythmic patterns. You can create custom-shaped LFOs and modulate up to 6 integrated effect modules at once. The LFO can be triggered via MIDI or separate side-chain inputs, where the envelope of the side-chain signal is added to the LFO.

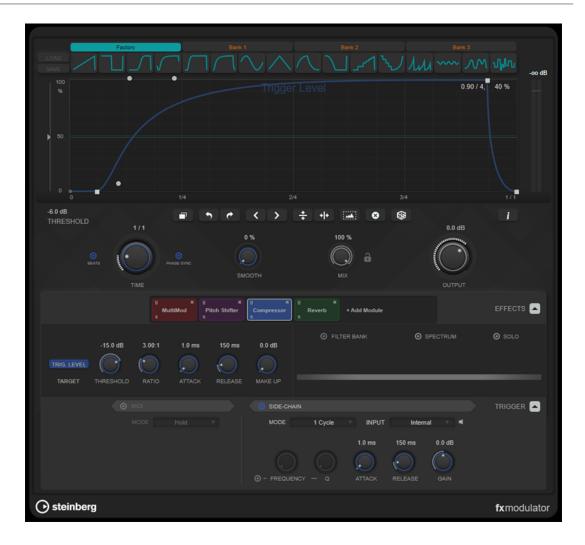

## **Curve Section**

This section contains a curve editor that allows you to define the modulation curve. You can apply predefined curve shapes, or create and store custom curve shapes.

### **Factory**

The factory bank allows you to apply predefined curve shapes to the whole curve or a selection range. You cannot change the assignment of the factory slots. However, you can adjust factory curves in the editor after applying it.

## **Bank 1-3**

User banks allow you to apply custom curve shapes to the whole curve or a selection range.

- To add the curve shape that is displayed in the editor to a user bank, click an empty slot.
- To remove the curve shape of a slot, click **x** and click again to confirm. To cancel, click elsewhere.

**Load** opens a browser window that shows the available bank presets.

- To load a bank preset to the selected bank, double-click it.
- To filter the list of bank presets, click **Set Up Window Layout** at the top right of the browser window, activate **Filters**, and select your filter settings.

**Save** allows you to save the curve shapes in the selected bank as a bank preset.

## **Lock Banks 1-3 When Loading Presets**

Locks/Unlocks Bank 1, Bank 2, and Bank 3 while browsing through presets.

#### **Curve editor**

Shows the shape of the modulation curve and allows you to manually adjust it. The editor allows the following editing techniques:

- To add a node, double-click the curve.
- To move a node, drag it. If you move a node close to a horizontal or vertical grid line, it automatically snaps to the grid. To suspend this behavior, hold **Shift** while dragging.
- To delete a node or shape handle, double-click it.
- To move, delete, or flip multiple nodes or shape handles, drag a selection rectangle around them and edit them.
- To modify the shape of the curve, drag the curve between two nodes.
- To create an S-shaped curve, hold Shift and drag the shape handle left of a node.
- To compress or expand the curve, hold Alt and drag a node of a selection up or down.

### **Threshold**

Sets the threshold value for **1 Cycle** trigger mode. The threshold value is shown as a horizontal line within the display. This control is only available if **Side-Chain** is activated and **1 Cycle** mode is selected in the **Trigger** section.

## **Duplicate Curve**

Duplicates the shape of the curve.

### Undo/Redo

Undoes/Redoes actions in the curve editor.

### NOTE

Each modulation curve has its own undo/redo history

### Shift Curve to the Left

Moves the curve to the left.

## Shift Curve to the Right

Moves the curve to the right

### Flip Vertically

Flips the shape of the whole curve or a selection range vertically.

### Flip Horizontally

Flips the shape of the whole curve or a selection range horizontally.

## **Select All Curve Points**

Selects all curve nodes and handles.

## **Reset Curve**

Resets the curve to default.

## **Create Random Curve**

Applies a random shape to the whole curve or a selection range.

### **Show Curve Editing Instructions**

Shows/Hides a list of techniques for editing the modulation curve in the editor.

## **Main Section**

This section contains the general modulation parameters and settings.

#### **Time**

Sets the time base for the modulation curve individually for each modulated effect parameter. The default value of 1/1 means that 1 cycle of modulation has a length of 1 bar. The tempo of the song is automatically taken into account.

If **Beats** is activated, **Time** is displayed in beats instead of milliseconds.

If **Phase Sync** is activated, the modulation curve is synchronized to the song position in the project, making the modulation highly reproducible. If **Phase Sync** is deactivated, **Time** allows a free modulation, making effects like chorus and flanger sound unpredictable.

### Smooth

Smoothes sharp edges and steep slopes of the modulation curve individually for each modulated effect parameter. This can avoid artifacts that are caused by abrupt value changes.

#### Mix

Sets the level balance between the dry and the wet signal.

## **Lock Mix Value When Loading Presets**

Locks/Unlocks the balance between dry and wet signal when loading presets.

### Output

Sets the output level.

## **Effects Section**

This section allows you to add, edit, and remove effects. You can create effect chains by adding up to 6 different effect modules from 14 effects available overall. You can modify the order of the effects in the chain by dragging the modules.

For each effect, you can see which is its target parameter that is affected by the modulation curve. Some effects have multiple target parameters. A filter bank allows you to restrict the modulation to a defined frequency range.

### **Effects**

Shows/Hides the effect parameters and filter bank settings.

### Target

Shows the parameter that is modulated by the modulation curve. For effects with multiple target parameters, click a parameter to show and edit its specific modulation curve.

## **Filter Bank**

Activates/Deactivates the filter bank for the selected module. If activated, the effect is restricted to the range defined on the frequency display. Frequencies below and above this range are bypassed.

## **Spectrum**

Activates/Deactivates the spectrum display for the effect signal on the frequency display.

### NOTE

Activating this option increases the CPU load.

#### Solo

Allows you to listen to the set frequency range exclusively. Frequencies below and above this range are muted.

## Frequency display

Shows the spectrum of the effect signal and allows you to define the frequency range of the filter bank. To adjust the range, drag the frequency handles or drag the area between the handles.

## **Trigger Section**

This section allows you to determine how the modulation curves are applied when triggered via MIDI or side-chaining.

The following settings are available for MIDI triggering:

### **Trigger**

Shows/Hides the settings for MIDI and side-chain triggering.

### **MIDI**

Activates/Deactivates triggering via MIDI.

#### Mode

Sets the mode for MIDI triggering.

- If **Hold** is selected, the modulation curve is applied as long as a MIDI note is played.
- If **1 Cycle** is selected and a MIDI note is played, the modulation curve is only applied once, regardless of the note length. You must play a note again to apply the curve again.

### NOTE

This mode is useful to create MIDI-triggered ducking effects with the **Volume** or **Compressor** effect modules.

The following settings are available for side-chain triggering:

## Side-Chain

Activates/Deactivates triggering via side-chain input.

## Mode

Sets the mode for side-chain triggering

- If **Continuous** is selected, the envelope of the side-chain signal is added to the modulation curve.
- If **1 Cycle** is selected and the envelope of the side-chain signal exceeds the threshold, the modulation curve is applied once.

### NOTE

- This mode is useful to create envelope-triggered ducking effects with the **Volume** or **Compressor** effect modules.
- If this mode is selected, the envelope of the side-chain signal and the threshold are shown in the curve editor, and you can set the **Threshold** there.

### Input

Sets the side-chain input. If **Internal** is selected, the input signal of the plug-in is used as the side-chain source. If **Side-Chain 1** to **Side-Chain 6** is selected, the signal of tracks that are routed to the corresponding plug-in side-chain input is used.

#### Side-Chain Filter Listen

Allows you to solo the side-chain filter. This way, you can quickly check the part of the signal that is filtered out using the current settings.

### **Frequency**

Sets the frequency of the side-chain filter.

You can set the frequency either in Hz or as a note value. If you enter a note value, the frequency is automatically changed to Hz. For example, a note value of A3 sets the frequency to 440 Hz. When you enter a note value, you can also enter a cent offset. For example, enter A5 -23 or C4 +49.

### NOTE

 Ensure that you enter a space between the note and the cent offset. Only then are cent offsets taken into account.

### Q

Sets the resonance or width of the side-chain filter.

#### **Attack**

Sets the attack time for the side-chain envelope signal.

#### Release

Sets the release time for the side-chain envelope signal.

## Gain

Attenuates or boosts the side-chain envelope signal.

### **RELATED LINKS**

Effect Modules on page 144

## **Effect Modules**

Modules allow you to create an effect chain. Each effect can be used only once in the module chain. You can drag modules in the module chain to rearrange them and change the processing order.

## **General Effect Settings**

The following settings are available for each module:

### **Bypass**

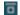

Bypasses the module. This allows you to compare the sound of the unprocessed signal to that of the processed signal.

### Solo

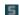

Solos the module. Only one module can be soloed at a time.

### Remove

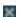

Removes the module from the module chain.

The following effect modules are available:

#### **Chorus**

This is a single-stage chorus effect that doubles the input signal with a slightly detuned version.

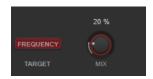

### **Target**

Shows the parameter that is modulated. **Frequency** changes the modulation.

#### Mix

Sets the level balance between the dry and the wet signal.

# **Flanger**

This is a classic flanger effect.

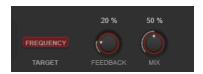

# **Target**

Shows the parameter that is modulated. **Frequency** changes the modulation.

### **Feedback**

Determines the character of the flanger effect. Higher settings produce a more metallic-sounding sweep.

# Mix

Sets the level balance between the dry and the wet signal.

# **Filter**

This is a filter modulation effect. The frequency and resonance of the filter can be modulated by an LFO.

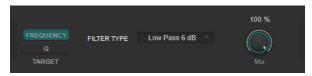

# **Target**

Selects a parameter for editing its modulation curve. **Frequency** changes the filter frequency. **Q** changes the resonance of the filter.

# **Filter Type**

Sets the filter type. Low-pass, high-pass, band-pass, and notch filters are available.

# Mix

Sets the level balance between the dry and the wet signal.

#### MultiMod

This is a three-stage chorus-flanger combined effect.

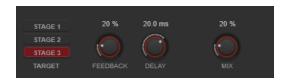

### **Target**

Selects a stage for editing its modulation curve.

#### **Feedback**

Determines the character of the flanger effect. Higher settings produce a more metallic-sounding sweep.

#### Delay

Affects the frequency range of the modulation sweep by adjusting the initial delay time.

#### Mix

Sets the level balance between the dry and the wet signal.

### Width

This effect expands or reduces the stereo width.

#### NOTE

This effect module only works if the plug-in is applied on a stereo track.

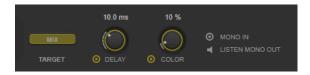

# **Target**

Shows the parameter that is modulated. **Mix** changes the level balance between the dry signal and the wet signal.

#### **Delay**

Increases the amount of differences between the left and right channels to further increase the stereo effect.

#### Color

Generates additional differences between the channels to increase the stereo enhancement.

#### Mono In

Defines the input signal as dual-mono audio.

# NOTE

For the stereo effect to work, you must activate this option if your input signal is a dual-mono audio file.

#### **Listen Mono Out**

Sets the output to mono. This allows you to check for unwanted coloring of the sound which can occur when creating an artificial stereo image.

#### Pan

This is a panning effect.

#### NOTE

This effect module only works if the plug-in is applied on a stereo track.

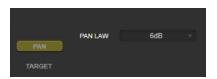

### **Target**

Shows the parameter that is modulated. **Pan** changes the level balance between the left and right channel.

#### **Pan Law**

Sets the stereo pan law. **6 dB**, **4.5 dB**, **3 dB**, and **0 dB** determine the attenuation of the signal at the center position. **Equal Power** means that the power of the signal remains the same regardless of the pan setting.

#### **Bit Crusher**

This effect uses bit reduction to decimate and truncate the input audio signal to get a noisy, distorted sound.

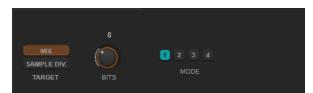

#### **Target**

Selects a parameter for editing its modulation curve. **Mix** changes the level balance between the dry signal and the wet signal. **Sample Div.** changes the amount by which the audio samples are decimated. At the highest setting, nearly all of the information describing the original audio signal is eliminated, turning the signal into unrecognizable noise.

# Bits (0 to 24 bits)

Defines the bit resolution. A setting of 24 gives the highest audio quality, while a setting of 1 creates mostly noise.

# Mode

Allows you to select one of the four operating modes. In each mode, the effect sounds differently. Modes **1** and **3** are nastier and noisier, while modes **2** and **4** are more subtle.

## **Overdrive**

This effect creates a tube-like overdrive effect.

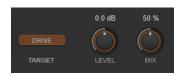

#### **Target**

Shows the parameter that is modulated. **Drive** adds harmonics to the output signal.

#### Level

Adjusts the output level.

## Mix

Sets the level balance between the dry and the wet signal.

#### **Pitch Shifter**

This is a pitch-shifting effect.

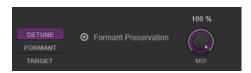

#### **Target**

Selects a parameter for editing its modulation curve. **Detune** changes the pitch of the input signal in semitones. **Formant** changes the natural timbre of the input signal.

# **Formant Preservation**

Keeps the formants when changing the pitch with the **Detune** control.

### Mix

Sets the level balance between the dry and the wet signal.

# **Frequency Shifter**

This effect shifts each frequency of the input signal by a fixed amount, which alters the harmonic relations. Adding feedback produces a sound similar to a phaser.

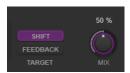

# **Target**

Selects a parameter for editing its modulation curve. **Shift** changes the amount of frequency shift. **Feedback** changes the amount of the signal that is sent from the output of the effect back to its input.

#### Mix

Sets the level balance between the dry and the wet signal.

# Compressor

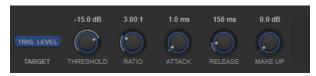

#### **Target**

Shows the parameter that is modulated. **Trig. Level** changes the envelope. Compared to a standard compressor effect which generates the envelope from the input signal, this module uses the modulation curve as the envelope. When the envelope signal exceeds the threshold, compression is applied.

# **Threshold**

Determines the level where the compressor kicks in.

#### **Ratio**

Sets the amount of gain reduction applied to signals above the set threshold. A ratio of 3:1 means that for every 3 dB the input level increases, the output level increases by 1 dB

### Attack (0.1 to 100 ms)

Determines how fast the compressor responds to signals above the set threshold. If the attack time is long, more of the early part of the signal passes through unprocessed.

### Release (10 to 1000 ms)

Sets the time after which the gain returns to its original level when the signal drops below the threshold.

### Make-Up (0 to 24 dB or Auto mode)

Compensates for output gain loss caused by compression.

#### Volume

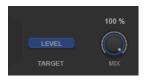

#### Target

Shows the parameter that is modulated. **Level** changes the output level.

### Mix

Sets the level balance between the dry and the wet signal.

# **Time Shifter**

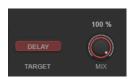

#### **Target**

Shows the parameter that is modulated. **Delay** changes the delay time.

### Mix

Sets the level balance between the dry and the wet signal.

# Reverb

This is a versatile reverb for realistic room ambience and reverb effects.

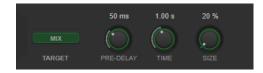

# **Target**

Shows the parameter that is modulated. **Mix** changes the level balance between the dry signal and the wet signal.

#### **Pre-Delay**

Determines how much time passes before the reverb is applied. This allows you to simulate larger rooms by increasing the time it takes for the first reflections to reach the listener.

#### **Time**

Allows you to set the reverb time in seconds.

#### Size

Alters the delay times of the early reflections to simulate larger or smaller spaces.

# Metalizer

**Metalizer** feeds the audio signal through a variable frequency filter, with tempo sync or time modulation and feedback control.

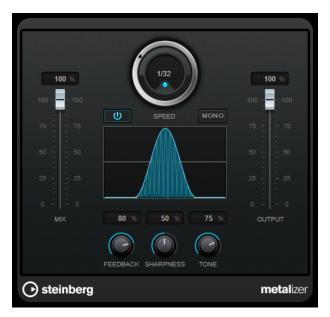

### Mix

Sets the level balance between the dry signal and the wet signal. If the effect is used as a send effect, set this parameter to the maximum value, as you can control the dry/effect balance with the send level.

#### On/Off

Activates/Deactivates filter modulation. If it is deactivated, **Metalizer** works as a static filter.

# Speed

If tempo sync is activated, this is where you specify the base note value for synchronizing the effect to the tempo of the host application (1/1 to 1/32, straight, triplet, or dotted).

If tempo sync is deactivated, the modulation speed can be set freely with the **Speed** control.

#### Sync

Activates/Deactivates tempo sync.

#### Mono

Switches the output to mono.

#### **Feedback**

Determines the character of the metal effect. Higher settings produce a more metallic sound.

#### **Sharpness**

Sets the character of the filter effect. The higher the value, the narrower the affected frequency area, which produces a sharper sound and a more pronounced effect.

#### **Tone**

Sets the feedback frequency. The effect of this is more noticeable with high **Feedback** settings.

#### Output

Sets the output level.

# **Phaser**

Phaser produces the well-known swooshing phasing effect with additional stereo enhancement.

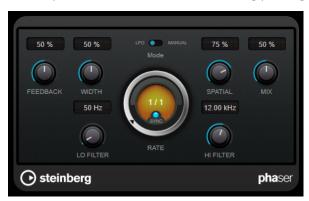

#### **Feedback**

Determines the character of the phaser effect. Higher settings produce a more pronounced effect.

#### Width

Sets the intensity of the modulation effect between higher and lower frequencies.

### Mode

Allows you to toggle between **LFO** and **Manual** mode.

In **LFO** mode, you can define the sweep rate or sync it to the project tempo. In **Manual** mode, you can change the sweep manually.

#### Rate

If **Tempo Sync** is activated, **Rate** allows you to specify the base note value for temposyncing the phaser sweep (1/1 to 1/32, straight, triplet, or dotted).

If **Tempo Sync** is deactivated, the sweep rate can be set freely with the **Rate** dial.

#### Sync

Activates/Deactivates tempo sync.

#### **Spatial**

If you are using multi-channel audio, the **Spatial** parameter creates a 3-dimensional impression by delaying modulation in each channel.

#### Mix

Sets the level balance between the dry signal and the wet signal. If the effect is used as a send effect, set this parameter to the maximum value, as you can control the dry/effect balance with the send level.

#### Lo Filter/Hi Filter

Allow you to roll off low and high frequencies of the effect signal.

#### NOTE

This plug-in supports external side-chaining. You can use the side-chain input to control the modulation from another signal source. If the side-chain signal exceeds the threshold, the modulation is controlled by the side-chain signal's envelope. For a description of how to set up side-chain routing, see the **Operation Manual**.

# RingModulator

RingModulator can produce complex, bell-like enharmonic sounds.

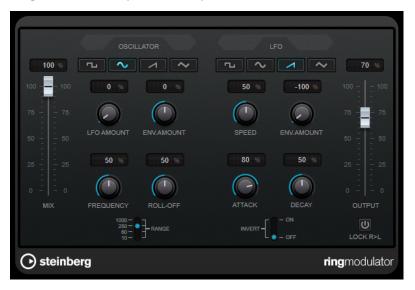

Ring modulators work by multiplying two audio signals. The ring-modulated output contains added frequencies generated by the sum of, and the difference between, the frequencies of the two signals.

**RingModulator** has a built-in oscillator that is multiplied with the input signal to produce the effect.

# **Oscillator**

#### **Waveform buttons**

Allow you to select the oscillator waveform: square, sine, saw, or triangle.

#### **LFO Amount**

Controls how much the LFO affects the oscillator frequency.

#### **Env. Amount**

Controls how much the oscillator frequency is affected by the envelope that is triggered by the input signal. Left of center, a loud input signal decreases the oscillator pitch, whereas right of center the oscillator pitch increases if it is fed a loud input.

#### **Frequency**

Sets the oscillator frequency  $\pm 2$  octaves within the selected range.

#### **Roll-Off**

Attenuates high frequencies in the oscillator waveform to soften the overall sound. This is best used with harmonically rich waveforms, for example, square or saw.

#### Range

Determines the frequency range of the oscillator in Hz.

# **LFO**

#### **Waveform buttons**

Allow you to select the LFO waveform: square, sine, saw, or triangle.

### **Speed**

Sets the LFO speed.

#### **Env. Amount**

Controls how much the input signal level – via the envelope generator – affects the LFO speed. With negative values, a loud input signal slows down the LFO, whereas positive values speed it up at loud input signals.

#### Invert

Inverts the LFO waveform for the right channel of the oscillator, which produces a wider stereo effect for the modulation.

# **Envelope Generator**

The envelope generator parameters control how the input signal is converted to envelope data, which can then be used to control oscillator pitch and LFO speed.

# Attack

Controls how fast the envelope output level rises in response to a rising input signal.

### **Decay**

Controls how fast the envelope output level falls in response to a falling input signal.

#### Lock R>L

If this button is activated, the L and R input signals are merged, and produce the same envelope output level for both oscillator channels. If the button is deactivated, each channel has its own envelope that affects the two channels of the oscillator independently.

# **Level Settings**

#### Mix

Sets the level balance between the dry and the wet signal.

### Output

Sets the output level.

# **Rotary**

This modulation effect simulates the classic effect of a rotating speaker.

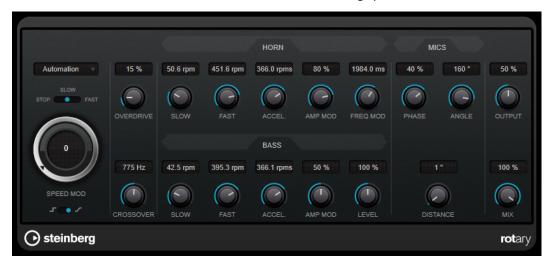

A rotary speaker cabinet features speakers rotating at variable speeds to produce a swirling chorus effect, commonly used with organs.

# Speed settings

#### Speed Mod Control (MIDI)

This pop-up menu allows you to select the MIDI controller that controls the rotary speed. If you do not want to use MIDI realtime control, set this to **Automation**. If you select **PitchBend** as MIDI controller, the speed changes with an up or down flick of the bender. If other MIDI controllers are used, the speed changes at MIDI value 64.

# Speed selector (stop/slow/fast)

Allows you to control the speed of the rotary speaker.

#### **Speed Mod**

If the **Set Speed Change Mode** setting is set to the right, this control allows you to modulate the rotary speed.

### **Set Speed Change Mode**

If this is set to the left, the speed selector settings are taken into account. If this is set to the right, you can modulate the speed with the **Speed Mod** control and/or with a MIDI controller that you can select on the **Speed Mod Control (MIDI)** pop-up menu.

# **Additional settings**

# Overdrive

Applies a soft overdrive or distortion.

#### Crossover

Sets the crossover frequency (200 to 3000 Hz) between the low and high frequency loudspeakers.

#### Horn

#### Slow

Allows for a fine adjustment of the high rotor **slow** speed.

#### **Fast**

Allows for a fine adjustment of the high rotor **fast** speed.

#### Accel.

Allows for a fine adjustment of the high rotor acceleration time.

#### **Amp Mod**

Controls the high rotor amplitude modulation.

#### Freq Mod

Controls the high rotor frequency modulation.

#### **Bass**

#### Slow

Allows for a fine adjustment of the low rotor **slow** speed.

#### **Fast**

Allows for a fine adjustment of the low rotor **fast** speed.

#### Accel.

Allows for a fine adjustment of the low rotor acceleration time.

### **Amp Mod**

Adjusts the modulation depth of the amplitude.

#### I evel

Adjusts the overall bass level.

#### Mics

#### **Phase**

Adjusts the phasing amount in the sound of the high rotor.

### Angle

Sets the simulated microphone angle. A value of  $0^{\circ}$  corresponds to a mono miking setup with a single microphone in front of the speaker cabinet,  $180^{\circ}$  corresponds to a stereo miking setup with a microphone on each side of the cabinet.

#### **Distance**

Sets the simulated microphone distance from the speaker in inches.

# **Final Settings**

#### Output

Sets the output level.

#### Mix

Sets the level balance between the dry and the wet signal.

# **Directing MIDI to the Rotary**

For realtime MIDI control of the **speed** parameter, MIDI must be directed to **Rotary**.

• If **Rotary** is used as insert effect (for an audio track or an FX channel), it is available on the **Output Routing** pop-up menu for MIDI tracks. If **Rotary** is selected on the **Output Routing** pop-up menu, MIDI is directed to the plug-in from the selected track.

# **StudioChorus**

**StudioChorus** is a two-stage chorus effect that adds short delays to the signal and modulates the pitch of the delayed signals to produce a doubling effect. The two separate stages of chorus modulation are independent and are processed serially (cascaded).

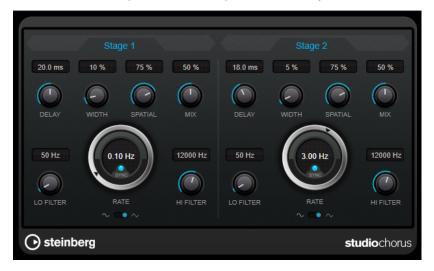

#### **Delay**

Affects the frequency range of the modulation sweep by adjusting the initial delay time.

#### Width

Sets the depth of the chorus effect. Higher settings produce a more pronounced effect.

#### **Spatial**

Sets the stereo width of the effect. Turn clockwise for a wider stereo effect.

### Mix

Sets the level balance between the dry signal and the wet signal. If the effect is used as a send effect, set this parameter to the maximum value, as you can control the dry/effect balance with the send level.

### Rate

If **Tempo Sync** is activated, **Rate** allows you to specify the base note value for synchronizing the modulation sweep to the tempo of the host application (1/1 to 1/32, straight, triplet, or dotted).

If **Tempo Sync** is deactivated, the sweep rate can be set freely with the **Rate** dial.

# Sync

Activates/Deactivates tempo sync.

# **Waveform Shape**

Allows you to select the modulation waveform, altering the character of the chorus sweep. A sine and a triangle waveform are available.

# Lo Filter/Hi Filter

Allow you to roll off low and high frequencies of the effect signal.

# NOTE

This plug-in supports external side-chaining. You can use the side-chain input to control the modulation from another signal source. If the side-chain signal exceeds the threshold, the

modulation is controlled by the side-chain signal's envelope. For a description of how to set up side-chain routing, see the **Operation Manual**.

# **Tranceformer**

**Tranceformer** is a ring modulator effect that modulates incoming audio by an internal, variable frequency oscillator, producing new harmonics. You can use a second oscillator to modulate the frequency of the first oscillator, in sync with the song tempo if needed.

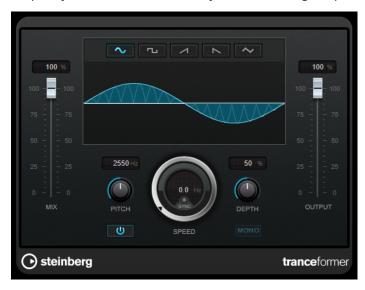

#### Mix

Sets the level balance between the dry and the wet signal.

### **Waveform buttons**

Allow you to select a pitch modulation waveform.

# **Waveform display**

Allows you to modify the **Pitch** and **Depth** parameters simultaneously by dragging.

# Pitch

Sets the frequency of the modulating oscillator.

### **Activate/Deactivate Pitch Modulation**

Activates/Deactivates the modulation of the pitch parameter.

#### **Speed**

If tempo sync is activated, this is where you specify the base note value for synchronizing the effect to the tempo of the host application (1/1 to 1/32, straight, triplet, or dotted).

If tempo sync is deactivated, the modulation speed can be set freely with the **Speed** control.

## Sync

Activates/Deactivates tempo sync.

### **Depth**

Sets the intensity of the pitch modulation.

#### Mono

Switches the output to mono.

### Output

Sets the output level.

# **Tremolo**

**Tremolo** produces amplitude modulation.

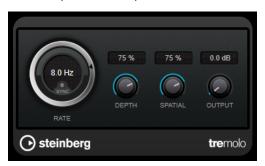

#### Rate

If **Tempo Sync** is activated, **Rate** allows you to specify the base note value for temposyncing the effect (1/1 to 1/32, straight, triplet, or dotted).

If **Tempo Sync** is deactivated, the modulation speed can be set freely with the **Rate** dial.

# Sync

Activates/Deactivates tempo sync.

### **Depth**

Governs the depth of the amplitude modulation.

# **Spatial**

Adds a stereo effect to the modulation.

### **Output**

Sets the output level.

# NOTE

This plug-in supports external side-chaining. You can use the side-chain input to control the modulation from another signal source. If the side-chain signal exceeds the threshold, the modulation is controlled by the side-chain signal's envelope. For a description of how to set up side-chain routing, see the **Operation Manual**.

# **Vibrato**

Vibrato creates pitch modulation.

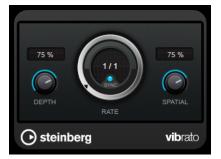

#### Depth

Sets the intensity of the pitch modulation.

#### Rate

If **Tempo Sync** is activated, **Rate** allows you to specify the base note value for temposyncing the effect (1/1 to 1/32, straight, triplet, or dotted).

If **Tempo Sync** is deactivated, the modulation speed can be set freely with the **Rate** dial.

#### Sync

Activates/Deactivates tempo sync.

## **Spatial**

Adds a stereo effect to the modulation.

# NOTE

This plug-in supports external side-chaining. You can use the side-chain input to control the modulation from another signal source. If the side-chain signal exceeds the threshold, the modulation is controlled by the side-chain signal's envelope. For a description of how to set up side-chain routing, see the **Operation Manual**.

# **Network**

# **VST Connect CUE Mix**

This plug-in is described in detail in the separate document VST Connect SE.

# **VST Connect SE**

This plug-in is described in detail in the separate document **VST Connect SE**.

# Other

# **LoopMash FX**

**LoopMash FX** is a live performance effect offering DJ effects that can be controlled by a MIDI keyboard.

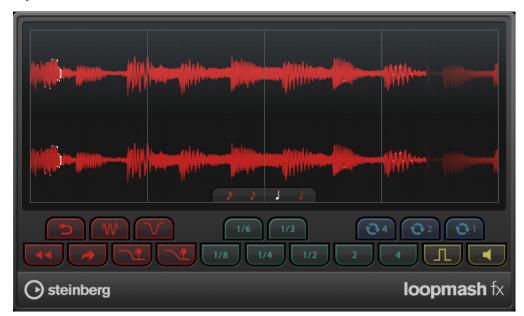

# **Quantize Note**

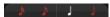

Sets the note value on which the quantize grid of the effects is based.

# **Performance Controls**

By clicking these buttons during playback, you can apply effects to your overall performance.

An effect is applied as long as you keep the button pressed.

# NOTE

The effects can be automated. The automation of effect parameters is described in the **Operation Manual**.

# **Backspin**

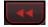

Simulates a turntable backspin.

# Reverse

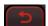

Plays the slice in reverse.

# **Tapestart**

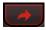

Simulates a tapestart, that is, speeds the slice up.

#### Scratch

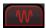

Plays the slice as if scratched.

#### Slowdown

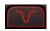

Applies a slowdown.

# **Tapestop 1**

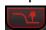

Simulates a tapestop, that is, slows the slice down, first lightly then abruptly.

# **Tapestop 2**

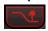

Simulates a tapestop, that is, slows the slice down, smoothly.

#### Stutter

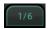

Plays only the initial portion of a slice and repeats it 2, 3, 4, 6, or 8 times during one slice length.

#### Slur

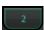

Stretches the slice over 2 or 4 slice lengths.

# Cycle

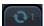

Sets up a short cycle over 4, 2, or 1 slice. This short cycle is always set up within the loop range that is set in the ruler. Setting up a cycle over 1 slice means that this slice is repeated until you release the button.

### **Staccato**

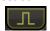

Shortens the slice.

# Mute

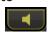

Mutes the slice.

# **Triggering the Performance Controls with Your MIDI Keyboard**

You can trigger the performance controls with your MIDI keyboard starting from C3 upwards. You can also use the virtual keyboard for triggering the performance controls (for information about the virtual keyboard see the **Operation Manual**).

# Controlling LoopMash FX with a MIDI Keyboard

#### **PROCEDURE**

1. Create an audio track and import an audio file, a drum loop, for example.

- 2. Insert LoopMash FX as an insert effect.
- 3. Play back the drum loop in a cycle.
- 4. Create a MIDI track.
- 5. On the **Output Routing** pop-up menu for the MIDI track, select **LoopMash FX**.

#### **RESULT**

You can trigger the different **LoopMash FX** performance effects with a MIDI keyboard.

# Randomizer

**Randomizer** allows you to create variations of a sound. By setting specific parameter values, you can determine how much these parameters are randomized. This is helpful if you want to use an audio file, for example, the sound of a closing door, several times in your project and let it sound different every time.

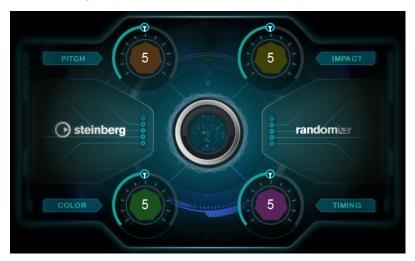

#### NOTE

This plug-in is recommended for use in offline processing. Using it as a realtime plug-in might increase the latency.

**Randomizer** allows you to define the range within its parameters are allowed to change. **Pitch**, **Impact**, **Color**, and **Timing** act as metaparameters. This means that when you modify one of these metaparameters, a whole set of parameters is modified in the background.

#### **Pitch**

Sets the maximum pitch change.

This parameter allows for very basic and effective sound variations. It is especially suitable for voices and tonal sounds but can also give good results on atonal noises.

#### **Impact**

Sets the maximum variations of attack and envelope settings.

This parameter allows for variations of the onsets and transitions of sounds. Even sounds without hard attacks may get interesting variations.

### Color

Sets the maximum amount of coloration.

This parameter allows you to change the tonal balance of the fundamental frequency and its harmonics. This can give good results on rich sounds, for example, squeaks and effects but also on voices.

### **Timing**

Sets the maximum timing change.

This parameter allows you to vary the timing of sounds that have a recognizable pattern. At extreme settings, this may change the order of segments within a sound.

#### NOTE

Setting the above parameters to a value of 5 causes a noticeable yet natural sounding variation. Values higher than 8 alter the sound drastically.

#### **RELATED LINKS**

Creating Variations of Audio Events on page 163

# **Creating Variations of Audio Events**

**Randomizer** allows you to create several variations of audio events in one go.

#### **PREREQUISITE**

In the **Direct Offline Processing** window, **Auto Apply** is activated.

#### NOTE

For detailed information about **Direct Offline Processing**, see the **Operation Manual**.

#### **PROCEDURE**

- 1. Create as many copies of the event as you need.
- 2. Select all event copies.
- 3. Select Audio > Plug-ins > Other > Randomizer.
- 4. In the dialog, select **New Version**.

#### NOTE

You can also make this a permanent setting in the Preferences dialog (Editing-Audio page).

**5.** In the **Direct Offline Processing** window, set the values for **Pitch**, **Impact**, **Color**, and **Timing**.

The selected events are modified on a random basis within the defined parameter values.

#### **RESULT**

You have created different sounding variations of your audio event.

#### AFTER COMPLETING THIS TASK

Create audio assets by using the **Export Selected Events** dialog and transfer them to a game audio engine, for random playback. In case of Audiokinetic Wwise, use Game Audio Connect to transfer audio assets.

#### NOTE

For detailed information about Game Audio Connect, see the Operation Manual.

# **Pitch Shift**

# **Doppler**

**Doppler** allows you to emulate the physical characteristics that occur if a sound source, for example, the siren of an ambulance car, is passing by.

The pitch of a sound source increases when moving towards the listener, changes when passing by, and decreases when moving away. The effect is determined by several parameters. Most important is the speed of the sound source: the faster the sound source moves the higher the changes of pitch and volume. Depending on the distance between the sound source and the listener, frequencies with lower energy are more strongly absorbed by the air than frequencies with higher energy, and the volume changes.

**Doppler** allows you to emulate this effect. You can set the range and the amount of pitch change, the direction of the movement, and the panorama range. Furthermore, you can adjust the distance between the listener and the sound source, and between the listener and the start/end of the movement.

**Doppler** offers two different modes:

- In **Automatic** mode, the movement of the sound source is created automatically.
  - This mode is recommended for offline processing. If your audio track contains more than one event between start and end position of the movement, you must bounce these events to one continuous event before adding **Doppler** as offline process.
  - Alternatively, you can load the plug-in as an insert effect and use automation to record the movement. In this case, you must switch to **Manual** mode when reading the automation to assure a correct reproduction.
- In Manual mode, you can move the sound source manually.
   If you use this mode, you must load the plug-in as an insert effect and use automation to record the movement.

NOTE

Manual mode is not suited for offline processing.

### **RELATED LINKS**

Creating a Doppler Effect by Using Automatic Mode as Offline Process on page 166 Creating a Doppler Effect by Using Automatic Mode as Insert Process on page 167 Creating a Doppler Effect by Using Manual Mode on page 168

# **Plug-in Panel**

The **Doppler** plug-in panel features the following sections: **Mode/Display** section, **Parameters** section, and **Panorama** section.

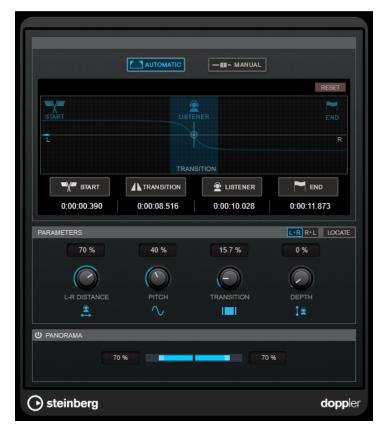

The following controls are available in the **Mode/Display** section:

# **Automatic/Manual**

Allow you to select **Automatic** or **Manual** mode.

# Reset

Resets all plug-in settings to default values.

#### **Graphical display**

Visualizes the parameter settings.

### Start/Transition/Listener/End (only available in Automatic mode)

**Set Start Position** allows you to define the position where the movement of the sound source starts.

**Set Transition Start Position** allows you to define the position where pitch change begins. If this position is not defined, a default value is used.

**Set Listener Position** allows you to define the position where the sound source passes the listener.

**Set End Position** allows you to define the position where the movement of the sound source ends.

To adjust a position, move the mouse over the corresponding timecode display and move the mouse wheel.

# **Object Position slider (only available in Manual mode)**

Allows you to follow the movement of the sound source manually using the slider.

The following controls are available in the **Parameters** section:

#### **Panning Direction**

Allows you to toggle between a movement from left to right and a movement from right to left.

#### Locate (only available in Automatic mode)

Sets the left and the right locator to the start and end position, and moves the project cursor to the start position.

#### L-R Distance

Sets the horizontal distance between the listener and the start/end position.

#### **Pitch**

Sets the initial pitch offset of the sound source.

#### **Transition**

Sets the range of pitch change. This parameter influences the perception of the speed of the sound source. A short transition range results in a late and drastic pitch change near the listener position and a perception of higher speed. A long transition range results in an early and smooth pitch change and a perception of lower speed.

#### **Depth**

Sets the distance between the sound source and the listener on the vertical axis.

The following controls are available in the **Panorama** section:

# **Activate Panning**

If this button is activated, panning is determined by the plug-in parameter settings.

#### NOTE

Panning in the **Doppler** plug-in works only on stereo tracks.

If this button is deactivated, panning must be done via the channel panner.

# Left Panning Range/Right Panning Range

Allows you to adjust the panning range for the left and right channel independently. A value of 100% for left and right correspond to a movement from full left to full right. Smaller values narrow the panorama.

# Creating a Doppler Effect by Using Automatic Mode as Offline Process

If you want to create a Doppler effect as offline process, you must use the plug-in in **Automatic** mode. In this mode, the sound source is linked to the project cursor. This allows you to create a passage with a Doppler effect by setting specific positions.

## **PREREQUISITE**

- Your project contains a video track and an audio track of a sound source that passes in front
  of the listener, for example, a car that passes by, and the audio event on the track is selected.
- If the audio track contains more than one event between start and end position of the movement, you have bounced these events to one continuous event.
- You have opened the Video Player window.
- In the **Direct Offline Processing** window, you have activated **Auto Apply**.
- You have added the **Doppler** plug-in as offline process.
- On the plug-in panel, you have activated **Automatic** mode.

#### **PROCEDURE**

- 1. Optional: Click **Panning Direction** to set the direction in which the sound source moves.
- 2. On the Transport Panel, start playback.
- **3.** At the time position where you want the movement of the sound source to start, click **Set Start Position**.
- **4.** Optional: When the pitch change is supposed to begin, click **Set Transition Start Position**. If this step is skipped, the transition start position is set to a default value.
- **5.** At the time position where you want the movement of the sound source to pass, click **Set Listener Position**.
- **6.** At the time position where you want the movement of the sound source to end, click **Set End Position**.
- **7.** To fine-tune the start, transition start, listener, and end positions, move the mouse over the corresponding timecode and move the mouse wheel.
- **8.** Click **Locate** to set the left and the right locator to the defined start and end position, and to move the project cursor to the start position.

#### **RESULT**

The effect is rendered to the audio of your Doppler passage.

To audition the created effect, play back the range between left and right locator.

#### AFTER COMPLETING THIS TASK

In the **Parameters** and the **Panorama** section, adjust the parameter settings until the effect meets your expectations. These parameter changes are instantly rendered into the audio.

# Creating a Doppler Effect by Using Automatic Mode as Insert Process

If you use **Doppler** in **Automatic** mode as an insert effect, you must use automation to record the movement. In this mode, the sound source is linked to the project cursor. This allows you to create a passage with a Doppler effect by setting specific positions.

#### **PREREQUISITE**

- Your project contains a video track and an audio track of a sound source that passes in front of the listener, for example, a car that passes by.
- You have opened the Video Player window.
- You have added **Doppler** as insert plug-in.
- On the plug-in panel, you have activated **Automatic** mode.

# **PROCEDURE**

- 1. Optional: Click **Panning Direction** to set the direction in which the sound source moves.
- 2. On the **Transport Panel**, start playback.
- **3.** At the time position where you want the movement of the sound source to start, click **Set Start Position**.
- **4.** Optional: When the pitch change is supposed to begin, click **Set Transition Start Position**. If this step is skipped, the transition start position is set to a default value.
- **5.** At the time position where you want the movement of the sound source to pass, click **Set Listener Position**.

- **6.** At the time position where you want the movement of the sound source to end, click **Set End Position**.
- **7.** To fine-tune the start, transition start, listener, and end positions, move the mouse over the corresponding timecode and move the mouse wheel.
- **8.** Click **Locate** to set the left and the right locator to the defined start and end position, and to move the project cursor to the start position.
- **9.** Activate **Write Automation** on the plug-in panel.
- **10.** Play back the complete passage.

  Automation data for the Doppler passage is written.
- 11. Stop playback.

#### **RESULT**

Automation data for your Doppler passage is recorded.

To audition the created effect when using **Doppler** as insert effect, you must set the plug-in to **Manual** mode first.

#### NOTE

Modifying existing automation data for **Doppler** parameters can be troublesome. Therefore, we recommend to start from scratch if the automation pass does not meet your expectations.

#### AFTER COMPLETING THIS TASK

- Use automation to adjust the controls in the **Parameters** and the **Panorama** section, until the effect meets your expectations.
- We recommend to render the finalized Doppler passage into the audio before using the Render in Place function with Channel Settings. For more information about Render in Place, see the Operation Manual.

# Creating a Doppler Effect by Using Manual Mode

In **Manual** mode, you can move the sound source with a slider. For this to work, you must load the plug-in as an insert effect and use automation to record the movement.

## **PREREQUISITE**

- Your project contains a video track and an audio track of a sound source that passes in front of the listener, for example, a car that passes by.
- You have opened the Video Player window.
- You have added **Doppler** as insert plug-in.
- On the plug-in panel, you have activated **Manual** mode.
- You have activated **Write Automation** on the plug-in panel.

#### **PROCEDURE**

- **1.** Set the **Object Position** slider to the position where the movement of the sound source in the video starts.
- 2. Optional: Click **Panning Direction** to set the direction in which the sound source moves.
- 3. On the **Transport Panel**, start playback.
- **4.** On the plug-in panel, move the **Object Position** slider corresponding to the movement of the sound source.

Automation data for the Doppler passage is written.

**5.** Stop playback.

#### **RESULT**

Automation data for your Doppler passage is recorded. To audition the created effect, play back the passage with automation.

# NOTE

Modifying existing automation data for **Doppler** parameters can be troublesome. Therefore, we recommend to start from scratch if the automation pass does not meet your expectations.

#### AFTER COMPLETING THIS TASK

• Use automation to adjust the controls in the **Parameters** and the **Panorama** section, until the effect meets your expectations.

# Octaver

This plug-in can generate two additional voices that track the pitch of the input signal one octave and two octaves below the original pitch. **Octaver** is best used with monophonic signals.

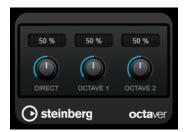

# **Direct**

Sets the level balance between the dry signal and the wet signal. A value of 0 means that only the generated and transposed signal is heard. By raising this value, more of the original signal is heard.

# Octave 1

Adjusts the level of the generated signal one octave below the original pitch. A setting of 0 means that the voice is muted.

#### Octave 2

Adjusts the level of the generated signal two octaves below the original pitch. A setting of 0 means that the voice is muted.

# **Pitch Correct**

**Pitch Correct** automatically detects, adjusts, and fixes slight pitch and intonation inconsistencies in monophonic vocal and instrumental performances in realtime. The advanced algorithms

preserve the formants of the original sound and allow for natural sounding pitch correction without the typical Mickey Mouse effect.

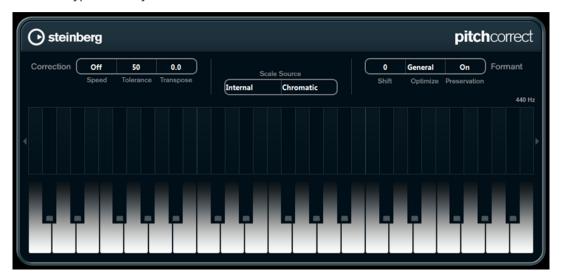

You can use **Pitch Correct** creatively. You can create backing vocals, for example, by modifying the lead vocals or vocoder sounds by using extreme values. You can use an external MIDI controller, a MIDI track, or the **On-Screen Keyboard** to play a note or a scale of target pitches that determine the current scale notes to which the audio is shifted. This allows you to change your audio in a very quick and easy way, which is extremely useful for live performances. On the keyboard display, the original audio is displayed in blue while the changes are displayed in orange.

### Correction

# **Speed**

Determines the smoothness of the pitch change. Higher values cause the pitch shift to occur immediately. 100 is a very drastic setting that is designed mainly for special effects.

#### **Tolerance**

Determines the sensitivity of analysis. A low Tolerance value lets Pitch Correct find pitch changes quickly. If the Tolerance value is high, pitch variations in the audio (for example, vibrato) are not immediately interpreted as note changes.

### **Transpose**

With this parameter you can adjust, or retune, the pitch of the incoming audio in semitone steps. A value of zero means that the signal is not transposed.

# **Scale Source**

# Internal

If you select this option, you can choose a scale from the **Scale Type** pop-up menu to which the source audio is adapted.

- **Chromatic**: The audio is pitched to the closest semitone.
- **Major/Minor**: The audio is pitched to the major/minor scale specified on the popup menu to the right. This is reflected on the keyboard display.
- **Custom**: The audio is pitched to the notes that you specify by clicking keys on the keyboard display. To reset the keyboard, click the orange line below the display.

#### External - MIDI Scale

Select this option if you want the audio to be shifted to a scale of target pitches, using an external MIDI controller, the virtual keyboard, or a MIDI track.

#### NOTE

You have to assign the audio track as the output of your MIDI track and the **Speed** parameter has to be set to a value other than **Off**.

#### External - MIDI Note

Select this option if you want the audio to be shifted to a target note, using an external MIDI controller, the Virtual Keyboard or a MIDI track.

#### NOTE

You have to assign the audio track as the output of your MIDI track and the **Speed** parameter has to be set to a value other than **Off**.

#### **Chord Track - Chords**

Select this option if you want the audio to be shifted to target chords, using the chord information from the chord track.

#### NOTE

You have to add a MIDI track in addition to the chord track and assign **Pitch Correct** as output of the MIDI track.

#### **Chord Track - Scale**

Select this option if you want the audio to be shifted to a scale of target pitches, using the scale information from the chord track.

# NOTE

You have to add a MIDI track in addition to the chord track and assign **Pitch Correct** as output of the MIDI track.

#### **Formant**

### Shift

Changes the natural timbre, that is, the characteristic frequency components of the source audio.

# Optimize (General, Male, Female)

Allows you to specify the sound characteristics of the sound sources. **General** is the default setting, **Male** is designed for low pitches and **Female** for high pitches.

## **Preservation**

If this parameter is set to **Off**, formants are raised and lowered with the pitch, provoking strange vocal effects. Higher pitch correction values result in Mickey Mouse effects, lower pitch correction values in Monster sounds. If this parameter is set to **On**, the formants are kept, maintaining the character of the audio.

# **Master Tuning**

Detunes the output signal.

# **PitchDriver**

**PitchDriver** allows for sound design in postproduction. It can be used for extreme up or down pitching of voices or effect samples (for example, to create eerie monster sounds). Shifting the pitch with this plug-in does not keep the formants.

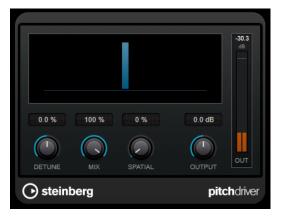

#### **Detune**

Lets you detune the pitch of the incoming audio.

#### Mix

Sets the level balance between the dry and the wet signal.

#### **Spatial**

Creates an ambience effect. It introduces a light pitch offset to the incoming signal. Different offset values are used for the individual input channels in order to create a panorama effect.

## NOTE

The created panorama effect can be unstable. For a stable panorama, deactivate the **Spatial** parameter. Then, the incoming signals are summed up to a mono signal.

# **Output**

Sets the output level.

To avoid hearing artifacts, it is recommended to set the ASIO buffer for your audio card to at least 128 samples. The buffer size can be set on the control panel for the card (opened via the **Device Setup** dialog).

# Vocoder

**Vocoder** can apply sound characteristics taken from one signal to another. You can use this, for example, to use a voice as a modulator and an instrument as the carrier, making the instrument "talk".

The vocoder effect works by dividing the modulator signal into a number of frequency bands. The audio attributes of these frequency bands can then be used to modulate the carrier.

As the carrier, **Vocoder** offers a built-in polyphonic synthesizer, but you can also use external carriers, for example, an external synthesizer, via side-chain input.

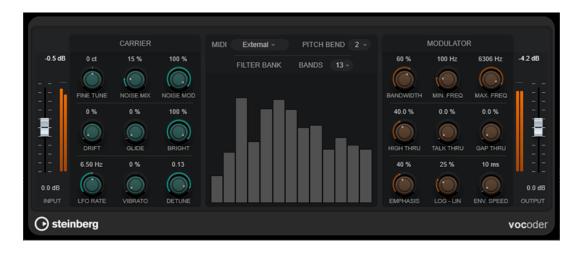

# Input

# Input

Sets the overall input level.

# **Carrier**

If the built-in synthesizer is the carrier, the modulator source is applied to the sound of this instrument. The synth is polyphonic with up to 8 voices and features 2 low frequency oscillators (LFOs) per voice. The synth has the following parameters:

#### **Fine Tune**

Tunes the oscillators ± a semitone, in cents (hundreds of a semitone).

#### **Noise Mix**

Adds white noise to the sound.

### **Noise Mod**

Makes the oscillators modulate the noise level. This gives the noise a rasping sound.

# Drift

Adds random pitch variation to the oscillators.

# Glide

Makes the pitch glide between notes played. The parameter sets the time it takes for the pitch to glide from one note to the next.

#### **Bright**

Softens the tone of the oscillators by using a lowpass filter. It does not affect the white noise generator.

## **LFO Rate**

Controls the LFO rate.

### **Vibrato**

Adds vibrato to the oscillators.

#### Detune

Changes one of the oscillators, in cents (hundreds of a semitone).

# **MIDI Settings**

# Mode

Allows you to choose the trigger for the carrier.

• **Fixed** mode uses a fixed root note as the trigger for the built-in synthesizer.

#### NOTE

**Fixed** mode is selected by default when the plug-in is loaded, allowing you to instantly hear a modulated output signal. We recommend to switch to **External** mode to use the full MIDI modulation capability of **Vocoder**.

• **External** mode allows you to use a MIDI signal as the trigger for the built-in synthesizer. You can use either a MIDI track, a chord track, or a MIDI signal sent by any MIDI device as a trigger for the carrier signal.

#### NOTE

Generally, voices or percussive sounds are better suited as modulator source material than static pads or soft ambient sounds.

#### **Pitch Bend**

Sets the up/down range of the pitch bend in semitone steps.

# **Filter Bank Section**

#### **Bands**

Sets the number of frequency bands by which the modulator signal is divided. Fewer bands provide a thinner, more resonant sound, whereas using more bands makes the sound fuller and more intelligible.

# **Frequency Display**

Shows the modulated carrier signal, divided into bands.

#### Modulator

The parameters in this section allow you to control the general sound quality of the vocoder effect.

#### **Bandwidth**

Sets the bandwidth for the frequency bands, which affects the overall timbre. Very narrow bandwidth settings produce a thin, whistle-like sound.

#### Min. Freq

Sets the minimum frequency limit.

### Max. Freq

Sets the maximum frequency limit.

# **High Thru**

Sets the amount of high frequencies from the original input signal passed to the plug-in output while notes are played. This affects the sound of sibilants.

# Talk Thru

Sets the amount of the original input signal passed to the plug-in output while notes are played.

#### **Gap Thru**

Sets the level of the original input signal that is passed to the plug-in output when no MIDI notes are played. This allows you, for example, to apply the vocoder effect on a vocal track only where you want it.

NOTE

In Fixed MIDI mode, this parameter has no effect.

#### **Emphasis**

Cuts lower frequencies while letting high frequencies pass by using a high-pass filter.

#### Log - Lin

Defines how the frequency bands are spread between the minimum and maximum frequencies. If set to 0%, the bands are equally spread in octaves (logarithmic). If set to 100%, the bands are equally spread in Hz (linear). This affects the basic timbre of the vocoder effect.

#### **Env. Speed**

Sets the attack and release times of the vocoder envelope. Low settings cause the modulator signal to trigger the vocoder instantly, higher settings gradually increase the attack/release times, providing a more subtle effect. If set to **Hold**, the modulator is frozen and does not affect the carrier signal at all.

# **Output Section**

### Output

Sets the output level.

#### **RELATED LINKS**

Setting up Vocoder Using the Internal Synthesizer as a Carrier on page 175 Setting up Vocoder Using an External Carrier via Side-Chaining on page 176

# Setting up Vocoder Using the Internal Synthesizer as a Carrier

You can use the internal polyphonic synthesizer of **Vocoder** to create a vocoder effect without an additional carrier signal.

### **PREREQUISITE**

Your project contains an audio track with audio material that is suited to serve as a modulator source; for example, a voice sample.

# NOTE

The modulator source can be audio material from any audio track. If your audio hardware allows for a low input latency, you can also use a live audio source routed to an audio track.

#### **PROCEDURE**

- 1. Select **Vocoder** as an insert effect for the audio track with the modulator signal.
- 2. On the **Vocoder** plug-in panel, make sure **MIDI** mode is set to **External**.

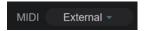

3. Select a MIDI track.

This can be an empty MIDI track or a MIDI track containing data. To use **Vocoder** in real time – as opposed to a recorded part playing it – the track must be record-enabled for the **Vocoder** plug-in to receive the MIDI output.

**4.** Route the output of the MIDI track to the MIDI input of the **Vocoder** plug-in.

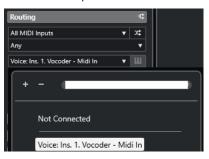

#### **RESULT**

When playing the modulated synthesizer signal via the MIDI track, a typical vocoder effect is created.

# Setting up Vocoder Using an External Carrier via Side-Chaining

**Vocoder** allows you to use an external carrier; for example, a synthesizer.

#### **PREREQUISITE**

• Your project contains an audio track with audio material that is suited to serve as a modulator source; for example, a voice sample.

# NOTE

The modulator source can be audio material from any audio track. If your audio hardware allows for a low input latency, you can also use a live audio source routed to an audio track.

• Your project contains an audio or instrument track with audio that is suited to serve as a carrier; for example, a synth pad sound.

#### **PROCEDURE**

- 1. Select **Vocoder** as an insert effect for the audio track with the modulator signal.
- 2. On the **Vocoder** plug-in panel, make sure **MIDI** mode is set to **External**.

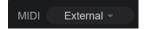

3. On the plug-in panel toolbar, activate side-chaining.

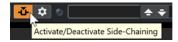

**4.** Set the output of the track that you want to serve as the carrier to the side-chain input of the **Vocoder** plug-in.

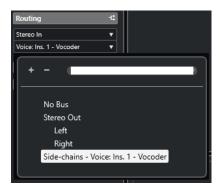

NOTE

For more information about using side-chaining, see the **Operation Manual**.

#### **RESULT**

On playback, a typical vocoder effect is created; that is, the voice signal sings in the harmonies of the synth pad sound.

# VoiceDesigner

**VoiceDesigner** is a versatile sound design plug-in that provides extreme pitch-shifting and morphing effects, using an external side-chain signal or the integrated sound generator. You can also use the plug-in to create robotic voices with just one click. The mixing section allows you to set different levels and frequency ranges for the dry, wet, side-chain, and generator signal.

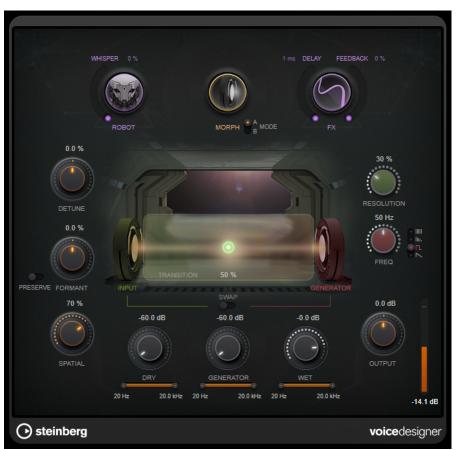

#### **Robot**

Activates/Deactivates the robotic voice effect. The **Whisper** parameter allows you to soften the sound of the robotic voice.

#### Morph

Activates/Deactivates the morphing effect. The input signal is processed using characteristics of a side-chain signal or of the integrated sound generator. The **Mode** selector allows you to toggle between the two morphing modes **A** and **B**.

#### FX

Activates/Deactivates the **Delay** and the **Feedback** sound effects.

#### Delay

Adds a delay to the signal.

#### **Feedback**

Adds feedback to the signal.

#### **Transition**

Allows you to morph the input signal into the side-chain or generator signal. The slider sets the morphing amount. This parameter is only available in morphing mode **A**.

#### Response

Sets the response time of the morphing algorithm. Fast response settings preserve fast changing transients of the input signals, such as consonants in speech signals. Slower response settings lead to blurry, pad-like sounds. This parameter is only available in morphing mode **B**.

#### **Swap**

Swaps source and target for the morphing effect. This parameter is only available in morphing mode **B**.

# Resolution

Sets the resolution of the morphing signal. Lower values result in a more rhythmical sound. Higher values preserve the intelligibility of speech signals.

# **Generator shape selector**

Lets you choose the characteristic of the internal sound generator. **White Noise** and **Pink Noise**, and **Square** and **Sawtooth** waveforms are available.

### **Frequency**

Sets the frequency for the **Square** and **Sawtooth** waveforms of the internal sound generator.

# **Detune**

Changes the pitch of the input signal.

## **Formant**

Changes the natural timbre of the input signal.

#### **Preserve**

Keeps the formants when changing the pitch with the **Detune** control.

#### Spatial

Adds an ambience effect by using slightly different settings on all channels.

# Dry

Sets the level for the dry input signal. The slider below allows you to set a low-cut and high-cut filter for the input signal.

#### Generator/Side-Chain

If external side-chain is activated, this control sets the level of the side-chain input. If external side-chain is deactivated, it sets the level for the internal sound generator. The slider below allows you to set a low-cut and high-cut filter for the generator or side-chain signal.

#### Wet

Sets the level for the effect signal. The slider below allows you to set a low-cut and high-cut filter for the effect signal.

#### Output

Sets the output level.

#### **Output meter**

Shows the level of the output signal.

# Restoration

# **TonalMatch**

**TonalMatch** is an offline plug-in that allows you to transfer the sound characteristics of audio events to other events.

You can analyze events in your project via the **Sound References** panel and save their characteristics as sound references. Using **TonalMatch**, you can then transfer the characteristics of the sound references to other events.

#### NOTE

The **TonalMatch** plug-in is only available via the **Direct Offline Processing** window. For details about how to use the **Direct Offline Processing** function in Nuendo, see the **Operation Manual**.

# **Direct Offline Processing Window Toolbar**

If you select **TonalMatch** as a plug-in effect in the **Direct Offline Processing** window, additional options for selecting a sound reference are available on the toolbar.

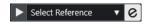

# **Audition Sound Reference**

Allows you to audition the selected sound reference.

### **Select Sound Reference**

Allows you to select a sound reference. You can add references to this pop-up menu via the **Sound References** panel.

# **Open Sound References Panel**

Opens the Sound References panel.

# **TonalMatch Plug-in Panel**

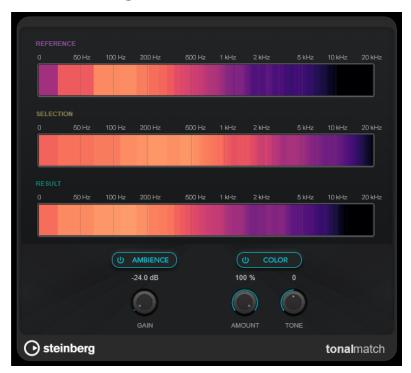

#### Reference

Shows the tonal spectrum of the selected sound reference.

#### Selection

Shows the original tonal spectrum of the selected target event.

#### Result

Previews the resulting tonal spectrum of the processed target event.

#### **Ambience**

Activates/Deactivates the addition of ambiance sound to the processed audio. **Gain** sets the gain of the ambience sound.

# Color

Activates/Deactivates the transfer of tonal characteristics to the processed audio. **Amount** sets the intensity of the tonal characteristics to be transferred. **Tone** allows you to boost low frequencies and to lower high frequencies at the same time, or vice versa.

### **RELATED LINKS**

Sound References Panel on page 182 Processing Events via the Plug-in Panel on page 181 Processing Events via Key Commands on page 181

# **Processing Events via the Plug-in Panel**

After creating sound references from events, you can use the **TonalMatch** plug-in to match the characteristics of the sound references with the characteristics of other events in **Direct Offline Processing**.

### NOTE

For details about how to use the **Direct Offline Processing** function in Nuendo, see the **Operation Manual**.

### **PROCEDURE**

- 1. Open the Open Sound References Panel.
- 2. Add events from your project to the list as sound references.
- 3. Open the **Direct Offline Processing** window.
- **4.** Click **Add Plug-in**, and select the **TonalMatch** plug-in.
- Select the event whose characteristics you want to adjust.The sound characteristics of the event are visualized in the **Selection** display.
- **6.** Click **Select Sound Reference**, and select a sound reference from the pop-up menu. The sound characteristics of the event are visualized in the **Reference** display.
- 7. Click Apply.

### NOTE

Alternatively, you can use the **Auto Apply** function to instantly apply parameter changes to the audio.

The sound characteristics of the sound reference are applied to the processed event. The sound characteristics of the processed event are visualized in the **Result** display.

**8.** Optional: If needed, adjust the settings for the **Ambience** and **Color** parameters.

# AFTER COMPLETING THIS TASK

To make the current processing available to other events, drag the **TonalMatch** entry from the process list to the **Favorites** section of the **Direct Offline Processing** window.

### **RELATED LINKS**

TonalMatch on page 179

Sound References Panel on page 182

Processing Events via Key Commands on page 181

# **Processing Events via Key Commands**

You can use key commands to quickly match sound characteristics of events in your project with the **TonalMatch** offline plug-in.

### **PREREQUISITE**

- In the **Key Commands** dialog, you have assigned key commands to the **Add Selection as Sound Reference** and **TonalMatch** commands.
- In the **Direct Offline Processing** window, **Auto Apply** is activated.

### **PROCEDURE**

- **1.** Select the event that you want to use as a sound reference.
- **2.** Use the key command that you have assigned to the **Add Selection as Sound Reference** command.
- **3.** Select the target event.
- **4.** Use the key command that you have assigned to the **TonalMatch** command.

## **RESULT**

**TonalMatch** applies the most recently added sound reference on the **Sound References** panel to the target event.

### AFTER COMPLETING THIS TASK

To apply the same processing to another target event, select it, and use the key command that you have assigned to the **TonalMatch** command.

### **RELATED LINKS**

TonalMatch on page 179

Sound References Panel on page 182

Processing Events via the Plug-in Panel on page 181

# **Sound References Panel**

The **Sound References** panel allows you to create sound references from events in your project and makes them available on the **TonalMatch** plug-in panel.

To open the **Sound References** panel, do one of the following:

- Select Audio > Sound References.
- On the TonalMatch plug-in panel, click Open Sound References Panel.

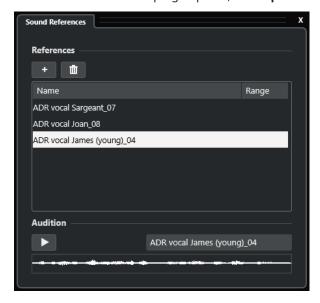

### **Add Selection as Sound Reference**

Adds the selected event in your project as a sound reference.

### **Remove Selected Sound Reference**

Removes the selected sound reference from the list.

Removing a sound reference from the list does not remove its source event from your project.

### List of sound references

Lists the sound references that are available on the **TonalMatch** plug-in panel.

## **Audition Sound Reference**

Allows you to audition the selected sound reference.

**RELATED LINKS** 

TonalMatch on page 179

# VoiceSeparator

The AI-based **VoiceSeparator** plug-in uses a neural network that has been trained to separate dialogue from complex background noise in your audio. It allows you to remove background noise from dialogue or unwanted dialogue from background audio.

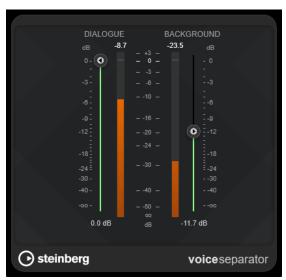

# **Dialogue**

Sets the level of dialogue in the output signal.

# **Background**

Sets the level of background audio in the output signal.

# Reverb

# **REVelation**

**REVelation** produces a high-quality algorithmic reverb with early reflections and reverb tail.

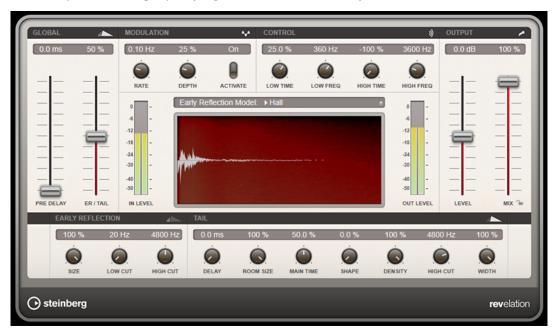

The early reflections are responsible for the spatial impression in the first milliseconds of the reverb. For emulating different rooms, you can choose between different early reflections patterns and adjust their size. The reverb tail, or late reverberation, offers parameters for controlling the room size and the reverb time. You can adjust the reverb time individually in 3 frequency bands.

# **Pre-Delay**

Determines how much time passes before the reverb is applied. This allows you to simulate larger rooms by increasing the time it takes for the first reflections to reach the listener.

## **Early Reflections**

Here, you select an early reflections pattern. The early reflections pattern contains the most important delays that deliver the key information for the spatial impression of the room.

### **ER/Tail Mix**

Sets the level balance between the early reflections and the reverb tail. At a setting of 50 %, early reflections and tail have the same volume. Settings below 50 % raise the early reflections and lower the tail, as a result the sound source moves towards the front of the room. Settings above 50 % raise the tail and lower the early reflections, as a result the sound source moves towards the back of the room.

# Size

Adjusts the length of the early reflections pattern. At a setting of 100 %, the pattern is applied with its original length and the room sounds the most natural. At settings below 100 %, the early reflections pattern is compressed and the room is perceived smaller.

### **Low Cut**

Attenuates the low frequencies of the early reflections. The higher this value, the less low frequencies are present in the early reflections.

### **High Cut**

Attenuates the high frequencies of the early reflections. The lower this value, the less high frequencies the early reflections will have.

### **Delay**

Delays the onset of the reverb tail.

### **Room Size**

Controls the dimensions of the simulated room. At a setting of 100 %, the dimensions correspond to a cathedral or a large concert hall. At a setting of 50 %, the dimensions correspond to a medium-sized room or studio. Settings below 50 % simulate the dimensions of small rooms or a booth.

### **Main Time**

Controls the overall reverb time of the tail. The higher this value, the longer the reverb tail will decay. At a setting of 100 %, the reverb time is infinitely long. The **Main Time** parameter also represents the mid band of the reverb tail.

## **High Time**

Controls the reverb time for the high frequencies of the reverb tail. With positive values, the decay time of the high frequencies is longer. With negative values, it is shorter. Frequencies are affected depending on the **High Freq** parameter.

### **Low Time**

Controls the reverb time for the low frequencies of the reverb tail. For positive values, low frequencies decay longer and vice versa. Frequencies will be affected depending on the **Low Freq** parameter.

### **High Freq**

Sets the cross-over frequency between the mid and the high band of the reverb tail. You can offset the reverb time for frequencies above this value from the main reverb time with the **High Time** parameter.

### **Low Freq**

Sets the cross-over frequency between the low and the mid band of the reverb tail. The reverb time for frequencies below this value can be offset from the main reverb time with the **Low Time** parameter.

## **Shape**

Controls the attack of the reverb tail. At a setting of 0 %, the attack is more immediate, which is a good setting for drums. The higher this value, the less immediate the attack.

### **Density**

Adjusts the echo density of the reverb tail. At a setting of 100 %, single reflections from walls cannot be heard. The lower this value, the more single reflections can be heard.

## **High Cut**

Attenuates the high frequencies of the reverb tail. The lower this value, the less high frequencies the reverb tail will have.

## Width

Controls the width of the stereo image. At a setting of 0 %, the output of the reverb is mono, at 100 % it is stereo.

### Mix

Sets the level balance between the dry signal and the wet signal. If the effect is used as a send effect, set this parameter to the maximum value, as you can control the dry/effect balance with the send level.

### **Lock Mix Value**

Activate this button (padlock symbol) next to the **Mix** parameter to lock the dry/wet balance while browsing through the available presets.

### Modulation

Modulation allows you to enrich the reverb tail through subtle pitch modulations.

### **Modulation Rate**

Specifies the frequency of the pitch modulation.

### **Modulation Depth**

Sets the intensity of the pitch modulation.

### **Modulation Activate**

Activates/Deactivates the chorusing effect.

# **REVerence**

**REVerence** is a convolution tool that allows you to apply room characteristics (reverb) to the audio.

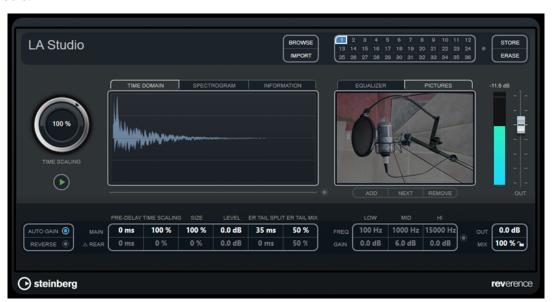

This is done by processing the audio signal according to an impulse response – a recording of an impulse in a room or another location that recreates the characteristics of the room. As a result, the processed audio sounds as if it were played in the same location. Included with the plug-in are top quality samples of real spaces to create reverberation.

## NOTE

**REVerence** can be very demanding in terms of RAM. This is because the impulse responses that you load into the program slots are preloaded into RAM to guarantee artifact-free switching between programs. Therefore, you should always load only those programs that you need for a given task.

# **Program Matrix**

A program is the combination of an impulse response and its settings. These include reverb settings, EQ settings, pictures, and output settings. The program matrix allows you to load programs or to view the name of the impulse response.

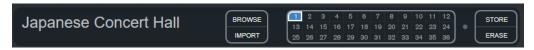

### **Program name**

In the upper left corner of the plug-in panel, either the name of the loaded impulse response file or the name of the program is shown. After loading an impulse response, its number of channels and the length in seconds are displayed for a few seconds.

#### **Browse**

This button opens a browser window showing the available programs. If you select a program in the browser, it is loaded into the active program slot. To filter the list of impulse responses by room type or the number of channels, for example, activate the **Filters** section (by clicking the **Set Up Window Layout** button at the top right of the browser window).

### **Import**

Click this button to load your own impulse response files from disk. The files should have a maximum length of 10 seconds. Longer files are automatically cut.

### **Program slots**

Use these slots to load all the impulse responses that you want to work with in a session. The selected program slot is indicated by a white frame. Used slots are shown in blue. A red program slot indicates that the impulse response file is missing. Double-clicking an empty program slot opens a browser window, showing the available programs. Clicking a used program slot recalls the corresponding program and loads it into **REVerence**. If you move the mouse over a used slot, the corresponding program name is displayed below the active program name.

### **Smooth Parameter Changes**

This button is located between the program slots and the **Store/Erase** buttons. If it is activated, a crossfade is performed when switching programs. Leave this button deactivated while looking for a suitable program or an appropriate setting for an impulse response. Once you have set up the program matrix to your liking, activate the button to avoid hearing artifacts when switching between programs.

### Store

Stores the active impulse response and its settings as a program.

## Erase

Removes the selected program from the matrix.

# **Programs vs. Presets**

You can save your **REVerence** settings as VST plug-in presets or programs. Both presets and programs use the file extension .vstpreset and appear in the same category in the MediaBay, but they are represented by different icons.

### Preset

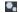

A **REVerence** preset contains all settings and parameters for the plug-in, that is, a link to all loaded impulse responses along with their parameter settings and positions in

the program matrix. Presets are loaded via the presets pop-up menu at the top of the plug-in panel.

### NOTE

Manually imported impulse responses themselves are not part of the program or preset. If you want to move your project to a different computer, you have to move the impulse responses as well.

### **Program**

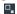

A **REVerence** program only contains the settings related to a single impulse response. Programs are loaded and managed via the program matrix.

### **Presets**

Presets are useful in the following situations:

- To save a complete setup with different impulse responses for later use (for example, different setups for explosion sounds that can be reused for other scenes or movies).
- When you want to save different parameter sets for the same impulse response so that you can later choose the set that best suits your needs.

## **Programs**

Programs offer the following advantages:

- Up to 36 programs can be loaded into the program matrix for instant recall.
- A program provides a quick and easy way to save and recall the settings for a single impulse response, allowing for short loading times.
- When automating a project and loading a **REVerence** program, only one automation event is written.

If you load a plug-in preset instead (which contains a lot more settings than a program), a lot of unnecessary automation data (for the settings that you did not use) is written.

## **RELATED LINKS**

Reverb Settings on page 189
EQ Settings on page 191
Pictures Section on page 192
Custom Impulse Responses on page 193
Relocating Content on page 195

# **Setting up Programs**

### **PROCEDURE**

- In the program matrix, click on a program slot to select it.
   A blinking white frame indicates that this program slot is selected.
- **2.** Click the **Browse** button or click the empty slot again to load one of the included programs. You can also import a new impulse response file.
- **3.** In the browser, select the program containing the impulse response that you want to use and click **OK**.

The name of the loaded impulse response is shown in the upper left corner of the **REVerence** panel.

- **4.** Set up the **REVerence** parameters as and click the **Store** button to save the impulse response with the current settings as a new program.
- 5. Set up as many programs as you need by following the steps above.

## NOTE

If you want to use your set of programs in other projects, save your settings as a plug-in preset.

### **RELATED LINKS**

Importing Impulse Responses on page 193

# **Reverb Settings**

The reverb settings allow you to change the characteristics of the room.

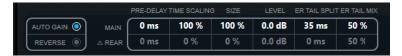

### Main

All values shown in the top row apply to all speakers or to the front channels if you are working with surround tracks.

### Rear

If you are working with surround tracks up to 5.1, you can use this row to set up an offset for the rear channels.

### **Auto Gain**

If this button is activated, the impulse response is automatically normalized.

### Reverse

Reverses the impulse response.

## **Pre-Delay**

Determines how much time passes before the reverb is applied. This allows you to simulate larger rooms by increasing the time it takes for the first reflections to reach the listener.

# **Time Scaling**

Sets the reverb time.

# Size

Sets the size of the simulated room.

### Level

A level control for the impulse response. This governs the volume of the reverb.

### **ER Tail Split**

Sets a split point between the early reflections and the tail, allowing you to determine where the reverb tail begins. A value of 60 means that the split point is set to 60 ms.

### **ER Tail Mix**

Allows you to set up the relation of early reflections and tail. Values above 50 attenuate the early reflections and values below 50 attenuate the tail.

# **Impulse Response Display**

The display section allows you to view the impulse response details and to change the length of the response.

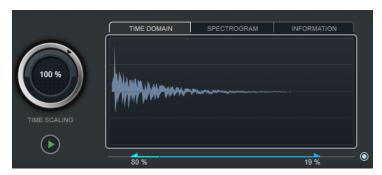

# **Time Scaling**

This wheel lets you adjust the reverb time.

## **Play**

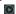

When clicking this button to apply the loaded impulse response, a short click is played. This provides a neutral test sound that makes it easier for you to know how different settings influence the reverb characteristics.

### **Time Domain**

This display shows the waveform of the impulse response.

### **Spectrogram**

This display shows the analyzed spectrum of the impulse response. Time is displayed along the horizontal axis, frequency along the vertical axis, and volume is represented by the color.

# **Information**

This display shows additional information, such as the name of the program and the loaded impulse response, the number of channels, the length, and Broadcast Wave File information.

# **Activate Impulse Trimming**

Use this button at the bottom right of the impulse display section to activate impulse trimming. The Trim slider is shown below the Impulse display.

## Trim

This slider allows you to trim the start and end of the impulse response. Drag the front handle to trim the start of the impulse response, and the end handle to trim the reverb tail.

# NOTE

The impulse response is cut without any fading.

# **EQ Settings**

In the **Equalizer** section, you can tune the sound of the reverb.

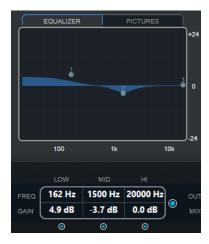

### **EQ** curve

Shows the EQ curve. You can use the EQ parameters below the display to change the EQ curve, or modify the curve manually by dragging the curve points.

## **Activate EQ**

This button to the right of the EQ parameters activates the EQ for the effect plug-in.

### Low Shelf On

Activates the low shelf filter that boosts or attenuates frequencies below the cutoff frequency by the specified amount.

# Low Freq (20 to 500)

Sets the frequency of the low band.

## Low Gain (-24 to +24)

Sets the amount of attenuation/boost for the low band.

### Mid Peak On

Activates the mid peak filter that creates a peak or notch in the frequency response.

## Mid Freq (100 to 10000)

Sets the center frequency of the mid band.

# Mid Gain(-12 to +12)

Sets the amount of attenuation/boost for the mid band.

# Hi Shelf On

Activates the high shelf filter that boosts or attenuates frequencies above the cutoff frequency by the specified amount.

## Hi Freq (5000 to 20000)

Sets the frequency of the high band.

### Hi Gain (-24 to +24)

Sets the amount of attenuation/boost for the high band.

# **Pictures Section**

In the **Pictures** section, you can load graphics files to illustrate the setting, for example, the recording location or microphone arrangement of the loaded impulse response. Up to five pictures can be loaded.

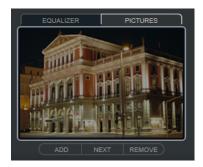

## NOTE

Pictures are only referenced by the plug-in and are not copied to the project folder.

### Add

Opens a file dialog where you can navigate to the graphics file that you want to import. JPG, GIF, and PNG file formats are supported.

### Next

If several pictures are loaded, you can click this button to display the next image.

#### Remove

Deletes the active picture.

NOTE

This does not remove the graphics file from your hard disk.

# **Output Settings**

In the output section, you can control the overall level and determine the dry/wet mix.

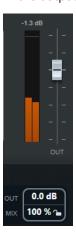

## **Output activity meter**

Indicates the overall level of the impulse response and its settings.

## Out

Adjusts the overall output level.

### Mix

Sets the level balance between the dry and the wet signal.

### **Lock Mix Value**

Activate this button (padlock symbol) next to the **Mix** parameter to lock the dry/wet balance while browsing through the available presets and programs.

# **Custom Impulse Responses**

In addition to working with the impulse responses included with **REVerence**, you can import your own impulse responses and save them as programs or presets. WAVE and AIFF files with a mono, stereo, true-stereo, or multi-channel (up to 5.0) configuration are supported. If a multi-channel file contains an LFE channel, this channel is ignored.

**REVerence** uses the same channel width as the track it is inserted on. When importing impulse response files with more channels than the corresponding track, the plug-in only reads as many channels as needed. If the impulse response file contains fewer channels than the track, **REVerence** generates the missing channels (for example, the center channel as a sum of the left and right channels). If the rear channels are missing (when importing a stereo response file onto a 4.0 track, for example), the left and right channels are also used for the rear channels. In this case you can use the Rear offset parameter to create more spatiality.

### **RELATED LINKS**

True Stereo on page 194

# **Importing Impulse Responses**

**REVerence** allows you to import your own impulse response files. Before importing these impulse response files, you can preview their effect.

### **PREREQUISITE**

To preview the effect of impulse response files during the import process, do one of the following:

- If you use **REVerence** as an insert effect, play back the event to which you want to add the effect in a loop.
- If you use **REVerence** in the **Direct Offline Processing** window, activate **Audition** and **Audition Loop**.

### **PROCEDURE**

- 1. In the program matrix, click **Import**.
- 2. In the file dialog that opens, navigate to the location of your impulse response files.
- 3. Optional: Select an impulse response file to preview it.
- **4.** Select the file that you want to import and click **Open**.

The file is loaded into **REVerence**. The channels from an interleaved file are imported in the same order as in other areas of the program (for example, the **Audio Connections** window), see below.

- **5.** Make the appropriate settings and add a picture, if available.
  - Pictures residing in the same folder as the impulse response file or in the parent folder are automatically found and displayed.
- **6.** Click the **Store** button to save the impulse response and its settings as a program. That way you can recall the setup at any time.

### **RESULT**

The program slot turns blue, indicating that a program is loaded.

## NOTE

When saving a program, the impulse response file itself is only referenced. It still resides in the same location as before and is not modified in any way.

### AFTER COMPLETING THIS TASK

Repeat these steps for any impulse response files that you want to work with.

# **Reading Order of Input Channels**

**REVerence** reads input channels in the following order.

| Number of input channels | Channel order in REVerence                                          |
|--------------------------|---------------------------------------------------------------------|
| 1                        | L                                                                   |
| 2                        | L/R                                                                 |
| 3                        | L/R/C                                                               |
| 4                        | L/R/LS/RS (if inserted on a track with a 4.0 channel configuration) |
| 4                        | LL/LR/RL/RR (if inserted on a track with a stereo configuration)    |
| 5                        | L/R/C/LS/RS                                                         |
| 6                        | L/R/C/LFE/LS/RS (LFE is ignored)                                    |

# **True Stereo**

Impulse responses recorded as true-stereo files allow you to create a very realistic impression of the corresponding room.

**REVerence** can only process true-stereo impulse response files with the following channel configuration (in exactly that order): LL, LR, RL, RR.

The channels are defined as follows:

| Channel | The signal from this source | was recorded with this microphone |
|---------|-----------------------------|-----------------------------------|
| LL      | left source                 | left microphone                   |
| LR      | left source                 | right microphone                  |
| RL      | right source                | left microphone                   |

| Channel | The signal from this source | was recorded with this microphone |
|---------|-----------------------------|-----------------------------------|
| RR      | right source                | right microphone                  |

If your true-stereo impulse responses are only available as separate mono files, you can use the **Export Audio Mixdown** function to create **REVerence** compliant interleaved files (see the **Operation Manual**).

**REVerence** automatically works in true-stereo mode if the plug-in is inserted on a stereo track and you load a 4-channel impulse response.

Therefore, if you are working with surround files, that is, 4-channel impulse responses recorded with a Quadro configuration (L/R, LS/RS), you need to insert the plug-in on an audio track with a 4.0 configuration. On a stereo track, these files would be processed in true-stereo mode, too.

So how can you prevent **REVerence** from unintentionally processing surround files in true-stereo mode? The answer is a **Recording Method** attribute that can be written to the iXML chunk of the corresponding impulse response file. Whenever you load an impulse response with a 4-channel configuration on a stereo track, **REVerence** searches the iXML chunk of the file. If the plug-in finds the **Recording Method** attribute, the following happens:

- If the attribute is set to **TrueStereo**, the plug-in works in true-stereo mode.
- If the attribute is set to **A/B** or **Quadro**, the plug-in works in normal stereo mode and processes only the L/R channels of the surround file.

## NOTE

You can use the **Attribute Inspector** in the **MediaBay** to tag your own impulse response files with the **Recording Method** attribute. For more information, see the **Operation Manual**.

# **Relocating Content**

Once you have imported your own impulse responses to **REVerence**, you can comfortably work with them on your computer. But what if you need to transfer your content to another computer, for example, because you work sometimes with a PC and sometimes with a notebook, or you need to hand over a project to a colleague in the studio?

The factory content is not a problem because it is also present on the other computer. For these impulse responses, you just need to transfer your **REVerence** programs and presets to be able to access your setups.

User content is a different matter, though. If you have transferred your audio files to an external drive or a different hard disk location on the other computer, **REVerence** cannot access the impulse responses any more because the old file paths have become invalid.

## **PROCEDURE**

- **1.** Transfer you audio files to a location that you can access from the second computer (for example, an external hard disk).
  - If you keep the files in the same folder structure as on the first computer, **REVerence** automatically finds all files contained in this structure.
- 2. Transfer any **REVerence** presets or programs that you need to the second computer.

If you are unsure where the presets need to be stored, you can find the paths in the **MediaBay** (see the **Operation Manual**).

**3.** Open **REVerence** on the second computer and try to load the preset or program that you want to work with.

The Locate Impulse Response dialog opens.

- **4.** Navigate to the folder that contains your impulse responses.
- 5. Click Open.

### **RESULT**

REVerence is now able to access all the impulse responses stored in this location.

### **IMPORTANT**

The new path to these audio files has not been saved yet. To make the files permanently available without having to use the locate dialog, you need to save your programs or presets under a different name.

# **RoomWorks**

**RoomWorks** is a highly adjustable reverb plug-in for creating realistic room ambience and reverb effects in stereo and surround formats. The CPU usage is adjustable to fit the needs of any system. From short room reflections to cavern-sized reverb, this plug-in delivers high quality reverberation.

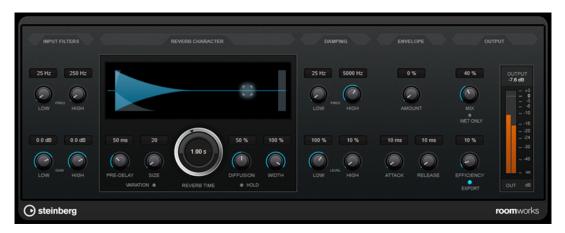

# **Input Filters**

# **Low Frequency**

Determines the frequency at which the low-shelving filter takes effect. Both the high and low settings filter the input signal prior to reverb processing.

## **High Frequency**

Determines the frequency at which the high-shelving filter takes effect. Both the high and low settings filter the input signal prior to reverb processing.

### Low Gain

Sets the amount of boost or attenuation for the low-shelving filter.

## **High Gain**

Sets the amount of boost or attenuation for the high-shelving filter.

### **Reverb Character**

### **Pre-Delay**

Determines how much time passes before the reverb is applied. This allows you to simulate larger rooms by increasing the time it takes for the first reflections to reach the listener.

### Size

Alters the delay times of the early reflections to simulate larger or smaller spaces.

### **Reverb Time**

Sets the reverb time in seconds.

### **Diffusion**

Affects the character of the reverb tail. Higher values lead to more diffusion and a smoother sound, while lower values lead to a clearer sound.

### Width

Controls the width of the stereo image. At a setting of 0 %, the output of the reverb is mono, at 100 % it is stereo.

### **Variation**

Clicking this button generates a new version of the same reverb program using altered reflection patterns. This is helpful if some sounds are causing odd ringing or undesirable results. Creating a new variation often solves these issues. There are 1000 possible variations.

### Hold

Activating this button freezes the reverb buffer in an infinite loop. You can create some interesting pad sounds using this feature.

# **Damping**

## **Low Frequency**

Determines the frequency below which low-frequency damping occurs.

### **High Frequency**

Determines the frequency above which high-frequency damping occurs.

### **Low Level**

Affects the decay time of the low frequencies. Normal room reverb decays quicker in the high- and low-frequency range than in the mid-range. Lowering the level percentage causes low frequencies to decay quicker. Values above 100 % cause low frequencies to decay more slowly than the mid-range frequencies.

# **High Level**

Affects the decay time of the high frequencies. Normal room reverb decays quicker in the high- and low-frequency range than in the mid-range. Lowering the level percentage causes high frequencies to decay quicker. Values above 100 % cause high frequencies to decay more slowly than the mid-range frequencies.

# **Envelope**

### Amount

Determines how much the envelope attack and release controls affect the reverb itself. Lower values have a more subtle effect while higher values lead to a more drastic sound.

### **Attack**

The envelope settings in **RoomWorks** control how the reverb follows the dynamics of the input signal in a fashion similar to a noise gate or downward expander. Attack determines how long it takes for the reverb to reach full volume after a signal peak (in milliseconds). This is similar to a pre-delay, but the reverb is ramping up instead of starting all at once.

### Release

Determines how long after a signal peak the reverb can be heard before being cut off, similar to a release time of a gate.

# **Output**

### Mix

Sets the level balance between the dry signal and the wet signal. If **RoomWorks** is used as an insert effect for an FX channel, you most likely want to set this to 100 % or use the **wet only** button.

### Wet only

This button deactivates the **Mix** parameter, setting the effect to 100 % wet or affected signal. This button should normally be activated if **RoomWorks** is used as a send effect for an FX channel or a group channel.

### **Efficiency**

Determines how much processing power is used for **RoomWorks**. The lower the value, the more CPU resources are used, and the higher the quality of the reverb. Interesting effects can be created with very high **Efficiency** settings (>90 %).

### **Export**

Determines if during audio export **RoomWorks** uses the maximum CPU power for the highest quality reverb. During export, you may want to keep a higher efficiency setting to achieve a specific effect. If you want the highest quality reverb during export, make sure this button is activated.

## **Output meter**

Shows the level of the output signal.

# RoomWorks SE

**RoomWorks SE** is a smaller version of the **RoomWorks** plug-in. **RoomWorks SE** delivers high quality reverberation, but has fewer parameters and is less CPU demanding than the full version.

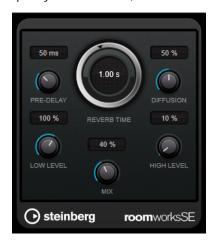

### **Pre-Delay**

Determines how much time passes before the reverb is applied. This allows you to simulate larger rooms by increasing the time it takes for the first reflections to reach the listener.

### **Reverb Time**

Sets the reverb time in seconds.

### **Diffusion**

Affects the character of the reverb tail. Higher values lead to more diffusion and a smoother sound, while lower values lead to a clearer sound.

### **Low Level**

Affects the decay time of the low frequencies. Normal room reverb decays quicker in the high- and low-frequency range than in the mid-range. Lowering the level percentage causes low frequencies to decay quicker. Values above 100 % cause low frequencies to decay more slowly than the mid-range frequencies.

### **High Level**

Affects the decay time of the high frequencies. Normal room reverb decays quicker in the high- and low-frequency range than in the mid-range. Lowering the level percentage causes high frequencies to decay quicker. Values above 100 % cause high frequencies to decay more slowly than the mid-range frequencies.

### Mix

Sets the level balance between the dry signal and the wet signal. When using **RoomWorks SE** inserted in an FX channel, you most likely want to set this to 100 %.

# **Spatial + Panner**

# **Anymix Pro**

The **Anymix Pro** plug-in from IOSONO is a sophisticated surround panner and a powerful upmix/downmix processor that converts any given audio material into output formats ranging from mono to 8.1.

# **Input/Output Configuration**

The input/output configuration of the plug-in can be selected from the **In** and **Out** pop-up menus in the top left corner of the plug-in panel.

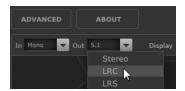

If **Anymix Pro** is used as an insert effect, the maximum input and output configuration cannot exceed the track width of the current track.

If **Anymix Pro** is used as a panner, the maximum input configuration cannot exceed the track width of the current track. The maximum output configuration cannot exceed the width of the output bus that the track is routed to.

# **Channel Order**

The plug-in uses the channel order of the host application unless the selected output configuration differs from the track configuration.

#### NOTE

Choosing an output configuration that differs from the current track configuration results in channel oddities.

If the output configuration of the track is not a subset of the plug-in output configuration, for example, track = 6.1 Cine and plug-in output = 7.0, the channels are routed as follows:

| 1 | 2 | 3 | 4   | 5  | 6  | 7       | 8       | 9  |
|---|---|---|-----|----|----|---------|---------|----|
| L | R | С | LFE | LS | RS | RSS/ RC | LSS/ LC | CS |

## NOTE

Channels that are missing in the output configuration are automatically skipped.

|                                      | 1  | 2 | 3 | 4    | 5        | 6   | 7   | 8 | 9 |
|--------------------------------------|----|---|---|------|----------|-----|-----|---|---|
| Track configuration:<br>6.1 Cine     | L  | R | С | LFE  | LS       | RS  | CS  |   |   |
| Plug-in output<br>configuration: 7.0 | L  | R | С | LS   | RS       | LSS | RSS |   |   |
| Result                               | OK |   |   | Mism | Mismatch |     |     |   |   |

# **Latency Compensation**

**Anymix Pro** causes a processing delay. The amount of latency depends on the buffer size of the audio card and the processing mode of the plug-in, that is, panning or upmix. Steinberg host applications can compensate this delay automatically.

# The Plug-in Panel

The panel of **Anymix Pro** is divided into several sections, with the stage view taking the most space to display the position and movement of the input channels, output configuration, and distance-dependent filter values. On the right side, there are the controls for position and movement, and the lower section of the plug-in panel contains the upmix controls.

# NOTE

The plug-in panel has two different display modes: panning and upmix.

# **Panning Mode**

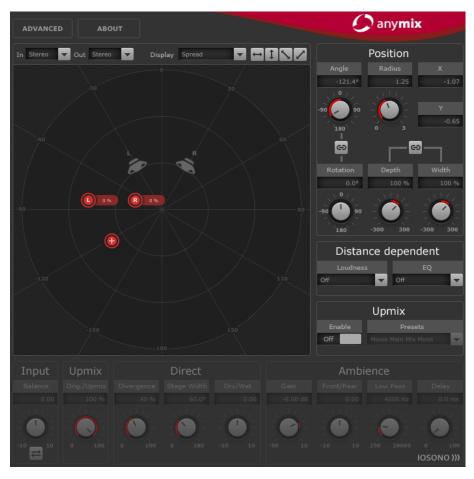

In the stage view, input channels are represented by red icons, output channels by gray speakers in the background.

Moving the input channels outside the loudspeaker setup results in panning between the two nearest output speakers. The input channels that are placed at smaller distances are distributed to several output speakers.

• To change the position of the input group, click and drag anywhere in the stage view, or right-click in the stage view. Right-clicking causes the channels to jump to the new position.

## NOTE

The distance between the input channels automatically shrinks if they are moved to the border of the stage. This lets you create the illusion of depth when moving stereo or multi-channel material.

# **Position Section**

In addition to using the stage view, the input channels can also be moved using the controls at the top right of the plug-in panel.

### Rotation

Rotates the input group around its center point.

## **Link Angle & Rotation**

Changes the rotation of the input group from self-centered to stage-centered.

### **Depth**

Scales the input group vertically.

### Width

Scales the input group horizontally.

## **Link Depth & Width**

Keeps the aspect ratio between Depth and Width scaling.

### NOTE

To fine-adjust the parameters, press **Shift** while using the controls.

# **Individual Channel Adjustment**

You can change the positions of the input channels individually by double-clicking the corresponding input icon in the stage view. A separate panel with channel-specific parameters opens.

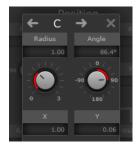

### Radius/Angle

Control the position of the selected input channel, relative to the center of the input group.

### X/Y

Move the selected input channel horizontally and vertically.

## Volume

Applies gain to the selected input channel.

# **LFE Volume**

Controls the amount of LFE for the selected input channel.

### **Spread**

Distributes the audio from the selected input channel to more than two output channels.

- At 0 % the audio source is rendered where the channel icon is placed.
- At 100 % the audio is evenly distributed to all speakers of the output configuration.

## **Manual Delay**

Adds a delay to the selected input channel.

# Link

Activate these buttons to link the corresponding parameters in the current plugin instance. Adjusting the value of a linked parameter changes the other linked parameters, too.

### **IMPORTANT**

The individual input channel parameters cannot be automated from the host application, but the adjustments you make for each input channel are saved for each plug-in instance and panner in the session.

# **Restricting Movement**

You can use the double-arrow buttons at the top right of the stage view to restrict the direction of movement of the object in the stage view to orthogonal or diagonal, for easy automation.

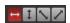

### NOTE

In most cases, objects move on very simple routes around the audience. By restricting the direction of movement, you can quickly create accurate movements.

# **Distance-Dependent Filters**

To create immersive mixes even faster, **Anymix Pro** is equipped with a distance-dependent filter unit that lets you adjust the volume and air damping of moving objects automatically.

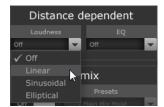

### Loudness

Lowers the volume for objects that are further away.

# EQ

Dampens the high frequencies of objects that are further away.

For both of the filters, you can select one the following options from the corresponding pop-up menu:

### Off

Deactivates the distance-dependent filter.

## Linear

The filtering starts right from the center point and is applied linearly. Select this curve type if even tiny movements should have an impact on the distance-dependent filter.

### Sinusoidal

The filtering starts approximately at loudspeaker distance and increases exponentially with distance. Select this curve type if movements in the center circle should have no audible impact on the distance-dependent filter.

# • Elliptical

The filtering starts approximately at two thirds of the stage with an exponential attenuation curve. Select this curve type if only movements along the border of the stage should have an impact on the distance-dependent filter.

The current values can be shown in the speaker icon labels, using the **Display** pop-up menu above the stage view.

The distance-dependent filters can be further adjusted using the advanced options.

**RELATED LINKS** 

Advanced Options on page 207

# **Upmix**

The upmix feature of **Anymix Pro** is very useful if rearranging tracks with fewer input channels into a specific surround format is not enough.

The upmix algorithm analyzes the incoming audio signal and separates it into parts of direct sound and ambient sound. While the direct sound parts are sent to the direct sound stream and can be placed at the virtual front speaker configuration, the ambient sound parts can be modified and arranged around the virtual stage. Note that this does not add any additional information to the audio stream. All sound parts that you hear from the ambient sound were already part of the original audio material.

### **IMPORTANT**

If your audio does not contain spatial information, there cannot be an ambient sound stream. For example, you cannot extract ambient sound from a dry recording of a narrator sitting in a recording booth.

## **IMPORTANT**

Lossy compression, such as in MP3 files, or other deficiencies of the incoming audio cannot be remedied using the upmix mode. For example, compression artifacts can easily be misinterpreted and redistributed to the ambient sound stream.

# **Switching to Upmix Mode**

 To switch to upmix mode, activate the **Enable** option in the **Upmix** section to the right of the stage view.

## NOTE

The upmix algorithm is very sophisticated and can cause a high CPU load. Therefore, you cannot automate the **Enable** option.

# **Stage View**

In upmix mode, the parameters are represented by segments of a circle in the stage view.

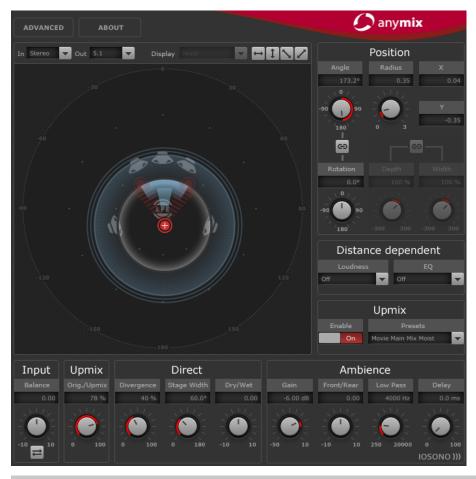

The position parameters for the input group and any created automation are preserved when the upmix is enabled. In upmix mode, the sound image created by the upmix algorithm can be moved around the stage and is also fully automatable. The parameters that you have adjusted for a single channel have no influence on the upmix, but they are kept and are automatically reloaded when the upmix is disabled.

# **Upmix Presets**

**Anymix Pro** comes with a set of preconfigured upmix presets. If a preset is loaded, the upmix and advanced parameters are set accordingly and can be further adjusted.

An upmix preset contains settings for the following upmix parameters:

- Divergence
- Stage Width
- Direct Dry/Wet
- Ambience Gain
- Ambience Front/Rear
- Ambience Low Pass
- Ambience Delay.

Furthermore, the following parameters on the **Advanced** panel are affected by the preset:

LFE Gain

- LFE Low Pass Enable
- LFE Low Pass Order
- LFE Low Pass Cutoff Frequency
- Output Gain.

Upmix presets from the **Cinema** category are designed for the use with X-curve tuned speaker systems. The other presets are designed for listening environments with a flat speaker tuning.

# Input - Balance

Adjusts the balance of the input signal if the input signal is stereo or higher.

## **Upmix - Orig./Upmix**

Adjusts the plug-in output between original and processed signal.

## **Direct Sound Stream Parameters**

### **Divergence**

Controls the strength of the center signal.

- At 0 % the mono components of the direct sound stream are distributed to the center channel.
- At 100 % the mono components of the direct sound stream are distributed to the front left and right channels.

## **Stage Width**

Controls the position of the front channels to adjust the stereo base.

### Dry/Wet

Controls the amount of ambience that remains in the direct sound stream after the ambience extraction.

### **Ambient Sound Stream Parameters**

## Gain

Applies gain to the ambient sound stream to either emphasize (high gain) or dampen (low gain) the amount of ambience in the mix.

# Front/Rear

Adjusts the front/rear balance of the ambient sound stream.

## **Low Pass**

Controls the ambient sound stream with a low-pass filter to prevent hissing.

### Delay

Adds extra delay to the ambient sound stream to create the illusion of a very large space.

# **Advanced Options**

The advanced options can be opened using the top left button in the main plug-in panel. These options can be set for the plug-in instance by adjusting the values as needed.

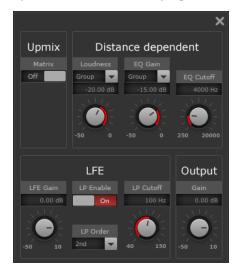

# **Distance Dependent Parameters**

### Loudness

Allows you to select whether the volume change that is to be applied depends on the position of the center point, or if the volume change is calculated for each input channel separately.

Sets the maximum gain reduction that is applied if the group input or channel reaches the stage border.

## **EQ Gain**

Allows you to select whether the filtering that is to be applied depends on the position of the center point, or if the amount of filtering is calculated for each input channel separately.

Sets the maximum gain reduction of the filter that is applied if the group or input channel reaches the stage border.

### **EQ Cutoff**

Sets the cutoff frequency of the distance-dependent EQ.

## **Upmix - Matrix**

Activates matrix decoding for matrix-encoded input signals.

# NOTE

Matrix decoding is only applied in upmix mode.

# **LFE Parameters**

### **LFE Gain**

Sets a separate gain level for the LFE channel that is applied to the plug-in output.

# **LP Enable**

Enables a low-pass filter that is applied to the LFE output channel after summing the signals from the input channels.

### **LP Cutoff**

Sets the cutoff frequency for the generated LFE channel.

### **LP Order**

Allows you to select the order, or slope, of the low-pass filter.

- 2nd order = 12 dB/octave
- 3rd order = 18 dB/octave
- 4th order = 24 dB/octave

### NOTE

The amount of LFE can be adjusted for each input channel individually.

## NOTE

If the selected input configuration includes an LFE channel, but the selected output configuration does not, the LFE input channel is distributed to front left and front right at a level of -3 dB automatically. The low-pass filter is applied to the incoming LFE signal before it is distributed to the front speakers.

# **Imager**

**Imager** allows you to expand or reduce the stereo width of your audio in up to 4 bands. This way, you can independently adjust the stereo image in defined frequency domains.

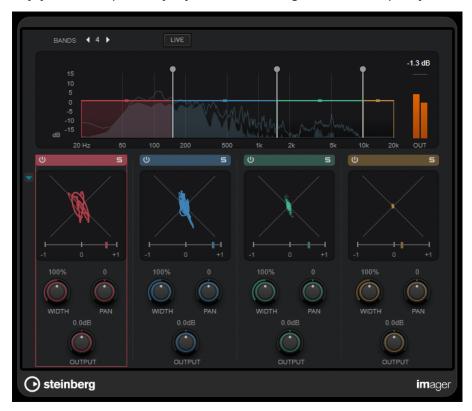

### **Bands**

Sets the number of frequency bands.

### Live

If this button is activated, a more analog-style filter bank is used. This mode introduces no latency and is better suited for live performances. If this button is deactivated, a more neutral-sounding linear phase filter bank is used, at the cost of introducing latency.

## Frequency display

Shows a spectrum display and allows you to edit the band range and the output level for each band.

You can edit the output level of a band or the cutoff frequency between two bands by dragging the corresponding handle.

### **Output meter**

Shows the level of the overall output signal.

### **Activate/Deactivate Band**

Activates/Deactivates the corresponding frequency band.

### **Solo Band**

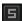

Solos the corresponding frequency band.

### Phase display

A phase scope for each band indicates the phase and amplitude relationship between the stereo channels. The phase scope works as follows:

- A vertical line indicates a perfect mono signal (the left and right channels are the same).
- A horizontal line indicates that the left channel is the same as the right, but with an inverse phase.
- A fairly round shape indicates a well balanced stereo signal. If the shape leans to one side, there is more energy in the corresponding channel.
- A perfect circle indicates a sine wave on one channel, and the same sine wave shifted by 45° on the other.

Generally, the more visible a thread, the more bass is in the signal. The more spray-like the display, the more high frequencies are in the signal.

The phase correlation meters below work as follows:

- The vertical bar shows the current phase correlation.
- With a mono signal, the meter shows +1, indicating that both channels are perfectly in phase.
- If the meter shows -1, the two channels are the same, but one is inverted.

# Show/Hide Phase Scope

~

Shows/Hides the phase scopes and phase correlation meters for all bands.

### Width

Sets the stereo width for the corresponding band.

### Pan

Sets the left-right panning for the corresponding band.

### Output

Sets the output level for the corresponding band.

# MixConvert V6

The **MixConvert V6** plug-in can be used to quickly convert a multi-channel mix to a format with a different channel configuration, for example, to mix down a 7.1 cinema surround format to a 5.1 home theater format.

For a description of MixConvert V6, see the Operation Manual.

# MonoToStereo

**MonoToStereo** turns a mono signal into a pseudo-stereo signal. The plug-in can be used on mono audio or on stereo audio with equal channels.

### NOTE

This plug-in works only on stereo tracks.

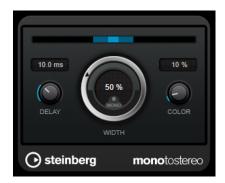

### **Delay**

Increases the amount of differences between the left and right channels to further increase the stereo effect.

### Width

Controls the width or depth of the stereo enhancement. Turn clockwise to increase the enhancement.

### Mono

Sets the output to mono. This allows you to check for unwanted coloring of the sound which can occur when creating an artificial stereo image.

### Color

Generates additional differences between the channels to increase the stereo enhancement.

# **Renderer for Dolby Atmos**

The **Renderer for Dolby Atmos** plug-in allows you to monitor and downmix ADM projects for Dolby Atmos® without using an external renderer.

For a description of **Renderer for Dolby Atmos**, see the **Operation Manual**.

# **StereoEnhancer**

**StereoEnhancer** expands the stereo width of stereo audio material. It cannot be used with mono audio.

### NOTE

This plug-in works only on stereo tracks.

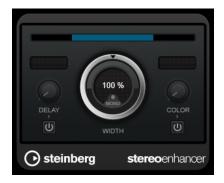

## **Delay**

Increases the amount of differences between the left and right channels to further increase the stereo effect.

### Width

Controls the width or depth of the stereo enhancement. Turn clockwise to increase the enhancement.

## Mono

Switches the output to mono, to check for unwanted coloring of the sound, which can occur when enhancing the stereo image.

### Color

Generates additional differences between the channels to increase the stereo enhancement.

# **VST AmbiDecoder**

**VST AmbiDecoder** allows you to convert Ambisonics audio for playback on headphones or multi-channel speaker setups.

For a description of **VST AmbiDecoder**, see the **Operation Manual**.

# **VST MultiPanner**

**VST MultiPanner** is a surround panner that allows you to position a sound source in the surround field or to modify existing premixes.

For a description of VST MultiPanner, see the Operation Manual.

# Surround

# **Bass Manager**

If your main speakers are small, **Bass Manager** allows you to achieve full-range sound by using the LFE speaker of the studio as a subwoofer. If your LFE is small but the main speakers provide full-range sound, the plug-in allows you to strengthen the LFE sound by routing higher frequencies from the LFE to the main speakers.

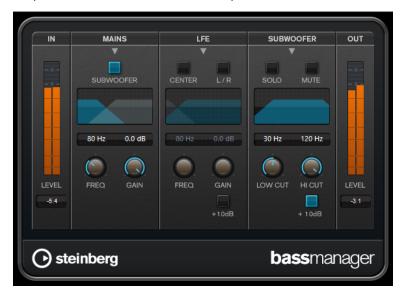

If your monitoring system is connected directly to your audio interface and lacks a bass management system, you can use **Bass Manager** in the Control Room inserts to adjust the signal levels and signal routing of the LFE and main speakers. Thus, small speakers can achieve full-range sound.

# **Input/Output Level Meters**

### Level In

Shows the level of the input signal.

## **Level Out**

Shows the level of the output signal.

### **Mains**

### Subwoofer

If this is activated, the low part of the main speakers is routed to the subwoofer.

### Freq

Sets the crossover frequency. Frequencies below this value are routed to the subwoofer.

## Gain

Sets the amount of attenuation/boost of the signal that is routed to the subwoofer.

### **LFE**

### Center

If this is activated, the LFE signal is routed to the center channel.

### L/R

If this is activated, the LFE signal is routed to the left and right channels.

## Freq

Sets the crossover frequency. Frequencies above this value are routed to the left and right channels or to the center channel.

### Gain

Sets the amount of attenuation/boost of the signal that is routed to the left and right channels or to the center channel.

### +10 dB

Boosts the level of the LFE signal by 10 dB.

## Subwoofer

### Solo

Solos the subwoofer signal.

### Mute

Mutes the subwoofer signal.

### **Low Cut**

Additional low-cut filter for the subwoofer.

### **High Cut**

Additional high-cut filter for the subwoofer.

#### +10 dB

Boosts the level of the subwoofer signal by 10 dB.

# NOTE

You can also use the graphical displays to set the parameters or enter the parameter values manually in the value fields.

# MatrixEncoder/MatrixDecoder

**MatrixEncoder** is intended for the Pro Logic compatible encoding of multi-channel files. **MatrixDecoder** allows you to monitor how an encoded mix sounds when played back on a Pro Logic compatible system.

# MatrixEncoder

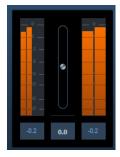

**MatrixEncoder** is intended for the Pro Logic compatible encoding of multi-channel files. This is a process where a 4-channel surround mix is packed into two channels for broadcasting or a two-channel version for DVDs, for example. **MatrixEncoder** takes four separate inputs (LRCS =

Left, Right, Center, and Surround) and creates two final outputs: Left-total and Right-total (Lt and Rt).

### **MatrixDecoder**

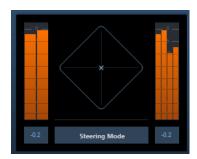

When using **MatrixDecoder** to play back the encoded mix, the Lt/Rt channels are again converted to four outputs (LRCS).

## NOTE

This manual does not attempt to explain the full background on how Pro Logic works, but focuses on how you can use **MatrixEncoder/Matrix Decoder** to produce a mix that is compatible with this standard.

### **RELATED LINKS**

Setting Up on page 214

Using MatrixEncoder with the 5.0 Surround Format on page 215 Using MatrixDecoder with the 5.0 Surround Format on page 216

# **Setting Up**

### **PROCEDURE**

- **1.** In the **Audio Connections** window, create an output bus with the LRCS channel configuration and route it to the physical outputs of your audio hardware.
  - This is if you want to make a four-channel surround mix. If you want to make a five-channel mix, use **MatrixEncoder** with the 5.0 Surround Format.
- **2.** Place the **MatrixEncoder** in the first post-fader insert slot (#7) for the output bus, followed by the **MatrixDecoder** (#8).

## **RELATED LINKS**

Using MatrixEncoder with the 5.0 Surround Format on page 215

# Using MatrixEncoder/MatrixDecoder

# **PROCEDURE**

- **1.** Set up the mix roughly the way you want it.
  - Use **VST MultiPanner** to place channels in the surround mix, or assign channels to the individual LRCS outputs.
- 2. Activate MatrixEncoder.

What you now hear is the encoded stereo mix, the way it sounds when it is played back on a normal stereo reproducer. On the **MatrixEncoder** control panel, you can adjust the **Gain** of the Lt/Rt output by using the fader.

Activate MatrixDecoder, open the control panel and click Steering Mode.
 Now you can hear how the mix is reproduced in surround on a Pro Logic compatible system.

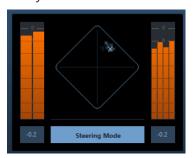

The steering display shows an  $\mathbf{x}$  within the surround field. The position of this  $\mathbf{x}$  indicates the dominant direction of the mix, sometimes referred to as the dominance vector. Part of the processing that is applied results in the dominant channel being enhanced and the non-dominant channels being reduced in gain.

4. By activating and deactivating Bypass in MatrixDecoder, you can compare the decoded mix with the encoded stereo mix, and make adjustments in the MixConsole as necessary. The main goal is to produce a mix that sounds good in both the encoded and the decoded version. To compare the encoded or decoded mix with the unprocessed mix, deactivate both MatrixEncoder and MatrixDecoder.

### **IMPORTANT**

The encoding/decoding process produces significant signal loss compared to the unprocessed mix. This is normal, and does not indicate that something is not working properly. However, with careful tweaking of the mix, you can decrease the signal degradation to a much more acceptable level. You have to adjust levels and other settings before the signal runs through **MatrixEncoder**, because neither the encoder or decoder can control the mix in any way.

- 5. If you are satisfied with the result, bypass MatrixDecoder, or remove it from its effect slot.
- **6.** Connect a master recording device to the stereo mix output and perform a mixdown as usual.

### **RESULT**

The resulting encoded stereo mix is compatible with common home systems that use the Pro Logic standard.

# Using MatrixEncoder with the 5.0 Surround Format

There are situations where you may want to mix for several surround formats. For example, you might need to mix the same material for 5.1 and LRCS.

5.1 is similar to LRCS. Omitting the LFE channel is easy, but more of a problem is that LRCS only has one surround channel whereas 5.1 has two.

For this reason, the **MatrixEncoder** sums up the surround channels to a mono signal.

## **PROCEDURE**

- **1.** Create your mix for 5.1.
- **2.** In the **Audio Connections** window, create an output bus with a 5.0 channel configuration and route it to the physical outputs of your audio hardware.

# **3.** Run the mix through the **MatrixEncoder**.

### **RESULT**

First, the two surround channels are merged to make the mix compatible with LRCS. Then, the four resulting signals are encoded as usual. This way, far fewer adjustments are necessary when working with 5.1 and LRCS at the same time.

# Using MatrixDecoder with the 5.0 Surround Format

Normally, two surround speakers are used even when playing back LRCS. The two speakers then simply use the same material. The **MatrixDecoder** simulates this by delivering the surround channel to two outputs. This allows you to move between formats and listening situations with less repatching of speaker channels.

# Mix6to2

**Mix6to2** lets you quickly mix down your surround mix format to stereo. You can control the levels of up to six surround channels and decide for each channel up to which level it is included in the resulting mix.

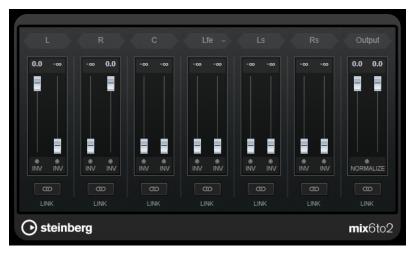

# **Surround Channels**

## **Volume faders**

Determine how much of the signal is included in the left and/or right channel of the output bus.

### Link

Links the volume faders of a surround channel.

### **Invert Phase**

Inverts the phase of the corresponding surround bus channel.

## **Output Bus**

## **Volume faders**

Set the volume of the mixed output.

### Link

Links the **Output** faders.

#### **Normalize**

If this option is activated, the mixed output is normalized. For example, the output level is automatically adjusted so that the loudest signal is as loud as possible without clipping.

# Mix8to2

**Mix8to2** lets you quickly mix down your surround mix format to stereo. You can control the levels of up to eight surround channels and decide for each channel up to which level it is included in the resulting mix.

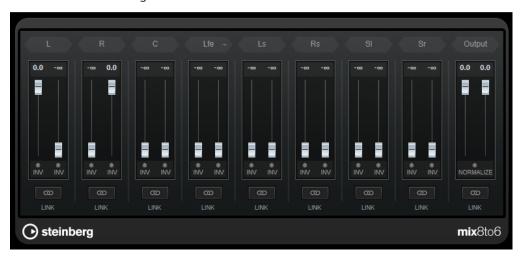

## **Surround Channels**

## **Volume faders**

Determine how much of the signal is included in the left and/or right channel of the output bus.

## Link

Link the volume faders.

## **Invert Phase**

Inverts the phase of the corresponding surround bus channel.

# **Output Bus**

## **Volume faders**

Set the volume of the mixed output.

## Link

Links the **Output** faders.

## **Normalize**

If this option is activated, the mixed output is normalized. For example, the output level is automatically adjusted so that the loudest signal is as loud as possible without clipping.

# **MixerDelay**

**MixerDelay** allows you to adjust and manipulate each individual channel in a surround track, group, or bus.

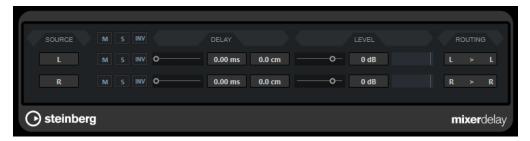

#### М

Allows you to mute individual channels.

S

Allows you to solo individual channels.

#### Inv

Lets you invert the phase or polarity for individual channels.

Above the individual channel controls, you find global buttons for turning off **M**, **S** and **Inv** for all channels.

## Delay

Allows you to delay individual speaker channels. The delay times are shown in milliseconds and centimeters, making this feature very useful for distance compensation when playing back surround mixes on different speaker setups, for example.

## Level

Allows you to fine-tune the volume balance between the surround channels.

## Volume

Shows the level of the input signal.

#### Routing

Lets you select/switch the outputs for the channels quickly. You can assign the same output to several channels by holding down **Alt/Opt** while selecting. Note that there are also several channel routing presets available.

#### NOTE

It is common for the center channel in a 5.1 speaker configuration to be closer to the mix position in order to accommodate large video monitors or projection screens. **MixerDelay** can be used to compensate for the center channel being too close. Simply adjust the delay for the center channel by the difference in distance (in cm) between it and the other speakers to the mix position. You must delay the closer speaker so that its sound arrives at the same time as the sound from the more distant speakers. Note that **MixerDelay** has a wide range (up to 1000 ms), and fine adjustments are best made by numerically entering the delay time in centimeters for speaker alignment.

## **IMPORTANT**

The **MixerDelay** is not a mixer – the number of outputs is the same as the number of inputs. If you need to mix down a surround signal to stereo, use the **Mix6to2**, **Mix8to2**, or **MixConvert V6** plug-ins.

# **Tools**

# **Headphones Match**

**Headphones Match** is a headphone calibration plug-in that allows for a reliable flat and neutral sound for monitoring your mixes via headphones, regardless of which model you use. You can also simulate the sound of other headphones to check how your mix will sound on different popular models.

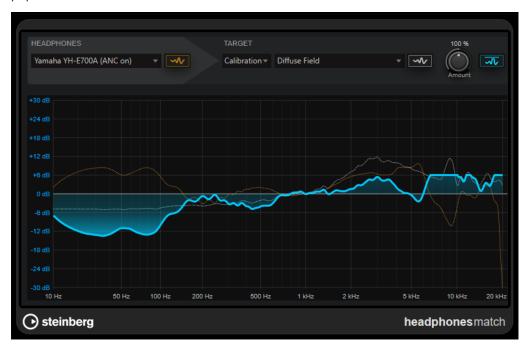

## **Headphones**

The pop-up menu allows you to select your headphones model from the list of manufacturers. Alternatively, you can use the search field to search for a specific model. **Show Headphones Curve** shows/hides the original frequency curve of the selected headphones model on the frequency display.

## **Target**

Sets the target curve type. **Show Target Curve** shows/hides the target frequency curve on the frequency display. You can select between the correction modes **Calibration** and **Simulation**.

**Calibration** mode allows you to select a target curve that aims for a neutral frequency response.

The following target response curves are available:

- **Diffuse Field** provides a diffuse-field corrected target curve.
- Free Field provides a free-field corrected target curve.

**Diffuse Field** and **Free Field** target curves simulate the effect of sound coming from speakers, using an analytical approach. The resulting frequency response is neutral but might be perceived as too bright.

- Harman Curve (In-Ear) provides a Harman 2018 target curve that is optimized for in-ear headphones.
- **Harman Curve (In-Ear) wo bass** provides a Harman 2018 target curve that is optimized for in-ear headphones, but without a boost of low frequencies.
- **Harman Curve (Over-Ear)** provides a Harman 2019 target curve that is optimized for over-ear headphones.
- Harman Curve (Over-Ear) wo bass provides a Harman 2019 target curve that is optimized for over-ear headphones, but without a boost of low frequencies.
   Harman target curves aim for a reproduction that corresponds to the acoustic perception in a studio or living room. They represent a combination of frequency gain effects for the human ear and experience-based expectations of a neutral sound.
- Linear provides a linear target curve.

This target curve can be useful for analytic purposes. As the curve does not compensate for the acoustic effect of coupling headphones to human ears, it might not be ideal for working on sound content.

**Simulation** mode allows you to select the frequency response of another headphones model as target curve. This allows you to check quickly how your mix will sound on different popular headphones.

#### **Amount**

Sets the amount of frequency correction that is applied. **Limit Frequency Curve Correction Maximum to 6 dB** allows you to limit the maximum gain boost to a value of +6 dB.

## **IMPORTANT**

We recommend activating **Limit Frequency Curve Correction Maximum to 6 dB** to avoid unwanted high playback volumes which may result in permanent damage to your hearing.

## Frequency display

Shows the original frequency response curve of the selected headphones model (dotted orange), the selected target curve (dotted silver), and the applied correction curve (blue).

## **SMPTEGenerator**

**SMPTEGenerator** is not a real audio effect. It sends out SMPTE timecode to an audio output, allowing you to synchronize other equipment to your host application (provided that the equipment can synchronize directly to SMPTE timecode). This can be very useful if you do not have access to a MIDI-to-timecode converter.

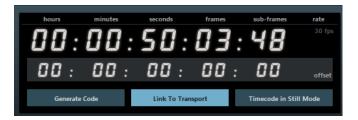

## Main timecode display

This display shows the current timecode.

If **Link to Transport** is deactivated, the generator is in free run mode. You can use the timecode display to set the SMPTE start time.

If **Link to Transport** is activated, you cannot change any of the values. This display shows the current timecode in sync with the Transport panel. Where applicable, the offset defined on the offset timecode display is taken into account.

## Frame rate display and pop-up menu

The frame rate shown to the right of the timecode display corresponds to the frame rate set in the Project Setup dialog. To generate timecode in a different frame rate (for example, to stripe a tape), select another format on the pop-up menu (only available if **Link to Transport** is deactivated).

## NOTE

For another device to synchronize correctly to your host, the same frame rate has to be set in the Project Setup dialog, **SMPTEGenerator**, and the receiving device.

## Offset timecode display

This display is only available if **Link to Transport** is activated. It allows you to set an offset with regard to the timecode used by your host application. The offset affects the generated SMPTE signal, the current cursor position remains unaffected.

For example, use this when playing back video using an external device, where the video starts at a different timecode position than in your host. A scenario could be as follows: You have placed the same video several times on the timeline, in order to record different audio versions for that video one after the other. However, since video playback is done via an external machine (replaying the same video), you need an offset to match the different timecode positions in your host with the (unchanging) start position on the external machine.

## **Generate Code**

If this button is activated, the plug-in generates SMPTE timecode in free run mode, meaning that it outputs continuous timecode independent from the Transport panel. Use this mode if you want to stripe tape with SMPTE.

## **Link to Transport**

If this button is activated, the timecode is synchronized to the Transport panel.

#### **Timecode in Still Mode**

If this button is activated, the plug-in also generates SMPTE timecode in stop mode. However, note that this is not continuous timecode, but timecode generated at the current cursor position. For example, this can be useful when working with video editing software that interprets the absence of timecode as a stop command. By using this option, the video software can enter still mode instead so that a still frame is shown instead of a blank screen.

## NOTE

To change one of the timecode values (main and offset timecode displays), double-click on any of the timecode fields and enter a new value.

# Synchronizing a Device to Your Host

## **PROCEDURE**

- **1.** Use the **SMPTEGenerator** as an insert effect on an audio track, and route that track to a separate output.
  - Make sure that no other insert or send effect is used on this track. Deactivate any EQ settings for this track.
- **2.** Connect the corresponding output on the audio hardware to the timecode input on the device that you want to synchronize to your host application.
  - Make all necessary settings for the external device so that it synchronizes to incoming timecode.
- **3.** Optional: Adjust the level of the timecode, either in your host application or in the receiving device.
  - Activate the **Generate Code** button (make the device send the SMPTE timecode in free run mode) to test the level.
- **4.** Make sure that the frame rate in the receiving device matches the frame rate set in the **SMPTEGenerator**.
- **5.** Activate the **Link to Transport** button.
  - The **SMPTEGenerator** now outputs timecode that corresponds to the time display of your host application.
- 6. On the Transport panel, click Play.

#### RESULT

The external device is now synchronized and follows any position changes set with the transport controls.

# **TestGenerator**

This utility plug-in allows you to generate an audio signal, which can be recorded as an audio file.

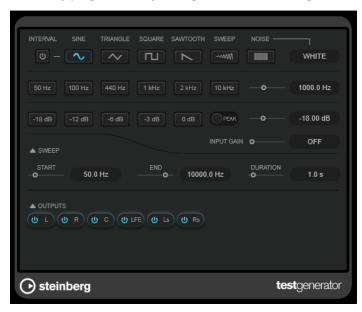

The resulting file can then be put to multiple uses, such as the following:

• Testing the specifications of audio equipment

- Measurements of various kinds, such as calibrating tape recorders
- Testing signal processing methods
- Educational purposes

**TestGenerator** is based on a waveform generator, which can generate a number of basic waveforms, such as sine and saw, as well as various types of noise. Furthermore, you can set the frequency and amplitude of the generated signal. As soon as you add **TestGenerator** to an audio track as an effect and activate it, a signal is generated. You can then start recording an audio file as usual, based on the signal specifications.

#### Interval

Activates/Deactivates the modulation of the generated signal using a pulse signal of 1 kHz with a duration of 200 ms.

## Signal type section

Allows you to set the basis for the signal generated by the waveform generator. You can choose from different waveforms (**Sine**, **Triangle**, **Square**, a sweep signal, and **Sawtooth**) and types of noise (**White**, **Pink**, **Brown**, **Blue**, **Gray**, **Violet**).

## **Frequency section**

Allows you to set the frequency of the generated signal. You can select one of the preset values, set a value by using the slider or a quick control, or enter a value into the value field. In the value field, you can set the frequency either in Hz or as a note value. If you enter a note value, the frequency is automatically changed to Hz. For example, a note value of A3 sets the frequency to 440 Hz. When you enter a note value, you can also enter a cent offset; for example, A5 -23 or C4 +49.

#### NOTE

Enter a space between the note and the cent offset to ensure that the cent offsets are taken into account.

## **Gain section**

Allows you to set the amplitude of the signal. The higher the value, the stronger the signal. You can select one of the preset values, set a value by using the slider or a quick control, or enter a value into the value field.

#### NOTE

The minimum gain value of -120 dB can only be set by entering the value into the value field.

## **Input Gain**

Allows you to add the input signal to the generated signal.

## **Sweep section**

Allows you to adjust the start frequency, the end frequency, and the duration of the sweep signal.

## **Output buttons**

Allow you to activate/deactivate the output signal for each channel separately.

# **Tuner**

This is a guitar tuner.

To tune your instrument, connect it to an audio input, select **Tuner** as an insert effect, and activate **Monitor** for the corresponding track. Click **Mute** if you want to mute the output while tuning your instrument.

## NOTE

Make sure that you deactivate any other effect that alters the pitch, such as a chorus or vibrato.

**Tuner** offers two different viewing modes, analog view and digital view.

• To toggle between analog view and digital view, click the **Toggle between Analog View and Digital View B** button.

# **Analog View**

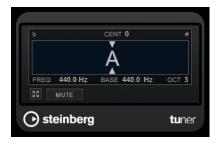

The graphical display indicates the currently played pitch as a note. The two arrows indicate any pitch deviation. The deviation is also shown in the upper area of the display. If the played note is flat of the pitch, the pitch indicator is located to the left. If the played note is sharp, the pitch indicator is located to the right.

## Cent

Shows the deviation in pitch. A negative value indicates that the pitch is flat. A positive value indicates that the pitch is sharp.

#### Frequency

Shows the frequency of the played note.

#### Base

Shows the frequency of the base note A. Its default value is 440 Hz. You can adjust  ${\bf Base}$  by  $\pm$  15 Hz.

#### Octave

Shows the octave of the played note.

## Mute

Mutes/Unmutes the output signal.

## **Digital View**

This view provides two tuner modes: Strobe and Classic.

In **Strobe** mode, a colored moving strobe indicates any pitch deviation. If the played note is flat, the strobe moves from right to left. If the played note is sharp, the strobe moves from left to right. The higher the deviation in pitch, the faster the strobe moves. If you play the correct pitch, the strobe stops moving and turns gray.

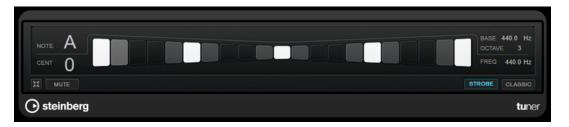

In **Classic** mode, an indicator shows any pitch deviation. If the played note is flat, the indicator is located left of the middle. If the played note is sharp, the indicator is located right of the middle. If you play the correct pitch, the indicator is located in the middle and turns gray.

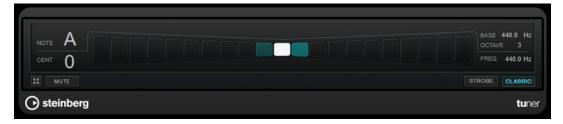

#### Note

Shows the currently played pitch.

#### Cent

Shows the deviation in pitch. A negative value indicates that the pitch is flat. A positive value indicates that the pitch is sharp.

## **Base**

Shows the frequency of the base note A. Its default value is  $440\,Hz$ . You can adjust **Base** by  $\pm~15\,Hz$ .

## Octave

Shows the octave of the played note.

## **Frequency**

Shows the frequency of the played note.

## Mute

Mutes/Unmutes the output signal.

## Strobe/Classic

Allows you to toggle the display between **Strobe** and **Classic** mode.

# **Vocals**

# **VocalChain**

**VocalChain** is a plug-in dedicated to modern vocal processing, containing various modules for different aspects, such as cleaning, adding more character, and typical vocal effects.

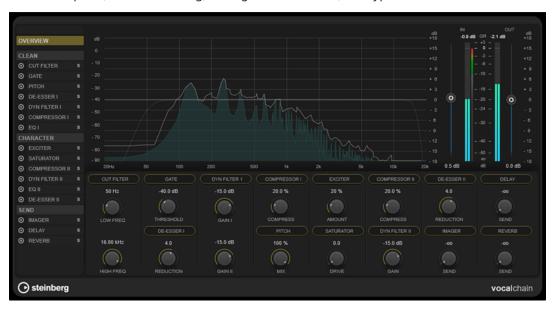

## Effect chain list

The order of the modules in the list determines the signal chain.

You can rearrange the modules by dragging them within the **Clean** or **Character** section of the signal chain list, or by dragging modules within the parameter section in category view.

Selecting a module from the list opens its detail page, which displays all available parameters.

You can use the mouse wheel to scroll the effect chain list.

## Frequency display

Displays the frequency spectrum. For the selected module, it allows you to edit frequency-related parameters.

## **Parameter section**

Allows you to adjust the parameters of the effect modules. The availability of parameters depends on the options selected in the signal chain list:

- If **Overview** is selected, only the most important parameter for each module is available.
- If the **Clean**, **Character**, or **Send** category is selected, all modules of the corresponding category are displayed in a compact view, with reduced parameters.
- If a single module is selected, the detail view makes all parameters of the corresponding module available.

You can also switch between the detail view and the **Overview** or category view by double-clicking the module name in the parameter section.

## **Meter section**

This section allows you to control the overall input and output level and shows the overall gain reduction. On the input meter, the range for the optimal input level is indicated.

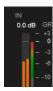

# **Side-Chain section**

For all effect modules that allow for side-chaining, the **Side-Chain** section is available in the detail view. It allows you to make side-chain settings for the corresponding effect.

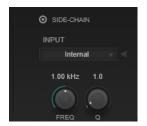

## **Activate Side-Chaining**

Activates/Deactivates side-chaining for the effect.

## Input

Sets the side-chain input. If **Internal** is selected, the input signal of the plug-in is used as the side-chain source. If a particular **Side-Chain** (1 to 8) is selected, the signal of the tracks that are routed to the corresponding plug-in side-chain input is used.

#### Side-Chain Filter Listen

Allows you to solo the side-chain filter. This way, you can quickly check the part of the signal that is filtered out using the current settings.

## **Side-Chain Filter Frequency**

Sets the frequency of the side-chain filter. You can set the frequency either in Hz or as a note value. If you enter a note value, the frequency is automatically changed to Hz. For example, a note value of A3 sets the frequency to 440 Hz. When you enter a note value, you can also enter a cent offset; for example, A5 -23 or C4 +49.

## NOTE

 To ensure that the cent offsets are taken into account, enter a space between the note and the cent offset.

## Side-Chain Filter Q-Factor

Sets the resonance or width of the side-chain filter.

This plug-in supports external side-chaining. For a description of how to set up side-chain routing, see the **Operation Manual**.

## **Effect Modules**

You can activate modules from different effect categories and arrange their order, to create the effect chain that best suits your vocal recording. Soloing allows you to judge the influence of a single module on the audio.

## **General Module Settings**

The following settings are available for each module:

#### **Activate**

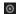

Activates/Deactivates the module.

#### Solo

5

Solos the module. Only one module can be soloed at a time.

To make all parameters of a module available for editing, select it from the signal chain list on the left, or double-click the module header in the parameter section.

To change the processing order, you can rearrange modules within the **Clean** or **Character** category by dragging.

The following effect modules are available:

# **Cut Filter**

This filter effect attenuates frequencies below the set low filter frequency and above the high filter frequency.

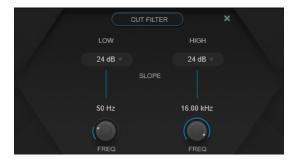

## Low Filter Slope/High Filter Slope

Set the slope of the low and high cut filter. You can choose 6 dB, 12 dB, 24 dB, 48 dB, or 96 dB per octave.

# Low Freq/High Freq

Set the frequency of the low and high cut filter. You can set the frequency either in Hz or as a note value. If you enter a note value, the frequency is automatically changed to Hz. For example, a note value of A3 sets the frequency to 440 Hz. When you enter a note value, you can also enter a cent offset; for example, A5 -23 or C4 +49.

- You can adjust the **Freq** parameter of a band in the graphical editor by clicking the corresponding handle and moving the mouse left and right.
- To ensure that the cent offsets are taken into account, enter a space between the note and the cent offset.

## **Gate**

This effect silences audio signals below a set threshold. As soon as the signal level exceeds the threshold, the gate opens to let the signal through.

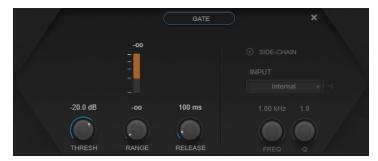

#### **Gain Reduction meter**

Shows the amount of gain reduction.

#### **Thresh**

Determines the threshold level at which the gate is activated. Signal levels above the set threshold open the gate and signal levels below the set threshold close the gate.

## Range

Adjusts the attenuation of the gate when it is closed. If **Range** is set to minus infinite the gate is completely closed. The higher the value, the higher the level of the signal that passes through.

## Release

Sets the time after which the gate closes.

## **Pitch**

This is a pitch-shifting effect that allows you to fix slight pitch and intonation inconsistencies.

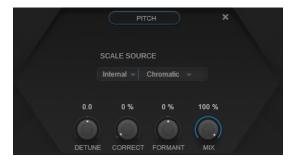

**Scale Source** allows you to choose the scale to which the audio is shifted:

#### Interna

Allows you to choose a scale from the **Scale Type** pop-up menu, to which the source audio is adapted.

• Chromatic: Pitches the audio to the closest semitone.

• **Major/Minor**: Pitches the audio to the major/minor scale, as specified on the pop-up menu to the right. This is reflected on the keyboard display.

#### External - MIDI Scale

Allows you to shift the audio to a scale of target pitches, using an external MIDI controller, the **On-Screen Keyboard**, or a MIDI track.

#### NOTE

You have to assign the audio track as the output of your MIDI track, and the **Speed** parameter has to be set to a value other than **Off**.

#### **External - MIDI Note**

Allows you to shift the audio to a target note, using an external MIDI controller, the Virtual Keyboard, or a MIDI track.

## NOTE

You have to assign the audio track as the output of your MIDI track, and the **Correct** parameter has to be set to a value greater than **0%**.

#### **Chord Track - Chords**

Allows you to shift the audio to target chords, using the chord information from the Chord track.

## NOTE

You have to add a MIDI track in addition to the chord track and assign **Vocal Chain** as the output of the MIDI track.

#### **Chord Track - Scale**

Allows you to shift the audio to a scale of target pitches, using the scale information from the Chord track.

#### NOTE

You have to add a MIDI track in addition to the chord track and assign **Vocal Chain** as the output of the MIDI track.

## **Detune**

Adjusts the pitch of the incoming audio in semitone steps. A value of zero means that the signal is not transposed.

## Correct

Determines the smoothness of the pitch change. Higher values cause the pitch shift to occur immediately. 100% is a very drastic setting that is usually reserved for special effects.

## **Formant**

Changes the natural timbre, that is, the characteristic frequency components of the source audio.

## De-Esser I/II

This is a de-essing effect, a special type of compressor that reduces excessive sibilance.

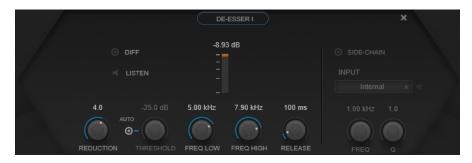

You can use the frequency display for the following purposes:

- To adjust the frequency band, drag its left or right borders, or click in the middle of the band and drag.
- To change the width of the frequency band, hold **Shift**, and drag to the left or right.

#### Diff

Plays back what **De-Esser I** removed from the signal. This helps you to adjust the frequency band, threshold, and reduction parameters, so that only sharp s-sounds are removed, for example.

#### Listen

Solos the frequency band. This helps you to find the appropriate position and width of the band.

#### **Gain Reduction meter**

Shows the amount of gain reduction.

#### Reduction

Controls the intensity of the de-essing effect.

#### Auto

Automatically and continually sets an optimum threshold setting, independent of the input signal. The **Auto** option does not work for low-level signals (< -30 db peak level). To reduce the sibilants in such a file, set the threshold manually.

## Threshold (-50 to 0 dB)

If the **Auto** option is deactivated, you can use this control to set a threshold for the incoming signal level, above which the plug-in starts to reduce the sibilants.

## Freq Low/Freq High

Sets the left and right border of the frequency band. You can set the frequency either in Hz or as a note value. If you enter a note value, the frequency is automatically displayed in Hz accordingly. For example, a note value of A3 sets the frequency to 440 Hz. When you enter a note value, you can also enter a cent offset; for example, A5 -23 or C4 +49.

## NOTE

To ensure that the cent offsets are taken into account, enter a space between the note and the cent offset.

# Release (1 to 1000 ms)

Sets the time after which the de-essing effect returns to zero when the signal drops below the threshold.

# Dyn Filter I

This is a 2-band dynamic peak filter. Each band allows for individual side-chain settings.

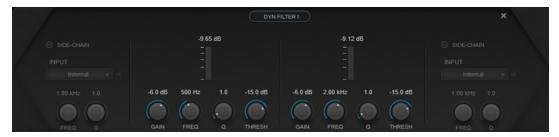

#### **Gain Reduction meter**

Shows the amount of gain reduction.

#### Gain

Sets the target gain value for the corresponding band.

## NOTE

• You can adjust this parameter in the graphical editor by **Ctrl/Cmd** -clicking the corresponding handle and moving the mouse up and down.

#### Freq

Sets the frequency. You can set the frequency either in Hz or as a note value. If you enter a note value, the frequency is automatically changed to Hz. For example, a note value of A3 sets the frequency to 440 Hz. When you enter a note value, you can also enter a cent offset; for example, A5 -23 or C4 +49.

#### NOTE

- You can adjust the Freq parameter of a band in the graphical editor by Alt/Optclicking the corresponding handle and moving the mouse left and right.
- To ensure that the cent offsets are taken into account, enter a space between the note and the cent offset.

Q

Controls the width of the corresponding band.

## NOTE

You can adjust the Q parameter of a band in the graphical editor by Shift -clicking
the corresponding handle and moving the mouse up and down. Alternatively, you
can point to the handle and turn the mouse wheel.

## **Threshold**

Determines the threshold level. Only signal levels above the threshold are dynamically filtered.

## Compressor I/II

This is a compressor effect that offers 4 compression types that are especially suited for vocal processing.

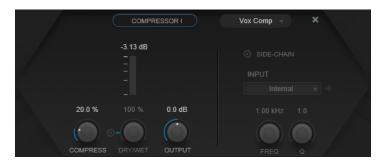

## **Compressor Type**

Sets the compressor type:

- **VoxComp** is designed for processing voice signals.
- **Transparent** works more like a limiter than a compressor.
- Extreme offers upward and downward compression, which allows for extreme compressor effects.
- **Black Valve** is a highly adaptive compressor with a vintage tube sound.

## **Gain Reduction meter**

Shows the amount of gain reduction.

## **Compress**

Sets the amount of compression.

## Dry/Wet

Adjusts the mix between the dry signal and the wet signal, preserving the transients of the input signal. This allows for parallel compression. **On/Off** activates/deactivates this parameter.

## Output

Sets the output gain.

## EQ I/II

This module allows you to choose from 3 different equalizers.

**Studio** is a versatile 4-band parametric equalizer.

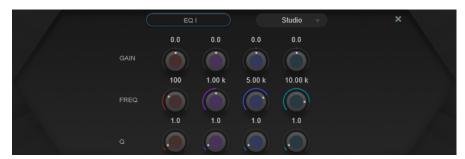

## Freq

Sets the frequency of the corresponding band. You can set the frequency either in Hz or as a note value. If you enter a note value, the frequency is automatically changed to Hz. For example, a note value of A3 sets the frequency to 440 Hz. When you enter a note value, you can also enter a cent offset; for example, A5 -23 or C4 +49.

- You can adjust the **Freq** parameter of a band in the graphical editor by **Alt**-clicking the corresponding handle and moving the mouse left and right.
- To ensure that the cent offsets are taken into account, enter a space between the note and the cent offset.

## Q

For the low-mid and high-mid **Peak** filters, this parameter controls the width of the band. For the low and high **Shelf** filters, it adds a drop or a boost, depending on the gain setting of the band.

## NOTE

You can adjust the Q parameter of a band in the graphical editor by Shift -clicking
the corresponding handle and moving the mouse up and down. Alternatively, you
can point on the handle and turn the mouse wheel.

#### Gain

Sets the amount of attenuation/boost for the corresponding band.

## NOTE

You can adjust the **Gain** parameter of a band in the graphical editor by **Ctrl/Cmd** - clicking the corresponding handle and moving the mouse up and down.

**P1A** is a unique-sounding vintage tube equalizer renowned for its low frequency boost and attenuation.

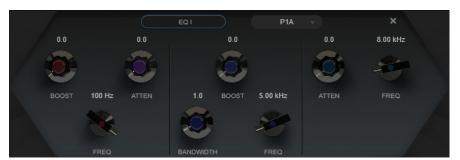

#### **Low Boost**

Sets the boost of the low shelving filter.

#### **Low Attenuate**

Sets the attenuation of the low shelving filter.

## **Low Boost/Attenuate Frequency**

Sets the frequency of the **Low Boost** and **Low Attenuate** filters.

## **High Boost**

Sets the boost of the high peak filter.

## **High Boost Bandwidth**

Sets the bandwidth of the **High Boost** filter.

## **High Boost Frequency**

Sets the frequency of the **High Boost** filter.

## **High Attenuate**

Sets the attenuation of the high shelving filter.

## **High Attenuate Frequency**

Sets the frequency of the **High Attenuate** filter.

M5 is a characterful vintage tube equalizer, especially suited for mid processing.

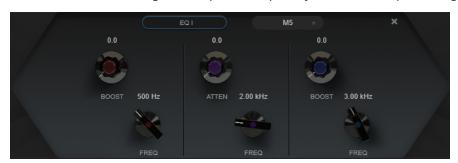

## **Low Boost**

Sets the boost of the low peak filter.

## **Low Frequency**

Sets the frequency of the **Low Boost** filter.

## **Mid Attenuate**

Sets the attenuation of the mid peak filter.

## **Mid Frequency**

Sets the frequency of the **Mid Attenuate** filter.

## **High Boost**

Sets the boost of the high peak filter.

## **High Frequency**

Sets the frequency of the **High Boost** filter.

## **Exciter**

This effect allows you to add upper harmonics and to increase the clarity and intelligibility of voice recordings.

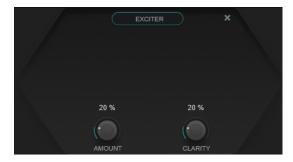

## **Amount**

Sets the amount of the exciter effect.

## Clarity

Increases the clarity and intelligibility.

## **Saturator**

This is a saturation effect.

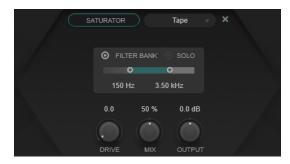

## **Saturation Type**

Allows you to choose from the following types of saturation effects:

- **Tape** simulates the saturation and compression of recordings on analog tape machines.
- **Tube** simulates the saturation effects of analog tubes.
- **Distortion** adds distortion to the saturation effect, which drastically alters the sound .

#### **Filter Bank**

Activates/Deactivates the filter bank. If activated, you can set the frequency range to which the effect is restricted. Frequencies below and above this range are bypassed. You can activate **Solo** to check which frequencies are filtered out by the filter bank.

## **Drive**

Controls the amount of saturation.

## Mix

Sets the level balance between the dry and the wet signal.

## Output

Sets the output gain.

# **Dyn Filter II**

This is a dynamic shelving filter.

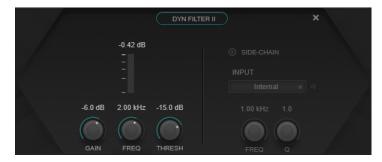

#### Gain

Sets the target gain value.

## NOTE

• You can adjust this parameter in the graphical editor by **Ctrl/Cmd** -clicking the handle and moving the mouse up and down.

#### Freq

Sets the frequency. You can set the frequency either in Hz or as a note value. If you enter a note value, the frequency is automatically changed to Hz. For example, a note value of A3 sets the frequency to 440 Hz. When you enter a note value, you can also enter a cent offset; for example, A5 -23 or C4 +49.

#### NOTE

- You can adjust the **Freq** parameter in the graphical editor by **Alt/Opt** -clicking the handle and moving the mouse left and right.
- To ensure that the cent offsets are taken into account, enter a space between the note and the cent offset.

#### **Threshold**

Determines the threshold level. Only signal levels above the threshold are dynamically filtered.

## **Imager**

This effect allows you to expand or reduce the stereo width of the audio.

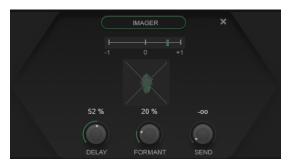

## Phase display

A phase correlation meter indicates the current phase correlation between the left and right channels. It works as follows:

- The vertical bar shows the current phase correlation.
- With a mono signal, the meter shows +1, indicating that both channels are perfectly in phase.
- If the meter shows -1, the two channels are the same, but one is inverted.

The phase scope below indicates the phase and amplitude relationship between the stereo channels. The phase scope works as follows:

- A vertical line indicates a perfect mono signal (the left and the right channel are the same).
- A horizontal line indicates that the left channel is the same as the right one, but with an inverse phase.
- A fairly round shape indicates a well-balanced stereo signal. If the shape leans to one side, there is more energy in the corresponding channel.
- A perfect circle indicates a sine wave on one channel, and the same sine wave shifted by 45° on the other channel.

Generally, the more visible a thread, the more bass is in the signal. The more spray-like the display, the more high frequencies are in the signal.

## **Delay**

Sets a time shift between the left and the right channel.

#### **Formant**

Sets a formant shift between the left and the right channel.

#### Send

Sets the gain of the wet signal.

# Delay

This is a mono, stereo, or ping-pong delay effect that can either be tempo-based or based on adjustable delay time settings. It provides an integrated filter bank and a ducker.

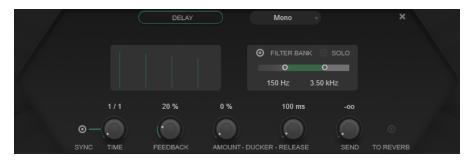

## **Delay Type**

Sets the delay type:

- Mono is a mono delay effect.
- **Stereo** is a stereo delay effect.
- **Ping-Pong** is a stereo delay effect that alternates each delay repeat between the left and the right channel.

NOTE

**Stereo** and **Ping-Pong** types only work if the plug-in is used on stereo tracks.

## Taps display

Visualizes the time position and level of the delay taps.

## **Filter Bank**

Activates/Deactivates the filter bank. If activated, you can set the frequency range to which the effect is restricted. Frequencies below and above this range are bypassed. You can activate **Solo** to check which frequencies are filtered out by the filter bank.

# Sync

Activates/Deactivates tempo sync.

## Time

Sets the delay time.

If **Sync** is activated, **Time** allows you to specify the base note value for tempo-syncing the effect (1/1 to 1/32, straight, triplet, or dotted).

## **Feedback**

Sets the amount of the signal that is sent back into the delay input. The higher this value, the higher the number of repeats.

#### **Ducker**

This effect attenuates the output of the module depending on the input signal level. If the level of the input signal is high, the effect signal is lowered, or ducked. If the level of the input signal is low, the effect signal is raised.

- Amount sets the amount of level reduction that is applied to the output of the module.
- **Release** sets the time after which the effect signal returns to the original level.

#### Send

Sets the gain of the wet signal.

#### To Reverb

If activated, the output of the module is sent to the **Reverb** module.

NOTE

Activating this option deactivates **To Delay** on the **Reverb** module.

#### Reverb

This is a versatile reverb for realistic room ambience, reverb, and ducking effects.

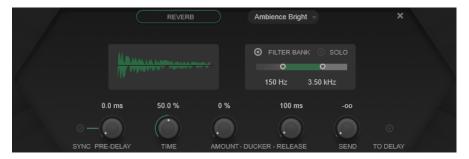

## **Reverb Type**

Allows you to select a reverb type.

## **Reverb display**

Visualizes the impact of the **Pre-Delay** and **Time** parameters on the reverb effect.

#### **Filter Bank**

Activates/Deactivates the filter bank. If activated, you can set the frequency range to which the effect is restricted. Frequencies below and above this range are bypassed. You can activate **Solo** to check which frequencies are filtered out by the filter bank.

## **Pre-Delay**

Determines how much time passes before the reverb is applied. This allows you to simulate larger rooms by increasing the time it takes for the first reflections to reach the listener.

If **Sync** is activated, **Pre-Delay** allows you to specify the base note value for temposyncing the effect (1/1 to 1/32, straight, triplet, or dotted).

## Time

Sets the reverb time.

#### **Ducker**

This effect attenuates the output of the module depending on the input signal level. If the level of the input signal is high, the effect signal is lowered, or ducked. If the level of the input signal is low, the effect signal is raised.

- **Amount** sets the amount of level reduction that is applied to the output of the module.
- **Release** sets the time after which the effect signal returns to the original level.

## Send

Sets the gain of the wet signal.

# To Delay

If activated, the output of the module is sent to the **Delay** module.

#### NOTE

Activating this option deactivates **To Reverb** on the **Delay** module.

# **MIDI Effects**

This chapter describes the included MIDI real-time effects and their parameters. How to apply and manage MIDI effects is described in the **Operation Manual**.

# **Arpache 5**

A typical arpeggiator accepts a chord as input, and plays back each note in the chord separately, with the playback order and speed set by the user.

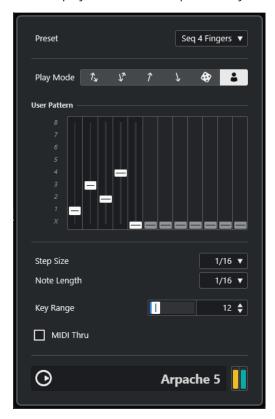

## **Play Mode**

Allows you to select the playback order for the arpeggiated notes. If you select **User Pattern** , you can set the playback order manually using 12 playback pattern slots.

## **User Pattern**

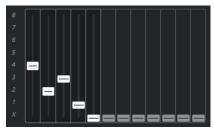

If **User Pattern** is selected as the **Play Mode**, you can use these slots to specify a custom playback order for the arpeggio notes: Each of the 12 slots corresponds to a position in the arpeggio pattern. For each slot, you can specify the note to be played

at that position by selecting a number. The numbers correspond to the keys you play, counted from the lowest key.

For example, if you play the notes C3-E3-G3 (a C major chord), 1 means C3, 2 means E3, and 3 means G3.

#### NOTE

You can use the same number in several slots, creating arpeggio patterns that are not possible using the standard play modes. You need to begin with the leftmost slot and then fill the slots to the right.

## **Step Size**

Determines the speed of the arpeggio, as a note value related to the project tempo. For example, setting this to **16** means the arpeggio is a pattern of 16 notes.

## **Note Length**

Sets the length of the arpeggio notes, as a note value related to the project tempo.

- To create staccato arpeggios, set a smaller value for Note Length than for Step Size.
- To create arpeggio notes that overlap each other, set a greater value for **Note Length** than for **Step Size**.

#### **Key Range**

Determines the arpeggiated note range, in semitones counted from the lowest key you play. This works as follows:

- Any notes you play that are outside this range are transposed in octave steps to fit within the range.
- If the range is more than one octave, octave-transposed copies of the notes you play are added to the arpeggio (as many octaves as fit within the range).

#### **MIDI Thru**

If this button is activated, the notes that you play pass through the plug-in and are sent out together with the arpeggiated notes.

# Creating an Arpeggio

#### **PROCEDURE**

**1.** Select a MIDI track, and activate monitoring (or record-enable it), so that you can play through the track.

Make sure that the track is properly set up for playback with a suitable MIDI instrument.

- **2.** Select **Arpache 5** as an insert effect for the track.
- **3.** On the plug-in panel, use **Step Size** to set the arpeggio speed.
- **4.** Use **Note Length** to set the length of the arpeggio notes.
- **5.** Set **Key Range** to 12.

This makes the notes arpeggiate within an octave.

**6.** Play a chord on your MIDI instrument.

Now, instead of hearing the chord, you hear the notes of the chord played one by one, in an arpeggio.

**7.** Try the different arpeggio modes via the **Play Mode** buttons.

The symbols on the buttons indicate the playback order for the notes.

# **Arpache SX**

This is a versatile and advanced arpeggiator, capable of creating anything from traditional arpeggios to complex, sequencer-like patterns.

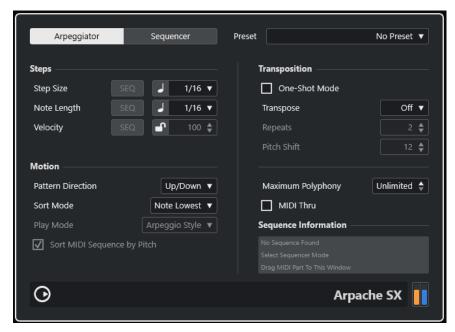

## Arpeggiator vs. Sequencer Mode

**Arpache SX** has two different modes: **Arpeggiator** and **Sequencer**. **Arpeggiator** mode determines the basic behavior of **Arpache SX**. **Sequencer** mode uses the events of an additional MIDI part as a pattern. This pattern forms the basis for the arpeggio, in conjunction with the MIDI input.

## **Step Size**

Determines the resolution of the arpeggio, that is, its speed. The button to the left of the pop-up menu allows you to switch between a musical and linear time base. In **Sequencer** mode, you can use the step size of the sequence by activating **SEQ**.

## **Note Length**

Determines the length of the arpeggio notes, either in note values or PPQ ticks. The button to the left of the pop-up menu allows you to switch between note values and PPQ ticks. In **Sequencer** mode, you can use the note length of the sequence by activating **SEQ**.

## Velocity

Determines the velocity of the notes in the arpeggio. If **Use Fixed Velocity** is activated, you can set and use a fixed velocity. If this button is deactivated, the velocity values of the notes in the chord you play are used. In **Sequencer** mode, you can use the note velocity of the sequence by activating **SEQ**.

## **Pattern Direction**

In **Arpeggiator** mode, this allows you to choose how the notes in the played chord are arpeggiated.

## **Sequence Playback Order**

In **Sequencer** mode, this allows you to choose the playback order of the sequence.

#### **Sort Mode**

If you play a chord, the arpeggiator sorts the notes in the chord in the order specified here. For example, if you play a C-E-G chord, with **Note Lowest** selected, C is the first note, E is the second, and G the third. This affects the result of the **Arpeggio Style** setting.

#### **One-Shot Mode**

If this option is activated, the phrase is played only once. If deactivated, the phrase is looped.

#### **Transpose**

With a setting other than **Off**, the arpeggio is expanded upwards, downwards, or both (depending on the mode). This is done by adding transposed repeats of the basic arpeggio pattern.

#### **Repeats**

Sets the number of transposed repeats.

#### **Pitch Shift**

Determines the transposition of each repeat.

## **Maximum Polyphony**

Determines how many notes are accepted in the input chord. If **Unlimited** is selected, there are no limitations.

#### **MIDI Thru**

If this is activated, the played notes pass through the plug-in and are sent out together with the arpeggiated notes.

## **Sequencer Mode Settings**

In **Sequencer** mode, you can import a MIDI part into **Arpache SX** by dragging it from the **Project** window onto the plug-in panel.

The notes in the dropped MIDI part are sorted internally, either according to their pitch, if **Sort MIDI Sequence by Pitch** is activated, or according to their playback order in the part. This results in a list of numbers. For example, if the notes in the MIDI part are C E G A E C, and they are sorted according to pitch, the list of numbers reads 1 2 3 4 2 1. In this case, there are 4 different notes/numbers and 6 trigger positions.

You can choose to keep the original note timing, note length, or note velocities from the dropped MIDI part, by activating **SEQ** for **Step Size**, **Note Length**, or **Velocity**.

The MIDI input (the chord you play) generates a list of numbers, with each note in the chord corresponding to a number, depending on the **Sort Mode** setting.

Furthermore, the two lists of numbers are matched – **Arpache SX** tries to play back the pattern from the dropped MIDI part using the notes from the MIDI input. The result depends on the **Play Mode** setting. The following **Play Mode** options are available:

## Trigger

The whole pattern from the dropped MIDI file is played back, but transposed according to one of the notes in the MIDI input. Which note is used for transposing depends on the **Sort Mode** setting.

## **Trigger Continue**

As above, but even if all keys are released, the phrase continues playing from the last position (where it stopped) when a new key is pressed on the keyboard. This is typically used when playing live through the **Arpache SX**.

#### **Sort Normal**

Matches the notes in the MIDI input with the notes in the dropped MIDI part. If there are fewer notes in the MIDI input, some steps in the resulting arpeggio remain empty.

#### **Sort First**

As above, but if there are fewer notes in the MIDI input, the missing notes are replaced by the first note.

## **Sort Any**

As above, but if there are fewer notes in the MIDI input, the missing notes are replaced by random notes.

## **Arpeggio Style**

As above, but if there are fewer notes in the MIDI input, the missing notes are replaced by the last valid note in the arpeggio.

## Repeat

In this mode, the chords played are not separated into notes. Instead, they are used as is, and only the rhythm of the dropped MIDI part is used for playback.

## **Voicings**

The whole pattern of the imported MIDI sequence is played back using voicings. Playing chord events via MIDI input generates additional temporary voicings, which determine the pitch value of the played MIDI sequence note.

## NOTE

For this to work, the imported MIDI sequence must contain voicing information.

# **Auto LFO**

This effect works like an LFO in a synthesizer, allowing you to send out continuously changing MIDI controller messages. One typical use for this is automatic MIDI panning, but you can select any MIDI continuous controller event type.

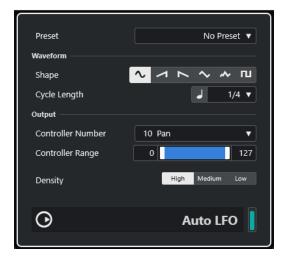

## **Shape**

Determines the shape of the controller curves that are sent out. You can click a waveform symbol or choose a value from the pop-up menu.

## **Cycle Length**

Sets the speed of **Auto LFO**, or rather the length of a single controller curve cycle. You can set this to rhythmically exact note values or PPQ values. The lower the note value, the slower the speed.

#### **Controller Number**

Determines which continuous controller number is sent out. Typical choices would include pan, volume, and brightness, but your MIDI instrument may have controllers mapped to various settings, allowing you to modulate a synth parameter of your choice. Check the MIDI implementation chart for your instrument for details.

## **Controller Range**

These sliders determine the range of controller values that are sent out, in other words, the bottom and top of the controller curves.

## **Density**

Determines the density of the controller curves that are sent out. The value can be set to **High**, **Medium**, or **Low**. The higher the note value, the smoother the controller curve.

# **Beat Designer**

**Beat Designer** is a MIDI pattern sequencer that allows you to create your own drum parts or patterns for a project. With **Beat Designer**, you can quickly and easily set up the drums for a project, by experimenting and creating new drum sequences from scratch.

Normally, you work on a short sequence, adjusting and modifying it while playing it back in a loop. The drum patterns can then either be converted to MIDI parts on a track or triggered using MIDI notes during playback.

## **Control Panel**

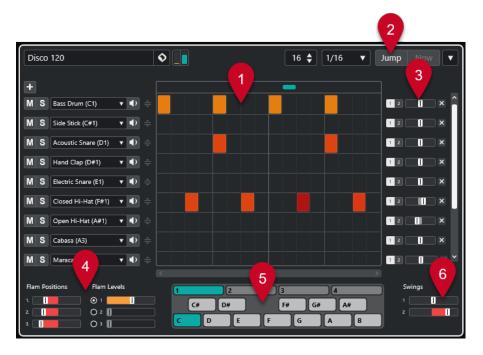

- 1 Step display
- 2 Jump mode
- 3 Swing and Offset controls
- 4 Flam settings
- 5 Pattern display
- **6** Swing settings

## **Patterns and Subbanks**

**Beat Designer** patterns are saved as pattern banks. One pattern bank contains 4 subbanks, which in turn contain 12 patterns each.

On the pattern display in the lower part of **Beat Designer**, subbanks and patterns are displayed graphically. To select a subbank, click a number (1 to 4) at the top of the display. To select a pattern within this subbank, click a key on the keyboard display below.

## **Initial Settings**

The steps represent the beat positions in the pattern. You can specify the number of steps and the step resolution globally for a pattern.

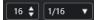

- Click in the **Number of steps for this pattern** value field, and enter a value. The maximum number of steps is 64.
- The playback length, that is, the note value for the steps, can be specified on the Step
   Resolution pop-up menu. On this menu, you can also set triplet values. These also affect the
   Swings settings.

**RELATED LINKS** 

Triggering Patterns on page 252 Swing on page 250

# **Selecting Drum Sounds**

## PROCEDURE

- 1. Click in the drum name field for a lane, and select a drum sound from the pop-up menu. The available drum sounds depend on the selected drum map. If no drum map is selected for the track, the GM (General MIDI) drum names are used.
- 2. To find the right sound, audition the selected drum sound by clicking the corresponding **Preview Instrument** button.

# **Entering Drum Steps**

**PREREQUISITE** 

When working on drum patterns, it is a good idea to play back a section of the project in a loop while inserting the drum sounds. This allows you to hear the result immediately.

## **PROCEDURE**

• Enter a drum step by clicking on the step field where you want to add a beat.

For example, add a snare drum on each downbeat for a lane and a bass drum on a second lane.

#### NOTE

You can also click and drag to enter a continuous range of drum steps.

# **Removing Steps**

#### **PROCEDURE**

To remove a drum step, simply click on the corresponding field again.

#### NOTE

To remove a range of drum steps, click and drag over them.

# **Velocity Settings**

When entering a drum step, the velocity setting of this step is determined by where you click: Click in the upper part of a step for the highest velocity setting, in the middle section for a medium velocity, and in the lower part for the lowest velocity setting. On the display, the different velocity settings are indicated by different colors.

- To fine-tune the velocity setting for an existing drum step, click on it, and drag up or down.
   The current velocity is indicated numerically while you drag.
- To fine-tune the velocity for a range of drum steps, click on the first step, drag up or down to enter velocity edit mode, and then drag sideways and up or down to modify the velocity for all the steps.

If you change the velocity for several steps at the same time, the relative velocity differences are kept for as long as possible (until the minimum or maximum setting is reached). The velocity for the steps is increased or decreased by the same amount.

#### NOTE

If you hold down **Shift** while dragging up or down, you can change the velocity for all steps on a lane.

To create a crescendo or decrescendo for an existing range of drum steps, hold down Alt/
Opt, click on the first step, drag up or down, and then drag to the left or right.

# **Editing Operations**

- To move all drum steps on a lane, hold down Shift, click on the lane, and drag to the left or right.
- To invert a lane, that is, add drum sounds for all steps that were empty while removing all
  existing drum steps, hold down Alt/Opt, and drag the mouse over the lane. This allows you
  create unusual rhythmic patterns.
- To copy the content of a lane onto another lane, hold down **Alt/Opt**, click in the section to the left of the lane that you want to copy, and drag.

# **Lane Handling**

- To add a lane, click **Add Instrument Lane** 1 at the top of the lane section.
- To remove a lane, click the corresponding **Remove Instrument Lane** verbutton in the controls section at the far right of the lane.
- To change the order of the drum lanes, click the drag handle of a lane, and drag it to another position.
- To mute or solo a lane, click the corresponding buttons to the left of the step display.

## **IMPORTANT**

Lane operations always affect all patterns in the **Beat Designer** instance.

## **Pattern Functions Menu**

#### **Shift Left**

Moves all steps of the current pattern on all lanes to the left.

## **Shift Right**

Moves all steps of the current pattern on all lanes to the right.

## Reverse

Reverses the pattern, so that it plays backwards.

## **Copy Pattern**

Copies the pattern to the clipboard. Copied patterns can be pasted into another pattern subbank and even directly into the project.

#### **Paste Pattern**

Allows you to paste a complete pattern, for example, into another pattern subbank, or into another instance of **Beat Designer**. This is useful if you want to create variations based on existing patterns.

# Clear Pattern

Resets the current pattern.

## **Insert Pattern at Cursor**

Creates a MIDI part for the current pattern and inserts it in the **Project** window, at the position of the project cursor.

#### **Insert Subbank at Cursor**

Creates a MIDI part for each used pattern in the subbank and inserts the parts one after the other, starting at the project cursor.

## **Insert Pattern at Left Locator**

Creates a MIDI part for the current pattern and inserts it in the **Project** window, at the left locator.

## **Insert Subbank at Left Locator**

Creates a MIDI part for each used pattern in the subbank and inserts the parts one after the other, starting at the left locator.

## Fill Loop with Pattern

Creates a MIDI part for the current pattern and inserts it in the **Project** window as often as needed to fill the current loop area.

In the **Key Commands** dialog, you can set up key commands for the **Insert** options and the **Fill Loop with Pattern** command. How to set up and use key commands is described in the **Operation Manual**.

#### **RELATED LINKS**

Converting Patterns into MIDI Parts on page 251

# **Swing**

The swing parameter can be used to create a swing or shuffle rhythm. This adds a more human feel to drum patterns that might otherwise be too static.

Swing offsets every second drum step for a lane. If a triplet step resolution is used, every third drum step is offset instead.

In the lower right section of the **Beat Designer** panel, you can find two swing sliders. You can set up two swing settings with these sliders and then quickly switch between these during playback.

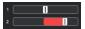

- To delay every second or third drum step in the pattern, drag a slider to the right.
- To make a drum step play earlier in the pattern, drag a slider to the left.
- To switch between the swing settings, click the **Swing** buttons to the right of the step display.
- To deactivate swing for a lane, click on the selected **Swing** button.

# **Flams**

You can add flams, that is, short secondary drum hits just before or after the actual main drum beat. You can add up to three flams for each pattern step.

In the lower left section of the **Beat Designer** panel, you can set the positions and levels for the flams you created.

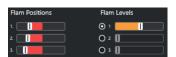

The first **Flam Positions** slider specifies the flam position for all steps containing one single flam, the second slider the flam positions for all steps containing two flams, and the third slider the flam position for all steps containing three flams.

# **Adding Flams**

## **PROCEDURE**

Click in the lower left corner of the step you want to add a flam to.
 Three + symbols appear in the step when you point the mouse at it. Click a + symbol to add a flam.

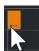

- 2. Click again to add the second and third flam.
- **3.** In the lower left section of the **Beat Designer** panel, make settings for the flams that you created.
  - To add the flams before or after the drum step, drag a position slider to the left or right.
     If you add flams before the first drum step in a pattern, this is indicated in the display by an arrow at the left of this step. Starting playback at the normal pattern start would result in these flams not being played.
  - To set the velocity for the flams, use the vertical sliders to the right of the flam sliders.
- **4.** Start playback to listen to the flams you created.

# **Offsetting Lanes**

To the right of the step display, you can find the **Offset** sliders for the lanes. These allow you to offset all drum steps on this lane.

#### **PROCEDURE**

- **1.** Drag a slider to the left to make the drum steps start a little earlier and to the right to let them start later.
  - For example, playing the bass drum or snare a little earlier allows you to add more urgency to the drums, while delaying these drum sounds results in a more relaxed drum pattern.
- 2. Experiment with the settings to find out which of them suit your project best.

## NOTE

This function can also be used to correct faulty drum samples: If a drum sound has an attack that is slightly late, simply adjust the **Offset** slider for the lane.

# **Using the Drum Patterns in Your Project**

# **Converting Patterns into MIDI Parts**

You can convert the drum patterns created in **Beat Designer** into a MIDI part by dragging them into the **Project** window.

## **PROCEDURE**

- 1. Set up one or more patterns of the same subbank.
- **2.** In the lower part of the window, click on a pattern or subbank, and drag it onto a MIDI or instrument track in the **Project** window.
  - If you drag the pattern or subbank to an empty area in the **Project** window, a new MIDI track is created. This track is an exact copy of the original track for which you opened **Beat Designer**.

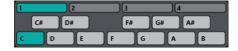

Pattern display

• If you drag a single pattern into the **Project** window, a single MIDI part is created containing the drum sounds of the pattern.

• If you drag a subbank into the **Project** window, several MIDI parts (one for each used pattern in the subbank) are created and inserted one after the other into the project.

#### **IMPORTANT**

Only the used patterns in a subbank are inserted. If you did not enter drum steps in a pattern, this pattern is not converted into a MIDI part.

You can also use the **Pattern Functions** menu to insert patterns or subbanks into the project.

#### **IMPORTANT**

When you have created MIDI parts for your drum patterns this way, make sure to deactivate **Beat Designer**, to avoid doubling of the drums. **Beat Designer** continues to play as long as it is activated.

• If you import patterns that sound before the first step (due to flams or lane offsets), the MIDI part is extended accordingly.

The inserted MIDI parts can now be edited in the project as usual. For example, you can fine-tune your settings in the **Drum Editor**.

#### NOTE

Once a pattern is converted into a MIDI part, it cannot be opened in **Beat Designer** again.

#### **RELATED LINKS**

Pattern Functions Menu on page 249

# **Triggering Patterns**

If you want to modify your drum patterns in **Beat Designer** while working on the project, you can trigger the patterns from within the project.

You can trigger the patterns in **Beat Designer** using note-on events. These can either be events on a MIDI track or be played live via a MIDI keyboard. Which pattern is triggered depends on the pitch of the MIDI notes. The trigger range is four octaves, starting with C1 (that is, C1 to B4).

## **PROCEDURE**

- 1. Open Beat Designer for a track.
- 2. Activate Jump.

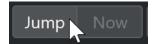

In this mode, a MIDI note-on event triggers a new pattern.

- To trigger the patterns using a MIDI part containing trigger events, you can specify
  whether the pattern is switched instantly (at the moment the event is received) or at the
  next bar: Activate **Now** to switch patterns immediately. If **Now** is deactivated, patterns
  switch at the beginning of the next bar in the project.
- If you want to trigger the patterns live via a MIDI keyboard, the new patterns are always played when the next bar in the project is reached. Switching immediately would always produce an undesirable interruption in playback.

- **3.** Play back the project, and press a key on your MIDI keyboard to trigger the next pattern. The pattern starts at the next bar line.
- **4.** Create a MIDI part, and enter notes at the positions in the project where you want to switch patterns.

Depending on the **Jump** mode setting, the new pattern is played instantly, or starts at the following bar.

• You can also drag a pattern or subbank into the project with **Jump** mode activated to automatically create MIDI parts containing the trigger events.

#### NOTE

When triggering a pattern that contains sound before the first step (due to flams or lane offsets), these are taken into account as well.

# Chorder

**Chorder** is a MIDI chord processor, allowing you to assign complete chords to single keys in a multitude of variations. These can then be played back live or using recorded notes on a MIDI track.

There are three main operating modes: **All Keys**, **One Octave**, and **Global Key**. You can switch between these modes using the **Chord Trigger** pop-up menu.

For every key, you can record up to 8 different chords or variations on so-called layers.

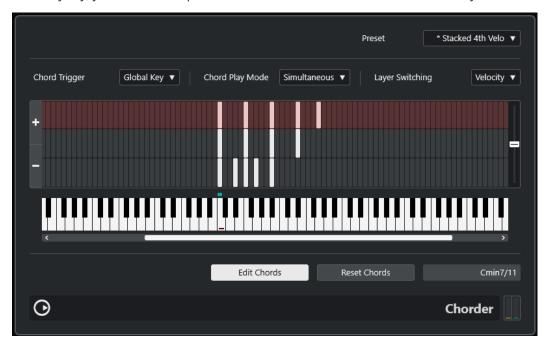

#### **Operating Modes**

In the upper left section of the **Chorder** window, you can choose an option from the **Chord Trigger** pop-up menu to decide which keys on the keyboard display are used to record your chords.

#### **All Keys**

In this mode, you can assign chords to each key on the keyboard display. If you play any of these keys, you hear the assigned chords instead.

#### **One Octave**

This mode is similar to the **All Keys** mode, but you can only set up chords for each key of a single octave, that is, up to eight different chords on twelve keys. If you play a note in a different octave, you hear a transposed version of the chords set up for this key.

#### **Global Key**

In this mode, you can set up chords for a single key only. These chords (that you recorded on C3) are then played by all keys on the keyboard, but transposed according to the note you play.

#### **Chord Indicator Lane**

At the top of the keyboard display, you find a thin lane with a small rectangle for each key that you can use to record a chord. These rectangles are shown in green for all keys that already have chords assigned to them.

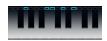

#### NOTE

In **Global Key** mode, the C3 key has a special marking, because this is the only key used in this mode.

**RELATED LINKS** 

Using Layers on page 255

# **Entering Chords**

#### **PROCEDURE**

1. Activate **Edit Chords** at the bottom of the **Chorder** window.

The chord indicator lane is now tinted red, indicating that it is active.

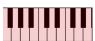

The keyboard display in edit mode

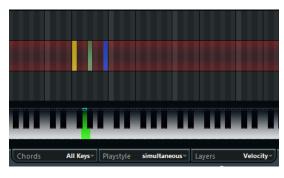

The second layer in edit mode

**2.** Select the key to which you want to assign a chord by clicking on it on the keyboard display or by pressing the key on a connected MIDI keyboard.

The red bar now moves to the first layer, indicating that you are ready to record the first chord.

#### NOTE

In **Global Key** mode, you do not have to choose a trigger key. The first layer is activated automatically.

- **3.** Play a chord on the MIDI keyboard and/or use the mouse to enter or change the chord in the layer display.
  - Any notes you enter are immediately shown on the Chorder display. The notes are shown in different colors, depending on the pitch.
  - If you are entering chords via a MIDI keyboard, **Chorder** learns the chord as soon as you release all keys of your MIDI keyboard.
    - As long as a key is pressed, you can continue looking for the right chord.
  - If more than one layer is shown, **Chorder** jumps automatically to the next layer, where you can record another chord.
    - If all layers for a key are filled, the red bar jumps back to the keyboard display so that you can choose a different trigger key (in **Global Key** mode, **Edit Chords** is deactivated).
  - If you are entering chords with the mouse, **Chorder** does not jump to the next layer automatically.
    - You can select/deselect as many notes as you want and then click on another layer or deactivate **Edit Chords** to continue.
- **4.** Repeat the steps above with any other keys you want to use.

# **Using Layers**

The **Layer Switching** pop-up menu at the top of the window allows you to set up chord variations on the layer display above the keyboard. This works with all three modes and provides up to 8 variations for each assignable key, that is, a maximum of 8 different chords in **Global Key** mode, 12 x 8 chords in **One Octave** mode, and 128 x 8 chords in **All Keys** mode.

The different layers can be triggered by velocity or interval.

#### **PROCEDURE**

- 1. From the **Layer Switching** pop-up menu choose a mode:
  - Select Velocity or Interval, and use the Add Layer and Remove Layer buttons to specify how many variations you want to use.
  - Select **Single** if you want to set up only one chord per key.
- 2. Enter the chords.

#### **RESULT**

Now you can play the keyboard and trigger the variations according to the selected layer switching mode.

#### **RELATED LINKS**

Layer Switching Modes on page 256 Empty Layers on page 256

# **Layer Switching Modes**

You can play the keyboard and trigger the variations according to the selected layer switching mode.

#### **Velocity**

In this mode, the full velocity range (1 to 127) is divided into zones, according to the number of layers you specified. For example, if you are using 2 variations, 2 velocity zones are used: 1 to 63 and 64 to 127. Playing a note with velocity 64 or higher triggers the second layer, while playing a softer note triggers the first layer.

The **Velocity Spread** slider to the right of the window allows you to change the velocity ranges of the layers.

#### **Interval**

In this mode, **Chorder** plays one chord at a time. You can trigger a layer by pressing 2 keys on your keyboard. The lower key determines the base note for the chord. The layer number is determined by the difference between the 2 keys. To select layer 1, press a key one semitone higher than the base note. For layer 2, press a key two semitones higher, and so on.

#### Single

Select this mode if you want to use only 1 layer.

### **Empty Layers**

If you enter fewer chords than layers are available for a key, these layers are filled automatically when you deactivate **Edit Chords**.

The following applies:

- Empty layers are filled from bottom to top.
- If there are empty layers below the first layer with a chord, these are filled from top to bottom.

An example: If you have a setup with 8 layers, and you enter the chord C in layer 3 and G7 in layer 7, you get the following result: chord C in layers 1 to 6 and G7 in layers 7 and 8.

# **Resetting Layers**

#### **PROCEDURE**

- 1. Activate Edit Chords.
- **2.** Select a trigger key on the keyboard display.
- 3. Click Reset Chords.

**RESULT** 

All notes in the different layers are deleted for the selected trigger key.

# **Chord Play Mode**

From the **Chord Play Mode** pop-up menu, you can choose one of seven different styles that determine in which order the individual notes of the chords are played back.

#### **Simultaneous**

In this mode, all notes are played back simultaneously.

#### Fast Up

In this mode, a small arpeggio is added, starting with the lowest note.

#### Slow Up

Similar to **Fast Up**, but using a slower arpeggio.

#### **Fast Down**

Similar to **Fast Up**, but starting with the highest note.

#### **Slow Down**

Similar to **Slow Up**, but starting with the highest note.

#### **Fast Random**

In this mode, the notes are played back in a rapidly changing random order.

#### **Slow Random**

Similar to **Fast Random**, but the note changes occur more slowly.

# Compressor

This MIDI compressor is used for evening out or expanding differences in velocity.

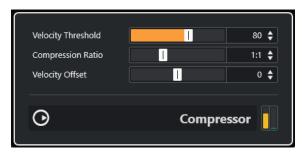

### **Velocity Threshold**

Only notes with velocities above this value are affected by the compression/expansion.

#### **Compression Ratio**

Sets the amount of compression applied to the velocity values above the set threshold. Ratios greater than 1:1 result in compression. Ratios lower than 1:1 result in expansion.

#### **Velocity Offset**

Adds or subtracts a fixed value from the velocities. Because the maximum range for velocity values is 0 to 127, you can use the **Velocity Offset** setting to compensate, keeping the resulting velocities within the range. Typically, negative **Velocity Offset** settings are used for expansion and positive settings for compression.

# **Context Gate**

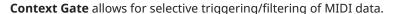

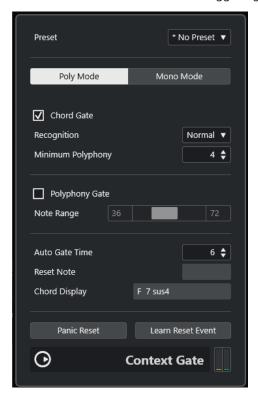

This effect features two modes: In **Poly Mode**, **Context Gate** recognizes specific chords that are played. In **Mono Mode**, only specific MIDI notes are let through.

### **Poly Mode**

#### **Chord Gate**

If **Chord Gate** is activated, only notes in recognized chords are let through. Two **Recognition** modes are available: **Simple** and **Normal**.

- In Simple mode, all standard chords (major/minor/b5/dim/sus/maj7 etc.) are recognized.
- Normal mode takes more tensions into account.

The **Minimum Polyphony** value field allows you to specify the minimum number of notes required to open the gate.

#### **Polyphony Gate**

Allows you to filter MIDI according to the number of pressed keys within a given key range. This can be used independently or in conjunction with the **Chord Gate** function.

• The **Note Range** sliders set the note range. Only notes within this range are let through.

### **Mono Mode**

### **Velocity Gate**

This can be used independently or in conjunction with the **Channel Gate** function. Notes are played back until another note within the set range is played.

• Notes below the **Minimum Velocity** threshold value are gated.

• The **Note Range** sliders set the note range. Only notes within this range are let through.

#### **Channel Gate**

If this is activated, only single note events of the specified MIDI channel are let through. This can be used with MIDI controllers that can send MIDI to several channels simultaneously, for example, guitar controllers which send data for each string over a separate channel.

• You can set **Mono Channel** to a specific channel (**1** to **16**), or to **Any**, that is, no channel gating.

#### **Auto Gate Time**

If there is no input activity, you can specify the time, after which note-off messages are sent for the notes that are playing.

#### **Panic Reset**

Sends an "All Notes Off" message to all channels, in case of hanging notes.

#### **Learn Reset Event**

If this is activated, you can specify a reset trigger event via MIDI. Whenever this specific MIDI event is sent, it triggers an "All Notes Off" message. **Reset Note** shows the set reset event. When you have set the reset event, deactivate **Learn Reset Event**.

RELATED LINKS
Use Cases on page 259

### **Use Cases**

### **Poly Mode**

In this mode, you can use **Context Gate** to accompany yourself during a live guitar performance using a VST instrument. To do this, you might use a guitar-to-MIDI converter: You could then program **Context Gate**, for example, to allow only those notes to pass the gate that are part of a four-note chord. During your performance, you would then play a four-note chord every time that you want to trigger the VST instrument. The instrument plays until the **Auto Gate Time** is reached and fades out. For more complex performances, this can be combined with an arpeggiator, without having to use external pedals to trigger the effect.

#### Mono Mode

In this mode, you can use **Context Gate** to trigger variations played with a drum machine/VST instrument. To do this, you need a guitar-to-MIDI converter: You can then filter the MIDI channel using the Input Transformer (optional) and program the **Context Gate** to allow only specific notes on your guitar to pass the gate (for example, beginning at the 12th band). When you now play one of these notes, the note-off command is not send out, and the corresponding note sounds until the note is played again, a new note is let through, or the **Auto Gate Time** is reached. This way you can trigger many different effects or notes using the high notes on your guitar, without having to use an additional MIDI instrument.

# **Density**

This generic control panel affects the density of the notes being played from or through the track.

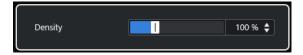

If **Density** is set to 100%, the notes are not affected. **Density** settings below 100% randomly filter out or mute notes. Settings above 100% randomly add notes that were played before.

# **MIDI Control**

This generic control panel allows you to select up to 8 different MIDI controller types and set values for them. You can then use the plug-in as a control panel to adjust the sound of a MIDI instrument from within your host application.

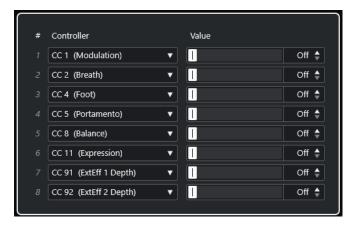

- To select a controller type, use the pop-up menus on the right.
- To change the value of a controller type, enter a value in the value field, or click the value field and drag the cursor up or down.
- To deactivate a controller, type **Off** in the value field, or click the value field and drag the cursor down until the value field displays **Off**.

# MIDI Echo

This is an advanced MIDI echo, which generates additional echoing notes, based on the MIDI notes it receives. It creates effects similar to a digital delay, but also features MIDI pitch shifting and much more.

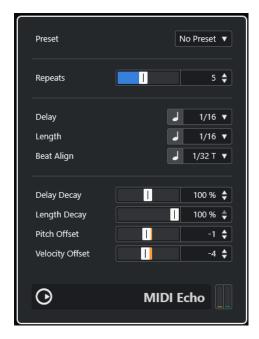

The effect does not echo the actual audio, but the MIDI notes, which eventually produce the sound in the synthesizer.

#### **Repeats**

The number of echoes (1 to 12) of each incoming note.

### **Delay**

The echoed notes are repeated according to this value. The button to the left of the pop-up menu allows you to switch between note values and PPQ ticks. This makes it easy to find rhythmically relevant delay values, but still allows for experimental settings in between.

#### Length

Sets the length of the echoed notes. This can either be identical with the length of the original notes (parameter set to its lowest value) or the length you specify manually. The button to the left of the pop-up menu allows you to switch between note values and PPQ ticks.

#### NOTE

The length can also be affected by the **Length Decay** parameter.

### **Beat Align**

During playback, this parameter quantizes the position of the first echo note. The button to the left of the pop-up menu allows you to switch between note values and PPQ ticks.

Setting this to 1/8, for example, causes the first echo note to sound on the first eighth position after the original note.

#### NOTE

The echo time can also be affected by the **Delay Decay** parameter.

#### NOTE

In live mode, this parameter has no effect, as the first echo is always played together with the note event itself.

The timing and position-related parameters (**Delay**, **Length**, and **Beat Align**) can all be set in PPQ ticks. There are 480 ticks to each quarter note. The parameters allow you to step between the rhythmically relevant values. The following table shows the most common note values and the corresponding number of ticks.

| Note Value           | Ticks |
|----------------------|-------|
| 1/32 note            | 60    |
| 1/16 note triplet    | 90    |
| 1/16 note            | 120   |
| 1/8 note triplet     | 160   |
| 1/8 note             | 240   |
| Quarter note triplet | 320   |
| Quarter note         | 480   |
| Half note            | 960   |

#### **Delay Decay**

Adjusts how the echo time changes with each successive repeat. The value is set as a percentage.

- If this is set to 100%, the echo time is the same for all repeats.
- If you raise the value above 100%, the echoing notes play with gradually longer intervals, that is, the echo becomes slower.
- If you lower the value below 100%, the echoing notes gradually become faster, like the sound of a bouncing ball.

### **Length Decay**

Adjusts how the length of the echoed notes changes with each successive repeat. The higher the setting, the longer the echoed notes.

#### **Pitch Offset**

If you set this to a value other than 0, the echoing notes are raised or lowered in pitch, so that each successive note has a higher or lower pitch than the previous. The value is set in semitones.

For example, setting this to -2 causes the first echo note to have a pitch two semitones lower than the original note, the second echo note two semitones lower than the first echo note, and so on.

#### **Velocity Offset**

Allows you to raise or lower the velocity values for each repeat, so that the echo fades away or increases in volume (provided that the sound you use is velocity-sensitive).

# **MIDI Modifiers**

This plug-in is essentially a duplicate of the **MIDI Modifiers** section in the **Inspector**. This can be useful, for example, if you need extra **Random** or **Range** settings.

#### NOTE

For a description of the MIDI modifiers settings, see the separate document **Operation Manual**.

The **MIDI Modifiers** effect also includes the additional **Scale Transpose** function, which is not available among the track parameters.

### **Scale Transpose**

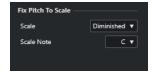

Allows you to transpose each incoming MIDI note, so that it fits within a selected musical scale. The scale is specified by selecting a key (C, C#, D, etc.) and a scale type (major, melodic or harmonic minor, blues, etc.).

• To deactivate **Scale Transpose**, select **No Scale** from the **Scale** pop-up menu.

# **MIDI Monitor**

This plug-in allows you to monitor incoming MIDI events.

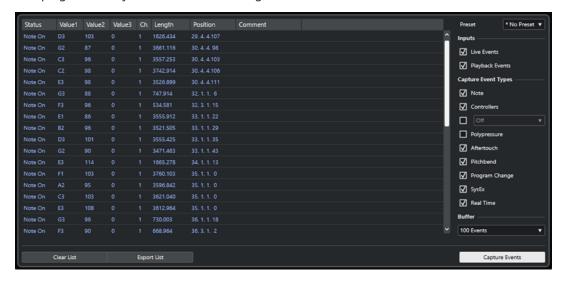

You can choose whether to analyze live or playback events and which types of MIDI data to monitor. Use this, for example, to analyze which MIDI events are generated by a MIDI track, or

to find suspicious events, for example, notes with velocity value of 0 that particular MIDI devices might fail to interpret as note-off events.

#### **List of MIDI events**

Shows detailed information about the captured MIDI events.

#### **Inputs**

Allows you to choose whether to monitor live events or playback events.

#### **Capture Event Types**

Allows you to choose which types of MIDI events to capture. If you select **Controllers**, you can also define which type of controller to monitor.

#### Buffer

Sets the maximum number of events that is kept in the list of monitored events. Once this list is full, the oldest entries are deleted when new events are received.

#### NOTE

The larger the buffer, the more processing resources are required.

#### **Clear List**

Clears the list of captured MIDI events.

#### **Export List**

Allows you to export the monitoring data as a simple text file.

#### **Capture Events**

Starts/Stops the monitoring of MIDI events.

# **Micro Tuner**

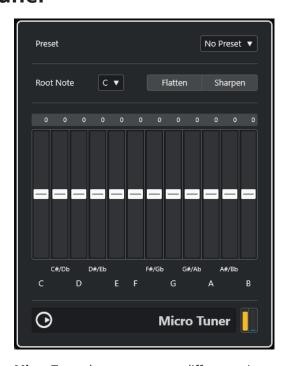

**Micro Tuner** lets you set up a different microtuning scheme for the instrument, by detuning each key.

- Each detune slider corresponds to a key in an octave (as indicated by the keyboard display). Adjust a detune field to raise or lower the tuning of that key, in cents (hundreds of a semitone).
- You can set the root note that is taken as a reference for the detuning.
- You can adjust all keys by the same amount by keeping **Alt/Opt** pressed.

**Micro Tuner** comes with a number of presets, including both classical and experimental microtuning scales.

# Note to CC

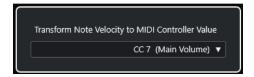

This effect generates a MIDI continuous controller event for each incoming MIDI note. The value of the controller event corresponds to the velocity of the MIDI note, which is then used to control the selected MIDI controller (by default CC 7, Main Volume). For each note end, another controller event with a value 0 is sent. The incoming MIDI notes remain unaffected while passing through the effect.

The purpose of this plug-in is to generate a gate effect. This means that the notes that are played control something else. For example, if **Main Volume** (CC 7) is selected, notes with a low velocity lower the volume in the MIDI instrument, while notes with a high velocity raise the volume.

#### **IMPORTANT**

A controller event is sent out each time a new note is played. If high and low notes are played simultaneously, this can lead to confusing results. Therefore, the **Note to CC** effect is best applied to monophonic tracks.

# Quantizer

This effect allows you to apply quantizing in real time. This makes it easier to try out different settings when creating grooves and rhythms.

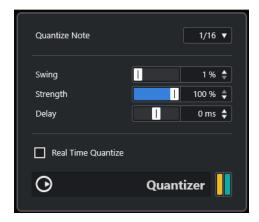

Quantizing is a function that changes the timing of notes by moving them towards a quantize grid. For example, this grid may consist of straight sixteenth notes, in which case the notes all get perfect sixteenth note timing.

#### NOTE

The main Quantize function in Nuendo is described in the Operation Manual.

#### **Quantize Note**

Sets the note value on which the quantize grid is based. Straight notes, triplets. and dotted notes are available. For example, 16 means straight sixteenth notes and 8T means eighth note triplets.

#### **Swing**

Allows you to offset every second position in the grid, creating a swing or shuffle feel. The value is a percentage – the higher you set this, the farther to the right every even grid position is moved.

#### Strength

Determines how close the notes should be moved to the quantize grid. If this is set to 100%, all notes are forced to the closest grid position. Lowering the setting gradually loosens the timing.

#### **Delay**

Sets the delay time in milliseconds. This delay can be automated.

#### **Real Time Quantize**

During live mode, this option can be used to change the timing of the notes that are played, so that they fit the quantize grid.

# **StepDesigner**

**StepDesigner** is a MIDI pattern sequencer that sends out MIDI notes and additional controller data according to a defined pattern.

#### NOTE

**StepDesigner** does not make use of the incoming MIDI, other than automation data, such as recorded pattern changes.

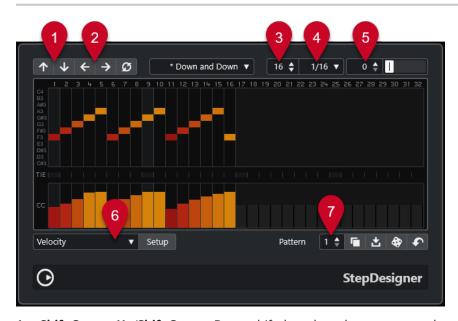

1 Shift Octave Up/Shift Octave Down shift the selected pattern up or down in octaves.

- **2 Shift Steps Left/Shift Steps Right** shift the steps of the selected pattern to the left or to the right.
- **Number of Steps** sets the number of steps for the selected pattern.
- **4 Step Size** sets the step size for the selected pattern.
- **5 Swing** sets the amount of swing for the selected pattern.
- **Controller** allows you to select a parameter to be edited in the **CC** section of the controller display.
- **7 Pattern** allows you to select a pattern.

# **Creating a Basic Pattern**

#### **PROCEDURE**

1. Choose a pattern via the **Pattern** selector.

#### NOTE

Each **StepDesigner** instance can contain up to 200 different patterns.

**2.** Use the **Step Size** setting to specify the resolution of the pattern.

#### NOTE

This setting determines the step length.

- 3. Specify the number of steps in the pattern with the Number of Steps setting.
  The maximum number of steps is 32. For example, setting Step Size to 16 and Number of Steps to 32 creates a 2- bar pattern with sixteenth note steps.
- **4.** Click on the note display to insert notes.

You can insert notes on any of the 32 steps, but **StepDesigner** only plays back the number of steps set via the **Step Size** parameter.

- The display spans one octave (as indicated by the pitch list to the left). You can scroll the displayed octave up or down by clicking in the pitch list and dragging up or down.
- To remove a note from the pattern, click on it again.

#### NOTE

Each step can contain one note only - **StepDesigner** is monophonic.

#### **RESULT**

When you now start playback in your host application, the pattern plays as well, sending out MIDI notes on the MIDI output and channel of the track (or, if you activated **StepDesigner** as a send effect, on the MIDI output and channel selected for the send in the **Inspector**).

# **Adding Controller Curves**

#### **PROCEDURE**

- Open the Controller pop-up menu, and select a controller.
   The selection is displayed in the CC section of the controller display.
- 2. Click on the controller display to draw events.

The MIDI controller events are sent out during playback, along with the notes.

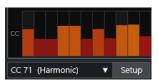

#### NOTE

If you drag a controller event bar all the way down, no controller value is sent out on that step.

# **Setting Up the Controller Menu**

You can select two controller types (filter cutoff, resonance, volume, etc.) that you want to be available on the **Controller** pop-up menu.

#### **PROCEDURE**

- 1. Click Setup.
- 2. Select the two controllers that you want to add to the Controller pop-up menu, and click OK.

NOTE

This selection is global, that is, it applies to all patterns.

# **Adjusting the Step Length**

• To make notes shorter, select **Gate** on the **Controller** pop-up menu, and lower the bars on the controller display.

If a bar is set to its maximum value, the corresponding note is the full length of the step.

• To make notes longer, you can tie two notes together. This is done by inserting two notes and activating **TIE** for the second note.

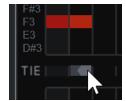

If 2 notes are tied, the second note is not triggered – the previous note is lengthened instead. The second note is assigned the same pitch as the first note. You can add more notes and tie them in the same way, creating longer notes.

# **Other Pattern Functions**

### Shift Octave Up/Shift Octave Down

Shifts the entire pattern up or down in octave steps.

#### Shift Steps Left/Shift Steps Right

Moves the pattern one step to the left or right.

#### Reverse

Reverses the pattern, so that it plays backwards.

#### Copy Pattern/Paste Pattern

Allows you to copy the current pattern and paste it to another pattern location (in the same **StepDesigner** instance or another).

#### **Reset Pattern**

Clears the pattern, removing all notes and resetting controller values.

#### **Random Pattern**

Generates a random pattern.

#### **Swing**

Offsets every second step, creating a swing or shuffle feel. The value is a percentage – the higher you set this, the farther to the right every even step is moved.

#### **Presets**

Allows you to load/save presets for the effect.

#### NOTE

A stored preset contains all 200 patterns in **StepDesigner**.

# **Automating Pattern Changes**

You can create up to 200 different patterns in each **StepDesigner** instance.

Typically, you want the pattern selection to change during the project. You can accomplish this by automating the pattern selector, either in real time, by activating **Write** automation and switching patterns during playback, or by drawing on the automation track for the MIDI track.

#### NOTE

You can also press a key on your MIDI keyboard to change patterns. For this, you have to set up **StepDesigner** as an insert effect for a record-enabled MIDI track. Press C1 to select pattern 1, C#1 to select pattern 2, D1 to select pattern 3, D#1 to select pattern 4, and so on. You can record these pattern changes as note events on a MIDI track.

#### **PROCEDURE**

- 1. Select a MIDI track, or create a new one, and activate **StepDesigner** as an insert effect.
- **2.** Set up several patterns.
- **3.** Start recording, and press keys on your keyboard to select the corresponding patterns. The pattern changes are recorded on the MIDI track.
- **4.** Stop recording, and play back the MIDI track.

#### **RESULT**

You can now hear the recorded pattern changes.

#### NOTE

You can only automate the first 92 patterns.

# **Transformer**

**Transformer** is a real-time version of the **Logical Editor**. With this, you can perform very powerful MIDI processing on the fly, without affecting the actual MIDI events on the track.

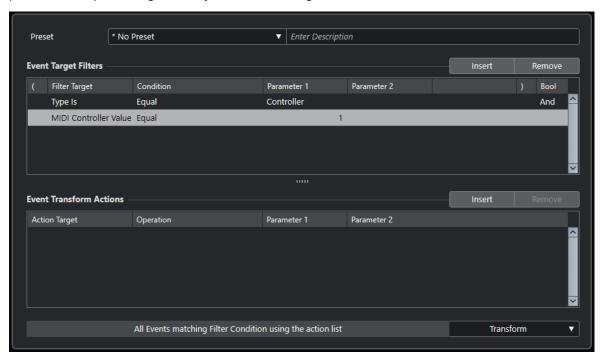

The **Logical Editor**, the **Track Input Transformer**, and the **Project Input Transformer** are described in the **Operation Manual**.

# **Index**

| Α                               | D                                   |
|---------------------------------|-------------------------------------|
| Ambisonics                      | DaTube 56                           |
| VST AmbiConverter 4             | DeEsser 84                          |
| VST AmbiDecoder 211             | Delays                              |
| Amp simulation                  | Cloner 137                          |
| AmpSimulator 54                 | ModMachine 36                       |
| Quadrafuzz v2 61                | MonoDelay 38                        |
| VST Amp Rack 65                 | MultiTap Delay 39                   |
| VST Bass Amp 72                 | PingPongDelay 52                    |
| AmpSimulator 54                 | Quadrafuzz v2 61                    |
| Analyzers                       | StereoDelay 53                      |
| SuperVision 4                   | Density 260                         |
| Anymix Pro 199                  | Distortion 56                       |
| Arpache 5 241                   | Distroyer 57                        |
| Arpache SX 243                  | Dithering                           |
| Auto LFO 245                    | Lin One Dither 132                  |
| AutoPan 133                     | DJ-EQ 111                           |
|                                 | Doppler 164                         |
| В                               | DualFilter 124                      |
| В                               | Ducking effects 82, 94              |
| Bass Manager 212                |                                     |
| Beat Designer 246               | E                                   |
| BitCrusher 55                   |                                     |
| Black Valve 80                  | Envelope shapers                    |
| Brickwall Limiter 81            | EnvelopeShaper 86                   |
|                                 | MultibandEnvelopeShaper 96          |
| C                               | EQ-M5 113                           |
|                                 | EQ-P1A 112                          |
| Chopper 135                     | Equalizers                          |
| Chopper effects                 | CurveEQ 111                         |
| AutoPan 133                     | DJ-EQ 111                           |
| Chopper 135                     | EQ-M5 113                           |
| Chorder 253                     | EQ-P1A 112                          |
| Chorus 136                      | Frequency 2 113                     |
| Chorus effects                  | GEQ-10 120                          |
| Chorus 136                      | GEQ-30 120                          |
| StudioChorus 156                | StudioEQ 122                        |
| Cloner 137                      | Expander 87                         |
| Compressor 82                   | Expander 87                         |
| Compressors                     | MultibandExpander 98                |
| Black Valve 80                  |                                     |
| Compressor 82                   | F                                   |
| Compressor (MIDI) 257           | -u. cc                              |
| DeEsser 84                      | Filter effects                      |
| Maximizer 91                    | DualFilter 124                      |
| MultibandCompressor 94          | MorphFilter 124                     |
| Squasher 101                    | PostFilter 126                      |
| Tube Compressor 105             | StepFilter 128                      |
| Vintage Compressor 106          | ToneBooster 130                     |
| VoxComp 107                     | WahWah 131                          |
| VSTDynamics 108                 | Flanger 138                         |
| Context Gate 258<br>CurveEQ 111 | Frequency 2 113<br>FX Modulator 139 |
| Curvery III                     | I A WIOGUIALUI 133                  |

| G                                                                                                    | Modulation effects (continued) Tranceformer 157                                                                                                    |
|----------------------------------------------------------------------------------------------------|----------------------------------------------------------------------------------------------------|
| Gates                                                                                                    | Tremolo 158                                                                                                    |
| Gate 88                                                                                                    | Vibrato 158                                                                                                    |
| Quadrafuzz v2 61<br>VSTDynamics 108                                                                                                    | MonoDelay 38<br>MonoToStereo 210                                                                                                    |
| GEQ-10 120                                                                                                    | MorphFilter 124                                                                                                    |
| GEQ-30 120                                                                                                    | MultibandCompressor 94                                                                                                    |
| Grungelizer 59                                                                                                    | MultibandEnvelopeShaper 96                                                                                                    |
| -                                                                                                    | MultibandExpander 98                                                                                                    |
| Н                                                                                                    | MultiTap Delay 39                                                                                                    |
|                                                                                                    |                                                                                                    |
| Headphones Match 219                                                                                                    | N                                                                                                    |
| _                                                                                                    | Note to CC 265                                                                                                    |
| I                                                                                                    | 11010 10 00 203                                                                                                    |
| Imager 208                                                                                                    | 0                                                                                                    |
|                                                                                                    | •                                                                                                    |
| L                                                                                                    | Octaver 169                                                                                                    |
|                                                                                                    |                                                                                                    |
| Limiter 90                                                                                                    | Р                                                                                                    |
| Limiters Brickwall Limiter 81                                                                                                    | Phaser 151                                                                                                    |
| Limiter 90                                                                                                    | PingPongDelay 52                                                                                                    |
| Maximizer 91                                                                                                    | Pitch Correct 169                                                                                                    |
| Raiser 100                                                                                                    | PitchDriver 172                                                                                                    |
| VSTDynamics 108                                                                                                    | Post Processing                                                                                                    |
| Lin One Dither 132                                                                                                    | TonalMatch 179                                                                                                    |
| LoopMash FX 160                                                                                                    | VoiceSeparator 183<br>PostFilter 126                                                                                                    |
|                                                                                                    | rostriiter 120                                                                                                    |
| M                                                                                                    |                                                                                                    |
|                                                                                                    | <b>O</b>                                                                                                    |
| Magneto II 60                                                                                                    | Q                                                                                                    |
| Magneto II 60<br>MatrixDecoder 213                                                                                                    | -<br>Quadrafuzz v2 61                                                                                                    |
| MatrixDecoder 213<br>MatrixEncoder 213                                                                                                    |                                                                                                    |
| MatrixDecoder 213<br>MatrixEncoder 213<br>Maximizer 91                                                                                                    | -<br>Quadrafuzz v2 61                                                                                                    |
| MatrixDecoder 213 MatrixEncoder 213 Maximizer 91 Metalizer 150                                                                                                    | -<br>Quadrafuzz v2 61                                                                                                    |
| MatrixDecoder 213 MatrixEncoder 213 Maximizer 91 Metalizer 150 Meters                                                                                                    | Quadrafuzz v2 61<br>Quantizer 265                                                                                                    |
| MatrixDecoder 213 MatrixEncoder 213 Maximizer 91 Metalizer 150 Meters SuperVision 4                                                                                                    | Quadrafuzz v2 61<br>Quantizer 265<br><b>R</b><br>Raiser 100                                                                                                    |
| MatrixDecoder 213 MatrixEncoder 213 Maximizer 91 Metalizer 150 Meters                                                                                                    | Quadrafuzz v2 61<br>Quantizer 265  R  Raiser 100 Randomizer 162                                                                                                    |
| MatrixDecoder 213 MatrixEncoder 213 Maximizer 91 Metalizer 150 Meters SuperVision 4 Micro Tuner 264 MIDI Control 260 MIDI Echo 261                                                                                                    | Quadrafuzz v2 61<br>Quantizer 265<br><b>R</b><br>Raiser 100                                                                                                    |
| MatrixDecoder 213 MatrixEncoder 213 Maximizer 91 Metalizer 150 Meters SuperVision 4 Micro Tuner 264 MIDI Control 260 MIDI Echo 261 MIDI Modifiers 263                                                                                                    | Quadrafuzz v2 61 Quantizer 265  R  Raiser 100 Randomizer 162 Renderer for Dolby Atmos 210 Restoration TonalMatch 179                                                                                                    |
| MatrixDecoder 213 MatrixEncoder 213 Maximizer 91 Metalizer 150 Meters SuperVision 4 Micro Tuner 264 MIDI Control 260 MIDI Echo 261 MIDI Modifiers 263 MIDI Monitor 263                                                                                                    | Quadrafuzz v2 61 Quantizer 265  R  Raiser 100 Randomizer 162 Renderer for Dolby Atmos 210 Restoration TonalMatch 179 VoiceSeparator 183                                                                                                    |
| MatrixDecoder 213 MatrixEncoder 213 Maximizer 91 Metalizer 150 Meters SuperVision 4 Micro Tuner 264 MIDI Control 260 MIDI Echo 261 MIDI Modifiers 263 MIDI Monitor 263 MidiGate 92                                                                                                    | Quadrafuzz v2 61 Quantizer 265  R  Raiser 100 Randomizer 162 Renderer for Dolby Atmos 210 Restoration TonalMatch 179 VoiceSeparator 183 REVelation 184                                                                                                    |
| MatrixDecoder 213 MatrixEncoder 213 Maximizer 91 Metalizer 150 Meters SuperVision 4 Micro Tuner 264 MIDI Control 260 MIDI Echo 261 MIDI Modifiers 263 MIDI Monitor 263 MidiGate 92 Mix6to2 216                                                                                                    | Quadrafuzz v2 61 Quantizer 265  R  Raiser 100 Randomizer 162 Renderer for Dolby Atmos 210 Restoration TonalMatch 179 VoiceSeparator 183 REVelation 184 Reverb effects                                                                                                    |
| MatrixDecoder 213 MatrixEncoder 213 Maximizer 91 Metalizer 150 Meters SuperVision 4 Micro Tuner 264 MIDI Control 260 MIDI Echo 261 MIDI Modifiers 263 MIDI Monitor 263 MidiGate 92                                                                                                    | Quadrafuzz v2 61 Quantizer 265  R  Raiser 100 Randomizer 162 Renderer for Dolby Atmos 210 Restoration TonalMatch 179 VoiceSeparator 183 REVelation 184 Reverb effects REVelation 184                                                                                                    |
| MatrixDecoder 213 MatrixEncoder 213 Maximizer 91 Metalizer 150 Meters SuperVision 4 Micro Tuner 264 MIDI Control 260 MIDI Echo 261 MIDI Modifiers 263 MIDI Monitor 263 MidiGate 92 Mix6to2 216 Mix8to2 217 MixConvert V6 210 MixerDelay 218                                                                                                    | Quadrafuzz v2 61 Quantizer 265  R  Raiser 100 Randomizer 162 Renderer for Dolby Atmos 210 Restoration TonalMatch 179 VoiceSeparator 183 REVelation 184 Reverb effects                                                                                                    |
| MatrixDecoder 213 MatrixEncoder 213 Maximizer 91 Metalizer 150 Meters SuperVision 4 Micro Tuner 264 MIDI Control 260 MIDI Echo 261 MIDI Modifiers 263 MIDI Monitor 263 MidiGate 92 Mix6to2 216 Mix8to2 217 MixConvert V6 210 MixerDelay 218 ModMachine 36                                                                                                    | Quadrafuzz v2 61 Quantizer 265  R  Raiser 100 Randomizer 162 Renderer for Dolby Atmos 210 Restoration TonalMatch 179 VoiceSeparator 183 REVelation 184 Reverb effects REVelation 184 REVerence 186                                                                                                    |
| MatrixDecoder 213 MatrixEncoder 213 Maximizer 91 Metalizer 150 Meters SuperVision 4 Micro Tuner 264 MIDI Control 260 MIDI Echo 261 MIDI Modifiers 263 MIDI Monitor 263 MidiGate 92 Mix6to2 216 Mix8to2 217 MixConvert V6 210 MixerDelay 218 ModMachine 36 Modulation effects                                                                                                    | Quadrafuzz v2 61 Quantizer 265  R  Raiser 100 Randomizer 162 Renderer for Dolby Atmos 210 Restoration TonalMatch 179 VoiceSeparator 183 REVelation 184 Reverb effects REVelation 184 REVerence 186 RoomWorks 196 RoomWorks SE 198 REVerence 186                                                                                                    |
| MatrixDecoder 213 MatrixEncoder 213 Maximizer 91 Metalizer 150 Meters SuperVision 4 Micro Tuner 264 MIDI Control 260 MIDI Echo 261 MIDI Modifiers 263 MIDI Monitor 263 MidiGate 92 Mix6to2 216 Mix8to2 217 MixConvert V6 210 MixerDelay 218 ModMachine 36 Modulation effects AutoPan 133                                                                                                    | Quadrafuzz v2 61 Quantizer 265  R  Raiser 100 Randomizer 162 Renderer for Dolby Atmos 210 Restoration TonalMatch 179 VoiceSeparator 183 REVelation 184 Reverb effects REVelation 184 REVerence 186 RoomWorks 196 RoomWorks SE 198 REVerence 186 RingModulator 152                                                                                   |
| MatrixDecoder 213 MatrixEncoder 213 Maximizer 91 Metalizer 150 Meters SuperVision 4 Micro Tuner 264 MIDI Control 260 MIDI Echo 261 MIDI Modifiers 263 MIDI Modifiers 263 MidiGate 92 Mix6to2 216 Mix8to2 217 MixConvert V6 210 MixerDelay 218 ModMachine 36 Modulation effects AutoPan 133 Chopper 135                                                                                             | Quadrafuzz v2 61 Quantizer 265  R  Raiser 100 Randomizer 162 Renderer for Dolby Atmos 210 Restoration TonalMatch 179 VoiceSeparator 183 REVelation 184 Reverb effects REVelation 184 REVerence 186 RoomWorks 196 RoomWorks SE 198 REVerence 186 RingModulator 152 RoomWorks 196                                                                     |
| MatrixDecoder 213 MatrixEncoder 213 Maximizer 91 Metalizer 150 Meters SuperVision 4 Micro Tuner 264 MIDI Control 260 MIDI Echo 261 MIDI Modifiers 263 MIDI Monitor 263 MidiGate 92 Mix6to2 216 Mix8to2 217 MixConvert V6 210 MixerDelay 218 ModMachine 36 Modulation effects AutoPan 133                                                                                                    | Quadrafuzz v2 61 Quantizer 265  R  Raiser 100 Randomizer 162 Renderer for Dolby Atmos 210 Restoration TonalMatch 179 VoiceSeparator 183 REVelation 184 Reverb effects REVelation 184 REVerence 186 RoomWorks 196 RoomWorks SE 198 REVerence 186 RingModulator 152 RoomWorks 196 RoomWorks SE 198                                                    |
| MatrixDecoder 213 MatrixEncoder 213 Maximizer 91 Metalizer 150 Meters SuperVision 4 Micro Tuner 264 MIDI Control 260 MIDI Echo 261 MIDI Modifiers 263 MIDI Monitor 263 MidiGate 92 Mix6to2 216 Mix8to2 217 MixConvert V6 210 MixerDelay 218 ModMachine 36 Modulation effects AutoPan 133 Chopper 135 Chorus 136                                                                                    | Quadrafuzz v2 61 Quantizer 265  R  Raiser 100 Randomizer 162 Renderer for Dolby Atmos 210 Restoration TonalMatch 179 VoiceSeparator 183 REVelation 184 Reverb effects REVelation 184 REVerence 186 RoomWorks 196 RoomWorks SE 198 REVerence 186 RingModulator 152 RoomWorks 196                                                                     |
| MatrixDecoder 213 MatrixEncoder 213 Maximizer 91 Metalizer 150 Meters SuperVision 4 Micro Tuner 264 MIDI Control 260 MIDI Echo 261 MIDI Modifiers 263 MIDI Monitor 263 MidiGate 92 Mix6to2 216 Mix8to2 217 MixConvert V6 210 MixerDelay 218 ModMachine 36 Modulation effects AutoPan 133 Chopper 135 Chorus 136 Cloner 137 Flanger 138 FX Modulator 139                                            | Quadrafuzz v2 61 Quantizer 265  R  Raiser 100 Randomizer 162 Renderer for Dolby Atmos 210 Restoration TonalMatch 179 VoiceSeparator 183 REVelation 184 Reverb effects REVelation 184 REVerence 186 RoomWorks 196 RoomWorks SE 198 REVerence 186 RingModulator 152 RoomWorks 196 RoomWorks 5E 198 RoomWorks 5E 198 RoomWorks 5E 198 RoomWorks 5E 198 |
| MatrixDecoder 213 MatrixEncoder 213 Maximizer 91 Metalizer 150 Meters SuperVision 4 Micro Tuner 264 MIDI Control 260 MIDI Echo 261 MIDI Modifiers 263 MIDI Monitor 263 MidiGate 92 Mix6to2 216 Mix8to2 217 MixConvert V6 210 MixerDelay 218 ModMachine 36 Modulation effects AutoPan 133 Chopper 135 Chorus 136 Cloner 137 Flanger 138 FX Modulator 139 Metalizer 150                              | Quadrafuzz v2 61 Quantizer 265  R  Raiser 100 Randomizer 162 Renderer for Dolby Atmos 210 Restoration TonalMatch 179 VoiceSeparator 183 REVelation 184 Reverb effects REVelation 184 REVerence 186 RoomWorks 196 RoomWorks SE 198 REVerence 186 RingModulator 152 RoomWorks 196 RoomWorks SE 198                                                    |
| MatrixDecoder 213 MatrixEncoder 213 Maximizer 91 Metalizer 150 Meters SuperVision 4 Micro Tuner 264 MIDI Control 260 MIDI Echo 261 MIDI Modifiers 263 MIDI Monitor 263 MidiGate 92 Mix6to2 216 Mix8to2 217 MixConvert V6 210 MixerDelay 218 ModMachine 36 Modulation effects AutoPan 133 Chopper 135 Chorus 136 Cloner 137 Flanger 138 FX Modulator 139 Metalizer 150 Phaser 151                   | Quadrafuzz v2 61 Quantizer 265  R  Raiser 100 Randomizer 162 Renderer for Dolby Atmos 210 Restoration TonalMatch 179 VoiceSeparator 183 REVelation 184 Reverb effects REVelation 184 REVerence 186 RoomWorks 196 RoomWorks SE 198 REVerence 186 RingModulator 152 RoomWorks 196 RoomWorks 5E 198 RoomWorks 5E 198 RoomWorks 5E 198 RoomWorks 5E 198 |
| MatrixDecoder 213 MatrixEncoder 213 Maximizer 91 Metalizer 150 Meters SuperVision 4 Micro Tuner 264 MIDI Control 260 MIDI Echo 261 MIDI Modifiers 263 MIDI Monitor 263 MidiGate 92 Mix6to2 216 Mix8to2 217 MixConvert V6 210 MixerDelay 218 ModMachine 36 Modulation effects AutoPan 133 Chopper 135 Chorus 136 Cloner 137 Flanger 138 FX Modulator 139 Metalizer 150 Phaser 151 RingModulator 152 | Quadrafuzz v2 61 Quantizer 265  R  Raiser 100 Randomizer 162 Renderer for Dolby Atmos 210 Restoration TonalMatch 179 VoiceSeparator 183 REVelation 184 Reverb effects REVelation 184 REVerence 186 RoomWorks 196 RoomWorks SE 198 REVerence 186 RingModulator 152 RoomWorks 196 RoomWorks 5E 198 Rotary 154                                         |
| MatrixDecoder 213 MatrixEncoder 213 Maximizer 91 Metalizer 150 Meters SuperVision 4 Micro Tuner 264 MIDI Control 260 MIDI Echo 261 MIDI Modifiers 263 MIDI Monitor 263 MidiGate 92 Mix6to2 216 Mix8to2 217 MixConvert V6 210 MixerDelay 218 ModMachine 36 Modulation effects AutoPan 133 Chopper 135 Chorus 136 Cloner 137 Flanger 138 FX Modulator 139 Metalizer 150 Phaser 151                   | Quadrafuzz v2 61 Quantizer 265  R  Raiser 100 Randomizer 162 Renderer for Dolby Atmos 210 Restoration TonalMatch 179 VoiceSeparator 183 REVelation 184 Reverb effects REVelation 184 REVerence 186 RoomWorks 196 RoomWorks SE 198 REVerence 186 RingModulator 152 RoomWorks 196 RoomWorks 5E 198 Rotary 154  S  Saturation effects                  |

| SMPTEGenerator 220 SoftClipper 64 Squasher 101 StepDesigner 266 StepFilter 128 StereoDelay 53 StereoEnhancer 211 StudioChorus 156 StudioEQ 122 SuperVision 4                                                                                                    |
|----------------------------------------------------------------------------------------------------|
| Т                                                                                                    |
| TestGenerator 222 TonalMatch 179 Processing target events 181 Sound References panel 182 ToneBooster 130 Tools Headphones Match 219 SMPTEGenerator 220 SuperVision 4 TestGenerator 222 Tuner 224 Tranceformer 157 Transformer 270 Tremolo 158 Tube Compressor 105 Tuner 224 |
| V                                                                                                    |
| Vibrato 158 Vintage Compressor 106 VocalChain 226 Vocoder 172 VoiceDesigner 177 VoiceSeparator 183 VoxComp 107 VST AmbiConverter 4 VST AmbiDecoder 211 VST Amp Rack 65 VST Bass Amp 72 VST Connect CUE Mix 159 VST Connect SE 159 VST MultiPanner 211 VSTDynamics 108       |
| w                                                                                                    |

WahWah 131